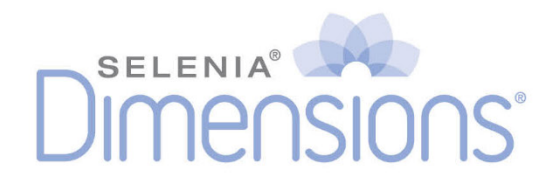

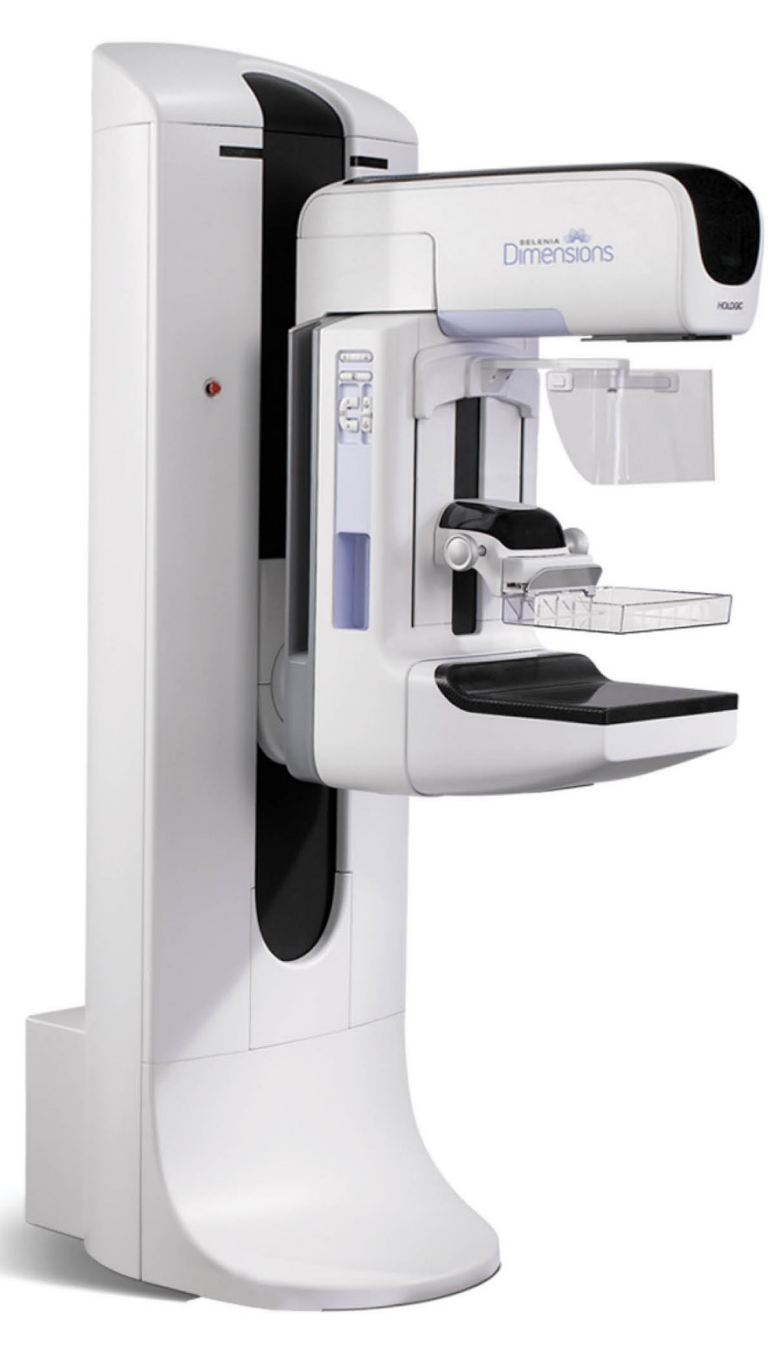

# Användarhandbok

MAN-05757-1602 Revidering 002

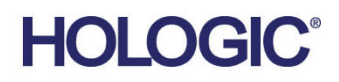

# **Selenia® Dimensions®**

Digitalt mammografisystem

Digitalt tomosyntessystem

# Användarhandbok

för programversion 1.10

Artikelnummer MAN-05757-1602 Revidering 002 November 2019

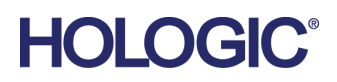

## **Teknisk support**

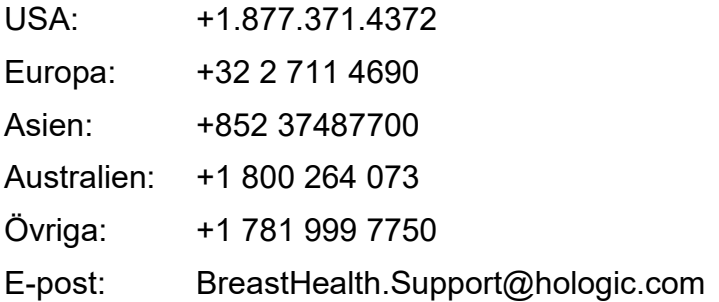

© 2018 - 2019 Hologic, Inc. Tryckt i USA. Denna handbok skrevs ursprungligen på engelska.

Hologic, 3D, 3D Mammography, Affirm, C-View, Dimensions, FAST Paddle, Genius, I-View, ImageChecker, Quantra, Selenia, SmartCurve, och associerade logotyper är varumärken och/eller registrerade varumärken som tillhör Hologic, Inc. och/eller dess dotterbolag i USA och/eller andra länder. Alla andra varumärken, registrerade varumärken och produktnamn tillhör respektive ägare.

Denna produkt kan vara skyddad genom ett eller flera amerikanska eller utländska patent som identifierats på *[www.Hologic.com/patents](http://www.hologic.com/patents)*.

# Innehållsförteckning

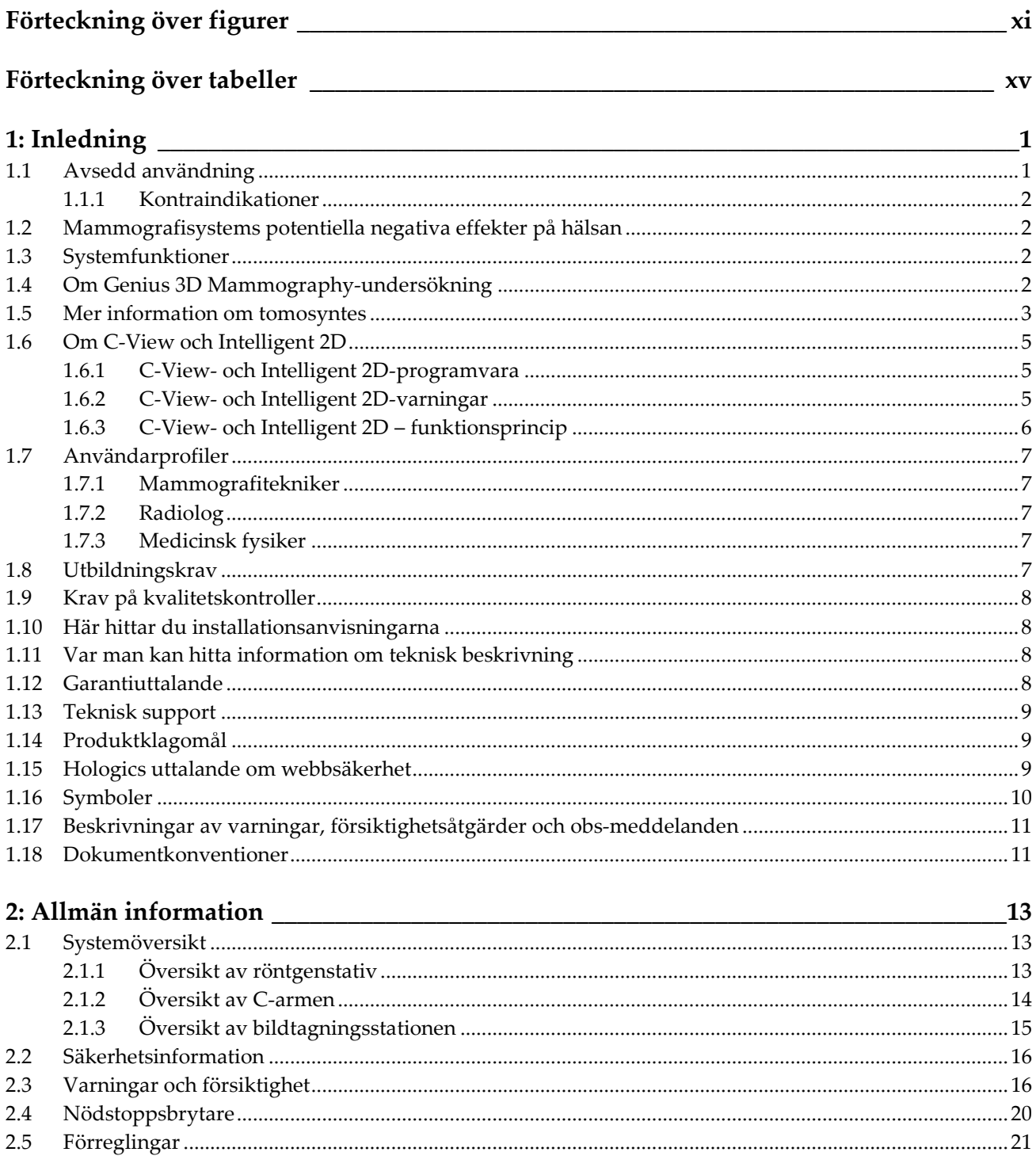

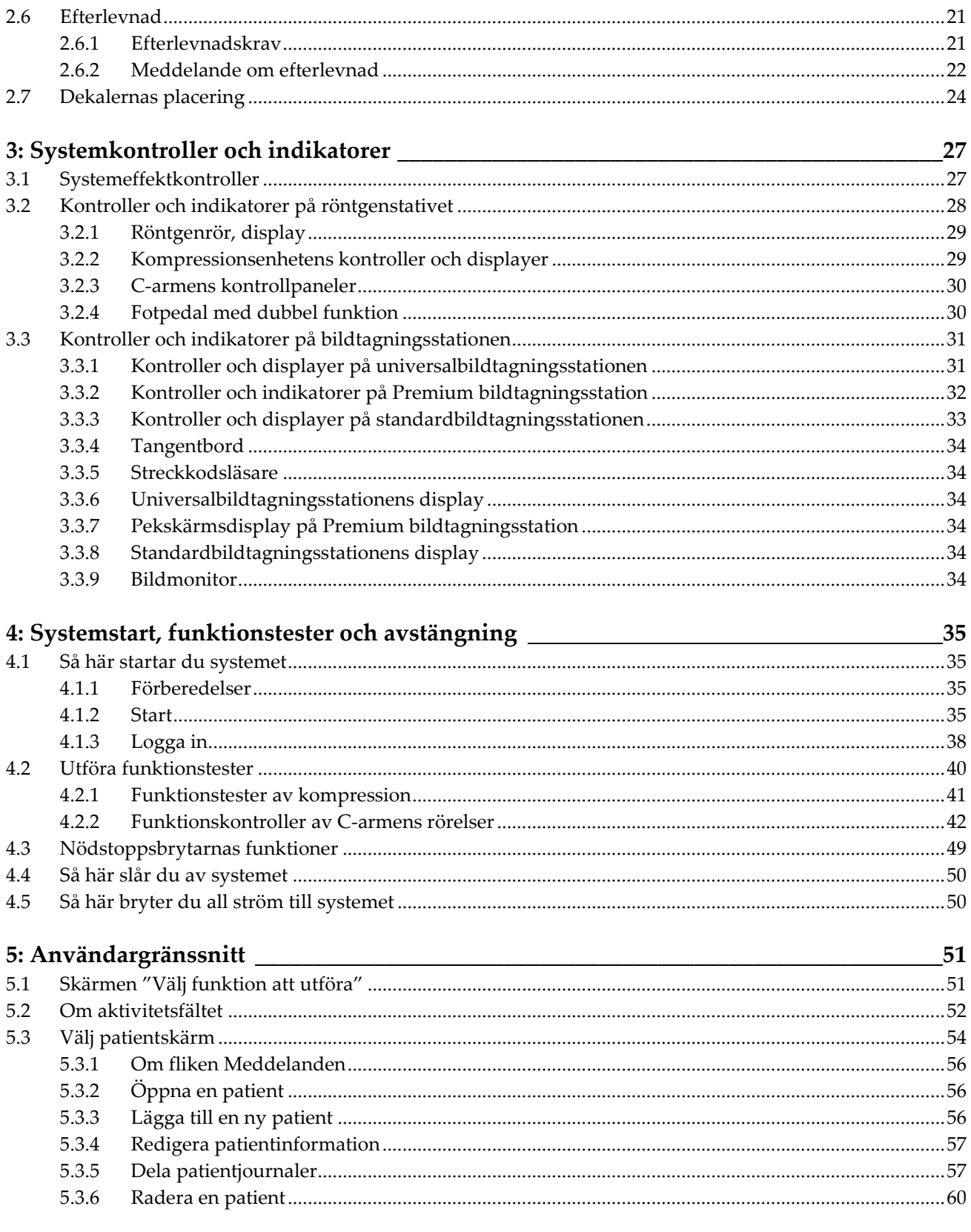

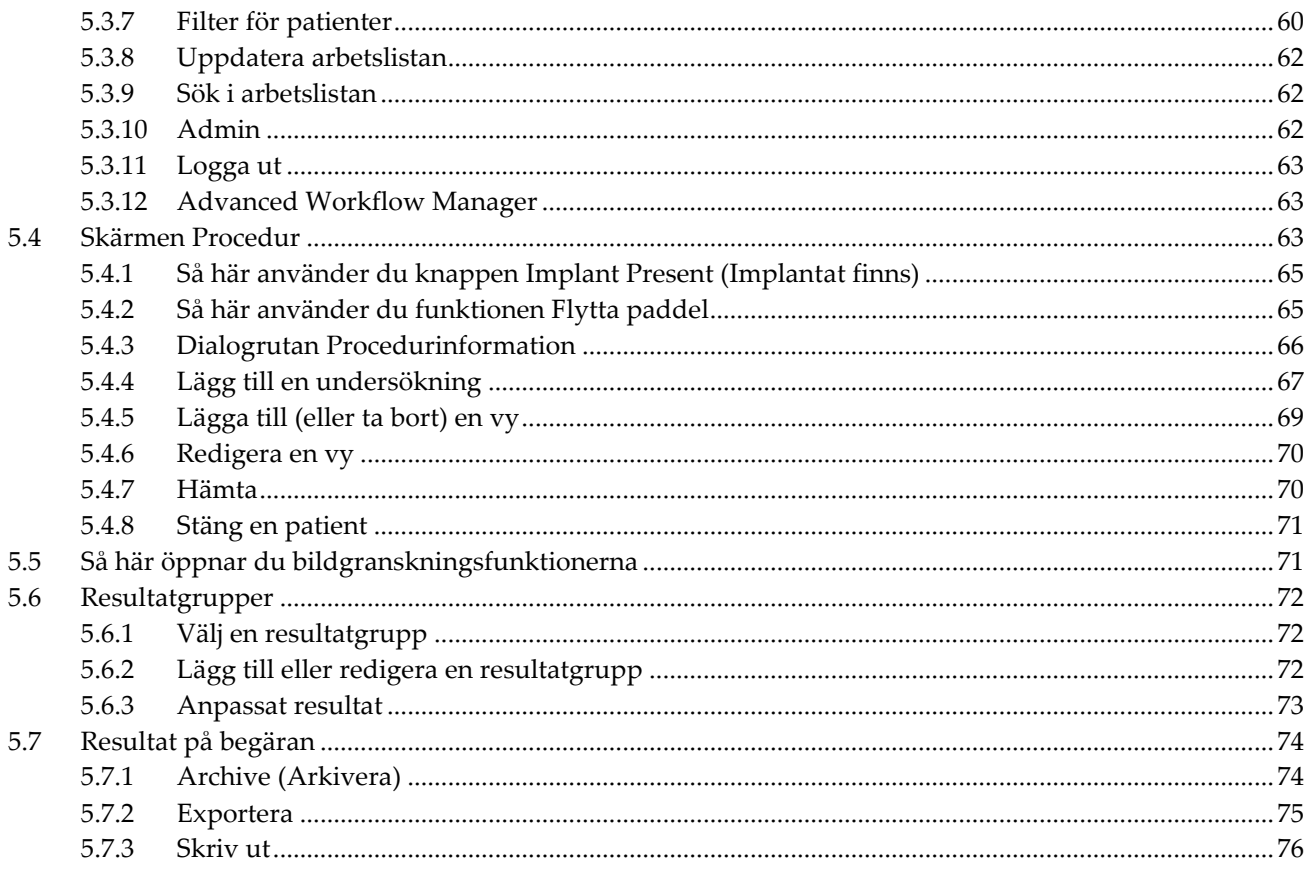

# $6.$  Rilder

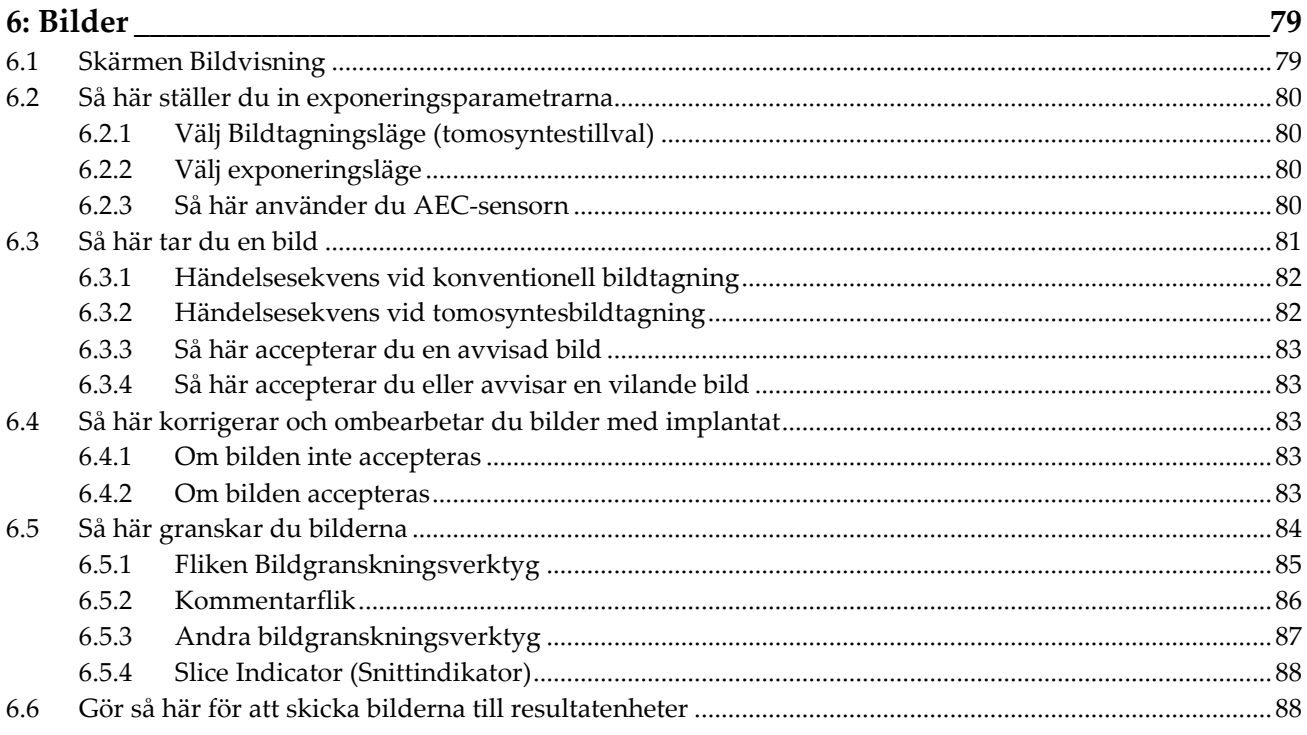

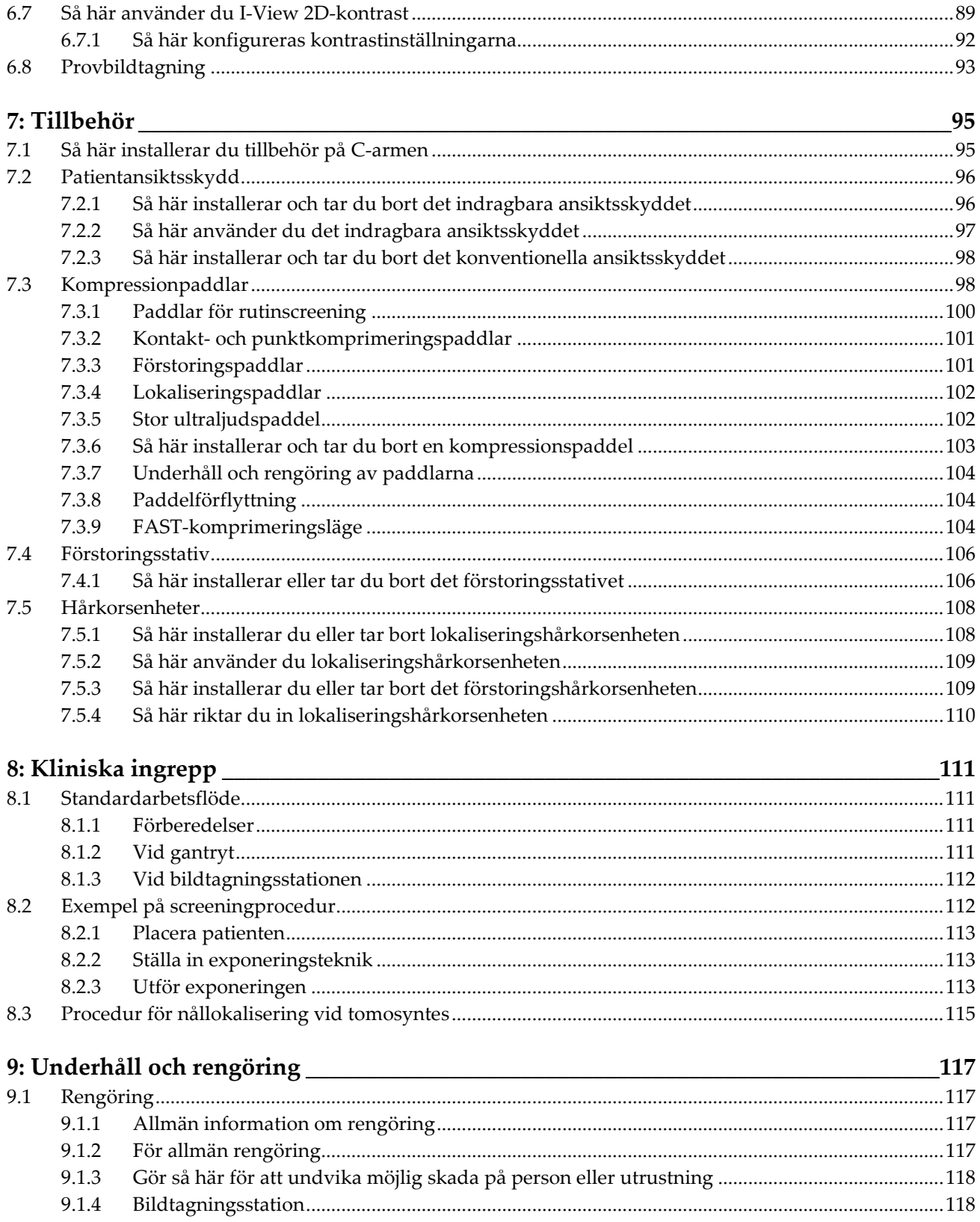

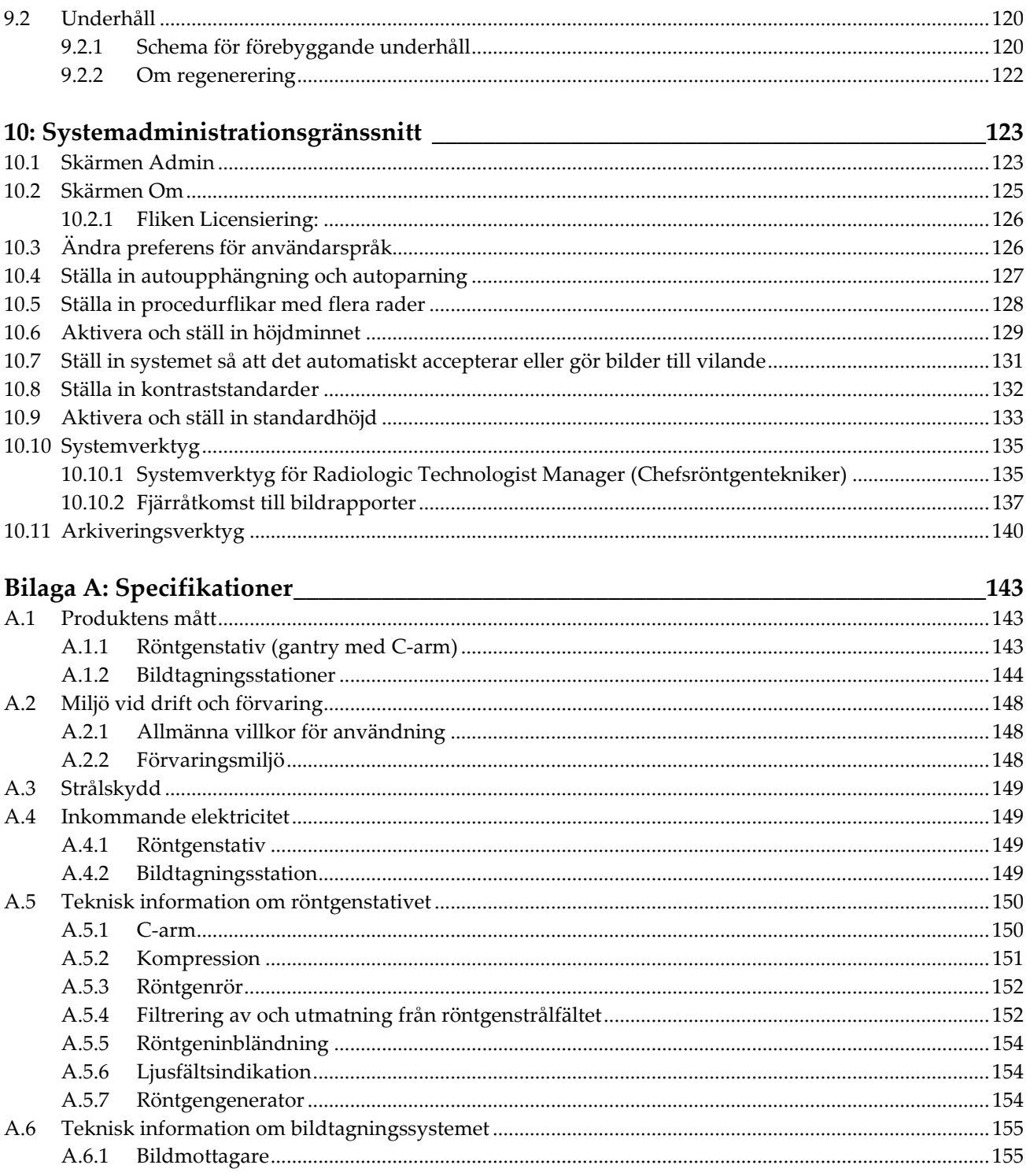

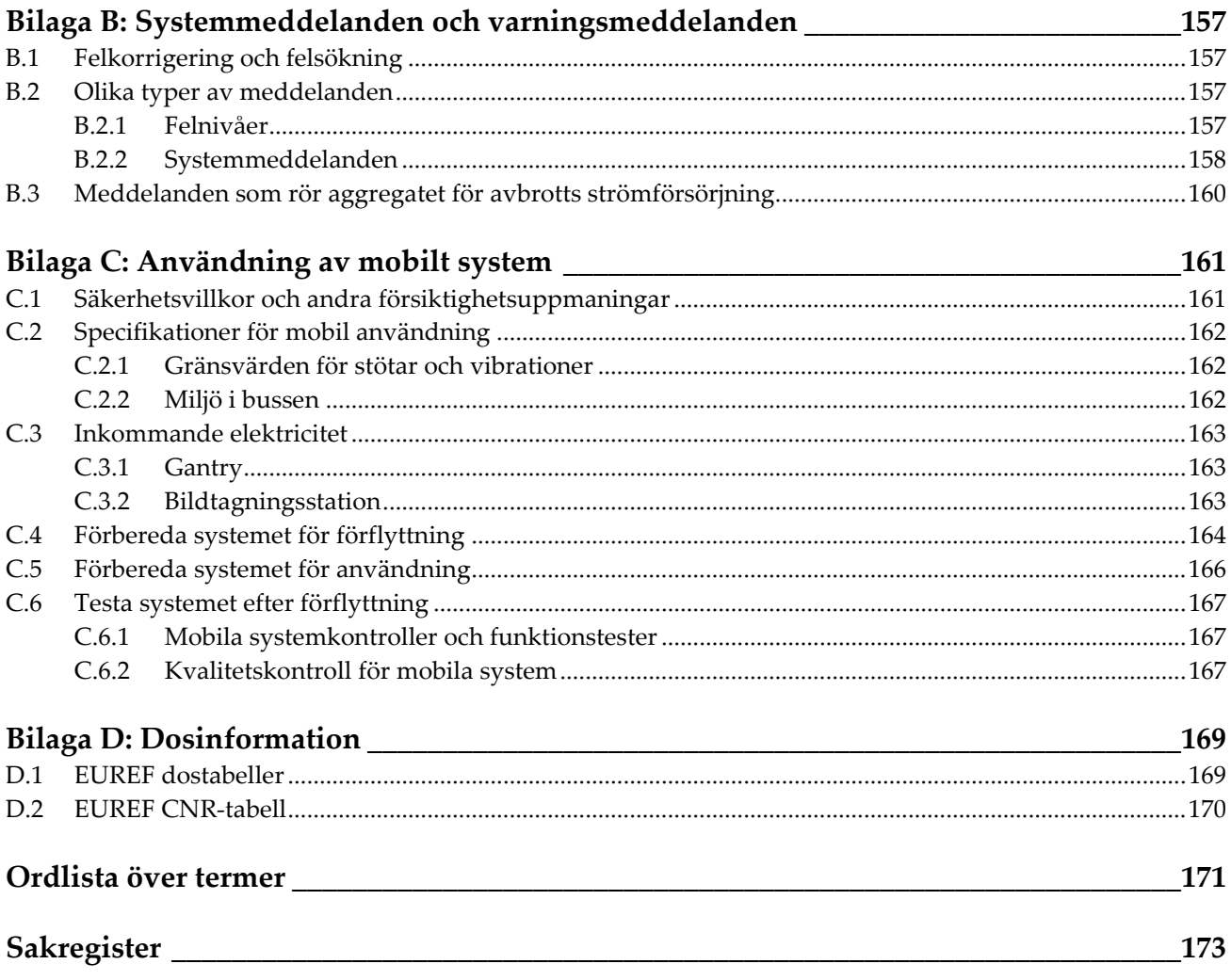

# <span id="page-10-0"></span>Förteckning över figurer

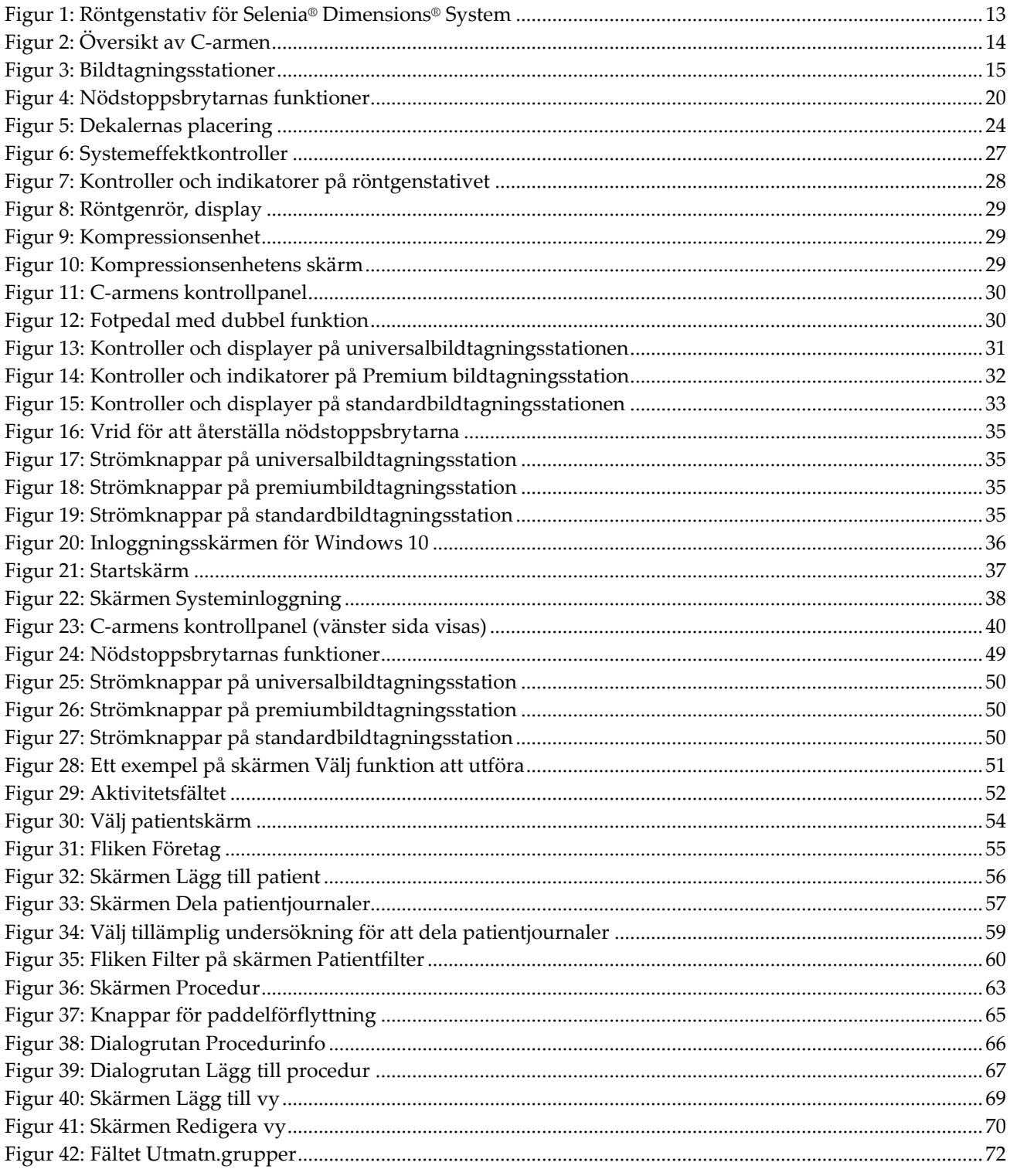

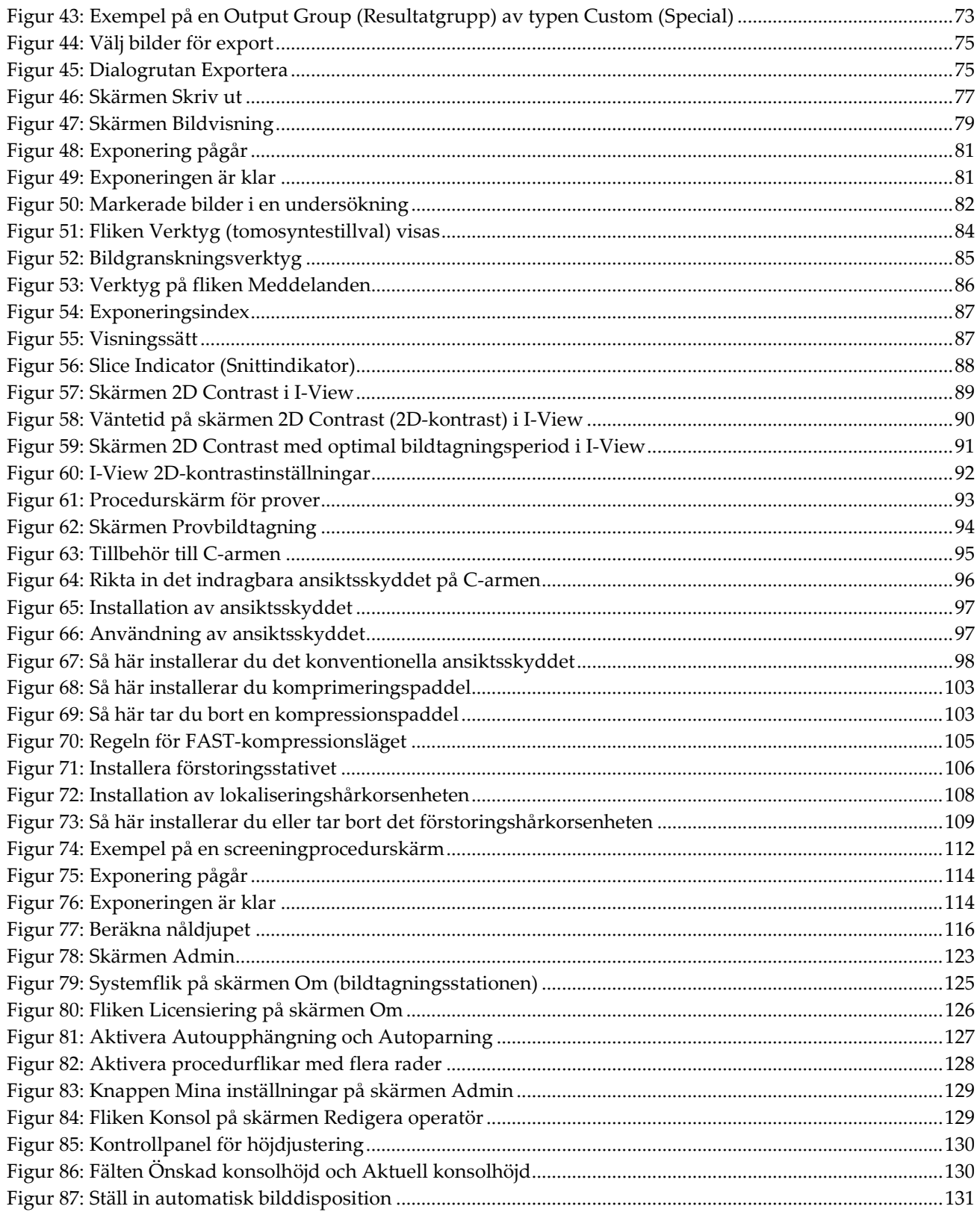

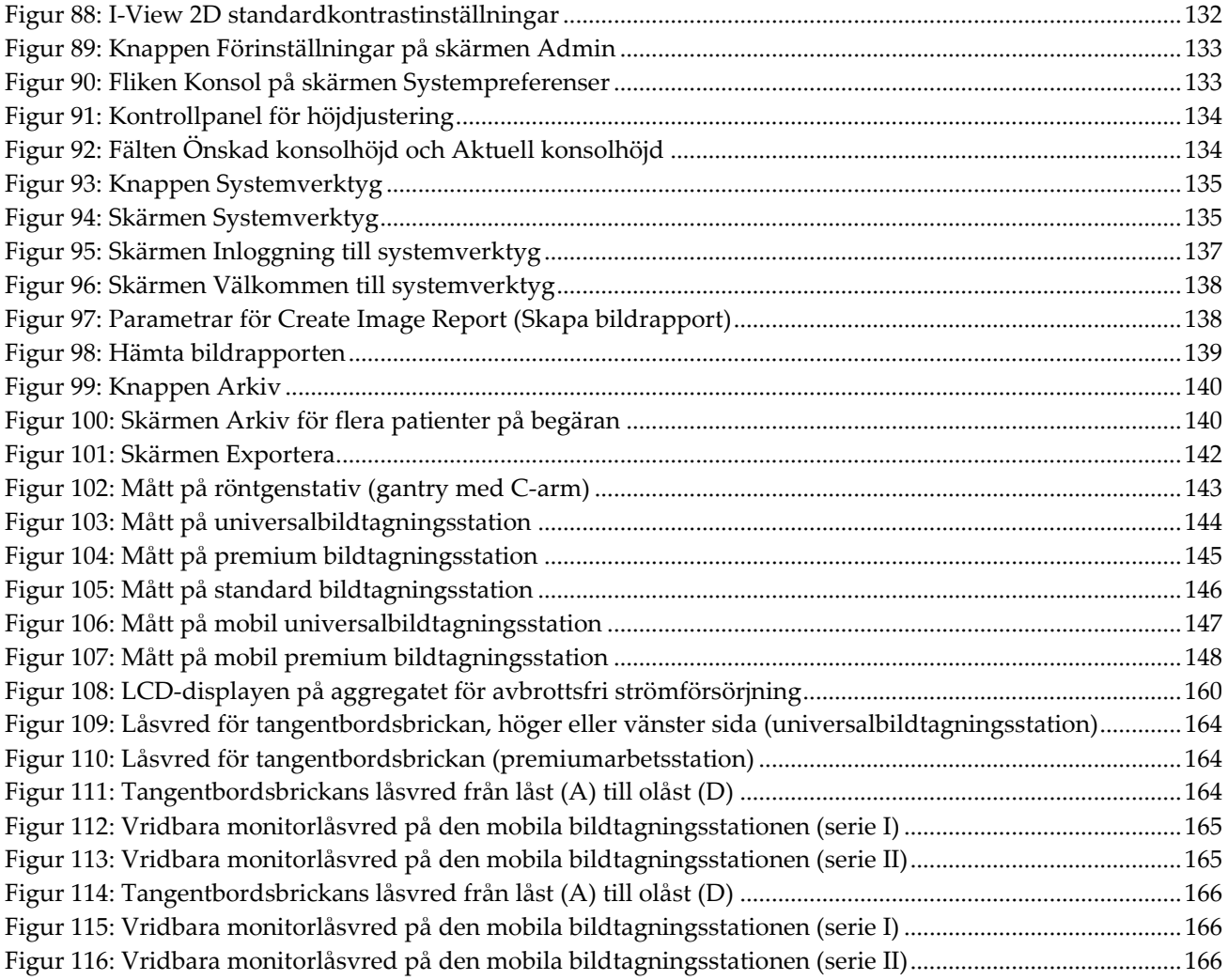

# <span id="page-14-0"></span>Förteckning över tabeller

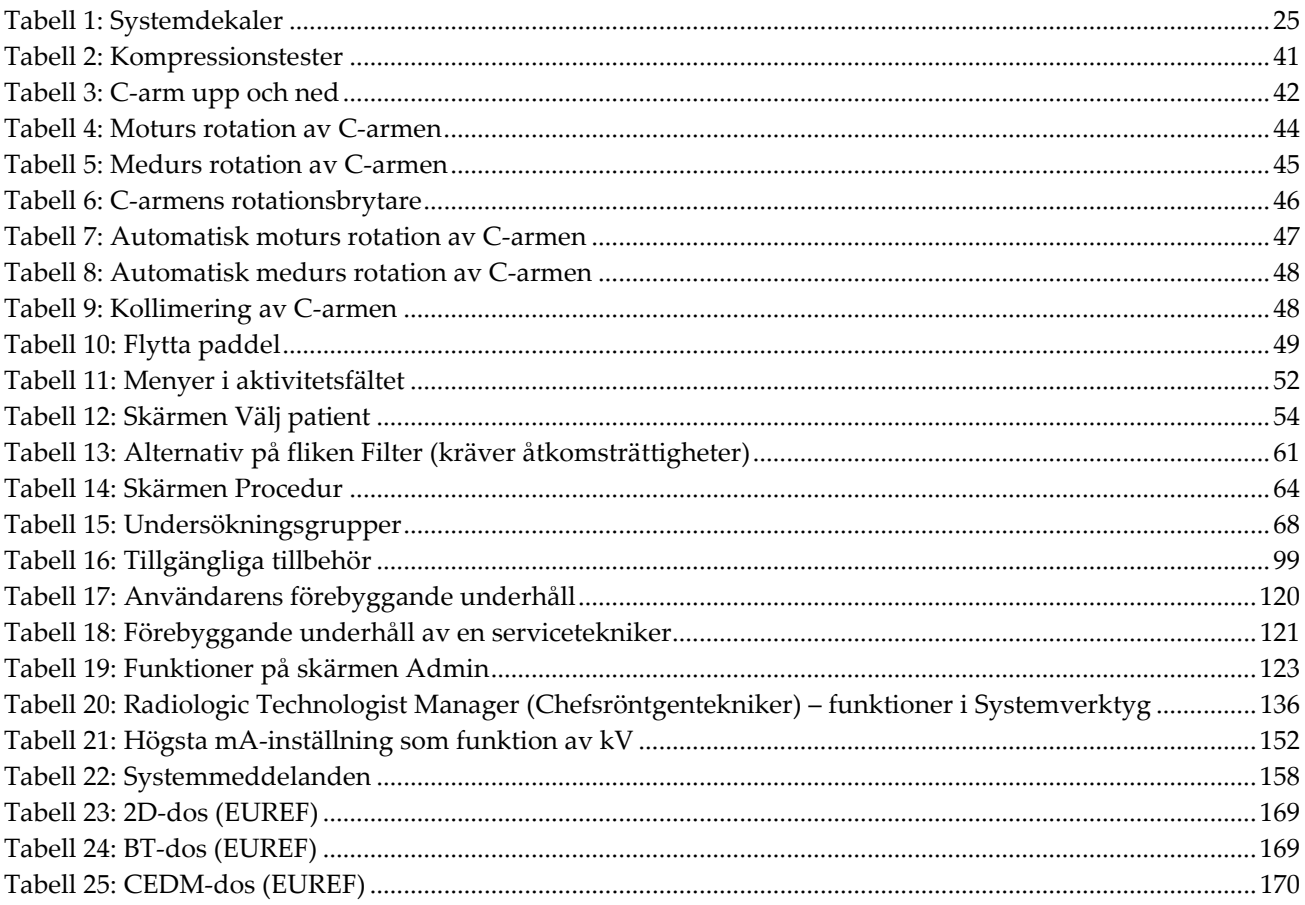

# **1: Inledning Kapitel 1**

<span id="page-16-0"></span>Läs all denna information noga innan man använder systemet. Följ alla varningar och försiktighetsåtgärder som anges i denna handbok. Förvara denna handbok så att den är tillgänglig under ingreppen. Läkare bör berätta för patienterna om alla potentiella risker och biverkningar med hänsyn till användningen av systemet som beskrivs i denna handbok.

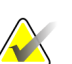

#### **OBS!**

Hologic konfigurerar vissa system för att uppfylla specifika krav. Din systemkonfiguration har eventuellt inte alla de tillval och tillbehör som tas upp i denna handbok.

# <span id="page-16-1"></span>**1.1 Avsedd användning**

Försiktigt! Enligt USA:s federala lagstiftning får denna enhet endast säljas av läkare  $R_{\rm x}$ Only eller på läkares ordination.

Hologic® Selenia® Dimensions®-system genererar digitala mammografibilder som kan användas för screening och diagnos av bröstcancer. Selenia Dimensions-systemet (2D eller 3D) är avsett att användas i samma kliniska tillämpningar som 2Dmammografisystem för screeningmammogram. Mer specifikt kan Selenia Dimensionssystemet användas för att skapa digitala mammogram i 2D samt 3D-mammogram. Varje screeningundersökning kan bestå av följande:

- Ett 2D FFDM-bildset
	- ELLER –
- Ett 2D- och 3D-bildset, där 2D-bilden kan vara antingen en FFDM-bild eller en 2Dbild som genererats från 3D-bildsetet

Selenia Dimensions-systemet kan också användas för ytterligare diagnostiska arbeten på bröstet.

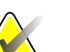

#### **OBS!**

I Kanada och Singapore är tomosyntes inte godkänt för screening, utan måste användas tillsammans med en 2D-bild (antingen en FFDM-bild eller en 2D-bild som genererats från 3D-bildsetet).

#### **Kontrastförstärkt digital mammografi (Contrast Enhanced Digital Mammography)**

Kontrastförstärkt digital mammografi (Contrast Enhanced Digital Mammography (CEDM)) är en vidareutveckling av den befintliga indikationen för diagnostisk mammografi med Selenia Dimensions-systemet. CEDM-tillämpningen ger en kontrastförstärkt bildtagning av bröstet med hjälp av en dubbel energiteknik. Denna bildtagningsteknik kan användas som ett tillägg efter mammografi- och/eller ultraljudsundersökningar för att lokalisera en känd eller misstänkt lesion.

#### <span id="page-17-0"></span>**1.1.1 Kontraindikationer**

Det finns inga kända kontraindikationer.

# <span id="page-17-1"></span>**1.2 Mammografisystems potentiella negativa effekter på hälsan**

Nedan finns en lista över potentiella biverkningar (t.ex. komplikationer) som är förknippade med användningen av denna enhet (dessa risker är desamma som för andra mammografisystem, för film eller digitala):

- Överdriven bröstkomprimering
- För stor röntgenexponering
- Elektrisk stöt
- **Infektion**
- Hudirritation, abrasioner eller punktionssår

# <span id="page-17-2"></span>**1.3 Systemfunktioner**

Systemet tillhandahåller användargränssnitt för att utföra screening och diagnostiska mammogram:

- Konventionell mammografi med digital bildmottagare med en storlek som är likvärdig med stor mammografifilm.
- Tomosyntesscanning med digital bildmottagare med en storlek som är likvärdig med stor mammografifilm (tillvalet Tomosyntes).
- Konventionella digitala mammogram- och tomosyntesscanningar under en komprimering (tillvalet Tomosyntes).

# <span id="page-17-3"></span>**1.4 Om Genius 3D Mammography-undersökning**

Genius™ 3D Mammography™-undersökning (även kallad Genius™-undersökningen) utförs på ett Hologic® 3D Mammography™-system, och har ett 2D- och 3D™-bildset. En 2D-bild kan vara antingen en tagen 2D-bild eller en 2D-bild som genererats från 3D™ bildsetet. Genius™-undersökningen är endast tillgänglig på ett Hologic® 3D Mammography™-system.

Genius™ 3D Mammography™ är varumärket för en Hologic 3D Mammography™ undersökning, och är eventuellt inte tillgängliga på alla marknader.

# <span id="page-18-0"></span>**1.5 Mer information om tomosyntes**

Systemet Hologic Selenia Dimensions gavs godkännande från FDA för alternativet Hologic tomosyntes den 11 feb 2011 (se PMA-nummer P080003). Detta FDAgodkännande gäller för screening och diagnostisk avbildning. Mer information finns på FDA:s webbplats på

*<http://www.accessdata.fda.gov/scripts/cdrh/cfdocs/cfpma/pma.cfm?id=P080003>*.

Alternativet genererad 2D-bild (C-View) tillsammans med tomosyntes erhöll godkännande från FDA den 16 maj 2013 (se PMA-nummer P080003 S001). Mer information finns på FDA:s webbplats på *<http://www.accessdata.fda.gov/scripts/cdrh/cfdocs/cfpma/pma.cfm?id=P080003S001>*.

En lista över vetenskapliga publikationer om brösttomosyntes är tillgänglig från Hologics webbplats. Huvuddelen av studierna utfördes med det kommersiella systemet Hologic Selenia Dimensions för tomosyntes. Se publikationen på *<http://www.hologic.com/sites/default/files/Tomo-Bibliography-Rev-13.pdf>*.

På Hologics webbsida finns flera vitböcker och sammanfattningar om olika bröstavbildningspublikationer. Se dokumenten på *[http://www.hologic.com/en/learning](http://www.hologic.com/en/learning-center/white-papers/breastimaging/)[center/white-papers/breastimaging/](http://www.hologic.com/en/learning-center/white-papers/breastimaging/)*.

Oberoende publikationer har granskat systemet Hologic Selenia Dimensions för tomosyntes i populationsbaserade screeningsekvenser i Europa. Resultaten visar genomgående en betydande ökning av detekteringsfrekvensen för invasiv cancer samtidigt med en minskning av frekvensen falska positiva resultat. Följande publikationer rekommenderas.

#### **Integration av digital mammografi i 3D med tomosyntes för populationsbaserad screening (STORM): en prospektiv jämförande studie.**

Ciatto S, Houssami N, Bernardi D, Caumo F, Pellegrini M, Brunelli S, Tuttobene P, Bricolo P, Fantò C, Valentini M, Montemezzi S, Macaskill P. Lancet Oncol. 2013 Jun;14(7):583-9. doi: 10.1016/S1470-2045(13)70134-7. Epub 2013 Apr 25. *<http://www.ncbi.nlm.nih.gov/pubmed/23623721>*

**Prospektiv studie som jämför mammografi med direktdigital teknik (FFDM) med kombinerad FFDM och tomosyntes i ett populationsbaserat screeningprogram med oberoende dubbelgranskning och skiljeförfarande.**

Skaane P, Bandos AI, Gullien R, Eben EB, Ekseth U, Haakenaasen U, Izadi M, Jebsen IN, Jahr G, Krager M, Hofvind S.

Eur Radiol. 2013 Aug;23(8):2061-71. doi: 10.1007/s00330-013-2820-3. Epub 2013 Apr 4. *<http://www.ncbi.nlm.nih.gov/pubmed/23553585>*

#### **Jämförelse av enbart digital mammografi och digital mammografi plus tomosyntes i ett populationsbaserat screeningprogram.**

Skaane P, Bandos AI, Gullien R, Eben EB, Ekseth U, Haakenaasen U, Izadi M, Jebsen IN, Jahr G, Krager M, Niklason LT, Hofvind S, Gur D. Radiologi. 2013 Apr;267(1):47-56. doi: 10.1148/radiol.12121373. Epub 2013 Jan 7.

#### *<http://www.ncbi.nlm.nih.gov/pubmed/23297332>*

#### **Digital bröstscreening med tomosyntes och dubbel vy med syntetiskt rekonstruerade projektionsbilder: jämförelse med digital brösttomosyntes med mammografibilder med direktdigital teknik.**

Skaane P, Bandos AI, Eben EB, Jebsen IN, Krager M, Haakenaasen U, Ekseth U, Izadi M, Hofvind S, Gullien R.

Radiologi. 2014 Jun;271(3):655-63. doi: 10.1148/radiol.13131391. Epub 2014 Jan 24 *<http://www.ncbi.nlm.nih.gov/pubmed/24484063>*

#### **Bröstcancerscreening med tomosyntes i kombination med digital mammografi**

Sarah M. Friedewald, MD1; Elizabeth A. Rafferty, MD2; Stephen L. Rose, MD3,4; Melissa A. Durand, MD5; Donna M. Plecha, MD6; Julianne S. Greenberg, MD7; Mary K. Hayes, MD8; Debra S. Copit, MD9; Kara L. Carlson, MD10; Thomas M. Cink, MD11; Lora D. Barke, DO12; Linda N. Greer, MD13; Dave P. Miller, MS14; Emily F. Conant, MD15

JAMA. 2014;311(24):2499-2507. doi:10.1001/jama.2014.6095

*<http://jama.jamanetwork.com/article.aspx?articleid=1883018>*

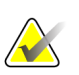

#### **VIKTIGT:**

Hologic rekommenderar att användarna gör sig väl bekanta med de lokala eller regionala bestämmelserna. Dessa föreskrifter kan medföra begränsningar för de olika typerna av klinisk användning. Eftersom föreskrifterna kan förändras med tiden rekommenderas en periodisk granskning.

# <span id="page-20-0"></span>**1.6 Om C-View och Intelligent 2D**

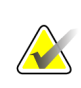

**OBS!**

Intelligent 2D™ avbildningsteknik är eventuellt inte tillgängligt i alla regioner. Kontakta din försäljningsrepresentant för information

## <span id="page-20-1"></span>**1.6.1 C-View- och Intelligent 2D-programvara**

C-ViewTM- och Intelligent 2DTM-programvaran använder tillgängliga bilddata från en brösttomosyntesavbildning för att generera ett digitalt mammogram (2D) per brösttomosyntesavbildning. Den syntetiserade 2D-bilden skapas utan behov av ytterligare en digital mammografiexponering. Den syntetiserade 2D-bilden är designad för att likna och tjäna samma ändamål som ett digitalt mammogram (2D) när den används som en del av en screeningundersökning med tomosyntes. C-View- eller Intelligent 2D-bilden ska tolkas i kombination med ett brösttomosyntesbildset och är inte avsedd att användas utan medföljande brösttomosyntesbilder för att fatta kliniska beslut eller ställa diagnoser.

## <span id="page-20-2"></span>**1.6.2 C-View- och Intelligent 2D-varningar**

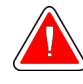

#### **Varning!**

**Fatta inga kliniska beslut och ställa inga diagnoser från C-View- eller Intelligent 2D-bilder utan att granska det tillhörande tomosyntesbildsetet.**

Använd de C-View- eller Intelligent 2D-syntetiserade 2D-bilderna på samma sätt som du skulle använda konventionell digital mammografi (2D) när du utför en screeningstudie med hjälp av tomosyntes.

- När du granskar C-View- eller Intelligent 2D-bilderna för punkter eller områden av intresse, jämför dem med ett tidigare digitalt mammogram (2D) om ett sådant finns och granska sedan tillhörande tomosyntesbilder mycket noga.
- Undersök noga hela tomosyntesbildsetet innan du fattar något kliniskt beslut.

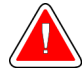

#### **Varning!**

**Utseendemässigt kan en C-View- eller Intelligent 2D-syntetiserad 2D-bild skilja sig från en konventionell digital mammografibild (2D), precis som 2Dfilmer och digitala mammografibilder (2D) från olika leverantörer kan se olika ut.**

Användarna måste se till att de får adekvat utbildning och är väl införstådda med hur C-View- och Intelligent 2D-syntetiserade 2D-bilder ser ut innan de använder dem i kombination med tomosyntesbildset.

# <span id="page-21-0"></span>**1.6.3 C-View- och Intelligent 2D – funktionsprincip**

#### **Översikt**

C-View- och Intelligent 2D-programmet är ett bildbearbetningsprogram för efterbehandling av pixeldata från tomosyntesdata som inhämtats med hjälp av ett Hologic tomonsyntesavbildagningssystem på en digital mammografibild (2D). Den C-View- och Intelligent 2D-syntetiserade 2D-bilden kan användas istället för ett digitalt mammogram (2D) som en del av en screeningundersökning med användning av tomosyntes.

C-View- och Intelligent 2D-programmet bearbetar tomosyntesdata för att skapa 2Dbilder som är avsedda att likna och tjäna samma syfte som ett digitalt mammogram (2D) när de används som en del av en tomosyntesbaserad screeningundersökning.

#### **Konfiguration**

C-View- och Intelligent 2D-programmet har inga inställningar som kan konfigureras av användaren som påverkar utseende på resulterande syntetiserade 2D-bilder. C-Viewoch Intelligent 2D-bilderna produceras i antingen objektformatet DICOM Breast Tomosyntehsis Image (Brösttomosyntesbild) som ett enskilt tjockt snitt eller i objektformatet DICOM Digital Mammography Image (Digital mammografibild). Klinikens PACS-administratör kan i samråd med Hologics anslutningstekniker välja det utdataformat som är mest lämpligt för klinikens IT-infrastruktur och arbetsstationer. DICOM-rubriken för varje C-View- eller Intelligent 2D-bild innehåller den information som behövs för att skilja den från eventuella medföljande konventionella 2D-bilder eller tomosyntesbildset i samma vy. En kommentar ("C-View" eller "Intelligent 2D") bränns också in på den syntetiserade 2D-bildens pixeldata.

#### **Arbetsflöde**

I likhet med alla bildtagningsstudier väljer teknikern patient och identifierar vilken typ av bildtagningsprocedur som ska utföras. För en undersökning med C-View- eller Intelligent 2D-bilder är processen att ta bilder av patienten och slutföra studien det enda som behövs. C-View- och eller Intelligent 2D-programmet sköter sig självt utan direkt mänskligt ingripande.

# <span id="page-22-0"></span>**1.7 Användarprofiler**

### <span id="page-22-1"></span>**1.7.1 Mammografitekniker**

- Uppfyller alla krav som gäller på den plats där mammografiteknikern arbetar.
- Har slutfört utbildning på mammografisystemet.
- Har utbildning i mammografipositioner.
- Vet hur man använder en dator och dess kringutrustning.

### <span id="page-22-2"></span>**1.7.2 Radiolog**

- Uppfyller alla krav som gäller på den plats där radiologen arbetar.
- Vet hur man använder en dator och dess kringutrustning.

## <span id="page-22-3"></span>**1.7.3 Medicinsk fysiker**

- Uppfyller alla krav som gäller på den plats där den medicinska fysikern arbetar.
- Känner till mammografi.
- Har erfarenhet av digital bildtagning.
- Vet hur man använder en dator och dess kringutrustning.

# <span id="page-22-4"></span>**1.8 Utbildningskrav**

I USA måste användarna vara registrerade röntgentekniker och uppfylla särskilda kriterier för att utföra mammografi. Mammografianvändare måste uppfylla alla tillämpliga krav på MQSA-personal enligt FDA:s riktlinjer för konventionell och digital mammografi.

Det finns olika alternativ för användarutbildning, vilka inkluderar men inte begränsas till:

- Applikationsutbildning på plats av en klinisk servicespecialist från Hologic
	- Utbildning på arbetsplatsen, även kallat medarbetarutbildning

Dessutom fungerar bruksanvisningen som vägledning om hur systemet används.

Alla användare måste se till att de får utbildning om korrekt drift av systemet innan de används på patienter.

Hologic tar inget ansvar för skador som uppstår på grund av felaktig användning av systemet.

# <span id="page-23-0"></span>**1.9 Krav på kvalitetskontroller**

Anläggningar i USA måste använda kvalitetskontrollhandboken för att skapa ett program för kvalitetssäkring och kvalitetskontroll. Anläggningen måste skapa programmet så att det uppfyller kraven i lagen om kvalitetsstandard vid mammografi eller ackrediteras av ACR eller något annat ackrediteringsinstitut.

Anläggningar utanför USA kan använda kvalitetskontrollhandboken som vägledning för att skapa ett program som uppfyller lokala standarder och bestämmelser.

# <span id="page-23-1"></span>**1.10 Här hittar du installationsanvisningarna**

Installationsanvisningarna finns i *servicehandboken*.

# <span id="page-23-2"></span>**1.11 Var man kan hitta information om teknisk beskrivning**

Information om teknisk beskrivning finns i *servicehandboken*.

# <span id="page-23-3"></span>**1.12 Garantiuttalande**

Utöver det som uttryckligen i övrigt anges i överenskommelsen gäller följande: i) utrustning tillverkad av Hologic garanteras för den ursprungliga kunden fungerar i allt väsentligt i enlighet med publicerade produktspecifikationer under ett (1) år med början från datumet för leverans eller, om installation krävs, från datumet för installation ("garantiperioden"); ii) röntgenrör för mammografi med digital bildbearbetning garanteras i tjugofyra (24) månader, under vilken tid röntgenrören omfattas av en fullständig garanti under de första tolv (12) månaderna och sedan omfattas av en rätlinjig pro rata-garanti under månad 13–24; iii) reservdelar och ombearbetade delar garanteras under återstoden av garantiperioden eller nittio (90) dagar från leverans, beroende på vilken period som är längst; iv) förbrukningsartiklar garanteras uppfylla publicerade specifikationer under en period som avslutas på det utgångsdatum som anges på respektive förpackning; v) licensierad programvara garanteras fungera i enlighet med publicerade specifikationer; vi) tjänster garanteras tillhandahållas på ett yrkesmässigt sätt; vii) utrustning som inte tillverkats av Hologic garanteras av tillverkaren och respektive tillverkares garantier ska gälla för Hologics kunder i den utsträckning som detta tillåts av tillverkare av sådan icke Hologic-tillverkad utrustning. Hologic garanterar inte avbrotts- eller felfri användning av produkterna eller att de fungerar tillsammans med andra tillverkares produkter som inte godkänts av Hologic. Dessa garantier gäller inte för artiklar som: a) reparerats, flyttats eller ändrats, förutom av servicepersonal som auktoriserats av Hologic; b) utsatts för missbruk (inklusive termisk eller elektrisk), påfrestning eller felaktig användning; c) förvarats, underhållits eller använts på ett sätt som är oförenligt med tillämpliga specifikationer eller anvisningar från Hologic, inklusive kundens vägran att tillåta programuppgraderingar som rekommenderas av Hologic eller d) betecknas som levererade utan garanti från Hologic eller på förlanseringsbasis eller i befintligt skick.

# <span id="page-24-0"></span>**1.13 Teknisk support**

Se handbokens sida med upphovsrättssida för kontaktinformation för produktsupport.

# <span id="page-24-1"></span>**1.14 Produktklagomål**

Eventuella klagomål eller problem som rör denna produkts kvalitet, tillförlitlighet, säkerhet eller prestanda ska rapporteras till Hologic. Om produkten har orsakat eller ökat en patientskada ska incidenten omedelbart rapporteras till Hologic. (Se upphovsrättssidan för kontaktinformation.)

# <span id="page-24-2"></span>**1.15 Hologics uttalande om webbsäkerhet**

Hologic testar kontinuerligt datorns aktuella status och nätverkssäkerhet för att utvärdera eventuella säkerhetsproblem. När det behövs tillhandahåller Hologic uppdateringar av produkten.

För dokument rörande bästa praxis för webbsäkerhet för Hologics produkter, se Hologics webbplats *[www.Hologic.com](http://www.hologic.com/)*.

# <span id="page-25-0"></span>**1.16 Symboler**

I detta avsnitt beskrivs symbolerna på detta system.

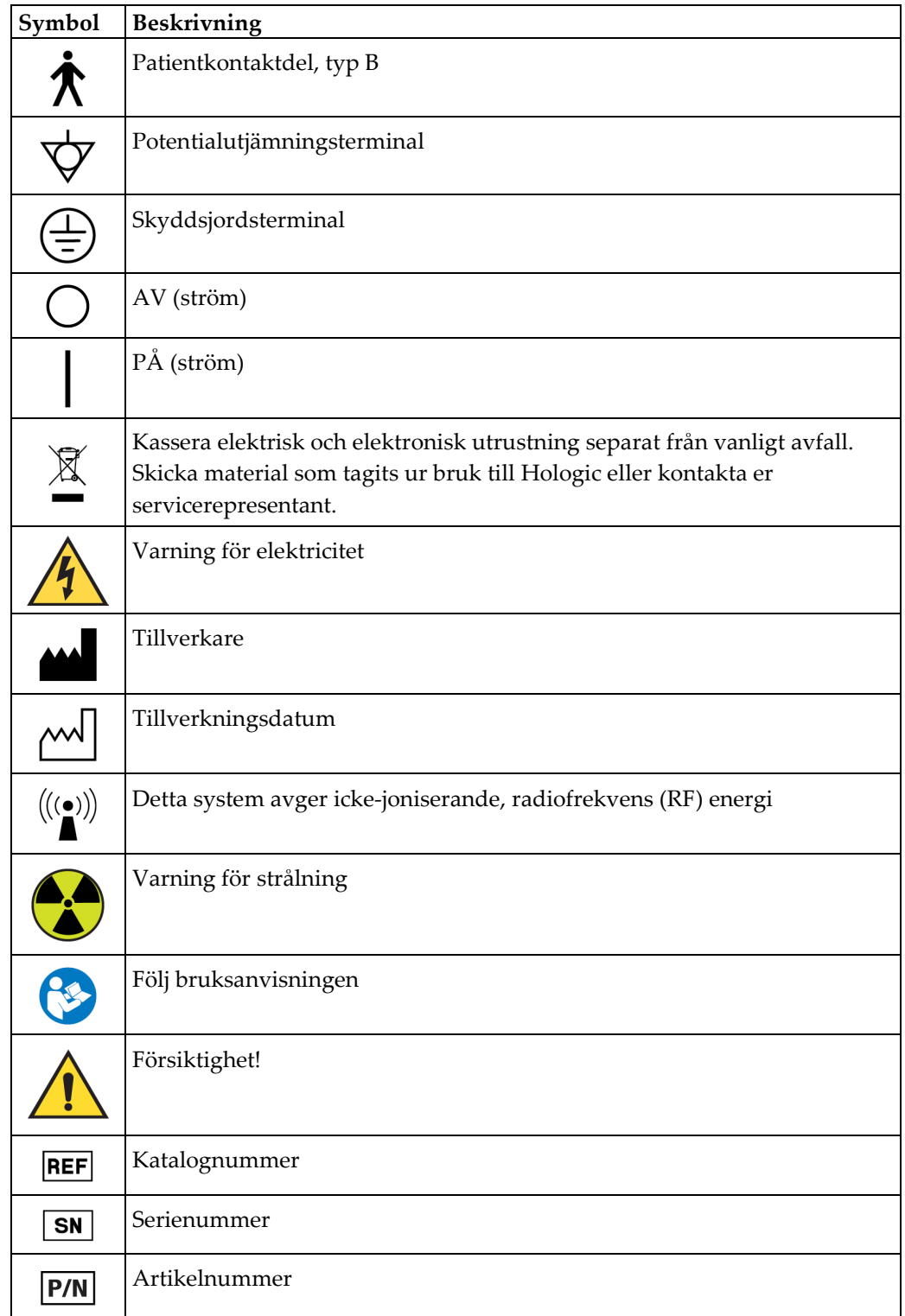

# <span id="page-26-0"></span>**1.17 Beskrivningar av varningar, försiktighetsåtgärder och obsmeddelanden**

Beskrivningar av varningar, försiktighetsåtgärder och obs-meddelanden som används i denna handbok:

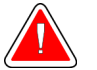

#### **VARNING!**

**De procedurer som du måste följa exakt för att förhindra potentiellt farlig eller dödlig skada.**

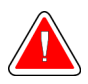

#### **Varning!**

**De procedurer som du måste följa exakt för att förhindra skada.**

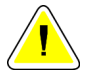

#### **Försiktigt:**

**De procedurer som du måste följa exakt för att förhindra skada på utrustningen, dataförlust eller skada på filer i programvarutillämpningar.**

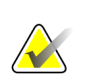

## **OBS!**

Obs-meddelanden innehåller ytterligare information.

# <span id="page-26-1"></span>**1.18 Dokumentkonventioner**

När du uppmanas att skriva in text ska du ange den text som är tryckt med typsnitt med fast teckenmellanrum exakt som det står.

# <span id="page-28-1"></span>**2:Allmän information Kapitel 2**

<span id="page-28-0"></span>**2.1 Systemöversikt**

# <span id="page-28-2"></span>**2.1.1 Översikt av röntgenstativ**

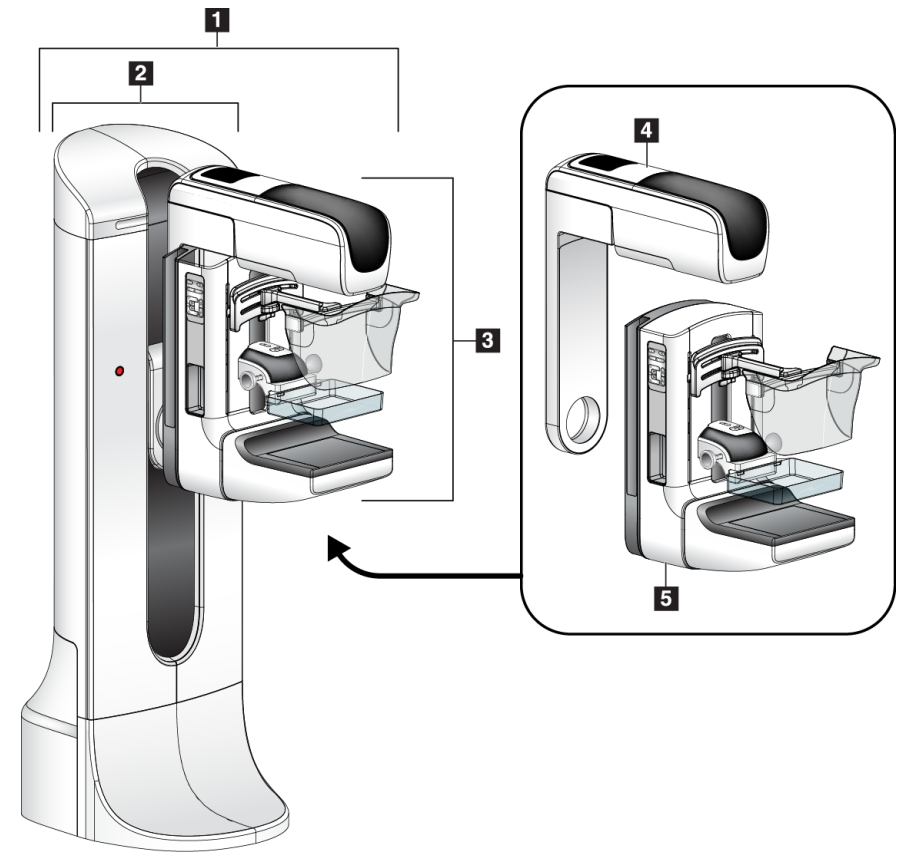

*Figur 1: Röntgenstativ för Selenia® Dimensions® System*

#### **Figurförklaring**

- <span id="page-28-3"></span>1. Röntgenstativ (gantry och C-arm)
- 2. Gantry
- 3. C-arm (röntgenarm och kompressionsarm)
- 4. Röntgenrörsarm
- 5. Kompressionsarm

# $\mathbf{1}$ 7  $\overline{\mathbf{2}}$  $\overline{\mathbf{3}}$ 6  $\overline{4}$  $\overline{\mathbf{5}}$

## <span id="page-29-0"></span>**2.1.2 Översikt av C-armen**

#### <span id="page-29-1"></span>*Figur 2: Översikt av C-armen*

#### **Figurförklaring**

- 1. Röntgenrörsarm
- 2. Patientansiktsskydd
- 3. Kompressionsenhet
- 4. Bildmottagare
- 5. Kompressionsarm
- 6. Patienthandtag
- 7. C-armens kontrollpanel

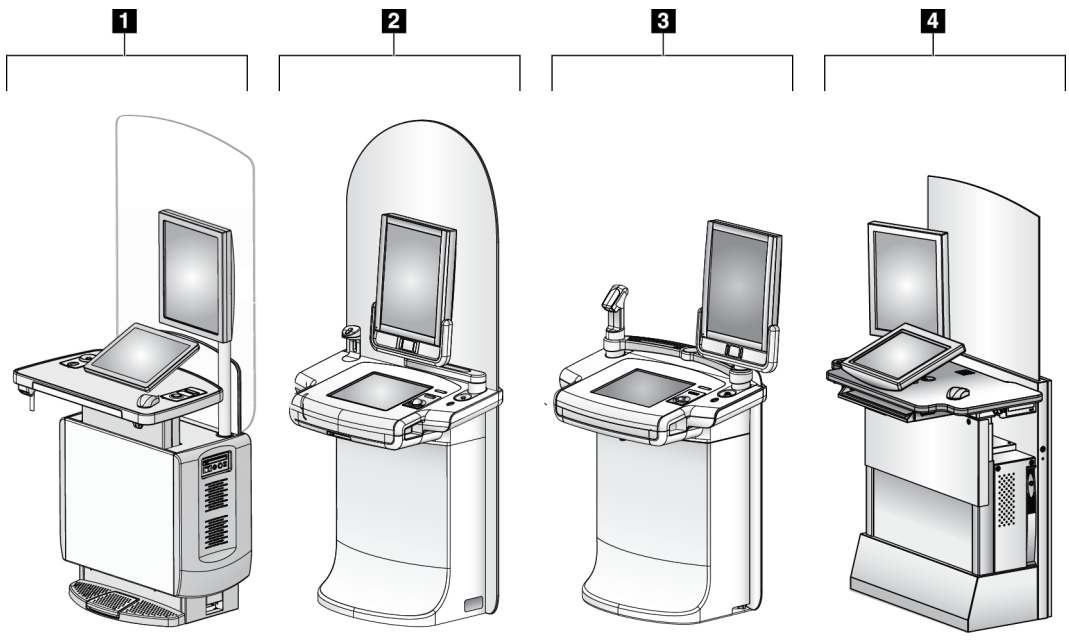

# <span id="page-30-0"></span>**2.1.3 Översikt av bildtagningsstationen**

<span id="page-30-1"></span>*Figur 3: Bildtagningsstationer*

#### **Figurförklaring**

- 1. Universalbildtagningsstation
- 2. Premium bildtagningsstation
- 3. Mobil bildtagningsstation
- 4. Standard bildtagningsstation

# <span id="page-31-0"></span>**2.2 Säkerhetsinformation**

Läs och se till att du har förstått denna handbok innan du använder systemet. Håll handboken tillgänglig under systemdrift.

Följ alltid alla anvisningar i handboken. Hologic tar inget ansvar för skador som uppstår på grund av felaktig användning av systemet. För träningsalternativ, kontakta din Hologic-representant.

Systemet har skyddsutrustning, men användaren måste vara införstådd med hur systemet används på ett säkert sätt. Användaren måste också förstå hälsoriskerna hos röntgenstrålning.

# <span id="page-31-1"></span>**2.3 Varningar och försiktighet**

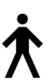

Detta system är klassificerat som KLASS I, ANVÄND DEL TYP B, IPX0, permanent ansluten utrustning, kontinuerlig drift med kortvarig laddning enligt IEC 60601-1. Inga särskilda åtgärder har vidtagits för att skydda systemet mot lättantändliga narkosmedel eller vätskeintrång.

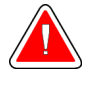

#### **VARNING!**

**Risk för elektrisk stöt. Anslut endast denna utrustning till jordade elnät.**

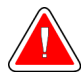

#### **VARNING!**

**Enligt nordamerikanska krav för elektrisk säkerhet måste ett uttag av sjukhusgrad användas för att tillhandahålla korrekt jordning.**

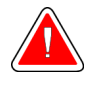

#### **VARNING!**

**Elektrisk utrustning som används i närheten av lättantändliga narkosmedel kan orsaka explosion.**

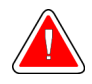

#### **VARNING!**

**För korrekt isolering av systemet får endast godkända tillbehör eller tillval anslutas till systemet. Endast godkänd personal får ändra anslutningarna.**

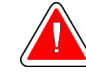

# **VARNING!**

**Håll 1,5 meters säkerhetsavstånd mellan patienten och eventuella anordningar som inte är avsedda för patienten.**

**Installera inte systemkomponenter som inte är avsedda för patienten (t.ex. Workflow manager, den diagnostiska granskningsstationen eller skrivaren) i patientområdet.**

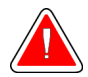

## **VARNING!**

**Endast utbildade serviceingenjörer som auktoriserats av Hologic får öppna någon av panelerna. Systemet innehåller dödlig spänning.**

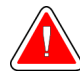

## **VARNING!**

**Användaren måste korrigera problemen innan systemet används. Kontakta en godkänd servicerepresentant för förebyggande underhåll.**

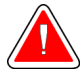

### **VARNING!**

**Efter strömavbrott ska patienten avlägsnas från systemet innan strömmen slås till.**

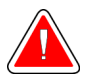

#### **Varning!**

**Denna anordning innehåller farliga material. Skicka material som tagits ur bruk till Hologic eller kontakta er servicerepresentant.**

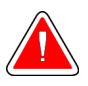

### **Varning!**

**C-armens rörelser är motordrivna.**

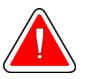

### **Varning!**

**Du ökar patientdosen till höga nivåer när du ökar inställningen för AECexponering. Du ökar bildbruset eller minskar bildkvaliteten när du minskar inställningen för AEC-exponering.**

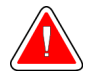

#### **Varning!**

**Kontrollera åtkomsten till utrustningen enligt lokala strålskyddsbestämmelser.**

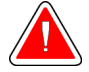

#### **Varning!**

**De diskenheter som installerats i detta system är en laserprodukt, klass I. Förhindra direkt exponering för strålen. Dold laserstrålning förekommer om luckan till en diskenhet är öppen.**

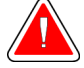

#### **Varning!**

**Den streckkodsläsare som installerats i detta system är en laserprodukt, klass II. Förhindra direkt exponering för strålen. Dold laserstrålning föreligger om höljet öppnas.**

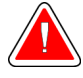

### **Varning!**

**Håll hela kroppen bakom strålskyddet under exponeringen.**

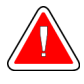

# **Varning!**

**Flytta inte C-armen medan systemet hämtar bilden.**

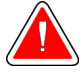

# **Varning!**

**Kontakta din representant för infektionskontroll för att avlägsna kontamination från paddeln om en paddel vidrör potentiellt smittsamma material.**

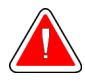

### **Varning!**

**Lämna inte patienten under proceduren.**

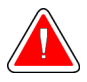

#### **Varning!**

**Håll alltid patientens händer borta från alla knappar och brytare.**

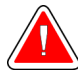

### **Varning!**

**Placera respektive fotpedal på en plats så att nödstoppsbrytarna fortfarande finns inom räckhåll när pedalen används.**

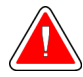

### **Varning!**

**Placera båda fotpedalerna på avstånd från patienten och C-armsområdet för att förhindra oavsiktlig användning av fotpedalen. Om patienten sitter i rullstol ska fotpedalerna placeras på avstånd från området.**

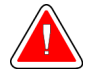

#### **Varning!**

**För att förhindra en högre stråldos till patienten får endast godkända material placeras i röntgenstrålens bana.**

**Varning!**

**Detta system kan vara farligt för patient och användare. Följ alltid säkerhetsanvisningarna för röntgenexponering.**

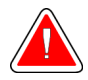

## **Varning!**

**Använd alltid ansiktsskyddet för alla exponeringar utom fallstudier med förstoring.**

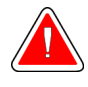

# **Varning!**

**Ansiktsskyddet skyddar inte patienten mot strålning.**

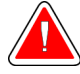

# **Varning!**

**Risk för att fastna. Se till att C-armen har 50 cm fritt utrymme till alla föremål under rotation av C-armen. Använd inte autorotation när det fria utrymmet runt C-armen är mindre än 50 cm.**

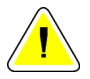

#### **Försiktigt:**

**Systemet är en medicinsk anordning och inte en vanlig dator. Gör endast godkända förändringar av hård- eller mjukvara. Installera denna anordning bakom en brandvägg för nätverkssäkerhet. Datorvirusskydd eller nätverkssäkerhet för denna medicinska anordning tillhandahålls ej (t.ex. datorbrandvägg). Nätverkssäkerhet och antivirusskydd är användarens ansvar.**

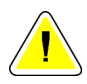

#### **Försiktigt:**

**Stäng inte av bildtagningsstationens kretsbrytare annat än i en akutsituation. Kretsbrytaren kan stänga av den kontinuerliga strömförsörjningen (UPS) och riska dataförlust.**

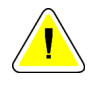

#### **Försiktigt:**

**Risk för dataförlust. Placera inte några magnetiska medier i närheten eller ovanpå anordningar som bildar magnetfält.**

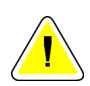

#### **Försiktigt:**

**Använd inte någon värmekälla (som t.ex. en värmedyna) på bildmottagaren.**

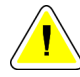

#### **Försiktigt:**

**För att minimera risken för skada på den digitala bildmottagaren på grund av värmechock, följ rekommenderad procedur för att stänga av utrustningen.**

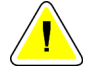

**Försiktigt:**

**Displayen kalibreras för att uppfylla DICOM-standarder. Gör inga justeringar av ljusstyrka eller kontrast på displayen.**

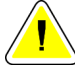

#### **Försiktigt:**

**Använd minsta möjliga mängd rengöringsvätskor. Vätskorna får inte flöda eller rinna.**

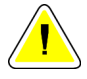

#### **Försiktigt:**

**För att undvika skada på de elektroniska komponenterna, använd inte desinfektionsmedel i sprayform på systemet.**

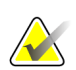

#### **Obs!**

Hologic tillhandahåller inte någon strömkabel till gantryt för vissa länder. Om strömkabel inte medföljer måste den kabel som installeras uppfylla följande krav och alla lokala bestämmelser som gäller: 3 ledningar, 8 AWG (10 mm2) av koppar och högst 7,62 m lång.

# <span id="page-35-0"></span>**2.4 Nödstoppsbrytare**

Nödstoppsbrytarna bryter strömmen till gantryt och bildtagningsstationens lyftmekanism (på arbetsstationer som inkluderar detta alternativ). Använd inte nödstoppsbrytarna rutinmässigt för att stänga av systemet.

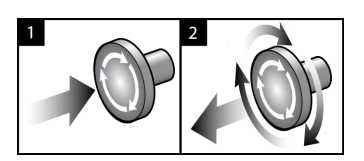

*Figur 4: Nödstoppsbrytarnas funktioner*

Det finns tre nödstoppsbrytare, en på vardera sidan av gantryt och en på bildtagningsstationen.

- 1. Tryck på någon av nödstoppsbrytarna för att stänga av gantryt och inaktivera bildtagningsstationens lyftmekanism.
- <span id="page-35-1"></span>2. Återställ nödstoppsbrytaren genom att vrida medurs ca en fjärdedels varv tills brytaren kommer ut igen.
# **2.5 Förreglingar**

Systemet är försett med säkerhetsförreglingar:

- Vertikal förflyttning och rotation av C-armen inaktiveras när kompressionkraft appliceras. En servicetekniker kan konfigurera spärrkraften från 22 N (2,3 kg) till 45 N (4,5 kg).
- Om röntgenknappen och/eller röntgenfotpedalen släpps upp innan exponeringen är klar avbryts exponeringen och ett larmmeddelande visas.

\* (Röntgenfotpedalalternativet är endast tillgängligt på konsolen för den universella bildtagningsstationen).

- I Tomo-läge tillåter inte systemet en exponering om rastret är i röntgenfältet (tomosyntestillval).
- Spegel- och filterpositionsflaggor förhindrar även strålning när ljusfältsspegeln eller filteraggregatet inte är korrekt placerade.

# **2.6 Efterlevnad**

I detta avsnitt beskrivs efterlevnadskraven på mammografisystemet och tillverkarens ansvar.

# **2.6.1 Efterlevnadskrav**

Tillverkaren ansvarar för denna utrustnings säkerhet, tillförlitlighet och prestanda under följande förutsättningar:

- Den elektriska installationen i rummet uppfyller alla krav.
- Utrustningen används i enlighet med *Användarguiden*.
- Handhavande, utbyggnad, justeringar, förändringar eller reparationer av systemet får endast utföras av auktoriserade personer.
- Nätverks- och kommunikationsutrustningen har installerats så att det uppfyller IECstandarderna. Hela systemet (nätverks- och kommunikationsutrustningen samt mammografisystemet) måste uppfylla IEC 60601-1.

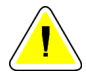

#### **Försiktigt!**

**Medicinsk elektrisk utrustning kräver särskilda försiktighetsåtgärder vad gäller EMC och måste installeras, tas i drift och användas enligt medföljande EMC-information.**

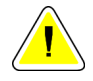

#### **Försiktigt!**

**Försiktigt!**

**Bärbar och mobil RF-kommunikation kan påverka medicinsk elektrisk utrustning.**

**Användning av icke godkända tillbehör och kablar kan leda till ökade emissioner eller minskad immunitet. För att bibehålla systemets isoleringskvalitet får endast godkända tillbehör eller tillval från Hologics anslutas till systemet.**

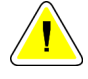

#### **Försiktigt!**

**Den medicinska elektriska (ME-) utrustningen eller ME-systemet får inte användas intill eller placerad ovanpå annan utrustning. Om det är nödvändigt att använda den intill eller placerad ovanpå annan utrustning måste man kontrollera att MEutrustningen eller ME-systemet fungerar på korrekt sätt i denna konfiguration.**

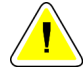

#### **Försiktigt!**

**Systemet är endast avsett att användas av sjukvårdspersonal. Detta system kan orsaka radiostörningar eller störa driften av utrustning i närheten. Det kan bli nödvändigt att vidta korrigerande åtgärder, t.ex. att vända eller flytta på utrustningen eller skärma av platsen.**

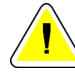

#### **Försiktigt!**

**Ändringar och modifieringar som inte uttryckligen tillåtits av Hologic kan göra din rätt att använda utrustningen ogiltig.**

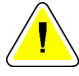

#### **Försiktigt!**

**Denna utrustning har testats och visat sig uppfylla gränsvärdena för digital utrustning av klass A enligt del 15 i FCC-reglerna. Dessa gränsvärden har fastställts för att ge ett rimligt skydd mot skadliga störningar när utrustningen används i kommersiell miljö. Denna utrustning genererar, använder sig av och kan utstråla radiofrekvensenergi, och om den inte installeras och används i enlighet med bruksanvisningen kan den orsaka skadliga störningar på radiokommunikation. Användning av denna utrustning i ett bostadsområde kommer sannolikt att orsaka skadliga störningar, i vilket fall användaren kan bli tvungen att korrigera störningen på egen bekostnad.**

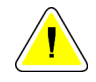

#### **Försiktigt!**

**Baserat på testnivån för HÖLJESPORTENS IMMUNITET mot TRÅDLÖS RF-KOMMUNIKATIONSUTRUSTNING i IEC 60601-1-2, uppl. 4, uppvisar denna enhet känslighet för GMRS 460 MHz- och FRS 460 MHz-sändningsfrekvens. Säkerställ ett minsta separationsavstånd på minst 30 cm mellan GMRS- och FRS-radioutrustning och systemet.**

#### **2.6.2 Meddelande om efterlevnad**

Tillverkaren uppger att denna enhet är avsedd att uppfylla följande krav:

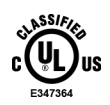

Medicinskt – Tillämpad elektromagnetisk strålning på utrustning med hänsyn till elstötar, brand och mekaniska risker i enlighet med ANSI/AAMI ES60601-1 (2005) och CAN/CSA-C22.2 nr 60601-1 (2008)

- CAN/CSA ISO 13485-03 medicinteknisk utrustning kvalitetsledningssystem tillsynskrav (antagen i ISO 13485:2003 andra utgåvan, 2003-07-15)
- CAN/CSA C22.2-NR 60601-1-08, Elektrisk utrustning för medicinskt bruk Del 1: Allmänna säkerhetskrav och grundläggande prestanda (antagen i IEC 60601-1:2005, tredje utgåvan, 2005-12), inklusive rättelse 1:2011
- SS-EN 60601-1:2006, Elektrisk utrustning för medicinskt bruk. Allmänna säkerhetskrav och grundläggande prestanda
- ETSI SS-EN 300 330-1: V1.3.1 och ETSI EN 300 330-2: V1.5.1: 2006 Elektromagnetisk kompatibilitet och frågor angående radiospektra (ERM), utrustning med kort räckvidd (Short Range Devices, SRD), radioutrustning inom frekvensområdet 9 kHz till 25 MHz och induktiva kretssystem inom frekvensområdet 9 kHz till 30 MHz
- ETSI SS-EN 301 489-1: V1.6.1 och ETSI EN 301 489-3: V1.8.1: 2008 Elektromagnetisk kompatibilitet och frågor angående radiospektra (ERM), elektromagnetisk kompatibilitet (EMC) standard för radioutrustning och tjänster
- FCC, 47 CFR del 15, sektion C, avsnitt 15.225: 2009
- FDA, 21 CFR [del 820, 900 och 1020]
- IEC 60601-1 utg. 3.0:2005, Elektrisk utrustning för medicinskt bruk Del 1: Allmänna säkerhetskrav och grundläggande prestanda
- IEC 60601-1-2 utg. 3.0:2007, Elektrisk utrustning för medicinskt bruk Del 1-2: Allmänna säkerhetskrav och grundläggande prestanda – Tilläggsstandard: Elektromagnetisk kompatibilitet – Krav och tester
- IEC 60601-1-2 utg. 4:2015 Elektrisk utrustning för medicinskt bruk Del 1-2: Allmänna säkerhetskrav och grundläggande prestanda – Tilläggsstandard: Elektromagnetisk kompatibilitet – Krav och tester
- IEC 60601-1-3 utg. 2.0:2008, Elektrisk utrustning för medicinskt bruk Del 1-3: Allmänna säkerhetskrav och grundläggande prestanda – Tilläggsstandard: Strålskydd i diagnostisk röntgenutrustning
- IEC 60601-2-28 utg. 2.0:2010, Elektrisk utrustning för medicinskt bruk Del 2-28: Särskilda säkerhetskrav och grundläggande prestanda för röntgenrörsenheter för elektrisk utrustning för medicinsk utrustning
- IEC 60601-2-45 utg. 3.0:2011, Elektrisk utrustning för medicinskt bruk Del 2-45: Särskilda säkerhetskrav grundläggande prestanda för röntgenutrustning för mammografi och stereotaktisk utrustning för mammografi
- RSS-210: Utgåva 7, 2007, Specifikation av radiostandarder för radiokommunikationsutrustning med låg effekt som inte kräver licens: Utrustning kategori I
- ANSI/AAMI ES60601-1:2005 (IEC 60601-1:2005, MOD), Elektrisk utrustning för medicinskt bruk, Del 1: Allmänna säkerhetskrav och grundläggande prestanda, inklusive tillägg (2010)

# **2.7 Dekalernas placering**

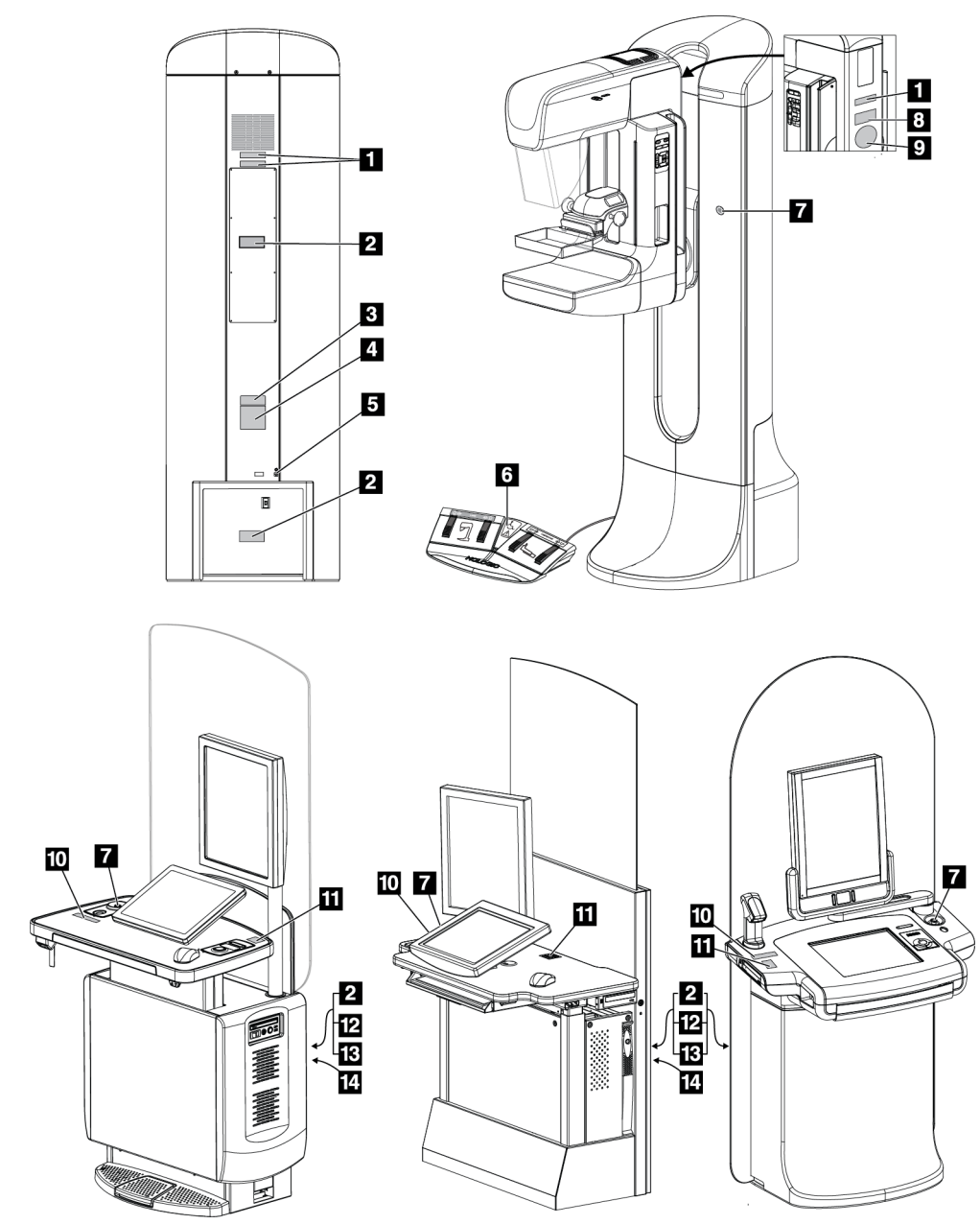

*Figur 5: Dekalernas placering*

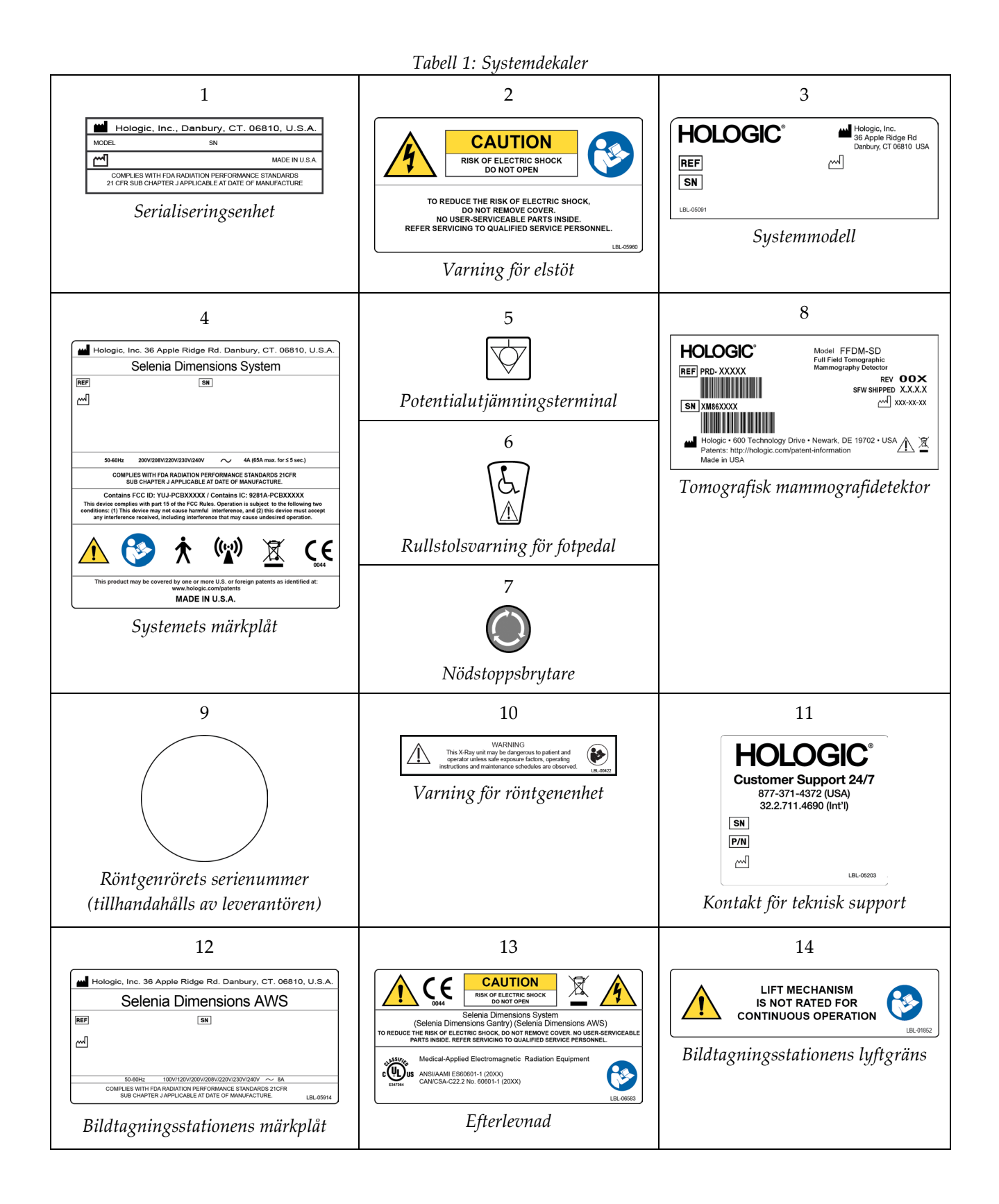

# **3:Systemkontroller och indikatorer Kapitel 3**

# **3.1 Systemeffektkontroller**

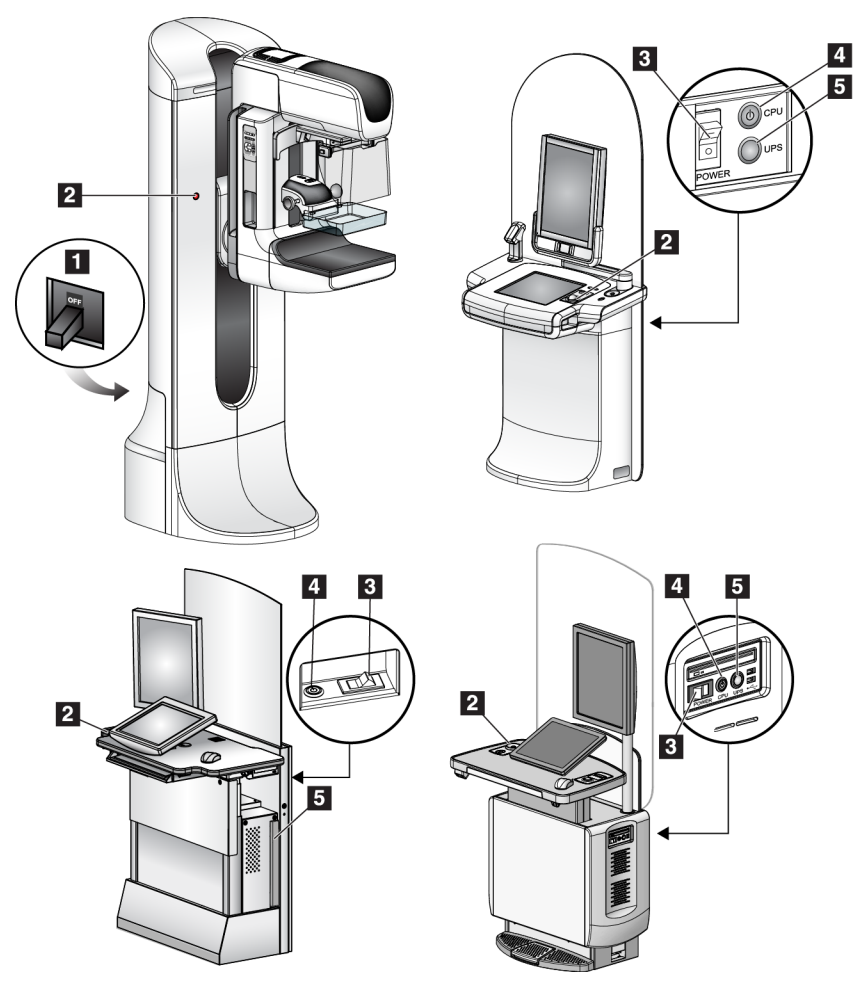

*Figur 6: Systemeffektkontroller*

#### **Figurförklaring**

- 1. Gantryts kretsbrytare
- 2. Nödstoppsbrytare (två på gantryt, en på bildtagningsstationen)
- 3. Bildtagningsstationens strömbrytare
- 4. Datorns strömbrytare/återställningsknapp
- 5. Strömbrytare för avbrottsfri strömförsörjning (UPS)

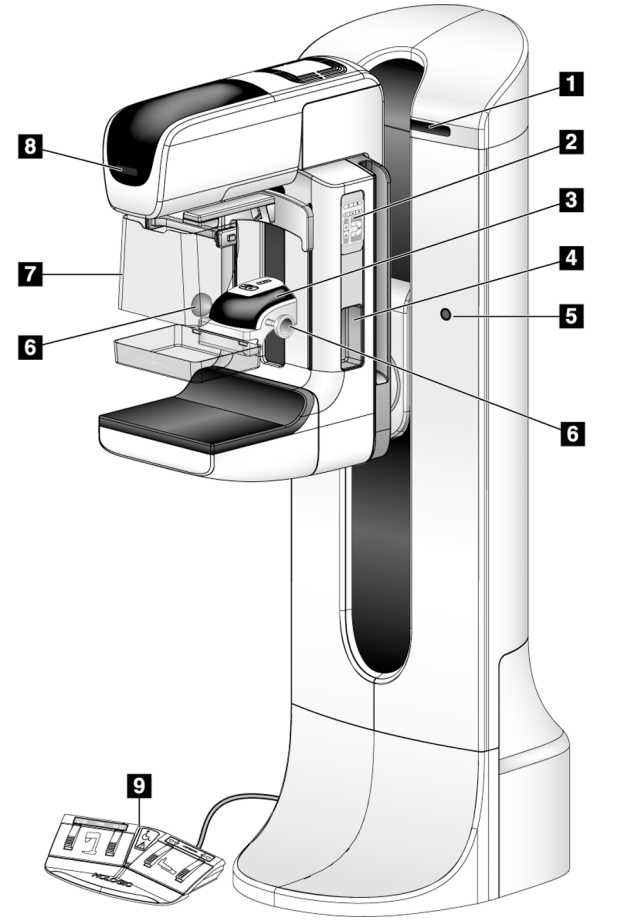

# **3.2 Kontroller och indikatorer på röntgenstativet**

#### **Figurförklaring**

- 1. Visning av rotationsvinkel (på vardera sidan)
- 2. C-armens kontrollpaneler (ömse sidor)
- 3. Kompressionsenhet
- 4. Patienthandtag (på vardera sidan)
- 5. Nödstoppsbrytare (ömse sidor)
- 6. Kompressionshandrattar
- 7. Patientansiktsskydd
- 8. Röntgenrör, display
- 9. Fotpedaler

*Figur 7: Kontroller och indikatorer på röntgenstativet*

# **3.2.1 Röntgenrör, display**

Röntgenrörets display visar:

- SID
- Filtertyp
- Kollimatorinställning
- **Paddelposition**

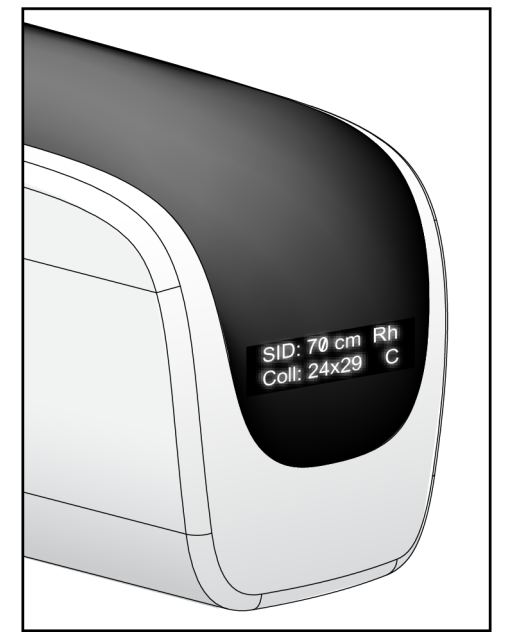

*Figur 8: Röntgenrör, display*

# **3.2.2 Kompressionsenhetens kontroller och displayer**

#### **Figurförklaring**

- 1. Manuella kompressionshandrattar
- 2. Knappar för paddelförflyttning
- 3. AEC-sensorknappar
- 4. Kompressionsenhetens skärm
- 5. Regel för FAST-kompressionsläge
- 6. Paddelklämma

Kompressionsenhetens skärm visar:

- AEC-sensorposition
- Kompressionskraft (0,0 visas när kraften är mindre än 1,8 kg)
- Kompressionstjocklek
- C-armens vinkel efter rotation (i 5 sekunder) *Figur 10: Kompressionsenhetens skärm*

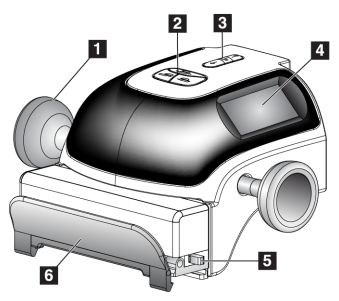

*Figur 9: Kompressionsenhet*

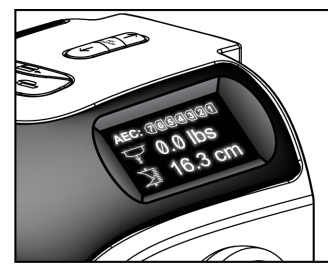

# **3.2.3 C-armens kontrollpaneler**

C-armskontrollpanelerna tillhandahåller kollimatorns och C-armens funktioner. Se avsnittet *[Utföra funktionstester](#page-55-0)* på sidan [40.](#page-55-0)

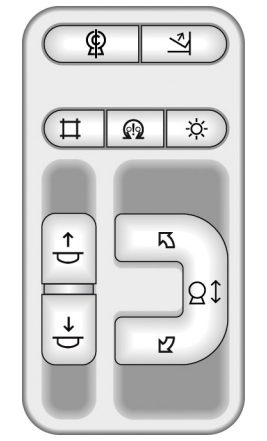

*Figur 11: C-armens kontrollpanel*

### **3.2.4 Fotpedal med dubbel funktion**

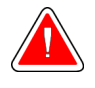

#### **Varning!**

**Placera respektive fotpedal på en plats så att nödstoppsbrytarna fortfarande finns inom räckhåll när pedalen används.**

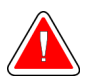

#### **Varning!**

**Placera båda fotpedalerna på avstånd från patienten och C-armsområdet för att förhindra oavsiktlig användning av fotpedalen. Om patienten sitter i rullstol ska fotpedalerna placeras på avstånd från området.**

Så här används fotpedalen:

- Tryck ned fotpedalen för att aktivera.
- Släpp fotpedalen för att avbryta rörelsen.

#### **Figurförklaring**

- 1. C-arm ned
- 2. C-arm upp
- 3. Kompression ned
- 4. Kompression upp

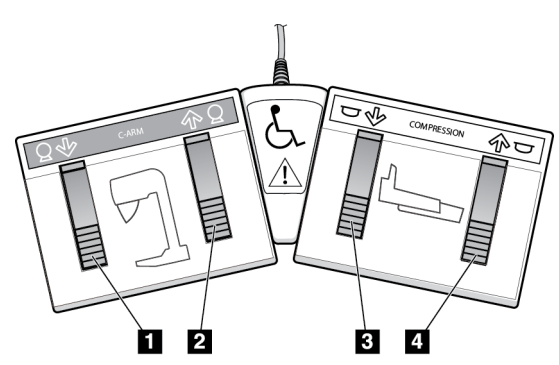

*Figur 12: Fotpedal med dubbel funktion*

# **3.3 Kontroller och indikatorer på bildtagningsstationen**

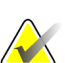

**OBS!**

Hologic konfigurerar vissa system för att uppfylla specifika krav. Din systemkonfiguration har eventuellt inte alla de tillval och tillbehör som tas upp i denna handbok.

## **3.3.1 Kontroller och displayer på universalbildtagningsstationen**

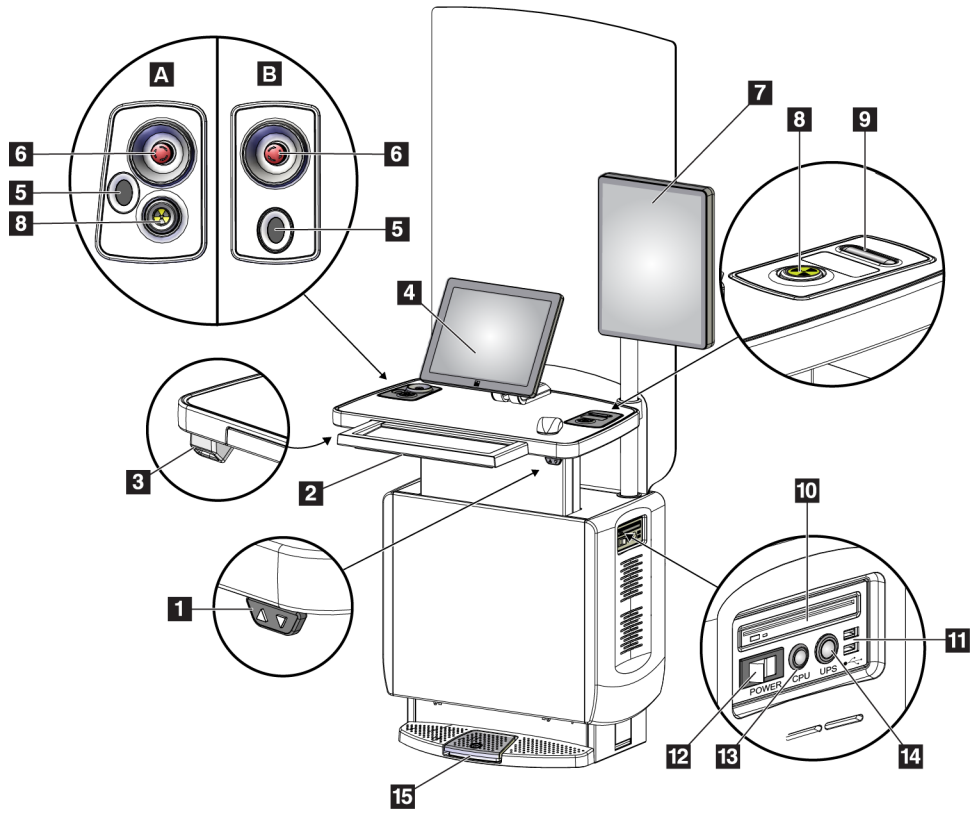

*Figur 13: Kontroller och displayer på universalbildtagningsstationen*

#### **Figurförklaring**

- 1. Höjdjusteringsbrytare
- 2. Tangentbord (i lådan)
- 3. Streckkodsläsare
- 4. Kontrollmonitor
- 5. Fingeravtrycksläsare\*
- 6. Nödstoppsbrytare\*
- 7. Bildmonitor
- 8. Knapp för röntgenaktivering\*
- 9. Knapp för kompressionsfrikoppling
- 10. CD/DVD-enhet
- 11. USB-portar
- 12. Bildtagningsstationens strömbrytare
- 13. Datorns strömbrytare/återställningsknapp
- 14. Strömbrytare för avbrottsfri strömförsörjning (UPS)
- 15. Fotpedal för röntgen

\*A = layout för universalbildtagningsstation i serie II; B = layout för universalbildtagningsstation i serie I

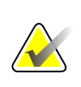

#### **OBS!**

Kontrollerna för universalbildtagningsstationen installerad i en mobil miljö är desamma som kontrollerna för universalbildtagningsstationen.

### **3.3.2 Kontroller och indikatorer på Premium bildtagningsstation**

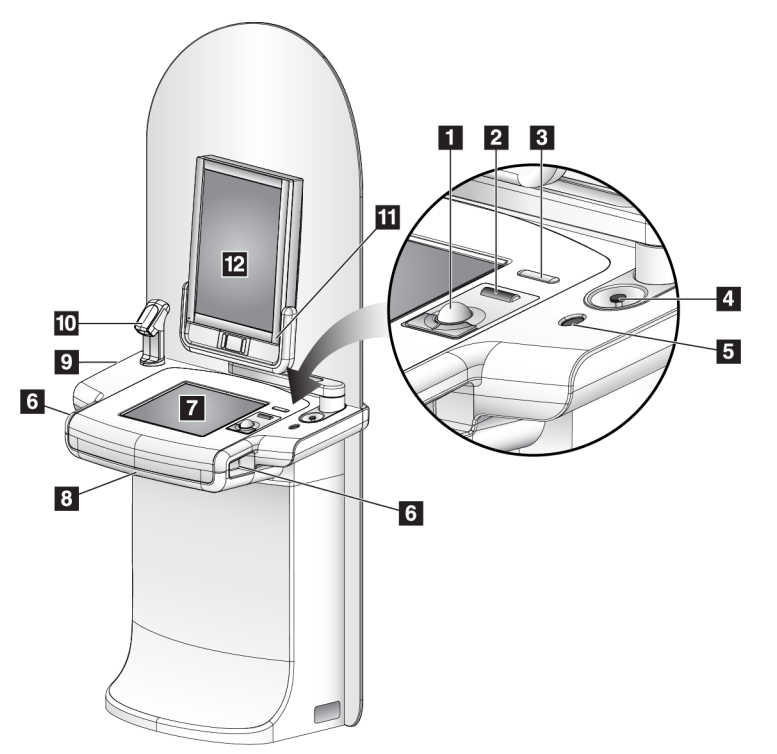

#### **Figurförklaring**

- 1. Styrkula
- 2. Rullhjul
- 3. Kompressionfrikoppling
- 4. Nödstoppsbrytare
- 5. Fingeravtrycksläsare
- 6. Exponeringsknapp (en på vardera sidan)
- 7. Pekskärmsdisplay
- 8. Tangentbord (i lådan)
- 9. CD/DVD-enhet
- 10. Streckkodsläsare
- 11. Lysdiod för bildvisningsmonitorn (lampan slocknar efter den inledande startprocessen)
- 12. Bildmonitor

*Figur 14: Kontroller och indikatorer på Premium bildtagningsstation*

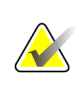

# **OBS!**

Kontrollerna för premiumbildtagningsstationen installerad i mobil miljö är desamma som kontrollerna för Premium bildtagningsstation.

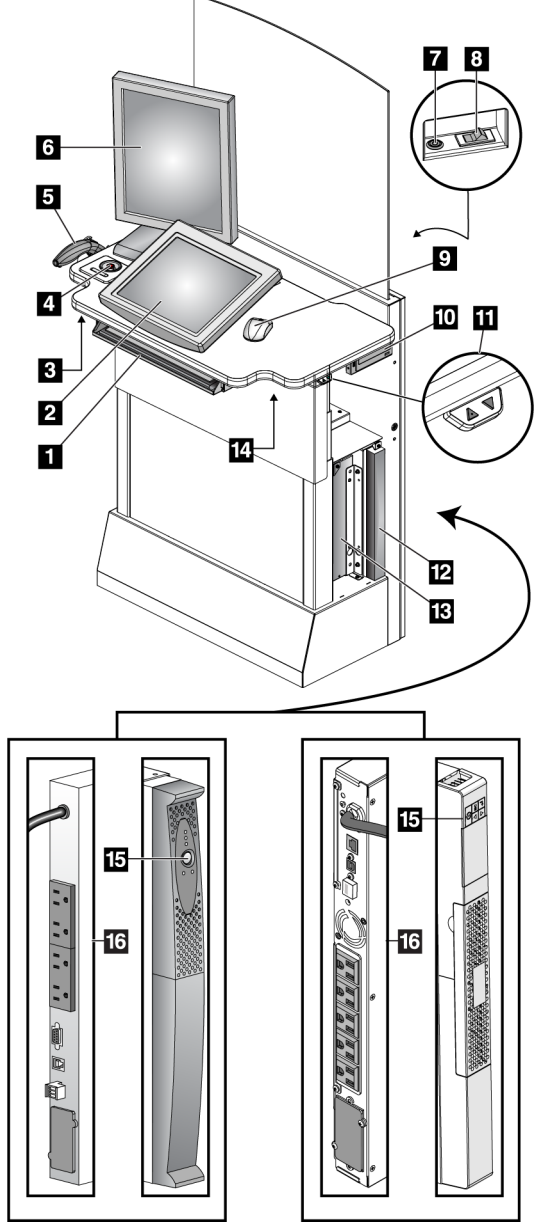

# **3.3.3 Kontroller och displayer på standardbildtagningsstationen**

# 1. Tangentbord

**Figurförklaring**

- 2. Kontrolldisplay
- 3. Vänster röntgenbrytare
- 4. Nödstoppsbrytare
- 5. Streckkodsläsare (tillval)
- 6. Bildmonitor
- 7. Datorns
- strömbrytare/återställningsknapp
- 8. Kretsbrytare, påslagningsbrytare
- 9. Mus
- 10. DVD-enhet
- 11. Höjdjusteringsbrytare (tillval)
- 12. UPS (tillval)
- 13. Dator
- 14. Höger röntgenbrytare
- 15. Strömbrytare på aggregat för avbrottsfri strömförsörjning
- 16. Baksidan av UPS

*Figur 15: Kontroller och displayer på standardbildtagningsstationen*

### **3.3.4 Tangentbord**

Använd tangentbordet i den främre lådan på bildtagningsstationen för att mata in data.

### **3.3.5 Streckkodsläsare**

Använd denna anordning för datainmatning från streckkod för patient- eller procedurjournaler.

### **3.3.6 Universalbildtagningsstationens display**

Använd musen eller pekskärmen (tillval) för att välja olika objekt.

### **3.3.7 Pekskärmsdisplay på Premium bildtagningsstation**

Använd pekskärmen eller styrkulan för att välja olika objekt.

### **3.3.8 Standardbildtagningsstationens display**

Använd musen för att välja olika objekt.

### **3.3.9 Bildmonitor**

Se bilderna på bildvisningsmonitorn.

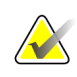

#### **OBS!**

Din bildvisningsmonitor kan se annorlunda ut än de bildvisningsmonitorer som visas i denna handbok, men funktionen är identisk.

# Kapitel 4 Systemstart, funktionstester och avstängning

# **4.1 Så här startar du systemet**

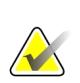

#### **OBS!**

Om systemet får vara på över natten bör du starta om systemet varje dag för att garantera bästa prestanda.

#### **4.1.1 Förberedelser**

- 1. Säkerställ att det inte finns några hinder för C-armens rörelse eller användarens sikt.
- 2. Kontrollera att alla tre nödstoppsbrytarna är i återställningsläge (ej nedtryckta).

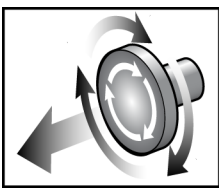

*Figur 16: Vrid för att återställa nödstoppsbrytarna*

3. Se till att gantryts strömbrytare är i läget On (På).

#### **4.1.2 Start**

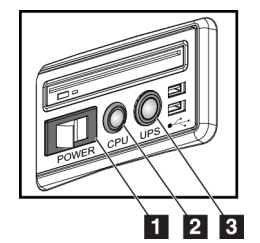

*Figur 17: Strömknappar på universalbildtagningsstation Figur 18: Strömknappar på* 

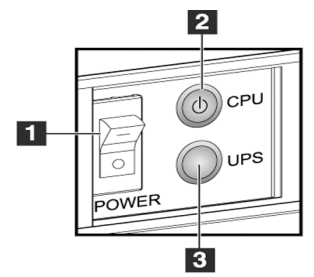

*premiumbildtagningsstation*

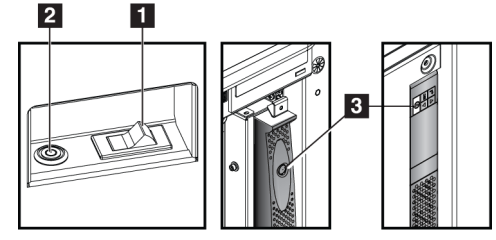

*Figur 19: Strömknappar på standardbildtagningsstation*

#### **Figurförklaring**

- 1. Bildtagningsstationens strömbrytare
- 2. Datorns strömbrytare/återställningsknapp
- 3. UPS-strömbrytare (tillval)

#### **Gör så här för att starta systemet:**

- 1. Om aggregatet för avbrottsfri strömförsörjning har stängts AV ska du trycka på knappen för aggregatet för avbrottsfri strömförsörjning för att slå på det (se föregående figurer).
- 2. Slå PÅ bildtagningsstationens strömbrytare (se föregående figurer).
- 3. Tryck på datorns strömbrytare (se föregående figurer). Datorn startar och inloggningsskärmen för Windows 10 visas på bildtagningsstationens kontrollmonitor.

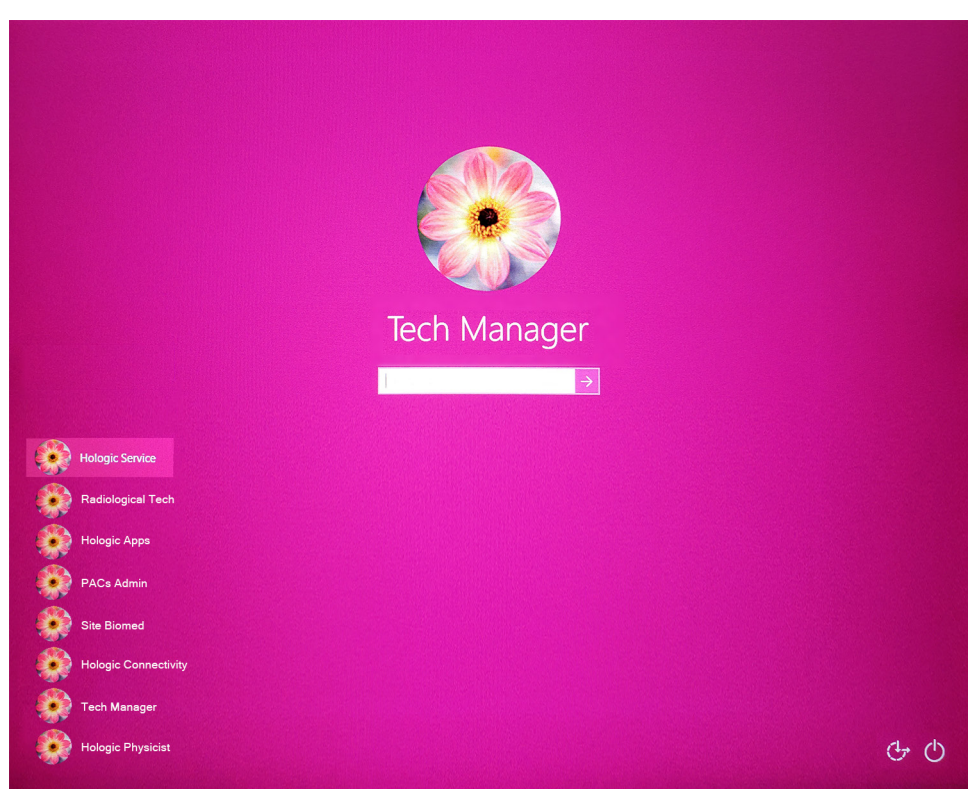

*Figur 20: Inloggningsskärmen för Windows 10*

4. Välj ett användarnamn och ange ditt lösenord.

5. *Startskärmen* för Selenia Dimensions-systemet öppnas på bildtagningsstationens kontrollmonitor. Gantryt startar sedan automatiskt.

### **Selenia Dimensions**

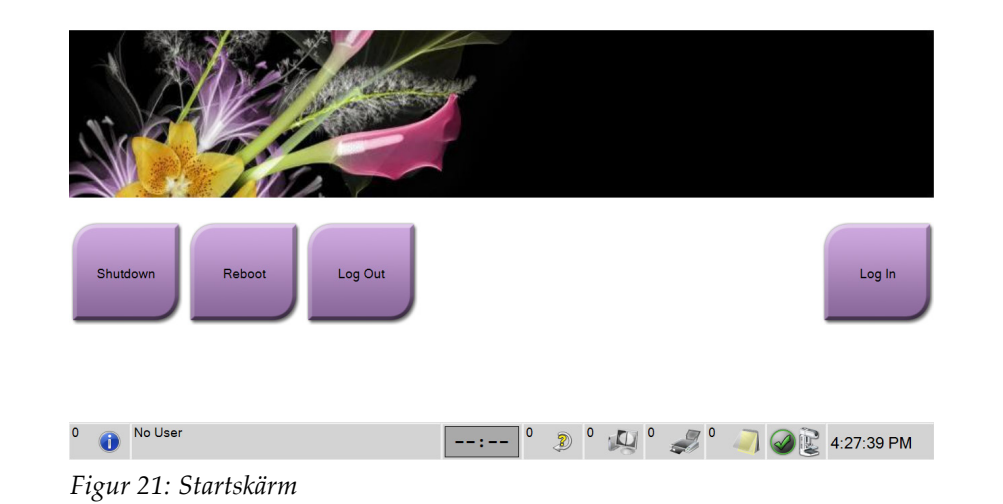

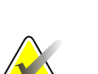

#### **OBS!**

För att logga ut från operativsystemet Windows 10 väljer du knappen **Logga ut**.

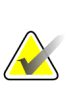

### **OBS!**

På skärmen *Startup* (Systemstart) finns en knapp **Shutdown** (Stäng av) som stänger av systemet och en knapp **Reboot** (Starta om) som startar om systemet.

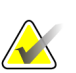

### **OBS!**

Förberedelserna av systemet för bildtagning tar 5–15 minuter. Väntetiden beror på detektorns effektkonfiguration. En timer i aktivitetsfältet visar väntetiden tills systemet är redo. Ta inga kliniska eller QC-bilder förrän ikonen för systemstatus visar att systemet är redo.

# **4.1.3 Logga in**

- 1. Tryck på knappen **Log In** (Logga in) på skärmen *Startup* (Start).
- 2. Skärmen *Välj en operatör* (Systeminloggning) öppnas och anger en lista över chefens och teknikerns användarnamn. Välj vid behov knappen **Visa alla** för att ange användarnamn för Service, Program och Fysiker.

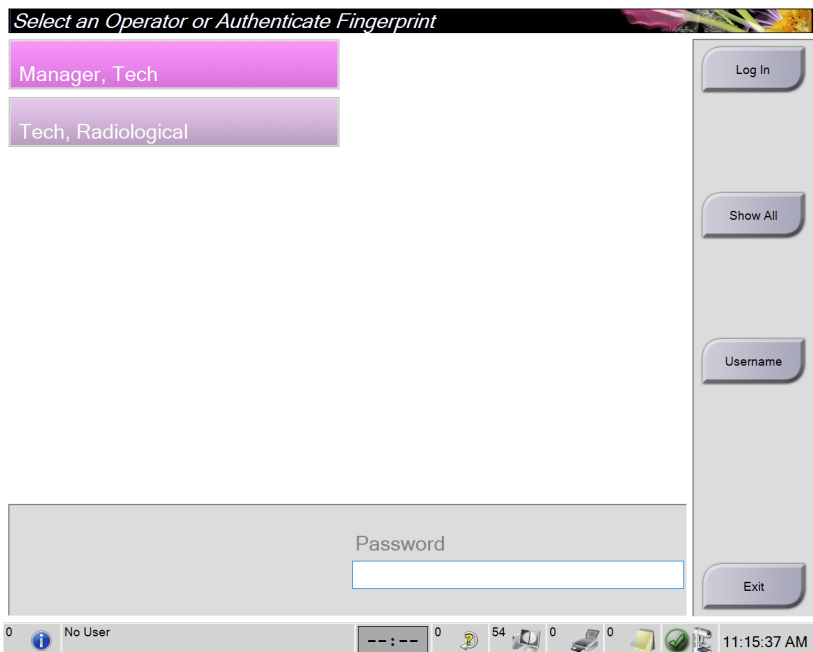

*Figur 22: Skärmen Systeminloggning*

- 3. Använd en av följande metoder för att logga in på systemet:
	- Välj tillämplig användarnamnsknapp. Skriv in ditt lösenord och välj sedan knappen **Logga in**.
	- Välj knappen **Användarnamn**. Skriv in ditt användarnamn och lösenord, välj sedan knappen **Logga in**.
	- Bekräfta ditt fingeravtryck genom att trycka fingret på fingeravtrycksläsaren.

# **OBS!**

Det mesta av den unika, repeterbara fingeravtrycksinformationen finns på fingerblomman, inte på fingerspetsen. Plan fingerplacering, som på den vänstra bilden visar, ger snabb och exakt identifiering av fingeravtryck.

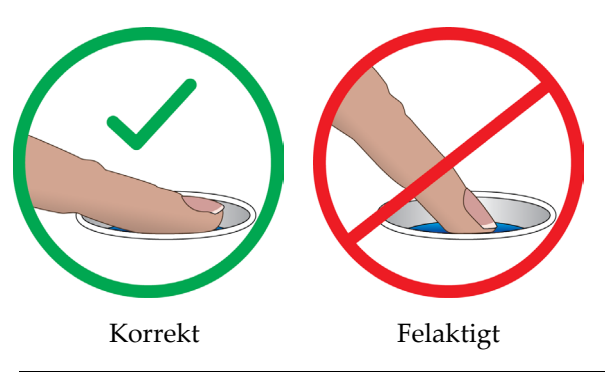

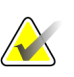

### **OBS!**

Om det är dags för kvalitetskontroll öppnas skärmen *Välj funktion att utföra*. Du kan utföra kvalitetskontroller eller välja **Hoppa över**.

# <span id="page-55-0"></span>**4.2 Utföra funktionstester**

Se till att kontrollerna fungerar korrekt genom att utföra funktionstesterna som en del av den månatliga visuella checklistan. Kontrollera att alla knappar fungerar korrekt (Carmens kontrollpaneler, på vänster och höger sida).

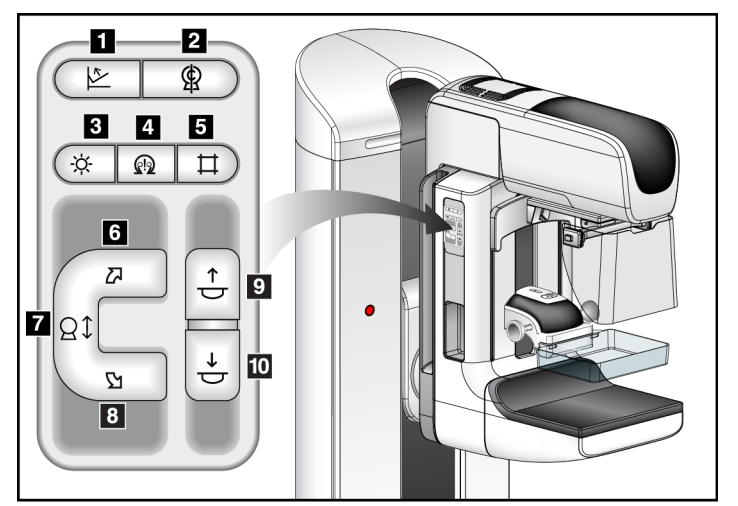

*Figur 23: C-armens kontrollpanel (vänster sida visas)*

#### **Figurförklaring**

- 1. Kompressionfrikoppling
- 2. Nollställning av C-armen
- 3. Ljusfältslampa
- 4. Aktivera motor
- 5. Åsidosätta kollimatorn
- 6. Medurs rotation av C-armen
- 7. C-arm upp/ned
- 8. Moturs rotation av C-armen
- 9. Kompression upp
- 10. Kompression ned

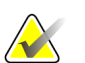

# **OBS!**

Vertikal förflyttning och rotation av C-armen inaktiveras när kompressionskraft appliceras. En servicetekniker kan konfigurera spärrkraften från 22 Newton (2,3 kg) till 45 Newton (4,5 kg).

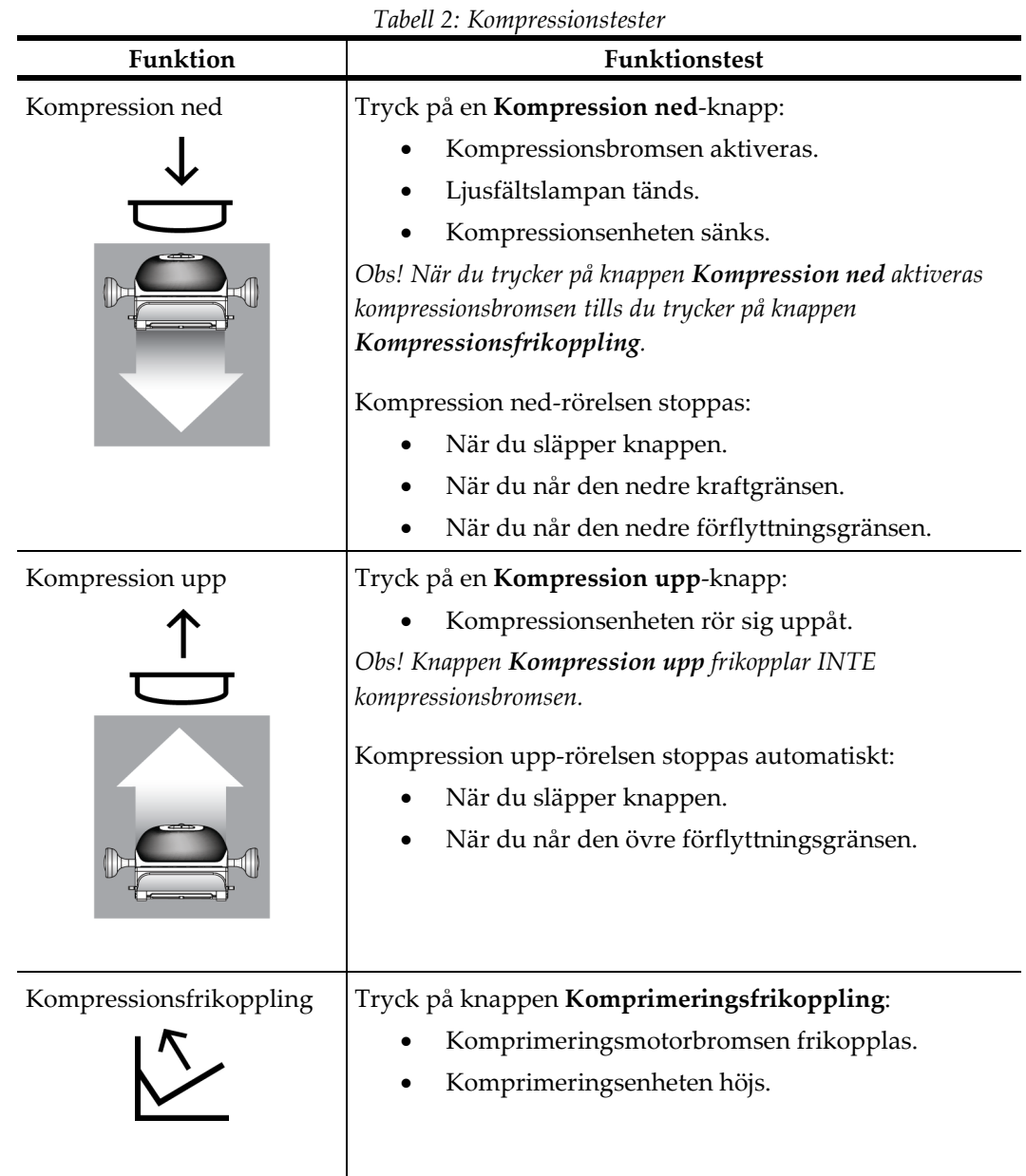

# **4.2.1 Funktionstester av kompression**

## **4.2.2 Funktionskontroller av C-armens rörelser**

### **C-arm upp/ned**

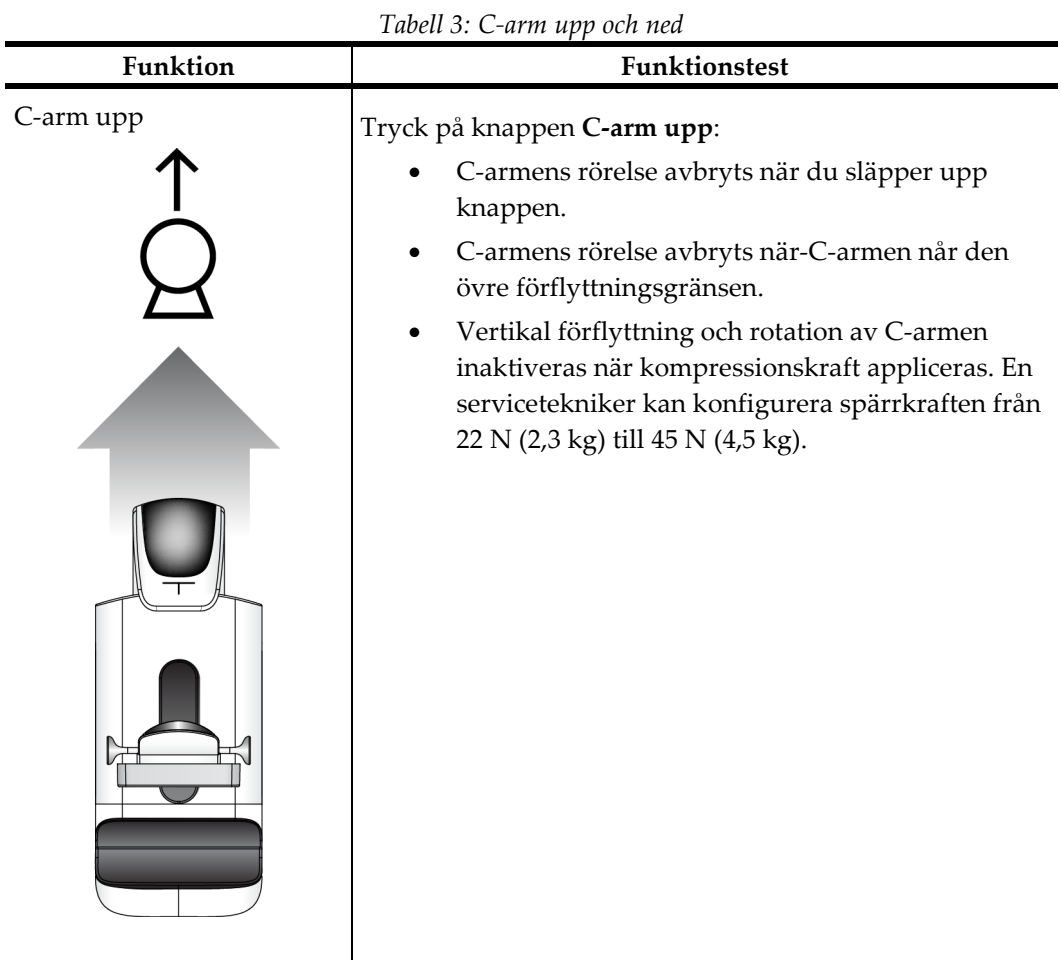

| Funktion<br>Funktionstest<br>C-arm ned<br>Tryck på knappen C-arm ned:<br>C-armens rörelse avbryts när du släpper upp<br>knappen.<br>C-armens rörelse avbryts när-C-armen når den<br>undre förflyttningsgränsen.<br>Vertikal förflyttning och rotation av C-armen<br>inaktiveras när kompressionskraft appliceras. En<br>servicetekniker kan konfigurera spärrkraften från<br>22 N (2,3 kg) till 45 N (4,5 kg). | Tabell 3: C-arm upp och ned |
|----------------------------------------------------------------------------------------------------|-----------------------------|
|                                                                                                    |                             |
|                                                                                                    |                             |

*Tabell 3: C-arm upp och ned*

#### **Rotation av C-armen**

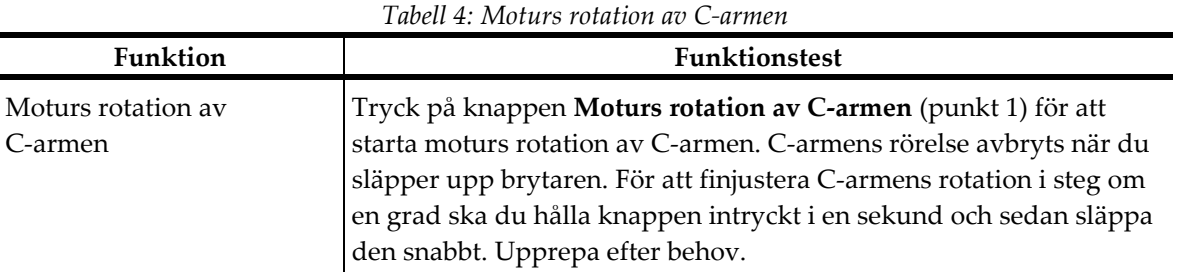

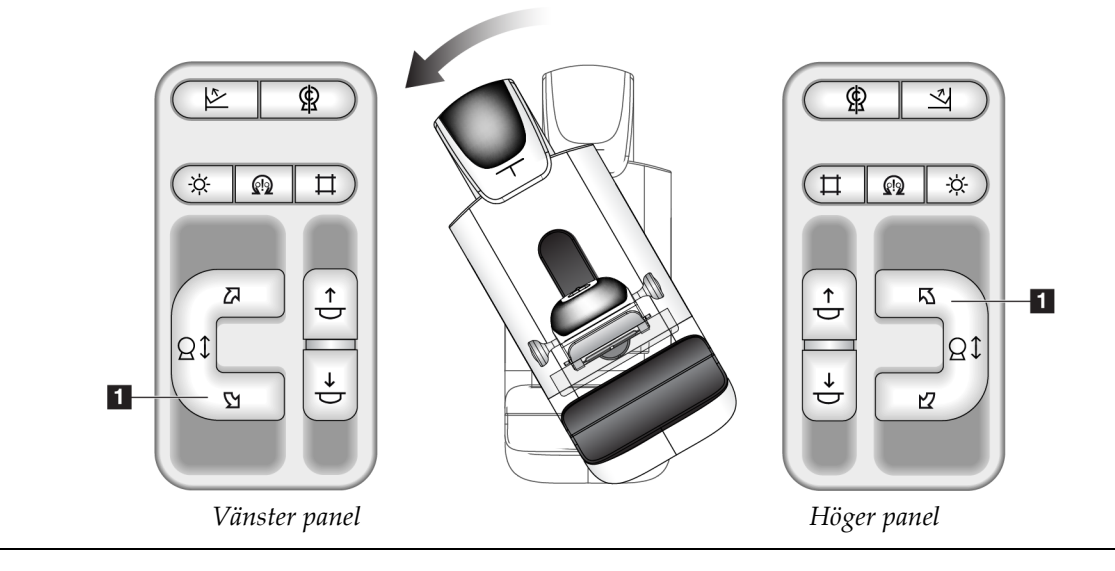

| <b>Funktion</b>               | <b>Funktionstest</b>                                                                                                    |
|-------------------------------|----------------------------------------------------------------------------------------------------|
| Medurs rotation av<br>C-armen | Tryck på knappen Medurs rotation av C-armen (punkt 1) för att<br>starta medurs rotation av C-armen. C-armens rörelse avbryts när du<br>släpper upp brytaren. För att finjustera C-armens rotation i steg om<br>en grad ska du hålla knappen intryckt i en sekund och sedan släppa<br>den snabbt. Upprepa efter behov. |

*Tabell 5: Medurs rotation av C-armen*

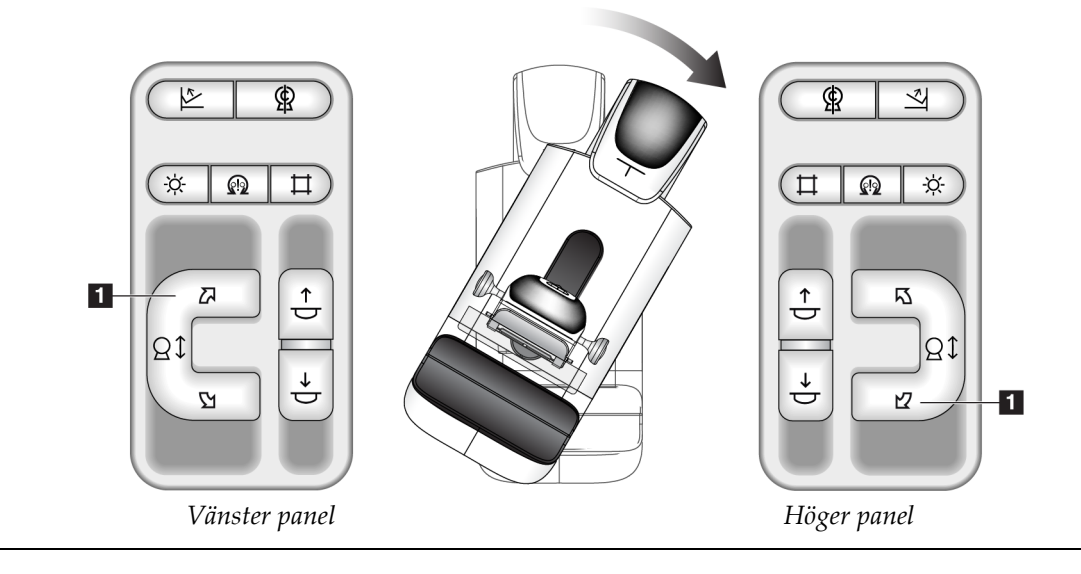

| Funktion                  | <b>Funktionstest</b>                                                             |
|---------------------------|----------------------------------------------------------------------------------|
| C-armens rotationsbrytare | Skjut bort C-armens rotationsbrytare från dig för att flytta<br>C-armen mot dig. |
|                           | Dra C-armens rotationsbrytare mot dig för att flytta C-<br>armen från dig.       |
|                           | C-armens rörelse avbryts när du släpper upp brytaren.                            |

*Tabell 6: C-armens rotationsbrytare*

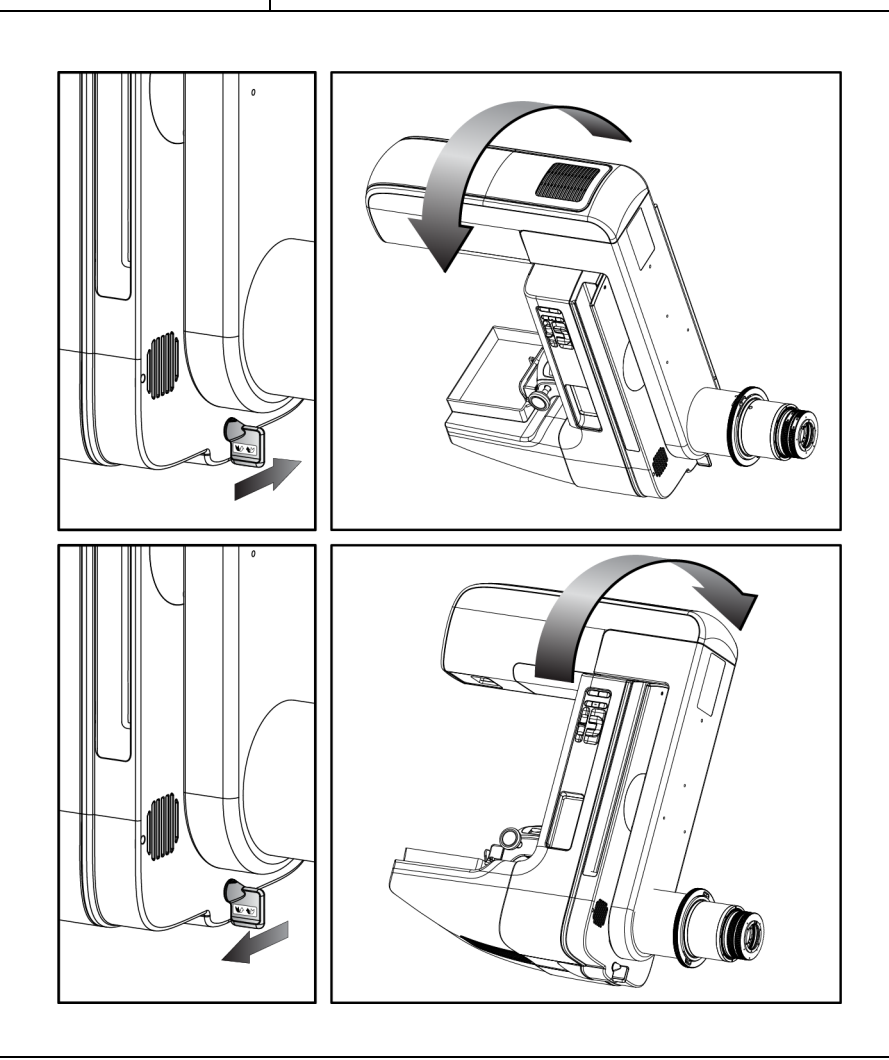

### **Automatisk rotation av C-armen (Autorotation)**

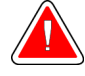

# **Varning!**

**Risk för att fastna. Se till att C-armen har 50 cm fritt utrymme till alla föremål under rotation av C-armen. Använd inte autorotation när det fria utrymmet runt C-armen är mindre än 50 cm.**

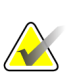

#### **OBS!**

För att stoppa C-armens automatiska rotationsrörelse trycker du på valfri knappen eller på nödstopp.

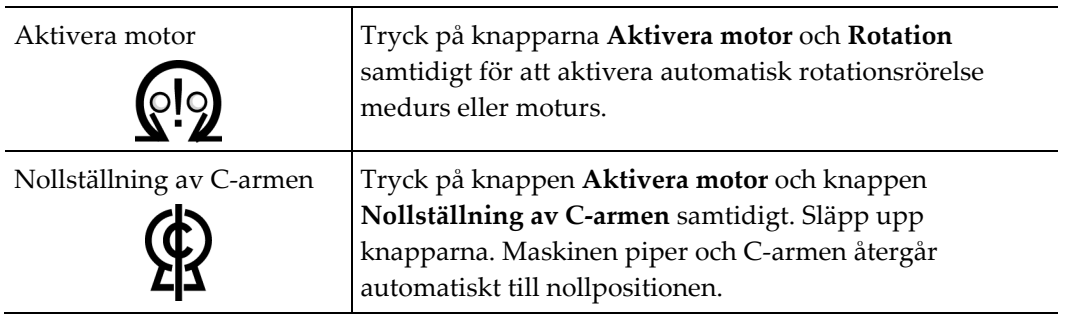

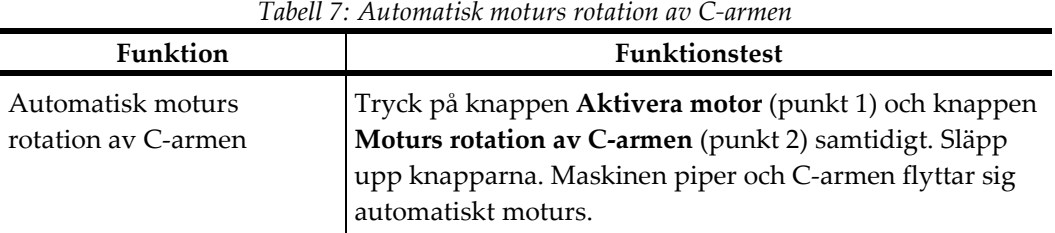

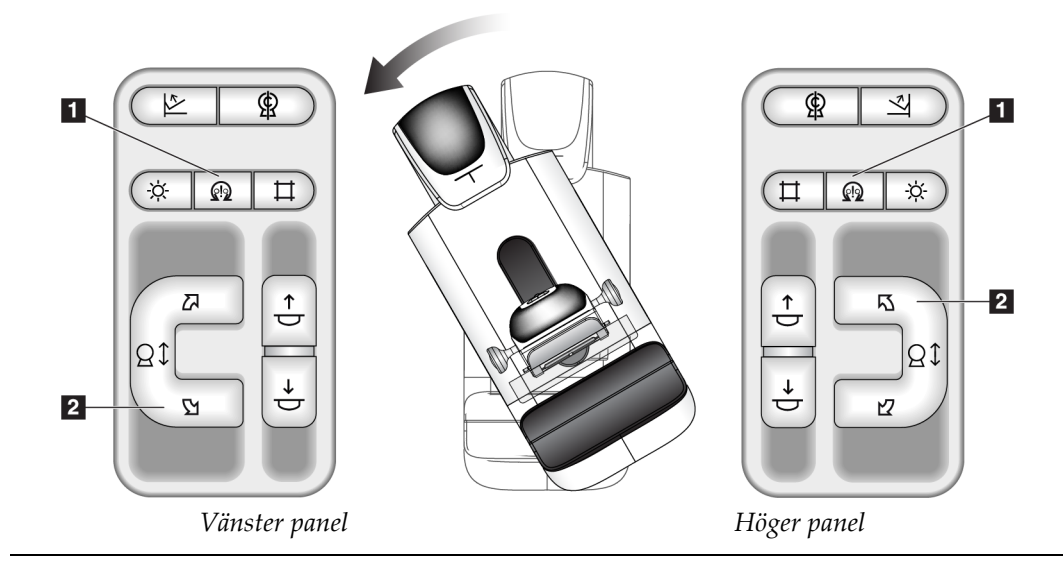

| <b>Funktion</b>                          | Funktionstest                                                                                        |
|------------------------------------------|----------------------------------------------------------------------------------------------------|
| Automatisk medurs<br>rotation av C-armen | Tryck på knappen <b>Aktivera motor</b> (punkt 1) och<br>knappen Medurs rotation av C-armen (punkt 2) |
|                                          | samtidigt. Släpp upp knapparna. Maskinen piper och C-<br>armen flyttar sig automatiskt medurs.       |

*Tabell 8: Automatisk medurs rotation av C-armen*

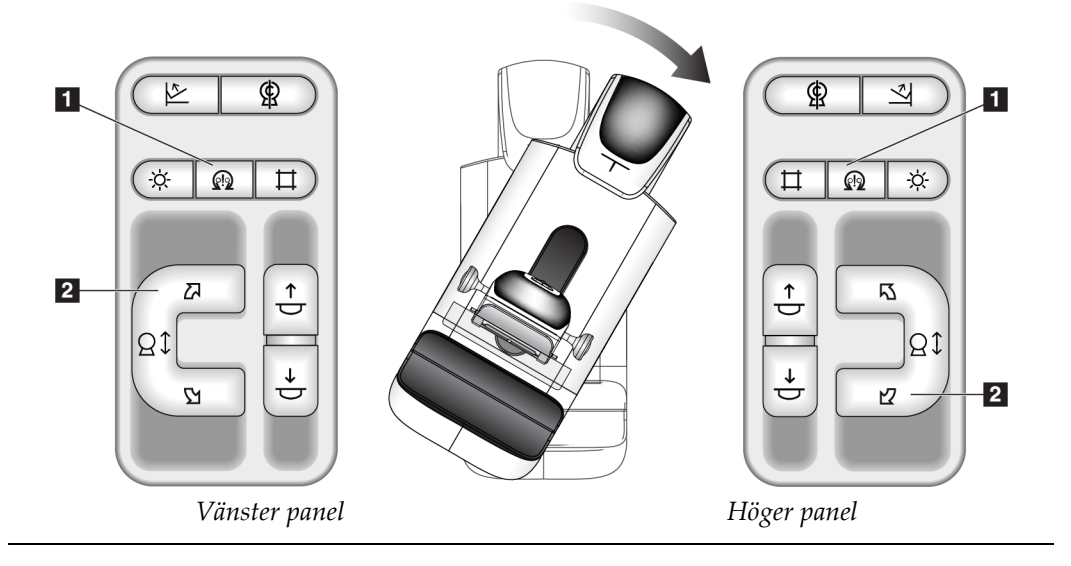

# **Kollimering**

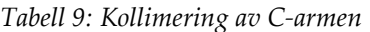

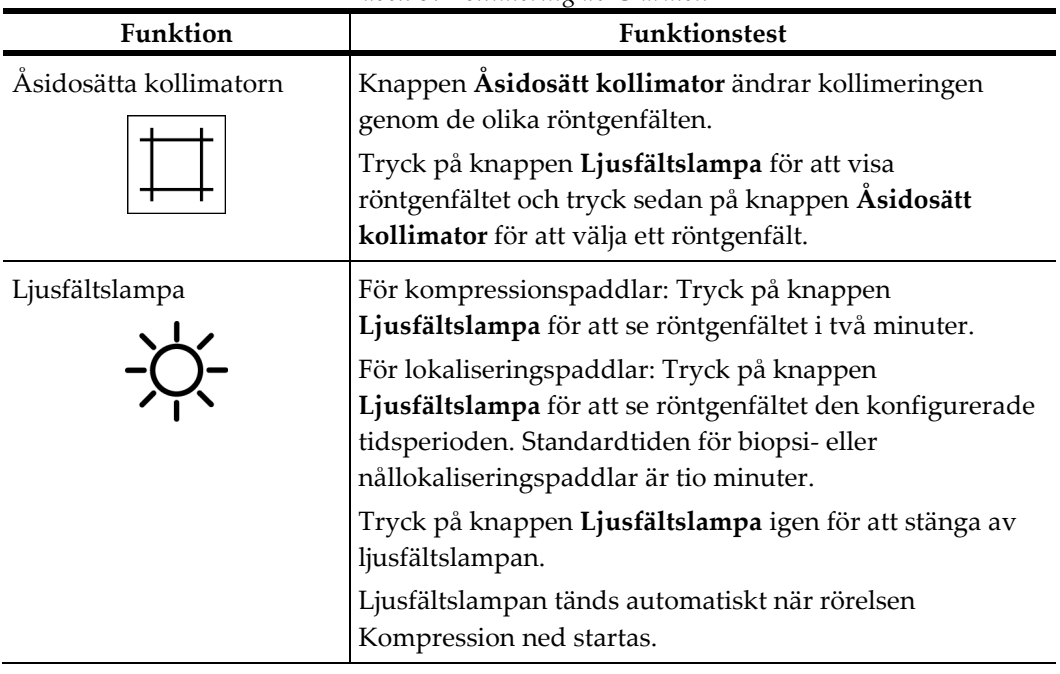

### **Flytta paddlar**

**OBS!**

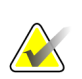

De flesta paddlar kan användas med funktionen flytta Shifting Paddle (Flytta paddel). Den stora (24 x 29 cm) screeningpaddeln utan ram, den stora (24 x 29 cm) SmartCurve™-systemets paddel och förstoringspaddlarna är inte kompatibla med funktionen Flytta paddel.

Använd 18 x 24 cm-screeningpaddeln utan ram för att testa funktionen Flytta paddel.

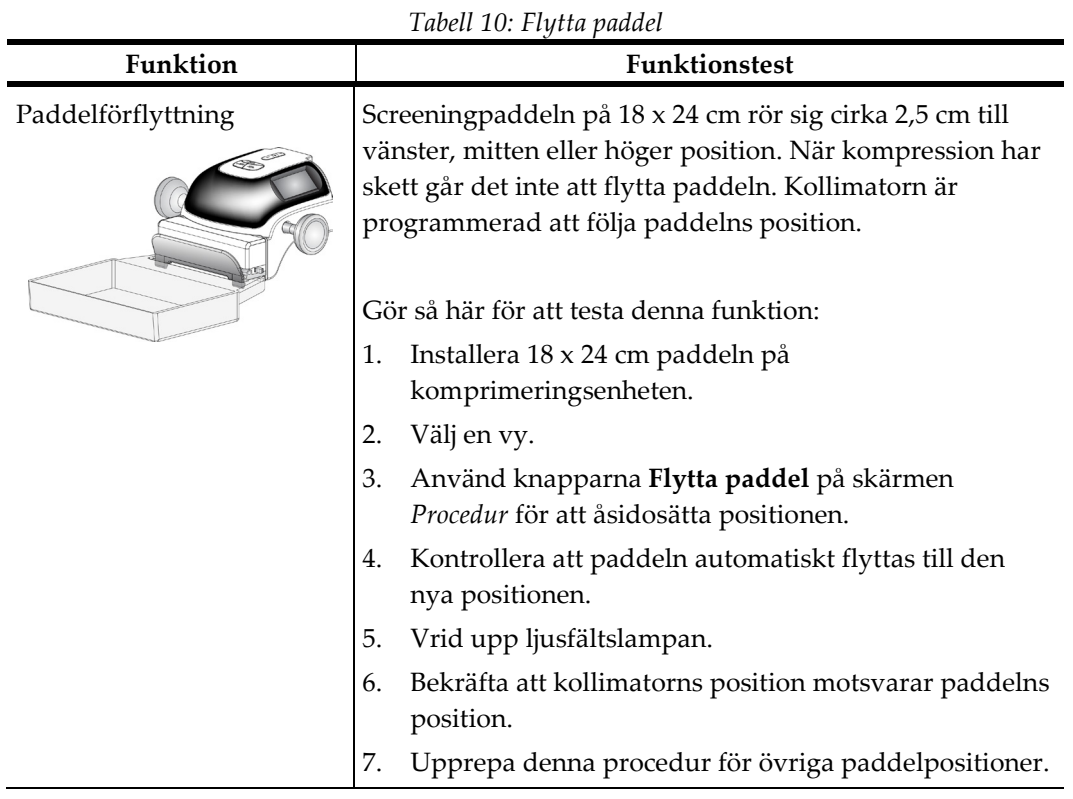

# **4.3 Nödstoppsbrytarnas funktioner**

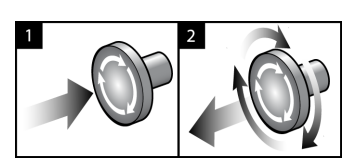

*Figur 24: Nödstoppsbrytarnas funktioner*

Det finns tre nödstoppsbrytare, en på vardera sidan av gantryt och en på bildtagningsstationen.

- 1. Tryck på någon av nödstoppsbrytarna för att stänga av gantryt och inaktivera bildtagningsstationens lyftmekanism.
- 2. Återställ nödstoppsbrytaren genom att vrida medurs ca en fjärdedels varv tills brytaren kommer ut igen.

# **4.4 Så här slår du av systemet**

- 1. Avsluta eventuella öppna patientprocedurer. Se avsnittet *[Stäng en patient](#page-86-0)* på sida[n 71.](#page-86-0)
- 2. Välj knappen **Logga ut** på skärmen *Välj patient*.
- 3. Välj knappen **Shutdown** (Stäng av) på skärmen *Startup* (Start).
- 4. Välj **Ja** i bekräftelsedialogrutan.

# **4.5 Så här bryter du all ström till systemet**

Se följande figurer för att se bilder på de knappar och brytare som följande procedurer hänvisar till.

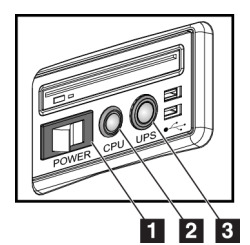

*Figur 25: Strömknappar på universalbildtagningsstation Figur 26: Strömknappar på* 

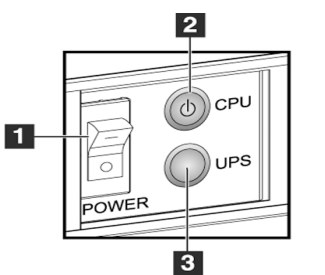

*premiumbildtagningsstation*

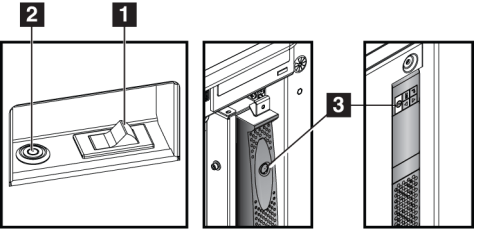

*Figur 27: Strömknappar på standardbildtagningsstation*

#### **Figurförklaring**

- 1. Bildtagningsstationens strömbrytare
- 2. Datorns strömbrytare/återställningsknapp
- 3. UPS-strömbrytare (tillval)

Så här bryter du all ström till systemet:

- 1. Stäng av systemet.
- 2. Om ditt system inkluderar ett aggregat för avbrottsfri strömförsörjning ska du trycka på UPS-knappen (punkt 3).
- 3. Stäng AV arbetsstationens strömbrytare (punkt 1).
- 4. Dra ut arbetsstationens nätsladd ur vägguttaget.
- 5. Stäng AV gantryts strömbrytare.
- 6. Stäng AV strömbrytaren till institutionens nätström.

# **5:Användargränssnitt Kapitel 5**

# **5.1 Skärmen "Välj funktion att utföra"**

När du har loggat in öppnas skärmen *Välj funktion att utföra*. Denna skärm visar kvalitetskontrolluppgifter som ska utföras.

#### **OBS!**

Skärmen *Välj patient* öppnas när inga kvalitetskontrolluppgifter är schemalagda att utföras.

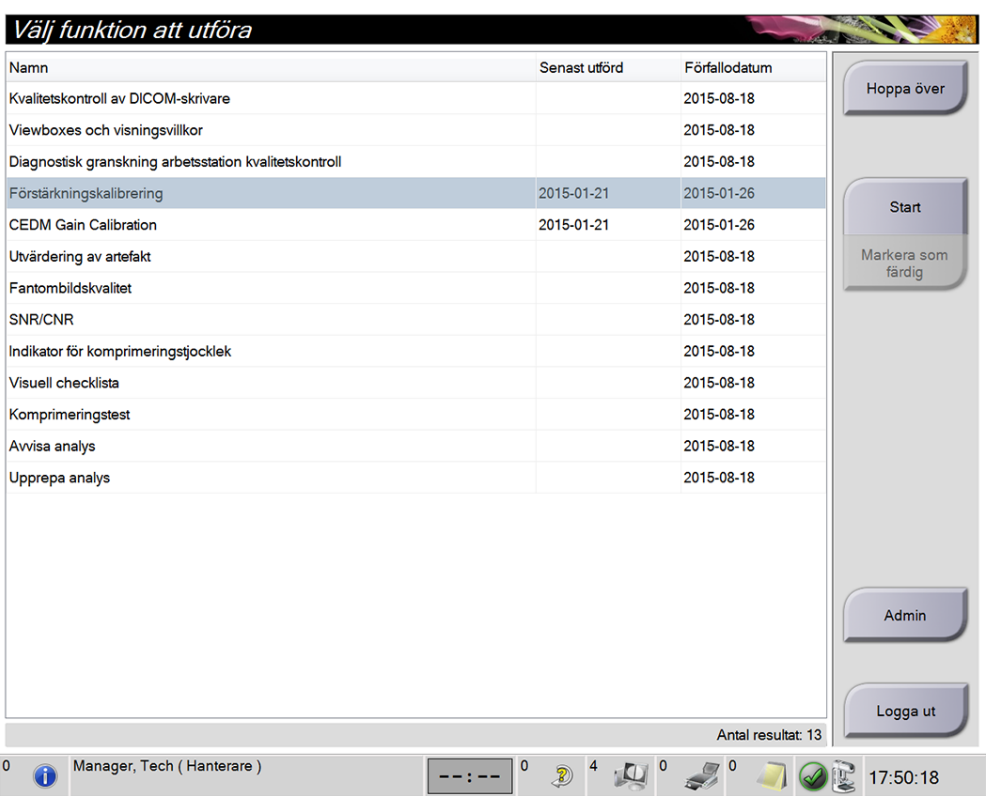

*Figur 28: Ett exempel på skärmen Välj funktion att utföra*

#### **Gör så här för att avsluta en schemalagd kvalitetskontrolluppgift:**

- 1. Välj en kvalitetskontrolluppgift i listan.
- 2. Välj knappen **Start**. Följ meddelandena för att slutföra proceduren. (Knappen **Start** [Starta] är inte tillgänglig för alla typer av tester.)

– ELLER –

Välj knappen **Markera som färdig** för att markera statusen av ingreppet som slutfört. Välj **Ja** för att bekräfta att den valda proceduren har slutförts.

3. Välj **Avsluta kvalitetskontroll**.

#### **Gör så här för att fortsätta utan att slutföra alla schemalagda kvalitetskontrolluppgifter:**

Om inte alla kvalitetskontrolluppgifter har slutförts vid detta tillfälle ska du välja knappen **Hoppa över**.

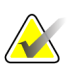

### **OBS!**

Om du väljer knappen **Hoppa över** öppnas skärmen *Välj patient*. Se avsnittet *[Välj](#page-69-0)  [patientskärm](#page-69-0)* på sidan [54](#page-69-0) för information om denna skärm.

Om du väljer knappen **Admin** öppnas skärmen *Admin*. Se avsnittet *[Skärmen Admin](#page-138-0)* på sidan [123](#page-138-0) för information om denna skärm.

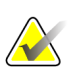

#### **OBS!**

Kvalitetskontrolluppgifter är tillgängliga att utföra när som helst. Välj knappen **Admin** och sedan knappen **Kvalitetskontroll** för att öppna listan över kvalitetskontrolluppgifter.

# **5.2 Om aktivitetsfältet**

I aktivitetsfältet längst ned på skärmen visas fler ikoner Välj ikonen för att få information eller utföra systemuppgifter.

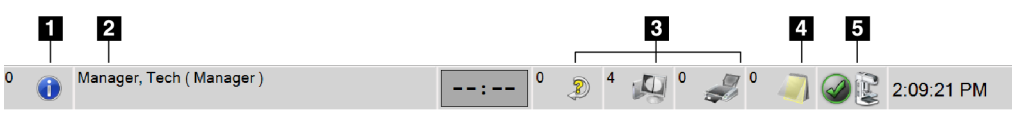

*Figur 29: Aktivitetsfältet*

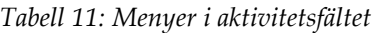

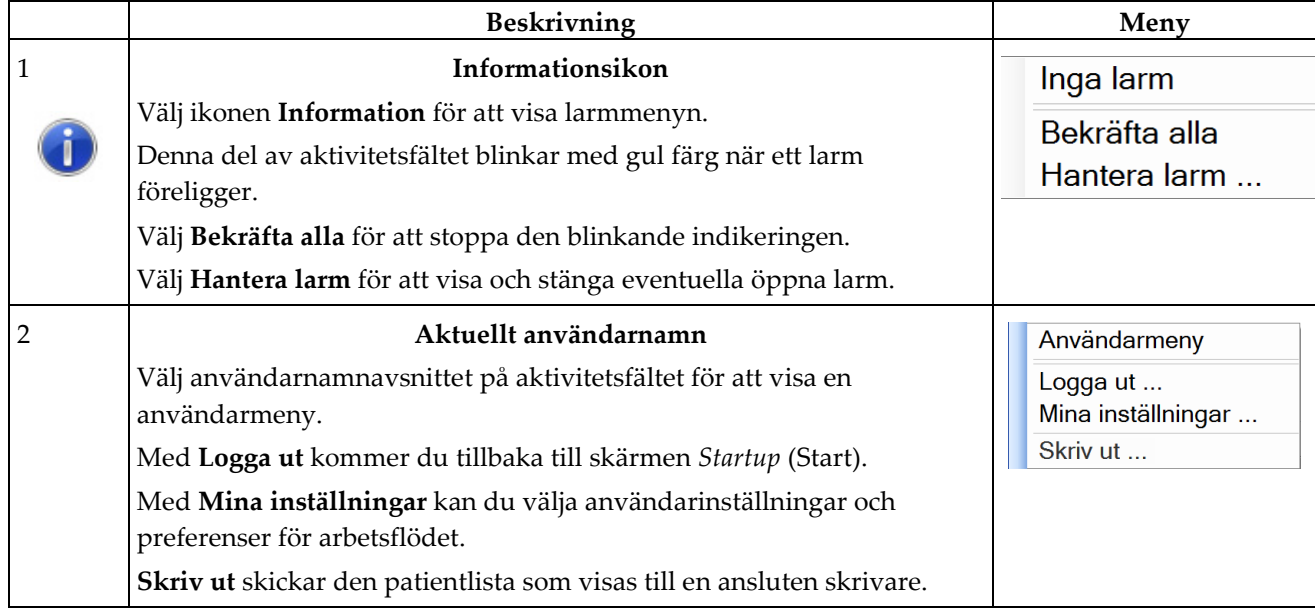

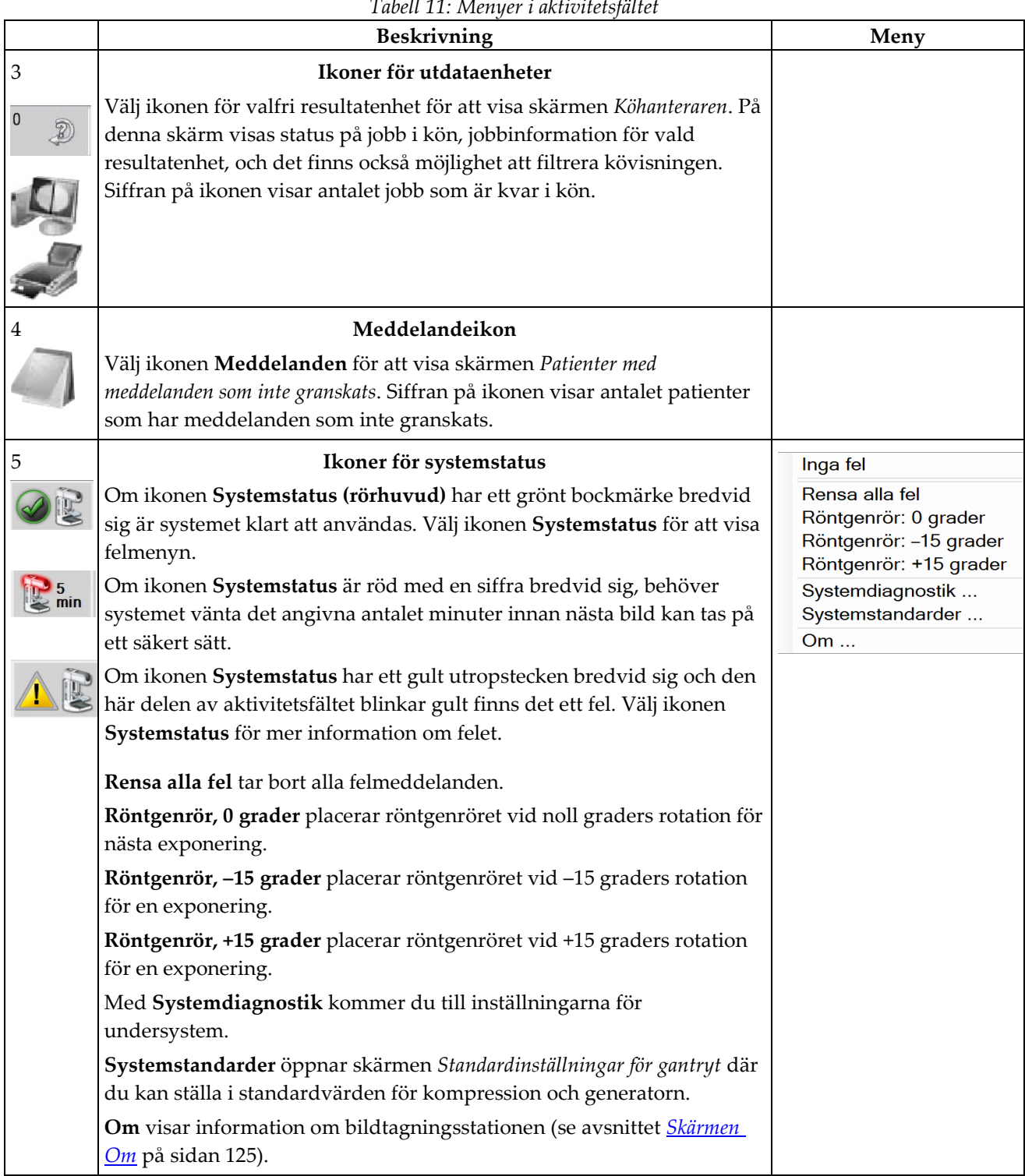

*Tabell 11: Menyer i aktivitetsfältet*

# <span id="page-69-0"></span>**5.3 Välj patientskärm**

|                                                                       | <b>TEST</b> |                                            | $\mathcal{Q}$<br>$\mathsf{x}$ | Öppen                    |
|-----------------------------------------------------------------------|-------------|--------------------------------------------|-------------------------------|--------------------------|
| Planerad Pågående Färdig Aktuell användare Avvisa Avvakta Meddel Alla |             | QC                                         |                               |                          |
| Namn                                                                  | Patient-ID  | Undersökning                               | Systemets status              | <b>Ny</b>                |
| ď<br>test^patient                                                     | sdfgsdfg    | Standard Screening - Conventional Pågående |                               |                          |
| Test^Patient<br>τ                                                     | 654123      | <b>Standard 2D Contrast</b>                | Pågående                      | Redigera                 |
| ரி<br>Test^Patient<br>由                                               | 123456      | Flera                                      | Flera                         |                          |
|                                                                       |             |                                            |                               | Dela upp                 |
|                                                                       |             |                                            |                               |                          |
|                                                                       |             |                                            |                               | Ta bort                  |
|                                                                       |             |                                            |                               |                          |
|                                                                       |             |                                            |                               | Filter                   |
|                                                                       |             |                                            |                               |                          |
|                                                                       |             |                                            |                               |                          |
|                                                                       |             |                                            |                               | Uppdatera<br>arbetslista |
|                                                                       |             |                                            |                               | Fråga                    |
|                                                                       |             |                                            |                               | arbetslista              |
|                                                                       |             |                                            |                               |                          |
|                                                                       |             |                                            |                               |                          |
|                                                                       |             |                                            |                               | Admin                    |
|                                                                       |             |                                            |                               |                          |
|                                                                       |             |                                            |                               |                          |

*Figur 30: Välj patientskärm*

*Tabell 12: Skärmen Välj patient*

| Punkt           | Beskrivning                                                                                                    |
|-----------------|----------------------------------------------------------------------------------------------------|
| 1. Snabbsökning | Sök i den valda fliken efter patientnamn, patient-ID eller undersöknings-nr.                                                      |
| 2. Flikar       | Flikarna högst upp på skärmen går att konfigurera. En användare med korrekt<br>behörighet kan radera flikar och skapa nya flikar. |
|                 | På fliken Planerad visas schemalagda undersökningar.                                                                              |
|                 | På fliken Pågående visas undersökningar som inte är slutförda.                                                                    |
|                 | På fliken <b>Färdig</b> visas slutförda undersökningar.<br>٠                                                                      |
|                 | På fliken Aktuell användare visas undersökningar som tillhör aktuell<br>operatör.                                                 |
|                 | På fliken Avvisa visas alla undersökningar med avvisade vyer.<br>٠                                                                |
|                 | På fliken Avvakta visas alla undersökningar med vyer där beslutet skjutits<br>٠<br>upp.                                           |

*Tabell 12: Skärmen Välj patient*

| Punkt      | Beskrivning                                                                                                    |  |  |
|------------|----------------------------------------------------------------------------------------------------|--|--|
|            | På fliken Alla visas alla undersökningar för samtliga användare.<br>$\bullet$                                                                                                    |  |  |
|            | På fliken Meddelanden visas som standard patienter med meddelanden<br>$\bullet$<br>som inte granskats. Se <i>Om fliken Meddelanden</i> på sidan 56 för fullständig<br>information.                                                                                                    |  |  |
|            | På fliken QC visas kvalitetskontrollprocedurerna.<br>Fliken Företag visas om du har <i>Advanced Workflow Manager</i> på sidan 63.<br>$\bullet$<br>Denna flik visar alla studier tagna på system inom ett Advanced<br>Workflow Manager-kluster. Distributionen av studierna hanteras från<br>denna flik. |  |  |
|            |                                                                                                    |  |  |
|            | Planerad Pågående Färdig Aktuell användare Avvisa Avvakta Meddel Alla<br> QC<br>Företag                                                                                                    |  |  |
|            | / Tidigare<br>Namn<br>Födelsedatum<br>Undersökning<br>Datum/tid<br>Systemet Pa<br>n patient^one<br>1962-02-06<br>Nej<br>Flera<br>Planerad<br>45                                                                                                    |  |  |
|            | Figur 31: Fliken Företag                                                                                                    |  |  |
| 3. Knappar | Många funktioner är tillgängliga från detta fönster genom att välja en specifik<br>knapp:                                                                                                    |  |  |
|            | Öppen: Öppna den valda patienten.<br>$\bullet$                                                                                                    |  |  |
|            | Ny: Lägga till en ny patient, se avsnittet <i>Lägga till en ny patient</i> på sidan 56.<br>٠                                                                                                    |  |  |
|            | Redigera: Redigera patientinformation - se avsnittet Redigera<br>$\bullet$<br>patientinformation på sidan 57.                                                                                                    |  |  |
|            | Dela upp: Ta bort bilderna från en procedur eller en patient och flytta<br>$\bullet$<br>bilderna till en annan procedur eller patient - se avsnittet Dela<br>patientjournaler på sidan 57.                                                                                                    |  |  |
|            | Ta bort: Radera den valda patienten – se avsnittet Radera en patient på<br>sidan 60.                                                                                                    |  |  |
|            | Filter: Använda ett patientfilter, se avsnittet <i>Filter för patienter</i> på sidan 60.<br>٠                                                                                                    |  |  |
|            | Uppdatera arbetslista: Uppdatera informationen om den schemalagda<br>$\bullet$<br>patientarbetslistan, se avsnittet <i>Uppdatera arbetslistan</i> på sidan 62.                                                                                                    |  |  |
|            | Sök i arbetslista: Söka efter en patient i Modality Worklist – se avsnittet<br>$\bullet$                                                                                                    |  |  |
|            | Sök i arbetslistan på sidan 62.                                                                                                    |  |  |
|            | <b>Admin</b> : Oppna skärmen Admin – se <b>Skärmen Admin</b> på sidan 123.                                                                                                    |  |  |
|            | Logga ut: Avsluta systemet – se Logga ut på sidan 63.                                                                                                    |  |  |

### <span id="page-71-0"></span>**5.3.1 Om fliken Meddelanden**

- När du har valt fliken **Meddelanden** från skärmen *Välj patient* visas en lista över patienter med meddelanden.
- Standardvärdet för listan är patienter med granskade respektive icke granskade meddelanden.
- Du kan ändra värdet till att visa patienter med meddelanden som har granskats eller patienter med icke granskade meddelanden.
- Välj **Öppen** för att öppna skärmen *Undersökning* för den valda patienten.

## **5.3.2 Öppna en patient**

- 1. Välj en flik för att visa den önskade listan över patienter.
- 2. Välj en patient från listan. Knappen **Öppen** aktiveras.
- 3. Välj **Öppen** för att öppna skärmen *Undersökning* för denna patient.

### <span id="page-71-1"></span>**5.3.3 Lägga till en ny patient**

1. Välj knappen **Ny** på skärmen *Välj patient*. Skärmen *Lägg till patient* öppnas.

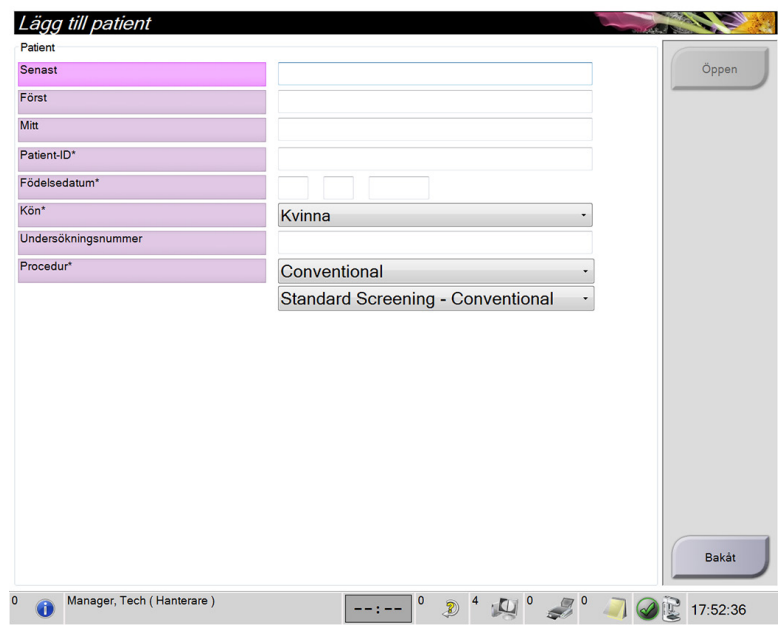

*Figur 32: Skärmen Lägg till patient*

- 2. Ange den nya patientinformationen och välj en procedur.
- 3. Välj knappen **Öppen**. Skärmen *Undersökning* för den nya patienten öppnas.
# **5.3.4 Redigera patientinformation**

- 1. På skärmen *Välj patient* väljer du patientens namn och väljer sedan knappen **Redigera**.
- 2. På skärmen *Redigera patient* gör du ändringarna och väljer sedan knappen **Spara**.
- 3. Välj **OK** för meddelandet *Uppdatering genomförd*.

# **5.3.5 Dela patientjournaler**

Med hjälp av funktionen Dela upp kan du flytta bilder om bilderna togs i en felaktig undersökning eller för en felaktig patient.

# **OBS!**

Du kan inte dela bilder för skyddade patienter.

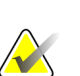

#### **OBS!**

Arkiverade patientjournaler måste fortfarande korrigeras i PACS eller andra arkivsystem efter att funktionen Dela upp använts.

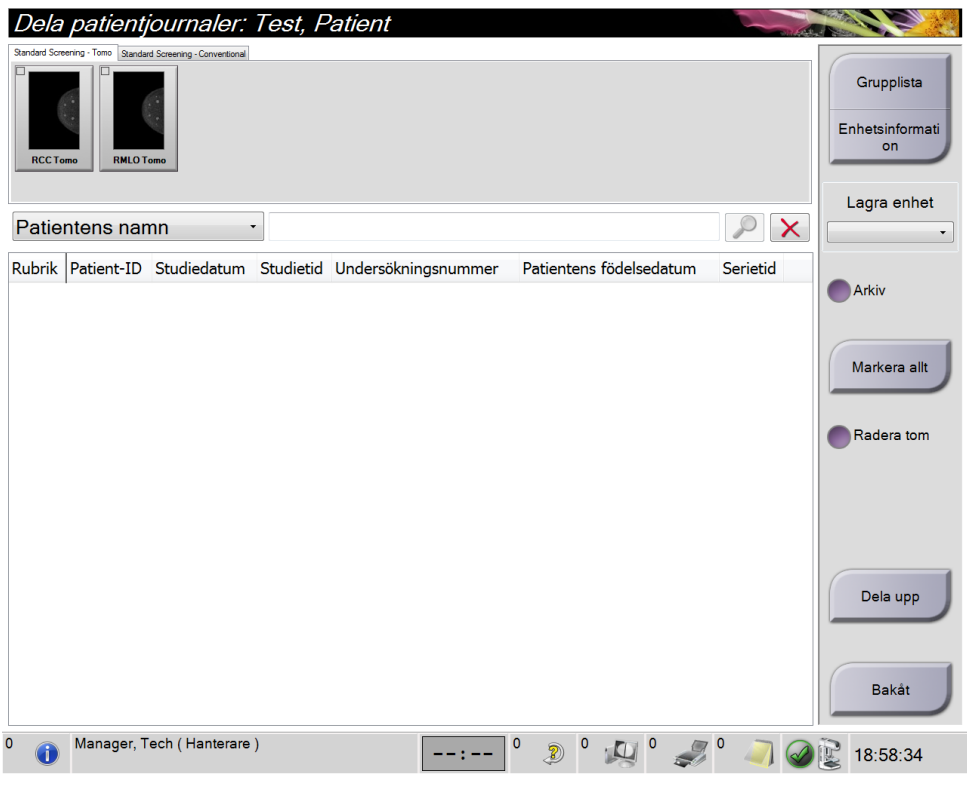

*Figur 33: Skärmen Dela patientjournaler*

#### **Bilder togs i fel procedur**

- 1. Välj patienten på skärmen *Välj patient*.
- 2. Välj knappen **Dela upp**. Skärmen *Dela patientjournaler* öppnas.
- 3. Välj de bilder som ska flyttas. Om alla bilder flyttas, ska du välja **Markera allt**.
- 4. Välj sökkriterier (till exempel Patientens namn eller Remissnummer) från rullgardinslistan nedanför bilderna.
- 5. Ange samma patientinformation och klicka på knappen **Sök** (förstoringsglaset).
- 6. När patientnamnet visas ska du välja tillämplig undersökning för bilderna.
- 7. Om ALLA bilderna flyttas och du vill ta bort den felaktiga proceduren, välj **Radera tom**.
- 8. Om du vill arkivera bilderna eller spara dem på en lagringsenhet, välj **Arkivera**. Bekräfta att rätt resultat har valts.
- 9. Välj **Dela upp** och sedan **OK** i meddelandet *Delningen har genomförts*.

#### **Bilder tagna under fel patient**

- 1. På skärmen *Välj patient* ska du välja den patient som har bilderna som måste flyttas.
- 2. Välj knappen **Dela upp**. Skärmen *Dela patientjournaler* öppnas.
- 3. Välj de bilder som ska flyttas. Om alla bilder flyttas, ska du välja **Markera allt**.
- 4. Välj sökkriterier (till exempel Patientens namn eller Remissnummer) från rullgardinslistan nedanför bilderna.
- 5. Ange samma sökkriterier och välj knappen **Sök** (förstoringsglaset).
- 6. När patientnamnet visas, ska du välja den korrekta proceduren.

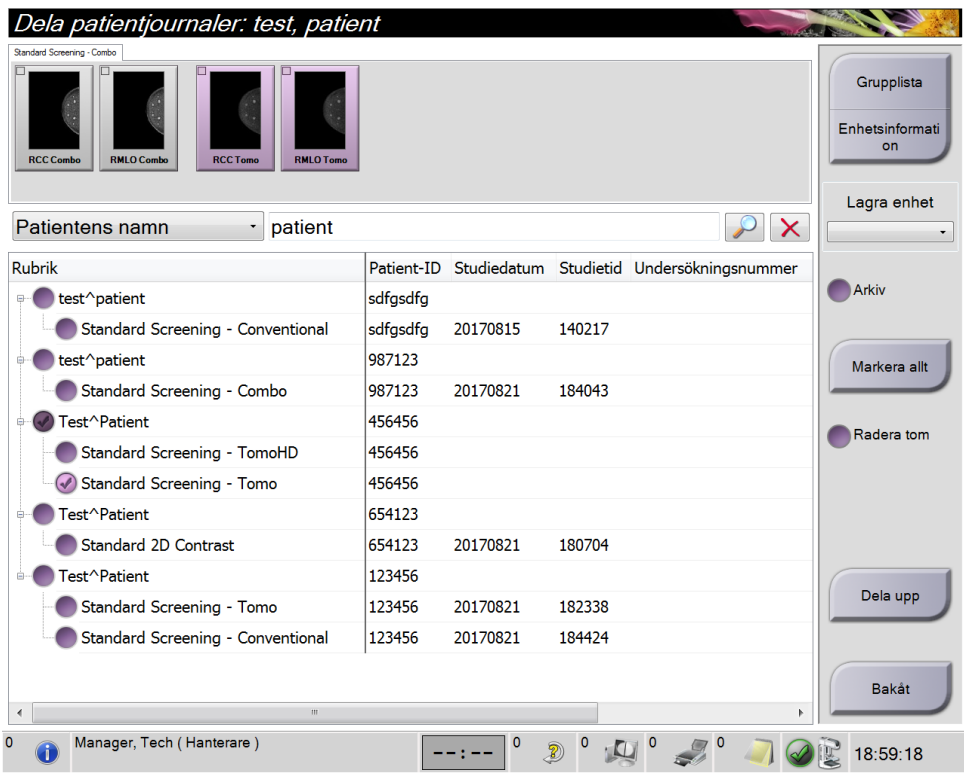

*Figur 34: Välj tillämplig undersökning för att dela patientjournaler*

- 7. Om ALLA bilderna flyttas och du vill ta bort den felaktiga patienten från patientlistan, välj **Radera tom**.
- 8. Om du vill arkivera bilderna eller spara dem på en lagringsenhet, välj **Arkivera**. Bekräfta att rätt resultat har valts.
- 9. Välj **Dela upp** och sedan **OK** i meddelandet *Delningen har genomförts*.

### **5.3.6 Radera en patient**

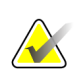

#### **OBS!**

Reklamation eliminerar vanligtvis behovet av att radera patienter manuellt. Se avsnittet *[Om regenerering](#page-137-0)* på sida[n 122.](#page-137-0)

- 1. Välj en eller flera patienter på skärmen *Välj patient*.
- 2. Välj knappen **Radera**.
- 3. När bekräftelsefönstret visas ska du välja **Ja**.

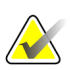

# **OBS!**

Tekniker har inte rätt att radera patienter.

# **5.3.7 Filter för patienter**

Efter att du valt knappen **Filter** på skärmen *Välj patient*, öppnas skärmen *Patientfilter* för den valda patientlistan.

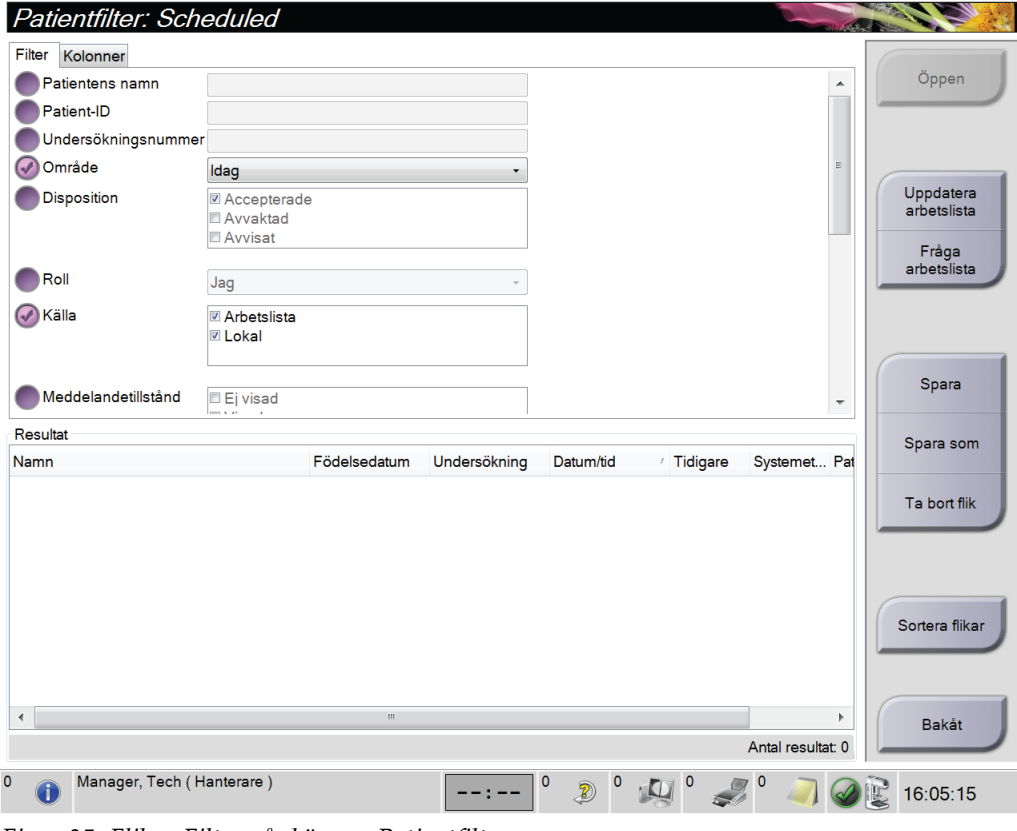

*Figur 35: Fliken Filter på skärmen Patientfilter*

# **Fliken Filter**

Använd fliken **Filter** för att ändra filteralternativen för patientlistan. När du markerar eller avmarkerar ett alternativ visas ändringen i området Resultat på skärmen.

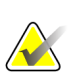

#### **OBS!**

Du måste ha behörighet på chefsnivå för att spara dessa nya filter på den valda fliken på skärmen *Välj patient*. (Se avsnittet *[Övriga funktioner på fliken Filter](#page-76-0)* på sida[n 61.](#page-76-0))

<span id="page-76-0"></span>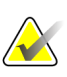

# **OBS!**

När man väljer en rad i resultatlistan och sedan väljer knappen **Öppen** öppnas skärmen *Undersökning* för vald patient.

### **Övriga funktioner på fliken Filter**

På fliken **Filter** kan användare med tillämplig behörighet lägga till, ändra eller radera flikar på skärmen *Välj patient*. Se tabellen nedan.

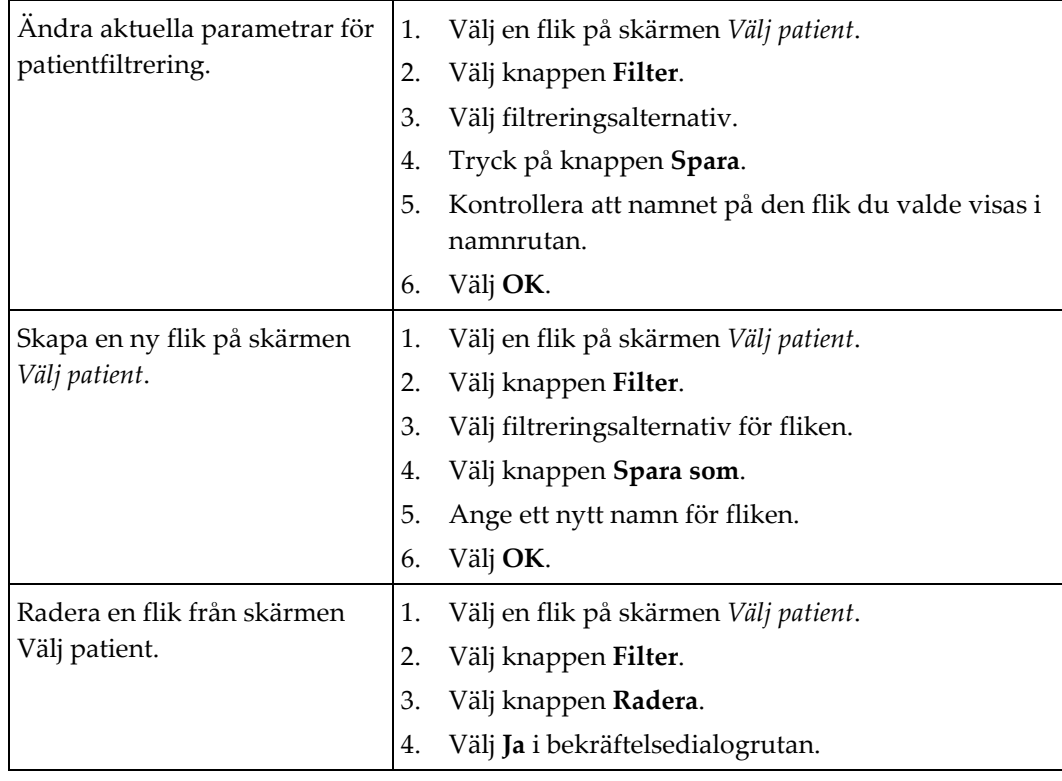

*Tabell 13: Alternativ på fliken Filter (kräver åtkomsträttigheter)*

#### **Fliken Kolumner**

Använd fliken **Kolumner** för att lägga till fler sökalternativ (t.ex. Ålder, Kön, Meddelanden) till den filtrerade listan. Alternativen visas som kolumner i resultatområdet. För att lägga till fler kolumner till en filtrerad lista väljer du fliken **Kolumner** och väljer sedan önskade alternativ.

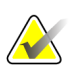

#### **OBS!**

Du måste ha systemåtkomst på chefsnivå för att spara dessa nya kolumner i patientfiltret.

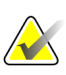

#### **OBS!**

När man väljer en rad i resultatlistan och sedan väljer knappen **Öppen** öppnas skärmen *Undersökning* för vald patient.

### **Knappen Sortera flikar**

Välj knappen **Sortera flikar** för att ändra sorteringen av flikarna i patientlistan

### **5.3.8 Uppdatera arbetslistan**

Välj knappen **Uppdatera arbetslista** för att uppdatera listan över schemalagda patienter från Modality Worklist Provider.

#### **5.3.9 Sök i arbetslistan**

Välj knappen **Sök i arbetslistan** för att söka i Modality Worklist Provider efter en patient eller en lista över patienter.

Det finns två sätt att ange sökinformation:

- **Tangentbord** skriv in frågeinformationen i ett eller flera fält. Den schemalagda proceduren visas och patienten läggs till i den lokala databasen. Alla fält som går att söka i kan konfigureras. Standardfälten är Patientens namn, Patient-ID, Undersökningsnummer, ID för begärd undersökning och Planerat undersökningsdatum.
- **Streckkodsläsare** skanna streckkoden för det konfigurerade frågefältet. Den schemalagda proceduren visas och patienten läggs till i den lokala databasen. Det fält som streckkodsläsaren ska avläsa går att konfigurera. Standardfrågefältet kan vara patient-ID, undersökningsnummer eller begärt procedur-ID.

#### **5.3.10 Admin**

Välj knappen **Admin** för att öppna skärmen *Admin* och systemadministrationsfunktionerna. Se avsnittet *[Systemadministrationsgränssnitt](#page-138-0)* på sidan [123](#page-138-0) för ytterligare information.

# **5.3.11 Logga ut**

Välj knappen **Logga ut** för att avsluta systemet. Och komma tillbaka till skärmen *Startup* (Start).

# **5.3.12 Advanced Workflow Manager**

Advanced Workflow Manager är en arbetsflödesmotor som gör att många kompatibla Hologic-system kan kommunicera och utbyta bilder med varandra. Advanced Workflow Manager håller reda på alla patienter, procedurer och bilder som tas på alla system inom ett Advanced Workflow Manager-kluster. Dessutom synkroniserar Advanced Workflow Manager meddelanden och tillhandahåller bilder till alla system inom klustret.

System med Advanced Workflow Manager visar fliken Företag på skärmen *[Välj](#page-69-0)  [patientskärm](#page-69-0)* på sidan [54.](#page-69-0) Denna flik visar procedurer tagna på alla system inom ett Advanced Workflow Manager-kluster.

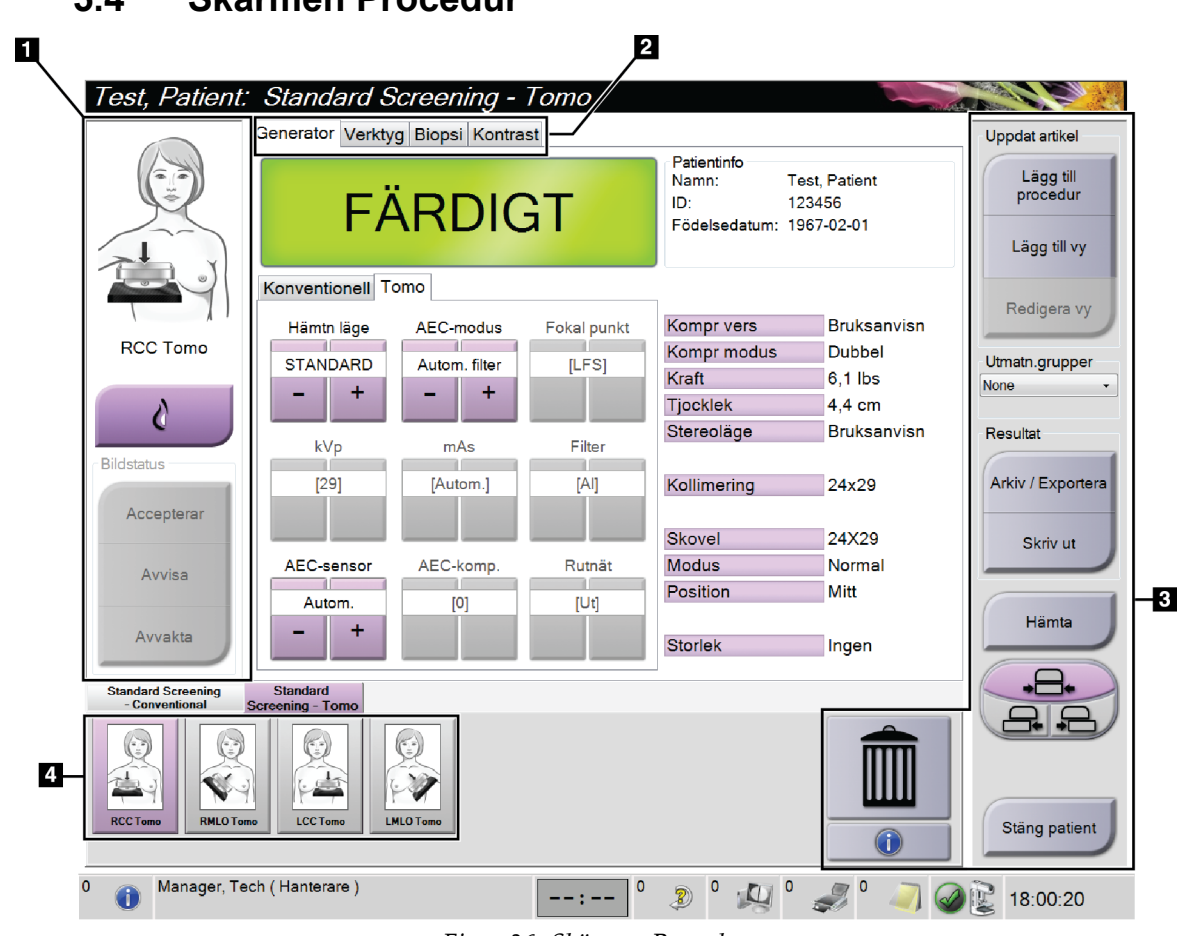

# **5.4 Skärmen Procedur**

*Figur 36: Skärmen Procedur*

*Tabell 14: Skärmen Procedur*

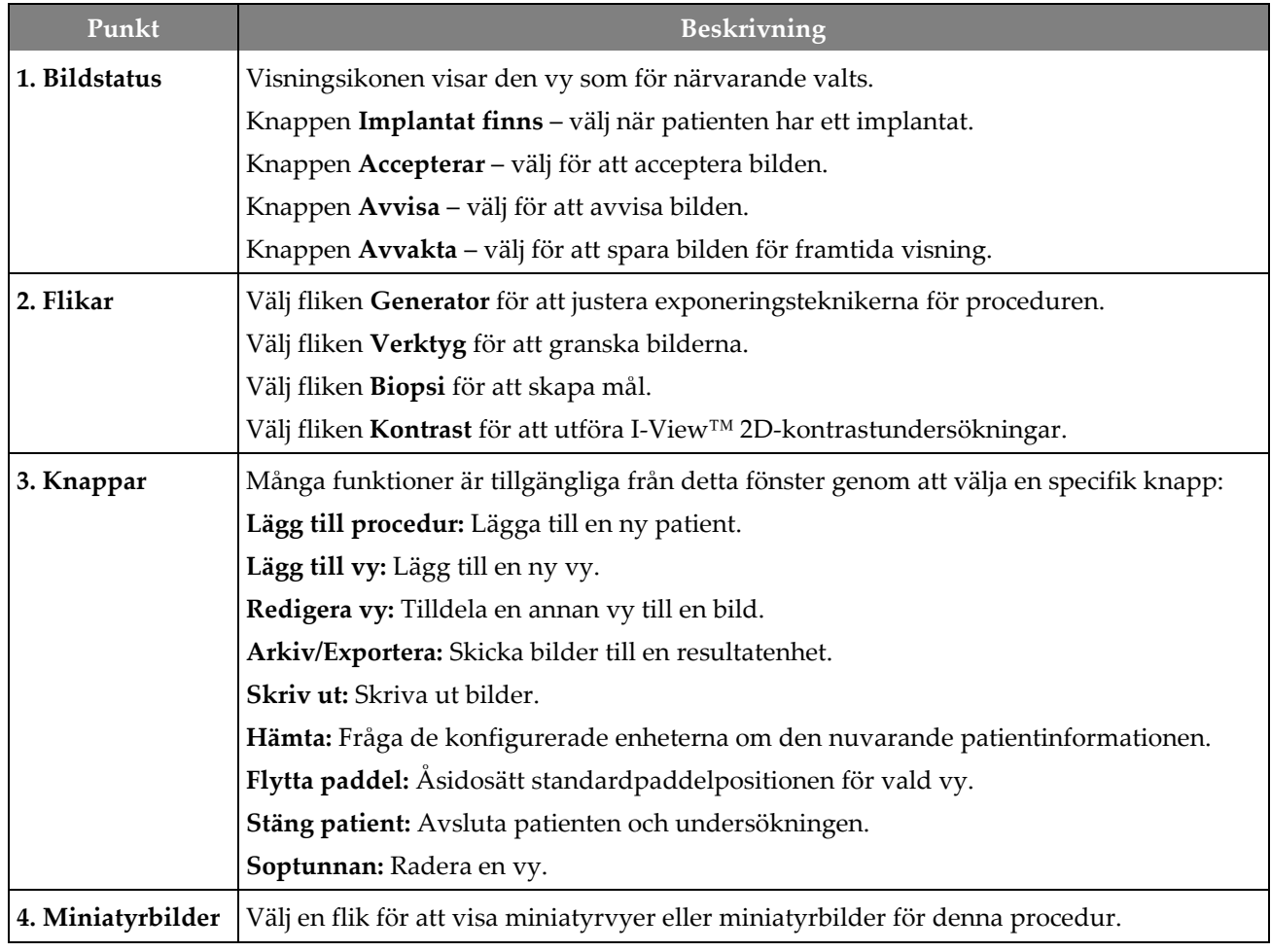

# **5.4.1 Så här använder du knappen Implant Present (Implantat finns)**

Knappen **Implant Present** (Implantat finns) sitter ovanför knappen **Accept** (Acceptera) på skärmen *Procedure* (Procedur). Denna knapp applicerar en särskild implantatbearbetning på implantatvyer och vyer med förskjutet implantat och ändrar DICOM-taggen "Implant Present" (Implantat finns) i bildrubriken. När den här knappen väljs visas en bock på knappen.

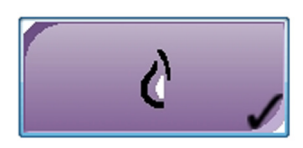

Välj knappen **Implant Present** (Implantat finns) för både implantatvyer och vyer med förskjutna implantat innan du tar bilden.

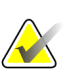

#### **Anm.**

Knappen **Implant Present** (Implantat finns) väljs automatiskt om några öppna procedurflikar innehåller en ID-vy.

### **5.4.2 Så här använder du funktionen Flytta paddel**

Se *[Paddelförflyttning](#page-119-0)* på sida[n 104](#page-119-0) för information om funktionen Flytta paddel.

- 1. På skärmen *Procedur* ska du välja en oexponerad miniatyrbildvy. Paddeln flyttas till standardpositionen för den vyn.
- 2. Välj en paddelförflyttningsknapp för att åsidosätta standardpaddelpositionen för vald vy. Paddeln flyttas till den nya positionen.

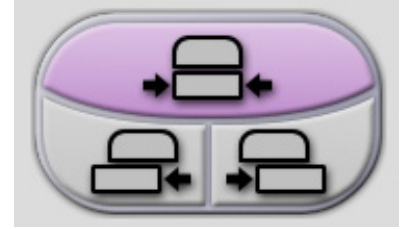

*Figur 37: Knappar för paddelförflyttning*

# **5.4.3 Dialogrutan Procedurinformation**

Om du vill visa undersökningsinformation ska du trycka på knappen **Procedurinfo** som finns under knappen **Radera vy** (soptunnan). Dialogrutan Procedurinfo visas med följande information:

- Procedurens namn:
- Undersökningsnummer
- Procedurens status
- Undersökningens start- och slutdatum samt tid
- Dosinformation (varje bröst och ackumulerat)

| Procedurinfo<br>Procedur ImageChecker CAD HD Quantra 3D<br>Procedur<br>Undersökningsnummer<br>Systemets status<br>Startdatum<br>Slutdatum<br>ESD(Vänster)<br>AGD(Vänster)<br>ESD(Höger) | Standard Screening - TomoHD<br>Färdig<br>2019-06-10 14:50<br>2019-06-28 10:41<br>39.90 mGy<br>11.00 mGy<br>39.95 mGy |
|----------------------------------------------------------------------------------------------------|----------------------------------------------------------------------------------------------------|
| ESD(Totalt)<br>AGD(Totalt)                                                                                                    | 79.85 mGy<br>22.01 mGy                                                                                               |
| Radera<br>procedur                                                                                                    | Återgå till<br>Kör Analytics<br>procedur                                                                             |

*Figur 38: Dialogrutan Procedurinfo*

För undersökningar som inte innehåller några exponerade vyer ska du välja knappen **Radera procedur** för att ta bort den markerade proceduren från patienten.

Om du vill köra bildanalysen manuellt väljer du knappen **Kör analys**.

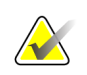

#### **OBS!**

Knappen **Kör analys** visas endast om du har en licens för ImageChecker® CAD- eller Quantra™-programvara.

Välj **Återgå till procedur** för att avsluta dialogrutan.

#### **Om knappen Kör analys**

ImageChecker® CAD och Quantra™ programvara för volymetrisk bedömning av bröstdensitet finns på Selenia Dimensions- och 3Dimensions-system.

När du är licensierad för en av dessa funktioner:

- Bildanalyser körs automatiskt när du väljer knappen **Procedurstängning slutförd** för att stänga en patient efter att ha samlat in nya bilder. Bildanalyser körs automatiskt efter att du har redigerat en patient, redigerat en vy eller lagt till en vy när du väljer knappen **Procedurstängning slutförd** för att stänga en patient.
- Bildanalyser kan köras manuellt genom att välja knappen **Kör analys** i dialogrutan Procedurinfo. Kör bildanalys manuellt efter behov på bilder som tas emot eller importeras från en extern källa.
- Bildanalyser körs endast på bilder som togs med samma programvaruversion som bildtagningsstationen.
- Dialogrutan Procedurinfo innehåller flikar som visar statusen för lyckad eller misslyckad bildanalys.
- Miniatyrbilder för bildanalysresultat visas i miniatyrbildsavsnittet på skärmen *Procedur*.

# **5.4.4 Lägg till en undersökning**

1. För att lägga till en ny undersökning ska du välja knappen **Lägg till procedur** på skärmen *Procedur* för att öppna dialogrutan Lägg till procedur.

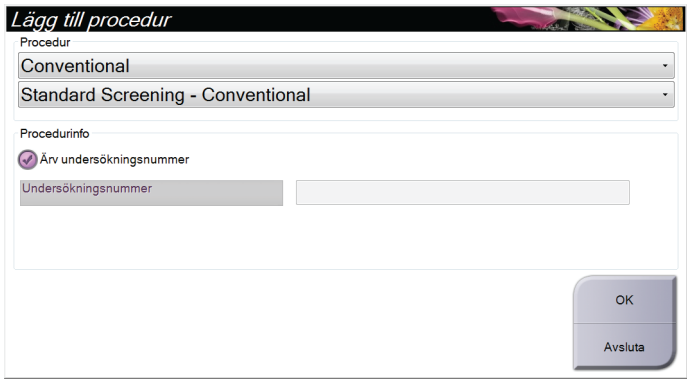

*Figur 39: Dialogrutan Lägg till procedur*

- 2. Använd rullgardinsmenyerna för att välja den typ av undersökning som ska läggas till.
- 3. Det aktuella undersökningsnumret används automatiskt. Använd ett annat remissnummer genom att avmarkera kryssrutan "Ärv undersökningsnummer" och ange önskat nummer.
- 4. Välj knappen **OK**. En ny flik läggs till miniatyrvyerna från den procedur som valdes.

# **Tillgängliga procedurer**

I följande tabell visas huvudgrupperna med procedurer som är tillgängliga i systemet.

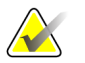

**OBS!**

Vissa procedurer i listan visas endast om systemet har licens för den proceduren.

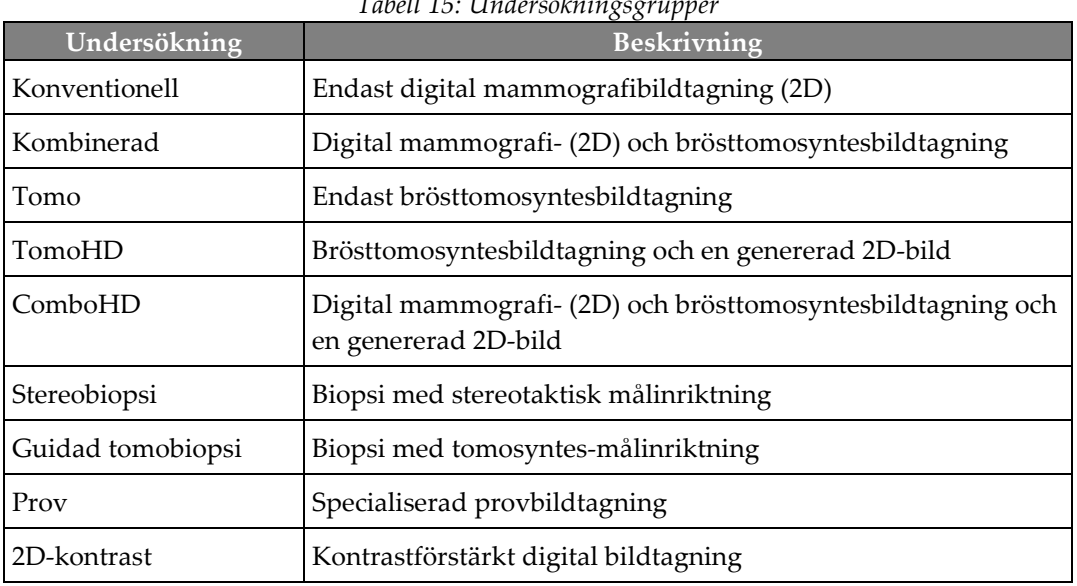

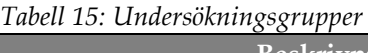

# **5.4.5 Lägga till (eller ta bort) en vy**

#### **Lägga till en vy**

**OBS!**

1. Välj knappen **Lägg till vy** för att komma till skärmen *Lägg till vy*.

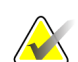

Beroende på vilka licensinställningar ditt system har kan du se olika flikar.

<span id="page-84-0"></span>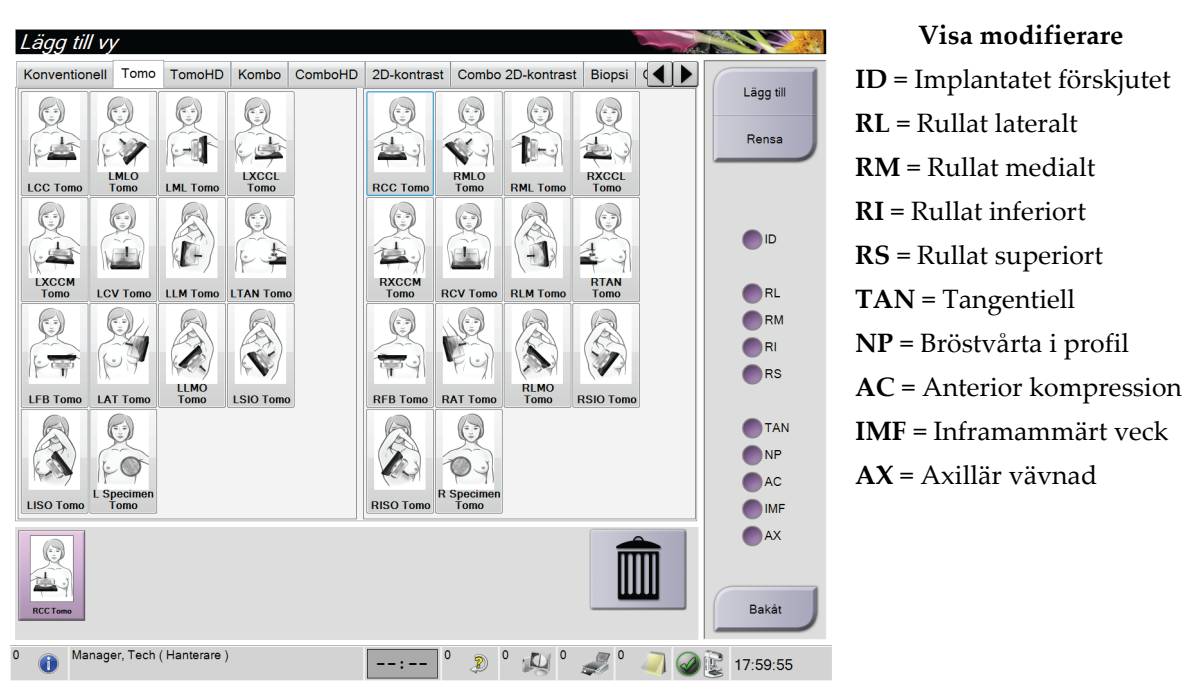

*Figur 40: Skärmen Lägg till vy*

- 2. Välj fliken, och välj sedan vyn. Du kan välja högst tre vymodifierare från höger panel på skärmen.
- 3. Tryck på knappen **Lägg till**. En miniatyrbild av varje vald vy läggs till längst ned på skärmen.

#### **Ta bort en vy**

- För att ta bort en enstaka vy från den tillagda listan väljer du vyn och sedan soptunneikonen.
- För att ta bort alla vyer från den tillagda listan väljer du knappen **Rensa**.

# **5.4.6 Redigera en vy**

Använd skärmen *Redigera vy* för att tilldela en bild en annan vy.

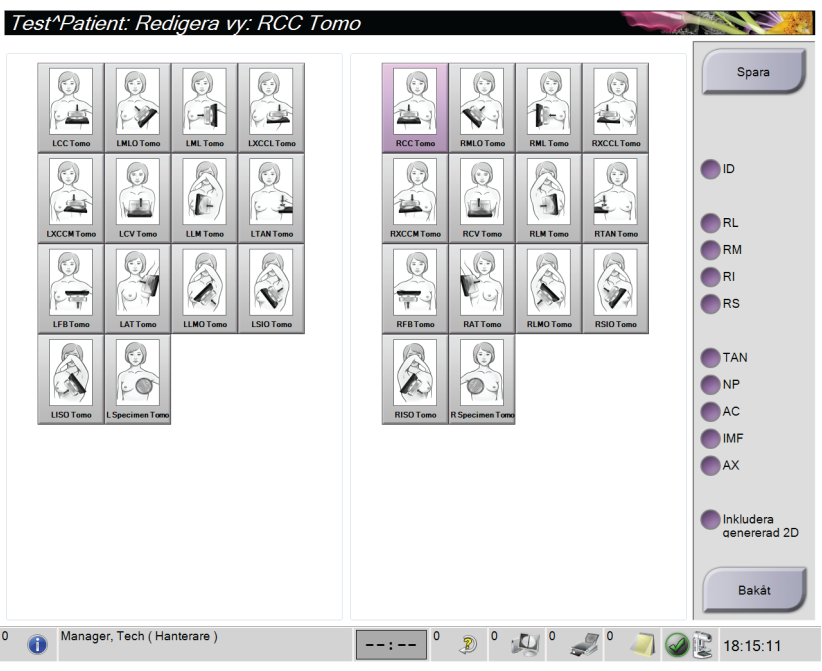

*Figur 41: Skärmen Redigera vy*

- 1. På skärmen *Procedur* väljer du en exponerad miniatyrbildvy.
- 2. Tryck på knappen **Redigera vy**.
- 3. Välj vyn på skärmen. Du kan välja högst tre vymodifierare. Se figuren *[Skärmen Lägg](#page-84-0)  [till vy](#page-84-0)* på sidan [69](#page-84-0) för en beskrivning av vymodifierare.
- 4. Välj **Spara**, och välj sedan **OK** i meddelandet *Uppdatering genomförd*.

## **OBS!**

På skärmen *Redigera vy* för biopsiundersökningar visas andra vymodifierare. Se *användarhandboken* till Affirm® vägledningssystem för bröstbiopsi.

# **5.4.7 Hämta**

Välj knappen **Hämta** för att fråga de konfigurerade enheterna om den nuvarande patientinformationen. Knappen **Hämta** utför samma funktion som knappen **Sök och hämta** på skärmen *Admin*.

# **5.4.8 Stäng en patient**

Välj knappen **Stäng patient**. Om bilder togs öppnas dialogrutan Stäng procedur. Välj ett av följande alternativ:

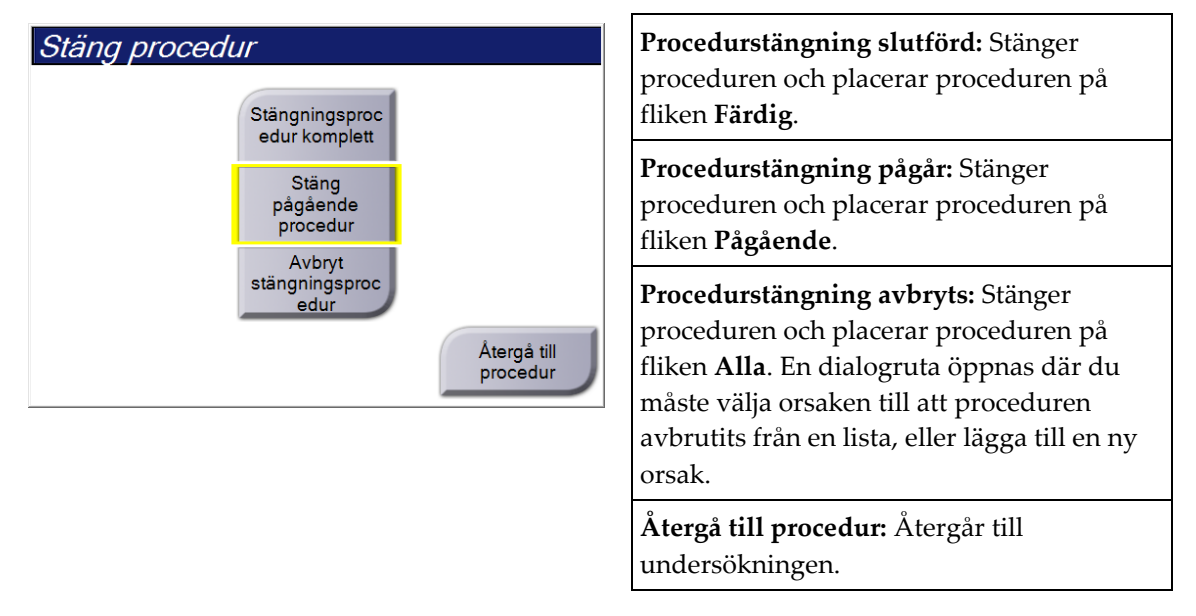

Om det finns bilder markerade med Avvakta öppnas en dialogruta med följande alternativ:

- Acceptera alla and Stäng färdiga
- Stäng pågående procedur
- Återgå till procedur

Om MPPS har aktiverats skickas statusinformation om procedurer till resultatenheterna när du väljer **Slutför** eller **Avbryt**. Du kan också klicka och hålla på fliken ovanför miniatyrbilderna för att skicka om ett meddelande om undersökningsstatus under undersökningen. En dialogruta, Proceduråtgärd, öppnas med knappar för att sända om en status eller återgå till undersökningen.

# **OBS!**

När du är licensierad för ImageChecker® CAD- eller Quantra™-programvara körs bildanalys automatiskt när du väljer knappen **Procedurstängning slutförd** efter att ha samlat in nya bilder. Resultaten skickas automatiskt till resultatenheterna. När du öppnar patienten igen visas miniatyrbilder för resultaten på skärmen *Procedur* och statusflikarna i dialogrutan Procedurinfo.

# **5.5 Så här öppnar du bildgranskningsfunktionerna**

Välj fliken **Verktyg** på skärmen *Procedur* för att öppna bildgranskningsfunktionerna. Se *[Fliken Bildgranskningsverktyg](#page-100-0)* på sidan [85](#page-100-0) för information.

# <span id="page-87-0"></span>**5.6 Resultatgrupper**

Godtagna bilder skickas automatiskt till utdataenheterna i den valda resultatgruppen. Systemkonfigurationen kontrollerar om bilderna har skickats efter att en patient har stängs eller efter att bilden har godtagits.

# **OBS!**

Tomosyntesbilder skickas inte till en skrivare i vald resultatgrupp. Du kan skriva ut valda tomosyntesbilder från skärmen *Skriv ut*.

# **5.6.1 Välj en resultatgrupp**

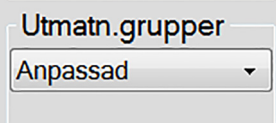

*Figur 42: Fältet Utmatn.grupper*

Välj en resultatgrupp, t.ex. PACS, diagnostiska arbetsstationer, CAD-enheter och skrivare i rullgardinslistan Utmatn.grupper på skärmen *Procedur*.

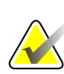

#### **OBS!**

Bilderna skickas inte om ingen resultatgrupp har valts.

# **5.6.2 Lägg till eller redigera en resultatgrupp**

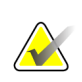

# **OBS!**

Konfigurationen av resultatgrupper görs under installationen, men du kan redigera befintliga grupper eller lägga till nya.

#### **Gör så här för att lägga till en ny resultatgrupp:**

- 1. Gå till skärmen *Admin*.
- 2. Välj knappen **Hantera utmatn.grupper**.
- 3. Välj knappen **Ny**, ange information och välj sedan resultatenhet(er).
- 4. Välj **Lägg till**, och välj sedan **OK** i meddelandet *Uppdateringen lyckades*.
- 5. Du kan ställa in valfri grupp som standard.

#### **Så här redigerar du en resultatgrupp:**

- 1. Gå till skärmen *Admin*.
- 2. Välj knappen **Hantera utmatn.grupper**.
- 3. Välj knappen **Redigera** och gör sedan ändringarna.
- 4. Välj **Spara** och välj sedan **OK** i meddelandet *Uppdatering genomförd*.

# **5.6.3 Anpassat resultat**

Alternativet Anpassad resultatgrupp gör att du kan skapa en resultatgrupp på skärmen *Procedur*. Den anpassade resultatgrupp du skapar ligger kvar som anpassat alternativ tills en annan anpassad resultatgrupp skapas.

#### **Så här skapar du en anpassad resultatgrupp från skärmen** *Procedur***:**

- 1. På skärmen *Procedur* ska du välja **Anpassat** från rullgardinslistan för resultatgruppen.
- 2. I dialogrutan *Resultatgrupp* väljer du i listan över tillgängliga enheter och väljer sedan **OK**.

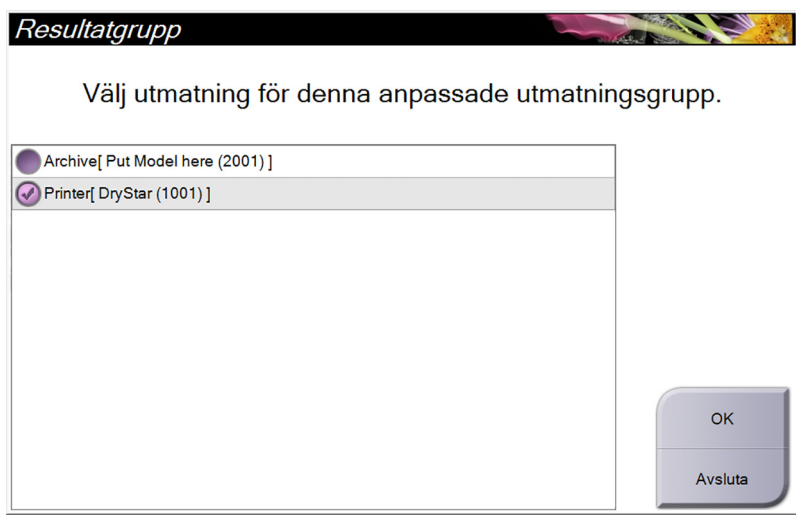

*Figur 43: Exempel på en Output Group (Resultatgrupp) av typen Custom (Special)*

# <span id="page-89-0"></span>**5.7 Resultat på begäran**

Utdata på begäran är **Arkiv/Exportera** eller **Skriv ut**. Du kan arkivera, exportera eller skriva ut aktuell öppnad patient manuellt tills proceduren stängs.

När du trycker på en knapp för **Resultat på begäran** har du möjlighet att skicka bilder från den patient som är öppnad till valfri konfigurerad resultatenhet.

# **5.7.1 Archive (Arkivera)**

- 1. Välj knappen **Arkivera/exportera**.
- 2. Välj proceduren eller vyerna på skärmen *Arkiv på begäran*:
	- Med knappen **Markera allt** väljer du samtliga poster som visas på denna skärm.
	- Med knappen **Rensa** avmarkerar du poster som är valda på denna skärm.
	- Knappen **Tidigare** visar tidigare procedurer och vyer för denna patient.
	- Knappen **Avvisade** visar avvisade vyer för denna patient.
- 3. Välj en lagringsenhet:
	- Välj knappen **Enhetslista** och gör ditt val bland alternativen i nedrullningsmenyn *Lagringsenhet*.

-ELLER-

- Välj en resultatgrupp i rullgardinslistan *Resultatgrupp*.
- 4. Välj knappen **Arkivera** för att skicka valda bilder till valt arkiv.

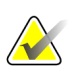

#### **OBS!**

Använd funktionen Manage Queue (Hantera kö) i aktivitetsfältet för att granska arkivstatus.

# **5.7.2 Exportera**

- 1. Välj knappen **Arkiv/exportera** på höger sida på skärmen *Procedur*.
- 2. Välj de bilder som ska exporteras, och välj sedan knappen **Exportera**.

| Arkiv på begäran                                                                    |                 |             |             |                                                      |                                                                |
|-------------------------------------------------------------------------------------|-----------------|-------------|-------------|------------------------------------------------------|----------------------------------------------------------------|
| <b>Rubrik</b>                                                                       |                 |             |             | Patient-ID Studiedatum Studietid Undersökningsnummer | Grupplista                                                     |
| <b>E- V</b> Test^Patient                                                            | <b>Test1234</b> |             |             |                                                      |                                                                |
| Standard Screening - Conventional<br>₿                                              | <b>Test1234</b> | 20150817    | 165836      |                                                      | Enhetsinformati                                                |
| Standard Screening - ComboHD<br>由                                                   | <b>Test1234</b> | 20150817    | 170327      |                                                      | on                                                             |
| <b>Standard 2D Contrast</b><br>Ġ                                                    | <b>Test1234</b> | 20150817    | 165949      |                                                      |                                                                |
|                                                                                     |                 |             |             |                                                      | Lagra enhet<br>Put Model here (20 -                            |
|                                                                                     |                 |             |             |                                                      | Markera allt<br>Rensa<br><b>Display</b><br>Tidigare<br>Avvisat |
| $\blacktriangleleft$<br>$\mathbf{m}$                                                |                 |             |             | $\blacktriangleright$                                |                                                                |
| Standard Screening - Conventional Standard 2D Contrast Standard Screening - ComboHD |                 |             |             |                                                      | Exportera                                                      |
|                                                                                     |                 |             |             |                                                      | <b>Arkiv</b>                                                   |
| <b>RCC</b>                                                                          |                 |             |             |                                                      | Bakåt                                                          |
| Manager, Tech (Hanterare)<br>Œ                                                      |                 | $\mathbf 0$ | $\circledR$ | $\mathbb{Z}^{\circ}$                                 | 18:04:53                                                       |

*Figur 44: Välj bilder för export*

3. I dialogrutan Exportera väljer du målet i rullgardinslistan med medieenheter.

| Exportera                                        |                     |              |
|--------------------------------------------------|---------------------|--------------|
| Mål                                              | Removable Disk (E:) | $\checkmark$ |
| Förlopp                                          |                     |              |
| Anonymisera<br>Mata ut USB-enhet efter skrivning |                     | Start        |
| Avancerat                                        |                     | Stäng        |

*Figur 45: Dialogrutan Exportera*

- För att anonymisera patientdata väljer du **Anonymisera**.
- Om du vill mata ut lagringsenheten för uttagbara medier automatiskt när exporten är klar väljer du **Mata ut USB-enhet efter skrivning.**
- För att välja en katalog i dina lokala system för lagring av dina val samt för att välja exporttyper för bilden väljer du **Avancerat**.
- 4. Välj knappen **Start** för att skicka valda bilder till vald enhet.

# **5.7.3 Skriv ut**

- 1. På skärmen *Procedur* väljer du knappen **Skriv ut** för att visa skärmen *Skriv ut*. Se figuren *[Skärmen Skriv ut](#page-92-0)* på sida[n 77](#page-92-0) för att förbereda dina utskriftsdata.
- 2. Välj filmformat i filmformatsområdet på skärmen.
- 3. Välj en miniatyrbild.
- 4. Välj bildläge (Conventional [Konventionellt], Projection [Projektion] eller Reconstruction [Rekonstruktion]). Knappen C-View visar om systemet har licens för C-View-bildtagning.
- 5. Välj området för förhandsgranskning av utskrift (punkt 16) på skärmen *Skriv ut*. Bilden som visas i detta område är den bild som kommer att skrivas ut på filmen.
- 6. För att placera andra bilder på samma flerformatsfilm upprepar du steg 3 till 5.
- 7. För att skriva ut samma bilder i ett annat filmformat väljer du knappen **New Film** (Ny film) (punkt 12) och genomför steg 2 till 6.
- 8. Använd knapparna i det övre vänstra området på skärmen *Skriv ut* (punkt 1 till 6) för att dölja eller visa patientdata, markeringar och kommentarer samt för att ändra orientering på bilden.
- 9. Välj knappen **Skriv ut** för att skriva ut dina filmer.

<span id="page-92-0"></span>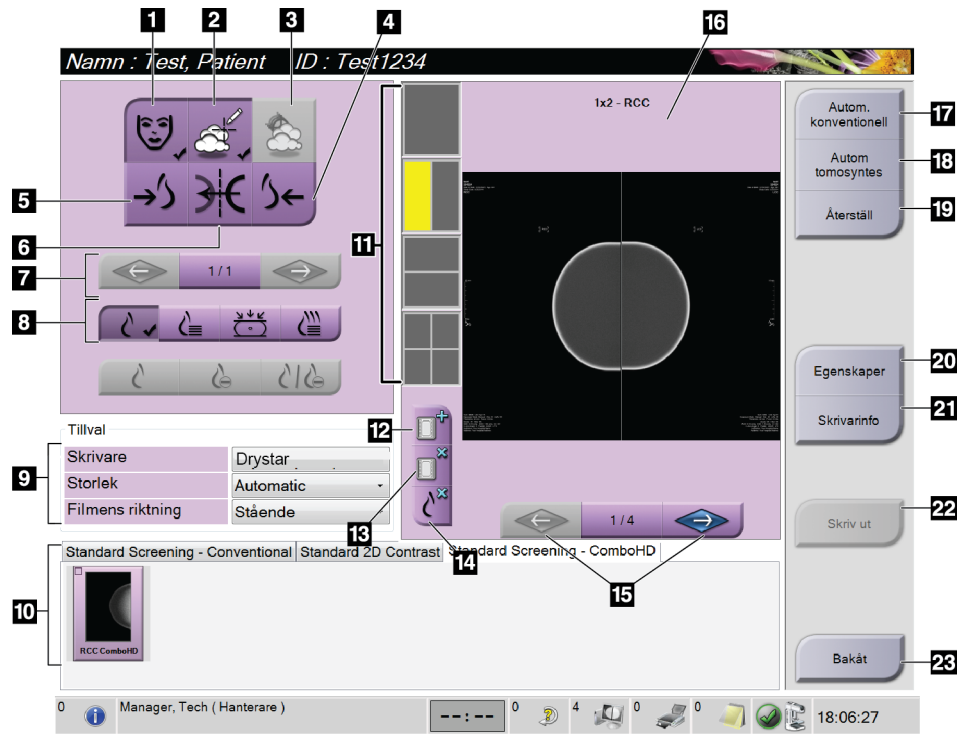

*Figur 46: Skärmen Skriv ut*

- 1. Visa eller dölja patientdata.
- 2. Visa eller dölja markeringar och kommentarer.
- 3. Visa eller dölja mål på bilder från en biopsi.
- 4. Skriva ut bilden från ett dorsalt perspektiv.
- 5. Skriva ut bilden från ett ventralt perspektiv.
- 6. Spegelvända bilden.
- 7. Gå till föregående eller nästa tomosyntessnitt eller -projektion (tomosyntestillval).
- 8. Välj Conventional- (Konventionellt), Projection- (Projektion) eller Reconstructionvyer (Rekonstruktion) (tomosyntestillval). Knappen C-View visar om systemet har licens för C-View-bildtagning.
- 9. Välj skrivaralternativ.
- 10. Visa miniatyrbilder.
- 11. Välj filmformat (antal rutor).
- 12. Skapa en ny film.
- 13. Ta bort en film.
- 14. Radera en bild från en film.
- 15. Bläddra igenom filmsidorna.
- 16. Område för förhandsgranskning av utskrift.
- 17. Skriva ut konventionella (och C-View-bilder, om systemet har licens) med standardinställningen.
- 18. Skriva ut tomosyntesbilder (snitt eller projektioner), märkta för utskrift (alternativet Tomosynthesis [Tomosyntes]).
- 19. Återställ skärmen *Skriv ut* till standardinställningarna.
- 20. Öppna skärmen *Egenskaper*.
- 21. Visa skrivarens IP-adress, AE-titel, port och kapacitet för utskrift i verklig storlek.
- 22. Starta utskriftsprocessen.
- 23. Återgå till skärmen *Procedur*.

# **6:Bilder Kapitel 6**

# **6.1 Skärmen Bildvisning**

Efter att du tagit en exponering öppnas den tagna bilden på bildmonitorn. Patient- och procedurinformation kan visas på skärmen. Stäng av eller slå på informationen genom att gå till fliken **Verktyg** på skärmen *Procedur* och välj knappen **Patientinfo**.

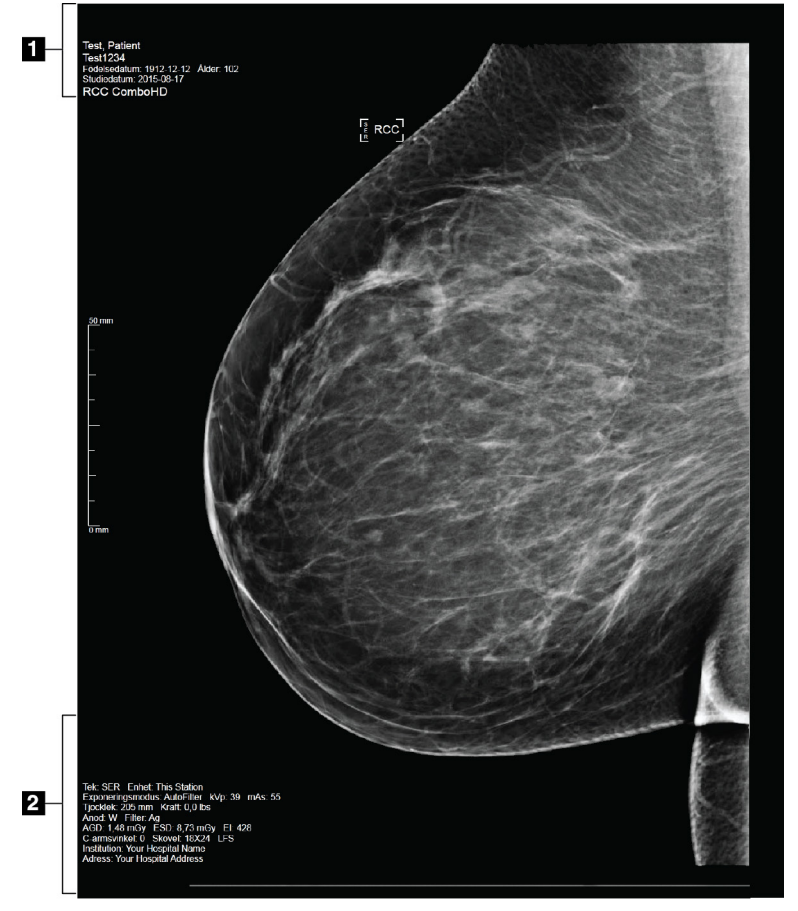

*Figur 47: Skärmen Bildvisning*

- 1. Patientinformation och undersökningsdatum
- 2. Exponeringsinformation, inklusive:
	- Exponeringstekniker
	- Patientdos
	- C-armsvinkel
	- Komprimeringstjocklek och -kraft
	- Information om klinik och tekniker

# **6.2 Så här ställer du in exponeringsparametrarna**

# **6.2.1 Välj Bildtagningsläge (tomosyntestillval)**

- Standard För rutinscreening med tomosyntes
- Förstärkt För diagnostiska tomosyntesvyer

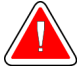

### **Varning!**

**Förstärkt bildtagningsläge med kombi-bildtagning (DM + BT) kan skapa en stråldos som är högre än MQSA:s gräns för screening på 3,0 mGy, och ska därför endast användas vid diagnostisk utvärdering.**

# **6.2.2 Välj exponeringsläge**

Använd läget för automatisk exponeringskontroll (AEC) för att låta systemet kontrollera exponeringsteknikerna. AEC-lägen är tillgängliga från 20–49 kV.

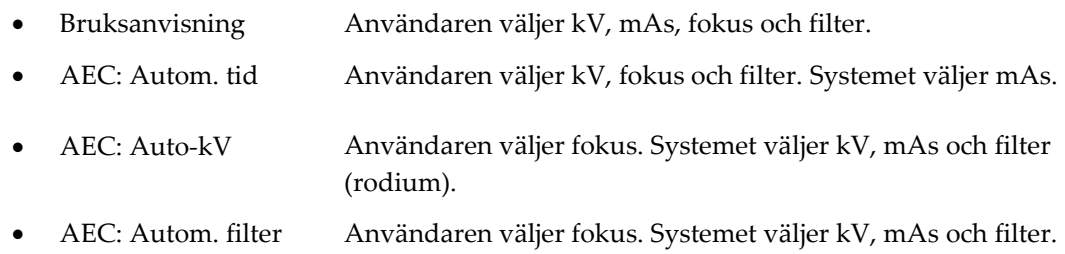

# **6.2.3 Så här använder du AEC-sensorn**

AEC-sensorn har sju manuella positioner och en automatisk position. De manuella positionerna börjar vid bröstväggens kant (position 1) och fortsätter till bröstvårtans kant (position 7). Den automatiska positionen väljer två områden med en area som sträcker sig från bröstväggen till bröstvårtan.

Använd tangenterna plus (+) och minus (-) på komprimeringsenheten eller i AECsensorområdet på skärmen för att ändra sensorns position. Du kan välja Auto-AEC för att låta systemet beräkna bästa exponering för bröstet.

# **6.3 Så här tar du en bild**

Se *[Kliniska ingrepp](#page-126-0)* på sidan [111](#page-126-0) för information om kliniska förfaranden.

- 1. Välj en vy bland miniatyrbilderna längst ned på skärmen *Procedur*.
- 2. Håll **röntgenknappen** och/eller **röntgenfotpedalen** intryckt/nedtrampad under hela exponeringen.

Under exponeringen:

• Systemstatusraden visar strålningssymbolen mot gul bakgrund (se följande figur).

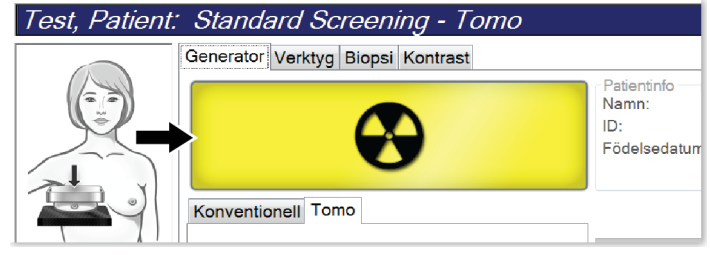

*Figur 48: Exponering pågår*

• En signal ljuder under hela exponeringen

Denna ljudsignal är en kontinuerlig tonsekvens. Signalen ljuder under hela kombibildtagningen, från det att exponeringen inleds tills den konventionella vyn är avslutad. Ljudsignalen avbryts inte mellan brösttomosyntesen och de konventionella digitala mammografiexponeringarna. Släpp inte exponeringskontakten under ljudtonen.

3. När ljudsignalen tystnar och systemstatusraden visar meddelandet **Standby** visas (se följande figur) ska du släppa upp **röntgenknappen** och/eller **röntgenfotpedalen**.

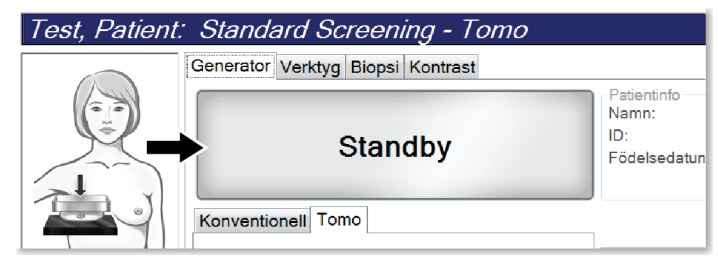

*Figur 49: Exponeringen är klar*

4. När röntgen är klar, visas bilden på bildvisningsskärmen. Skärmen *Procedur* ändras automatiskt till fliken **Verktyg**.

Välj ett av följande alternativ för att slutföra bildtagningen:

- **Acceptera** bilden. Bilden sänds till resultatenheterna med alla attribut.
- **Avvisa** bilden. När dialogrutan öppnas, välj orsaken till att bilden avvisades. Skärmen *Bildvisning* stängs. Du kan göra om den avvisade vyn eller välja en annan vy. Om du väljer **Avvisa** visas ett kryss (X) på miniatyrbilden.
- Välj **Avvakta** för bilden. Bilden sparas för framtida granskning och beslut. Om du väljer **Avvakta** visas ett frågetecken (?) på miniatyrbilden.

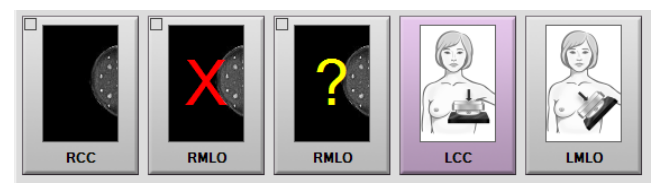

*Figur 50: Markerade bilder i en undersökning*

5. Upprepa steg 1 till 4 för varje vy.

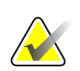

# **OBS!**

En chefsanvändare kan konfigurera systemet så att det automatiskt godtar nya bilder eller avvaktar beslut om dem.

# **6.3.1 Händelsesekvens vid konventionell bildtagning**

- 1. Granska bilden efter exponeringen och lägg till en kommentar, om nödvändigt.
- 2. Välj **Acceptera**, **Avvisa** eller **Avvakta** för bilden. En miniatyrbild ersätter miniatyrbildvyn i fallstudieområdet på skärmen.

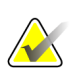

### **OBS!**

En chefsanvändare kan konfigurera systemet så att det automatiskt godtar nya bilder eller avvaktar beslut om dem.

# **6.3.2 Händelsesekvens vid tomosyntesbildtagning**

- 1. Vänta tills bildrekonstruktionen är klar.
- 2. Granska projektionsbilderna för att se om rörelse förekommit.
- 3. **Acceptera**, **avvisa** eller **avvakta** med beslut om bilderna En miniatyrbild ersätter miniatyrbildvyn i fallstudieområdet på skärmen.

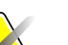

#### **OBS!**

En chefsanvändare kan konfigurera systemet så att det automatiskt godtar nya bilder eller avvaktar beslut om dem.

# **6.3.3 Så här accepterar du en avvisad bild**

Om en avvisad bild är bättre än den nya bilden kan du hämta och använda den gamla bilden. Välj miniatyrbilden på skärmen *Procedur* för att granska bilden på nytt, och tryck sedan på **Acceptera** för att acceptera bilden.

### **6.3.4 Så här accepterar du eller avvisar en vilande bild**

För att acceptera eller avvisa en vilande bild väljer du den vilande miniatyrbilden, och väljer sedan knappen **Acceptera** eller knappen **Avvisa**.

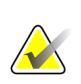

**OBS!**

En chefsanvändare kan konfigurera systemet så att det automatiskt godtar nya bilder eller avvaktar beslut om dem.

# **6.4 Så här korrigerar och ombearbetar du bilder med implantat**

Du måste korrigera bilden om du tar en vy med ett implantat eller ett förskjutet implantat utan att knappen **Implant Present** (Implantat finns) har aktiverats.

### **6.4.1 Om bilden inte accepteras**

Välj knappen **Implant Present** (Implantat finns) på skärmen *Procedure* (Ingrepp) för att ange att ett implantat finns. En bock visas på knappen och bilden ombearbetas.

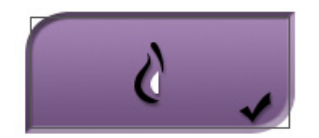

# **6.4.2 Om bilden accepteras**

- 1. Välj bilden.
- 2. Välj knappen **Implant Present** (Implantat finns) på skärmen *Procedure* (Procedur) för att korrigera bilden. En bock visas på knappen och bilden ombearbetas.
- 3. Välj knappen **Accept** (Acceptera) för att acceptera ändringarna.

# **OBS!**

Den korrigerade bilden skickas automatiskt till vald utmatningsanordning om systemet har ställts in på att skicka bilderna när man väljer knappen **Accept** (Acceptera).

# **6.5 Så här granskar du bilderna**

Granskning av bilder innefattar användning av miniatyrbilder, bildgranskningsverktyg och olika visningssätt.

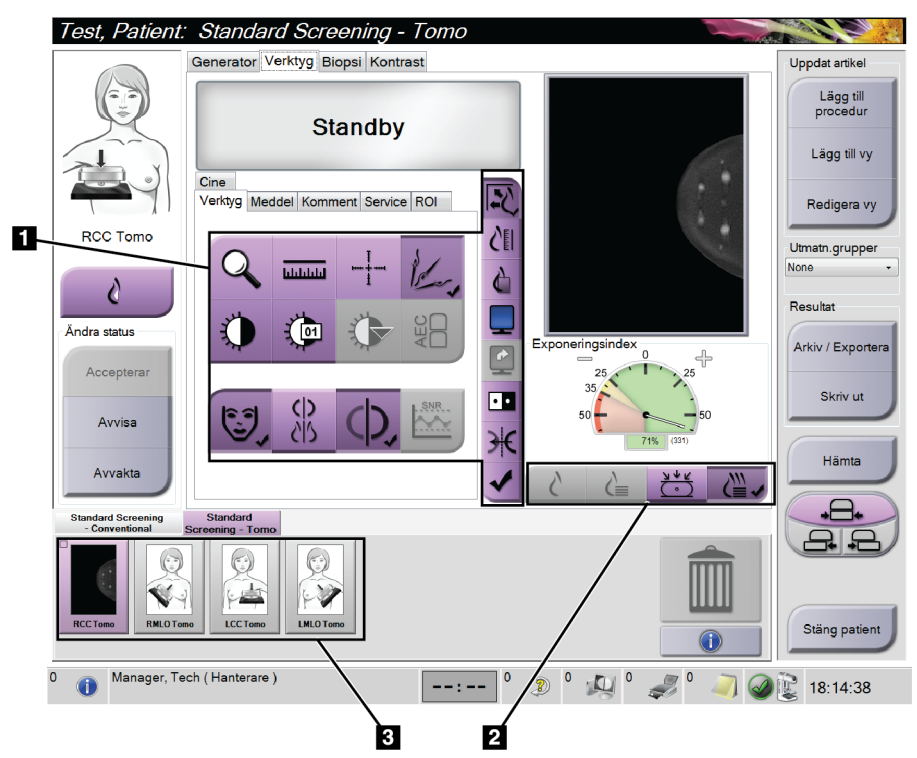

*Figur 51: Fliken Verktyg (tomosyntestillval) visas*

- 1. Bildgranskningsverktyg se fliken *[Fliken Bildgranskningsverktyg](#page-100-0)* på sida[n 85](#page-100-0) (Bildgranskningsverktyg).
- 2. Bildgranskningssätt se *[Visningssätt](#page-102-0)* på sidan [87.](#page-102-0)
- 3. Miniatyrbildvyer och miniatyrbilder. Välj en miniatyrbild för att visa den bilden på bildvisningsskärmen.

# <span id="page-100-0"></span>**6.5.1 Fliken Bildgranskningsverktyg**

På fliken **Verktyg** på skärmen *Procedur* finns bildgranskningsverktygen. En bock visas på ett aktivt verktyg.

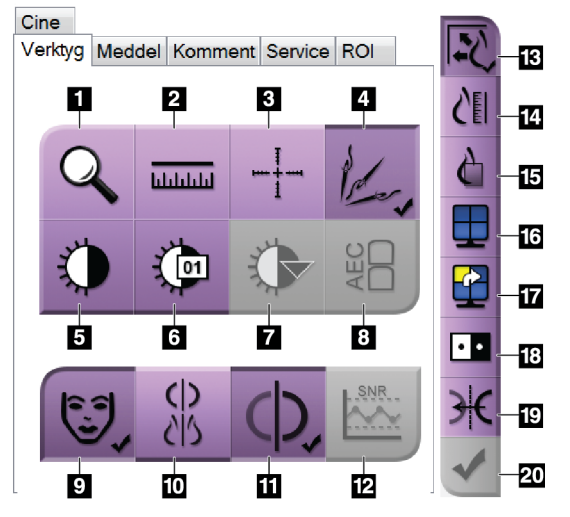

*Figur 52: Bildgranskningsverktyg*

- 1. Verktyget **Zoom** förstorar en del av bilden.
- 2. Verktyget **Ruler** (Linjal) mäter avståndet mellan två punkter.
- 3. Verktyget **Hårkors** visar ett hårkors på skärmen *Bildvisning*.
- 4. Verktyget **Demetalizer** (Avmetallisera) används för att bearbeta tomosyntesbilder som innehåller metallföremål.
- 5. Verktyget **Fönster/nivå** ändrar ljusstyrkan och kontrasten.
- 6. Verktyget **Finjustering av fönster/nivå** används för att mata in specifika fönster- och nivåvärden.
- 7. Verktyget **Val av LUT** bläddrar genom tillgängliga fönster-/nivåinställningar för en visad bild med LUT bifogad.
- 8. Knappen **AEC** visar de AEC-sensorområden som använts för beräkning av exponeringen. Sensorområdena visas på skärmen *Bildvisning*.
- 9. Knappen **Patientinfo** aktiverar visning av patientinformationen.
- 10. Knappen **Automatisk upphängning** hänger automatiskt upp aktuell vald studie i konfigurationen 2 x 2.
- 11. Knappen **Automatisk parning** stänger av automatisk parning för den valda bilden i en konfiguration med flera bilder i samma vy.
- 12. Knappen **SNR/CNR** beräknar signal-brusförhållandet och kontrast-brusförhållandet på ACRfantomet.
- 13. Knappen **Passa in i granskningsport** passar in bilden i bildrutan.
- 14. Knappen **Verklig storlek** visar bilden i bröstets verkliga storlek.
- 15. Knappen **Visa faktiska pixlar** visar bilden med full upplösning.
- 16. Knappen **Visning med flera-upp** väljer antalet bildrutor som ska visas.
- 17. Knappen **Bildruta framåt** ställer in aktiv Flera-upp-ruta.
- 18. Knappen **Invertera bild** ändrar svart till vitt och vitt till svart.
- 19. Knappen **Spegelvänd** vänder (spegelvänder) bilden.
- 20. Knappen **Markera för utskrift** markerar projektions- eller rekonstruktionsbilder från en tomosyntesbild för senare utskrift.

#### **6.5.2 Kommentarflik**

Du kan använda verktygen på fliken **Meddelanden** för att markera och lägga till kommentarer på bilder och skicka meddelanden om visad bild eller procedur. Med rullgardinsmenyn Utmatn.grupper för meddelanden längst ned på fliken kan du välja mottagare för dessa meddelanden.

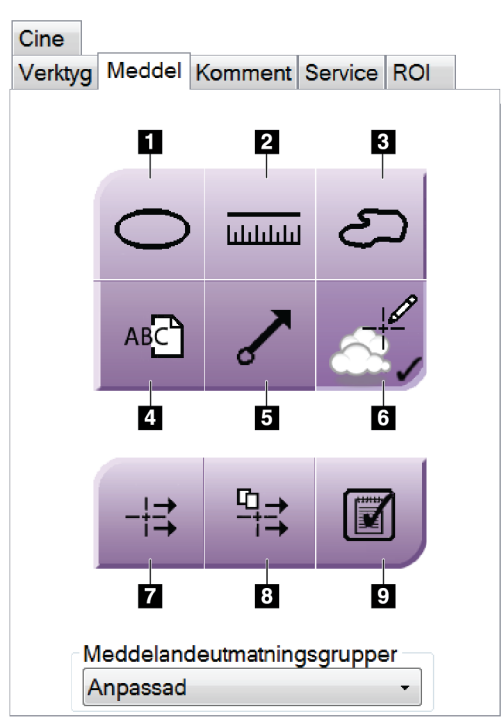

*Figur 53: Verktyg på fliken Meddelanden*

- 1. Verktyget **Oval** ritar en oval markering på bilden.
- 2. Verktyget **Linjal** mäter avståndet mellan två punkter.
- 3. Verktyget **Frihand** ritar en frihandsmarkering på bilden.
- 4. Verktyget **Text** lägger till en textanmärkning på bilden utan markering.
- 5. Verktyget **Pil** ritar en pilmarkering på bilden.
- 6. Verktyget **Markeringar** visar eller döljer markeringar och kommentarer på en bild.
- 7. Verktyget **Skicka meddelande** skickar ett meddelande om aktuell bild till vald destination.
- 8. Verktyget **Skicka alla meddelanden** skickar alla meddelanden om samtliga bilder i den öppnade proceduren till vald destination.
- 9. Verktyget **Granskad** ändrar patientens meddelandestatus till granskad.

# **6.5.3 Andra bildgranskningsverktyg**

#### **Övriga flikar**

- **Kommentarer**: Lägg till kommentarer till en bild.
- **Service**: Markera en bild för servicebruk.
- **ROI**: Rita ett intresseområde på bildvisningsmonitorn.
- **Cine**: Visar en serie bilder som en film (tomosyntestillval)

#### **Exponeringsindex**

Exponeringsindexet är en bildkvalitetsguide. När exponeringsindexet visar det röda eller gula området ska den valda bilden granskas för brus, och beslut fattas om eventuell omtagning.

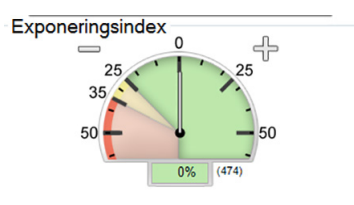

*Figur 54: Exponeringsindex*

# <span id="page-102-0"></span>**Visningssätt**

Använd knapparna i området Visningssätt på skärmen för att välja vilken typ av vy som ska visas på bildvisningsskärmen. Du kan ändra mellan konventionella bilder, genererad 2D, projektioner och rekonstruktioner för att visa kombinationsbilderna.

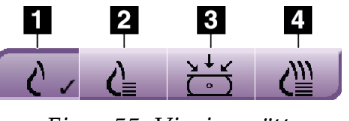

*Figur 55: Visningssätt*

- 1. Knappen **Konventionella** visar konventionella bilder.
- 2. Knappen **Genererad 2D** visar en konventionell 2D-bild som genererats från den tagna tomografiska bilden.
- 3. Knappen **Projektioner** visar 15°-projektionsbilder.
- 4. Knappen **Rekonstruktioner** visar rekonstruerade snitt.

# **6.5.4 Slice Indicator (Snittindikator)**

Snittindikatorn på bildvisningsskärmen visar endast tomosyntesrekonstruktioner.

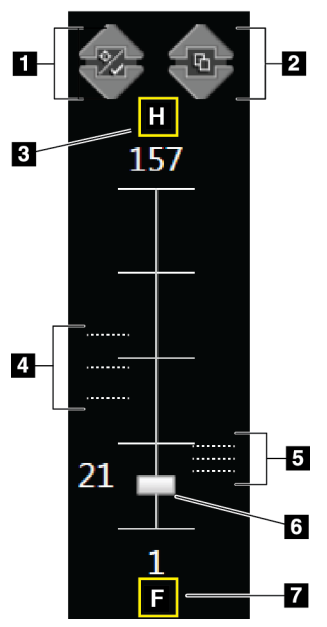

#### *Figur 56: Slice Indicator (Snittindikator)*

#### **Figurförklaring**

- 1. **Uppåt** och **nedåtpilarna** kan användas för att växla mellan snitt som innehåller en mållesion och snitt som inte är markerade för utskrift.
- 2. **Uppåt** och **nedåtpilarna** kan användas för att växla mellan snitt som innehåller kommentarer.
- 3. "H" (anatomisk referens till huvudriktning)
- 4. Snitt som innehåller mål eller som är markerade för utskrift.
- 5. Snitt som innehåller kommentarer.
- 6. Rullisterna används för att förflytta sig genom snitten i rekonstruktionen.
- 7. "F" (anatomisk referens till fotriktning)

# **6.6 Gör så här för att skicka bilderna till resultatenheter**

Du kan skicka bilderna till resultatenheter eller använda funktionen Arkiv/Exportera för att kopiera bilderna till tillfälliga lagringsmedier. Se avsnitten *[Resultatgrupper](#page-87-0)* på sidan [72](#page-87-0) och *[Resultat på begäran](#page-89-0)* på sidan [74](#page-89-0) för anvisningar.

# **6.7 Så här använder du I-View 2D-kontrast**

#### **OBS!**

Hologic konfigurerar vissa system för att uppfylla specifika krav. Din systemkonfiguration har eventuellt inte alla de tillval och tillbehör som tas upp i denna handbok.

1. Välj fliken **Kontrast** för att komma åt funktionen I-ViewTM 2D-kontrast (CEDM).

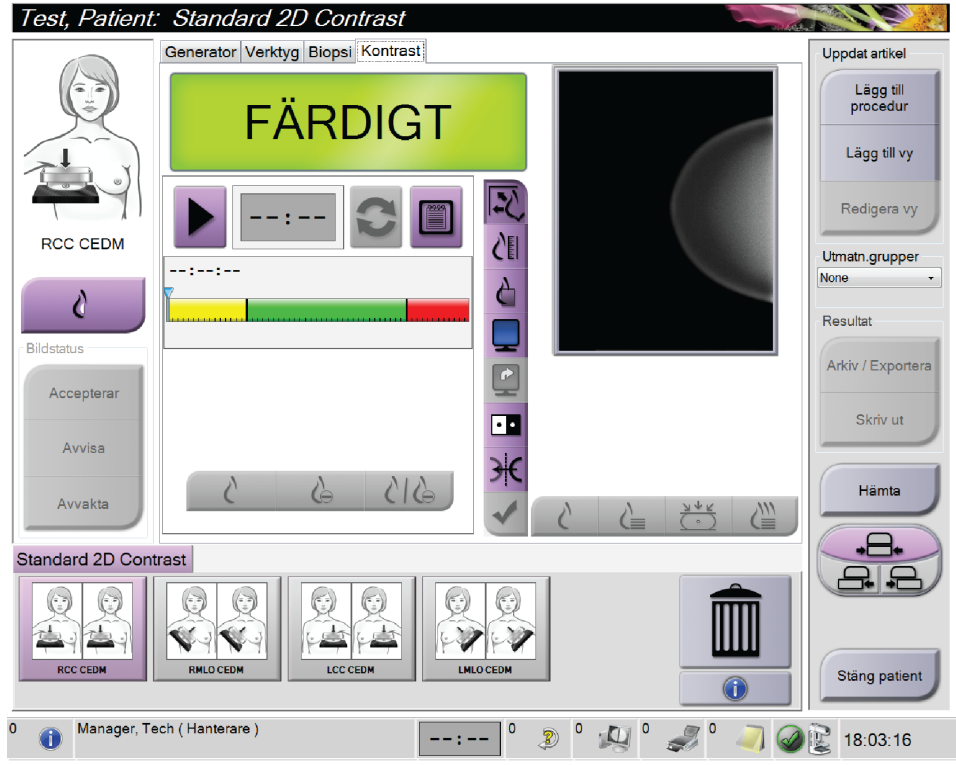

*Figur 57: Skärmen 2D Contrast i I-View*

2. Utför kontrastinställningarna. Mer information finns under *[Så här konfigureras](#page-107-0)  [kontrastinställningarna](#page-107-0)* på sida[n 92.](#page-107-0)

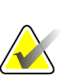

# **OBS!**

Konstrastinformation ingår i DICOM-rubriken på I-View-bilder.

3. Välj knappen **Start** (pilen) för att påbörja kontrastdosen och starta timern. Timern startar i **Väntetid**, vilken visas med gul bakgrund.

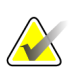

**OBS!**

Du kan justera standardlängden för timerfaserna **Väntetid** och **Optimal bildtagningsperiod**. Se avsnittet Så här ställer du in kontraststandarder.

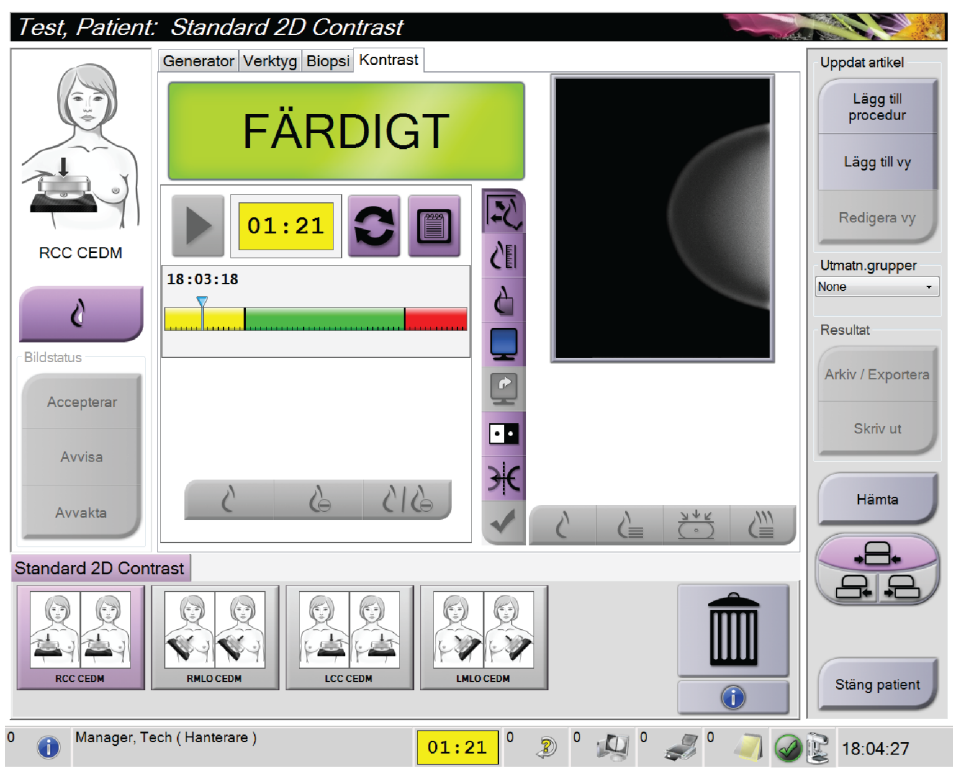

*Figur 58: Väntetid på skärmen 2D Contrast (2D-kontrast) i I-View*

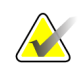

#### **OBS!**

Timerfunktionen tillåter inte att du stoppar timern, endast att du startar och nollställer den. Timern stannar endast när du avslutar patientproceduren.

Efter **Väntetid** inleder timern **Optimal bildtagningsperiod**, som visas med grön bakgrund.

4. Ta bilderna under **Optimal bildtagningsperiod**.

När du tagit en bild visas en markering under timern.

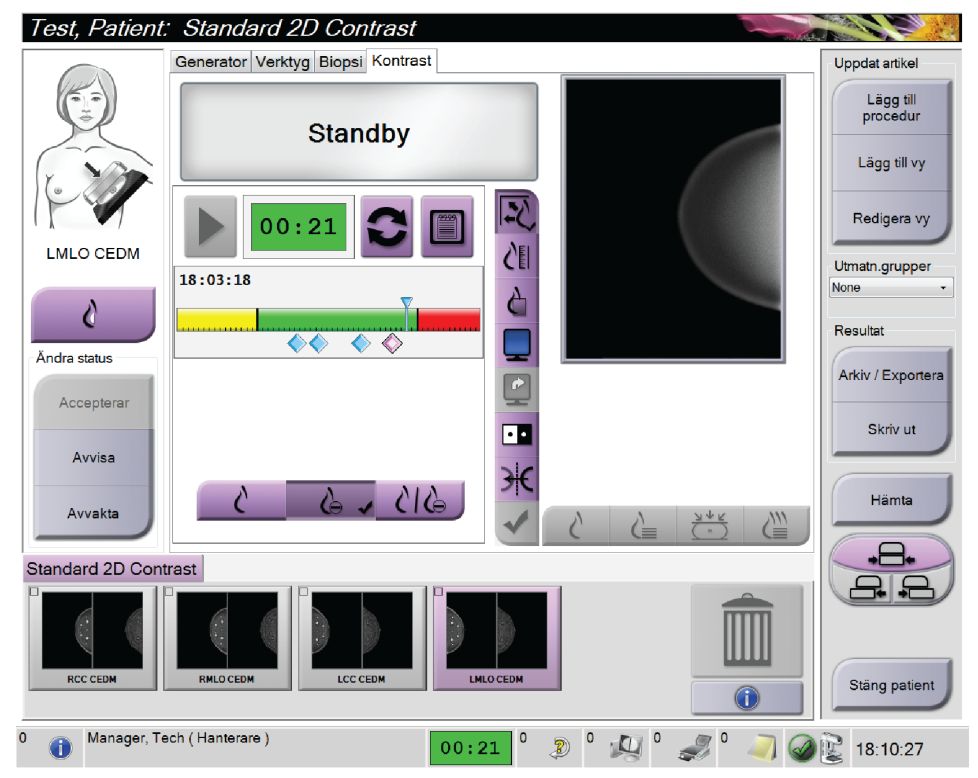

*Figur 59: Skärmen 2D Contrast med optimal bildtagningsperiod i I-View*

- 5. Välj knapparna för låg och hög exponering för att ta både låg- och högenergibilder.
	- **Låg**: Konventionell lågenergibild
	- **Reducerad**: Kontrasterad, reducerad bild
	- **Låg och reducerad**: Visar både lågenergi- och reduktionsbilder sida vid sida på en delad skärm.

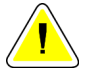

### **Försiktigt!**

**Utförande av en I-View 2D Contrast-procedur ökar den tid som maskinen behöver för att återhämta sig innan fler bilder kan tas. När ikonen Systemstatus är röd**

**, visas en rekommenderad väntetid. Denna väntetid ger röntgenröret möjlighet att svalna, för att undvika skador som kan ogiltigförklara röntgenrörets** 

garanti. Se till att ikonen Systemstatus alltid är grön **innan en I-View 2D-kontrastprocedur inleds. Om ikonen Systemstatus blir röd under en pågående procedur ska proceduren slutföras snabbt med ett minimalt antal exponeringar.**

# <span id="page-107-0"></span>**6.7.1 Så här konfigureras kontrastinställningarna**

1. Från fliken **Kontrast**, välj knappen **Konfigurera kontrast** för att redigera kontrastinställningarna. Dialogrutan Kontrastinformation öppnas.

| Kontrastinformation                    |                                   |                 |
|----------------------------------------|-----------------------------------|-----------------|
| Ingångsväg för kontrast                | Intra-arterial route              | ۰               |
| Kontrastmedel                          | <b>Diatrizoate</b>                | ۰               |
| Koncentration av kontrastmedel         | 240<br>mg/ml<br>۰                 |                 |
| <b>Total bolusvolym</b>                | ÷<br>0.0<br>ml                    |                 |
| Patientens vikt                        | lb<br>kg<br>÷<br>0.0<br>0.0       | $\frac{1}{\pi}$ |
| Kontrastkoncentration efter kroppsvikt | ÷<br>0.0<br>ml/kg                 |                 |
| Mängd kontrastmedel                    | $\frac{1}{\epsilon}$<br>0.0<br>ml |                 |
| Spara och stäng                        | Avsluta                           |                 |

*Figur 60: I-View 2D-kontrastinställningar*

- 2. Använd rullgardinslistorna för att välja passande inställningar.
- 3. Mata in information i fältet **Kontrastkoncentration efter kroppsvikt** eller **Mängd kontrastmedel**. Det andra fältet fylls i automatiskt med korrekt information.
- 4. Välj **Spara och stäng**.
# **6.8 Provbildtagning**

Systemet kan också användas för att ta bilder av biopsiprover.

Så här tar du bilder av prover:

- 1. Välj en patient i arbetslistan eller lägg till en ny patient manuellt.
- 2. Lägg till eller välj den önskade provbildtagningsproceduren.

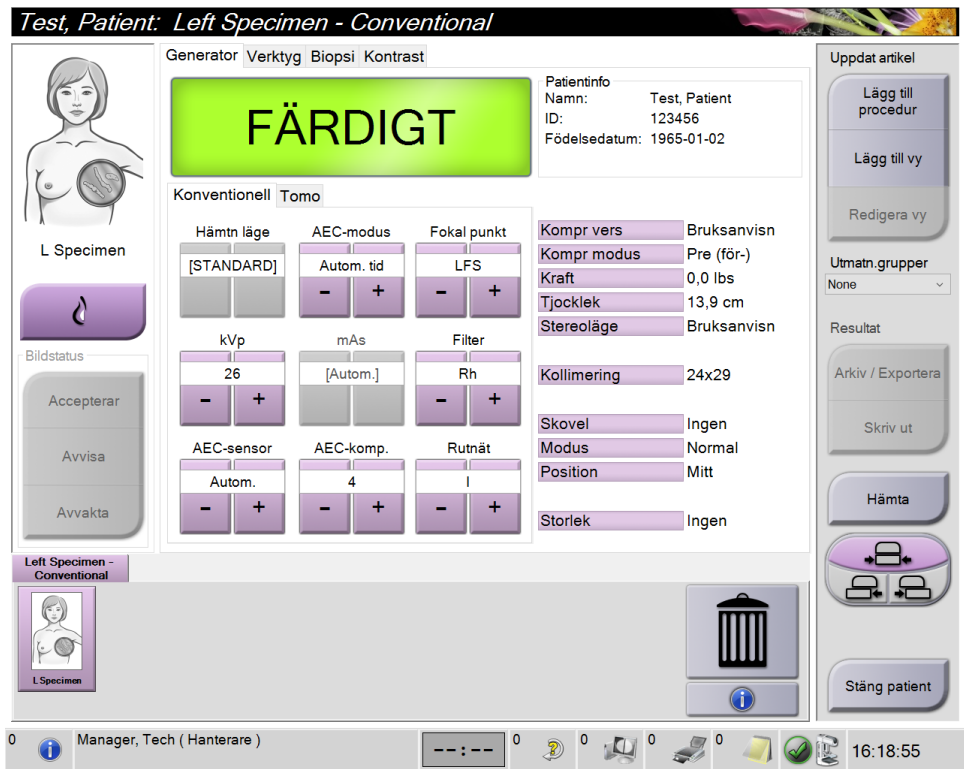

*Figur 61: Procedurskärm för prover*

- 3. Se till att C-armen är inställd på 0 grader.
- 4. Förbered provet och placera det på bilddetektorn.

5. Ta bilderna. För mer information om hur man tar bilder, se *[Så här tar du en bild](#page-96-0)* på sida[n 81.](#page-96-0)

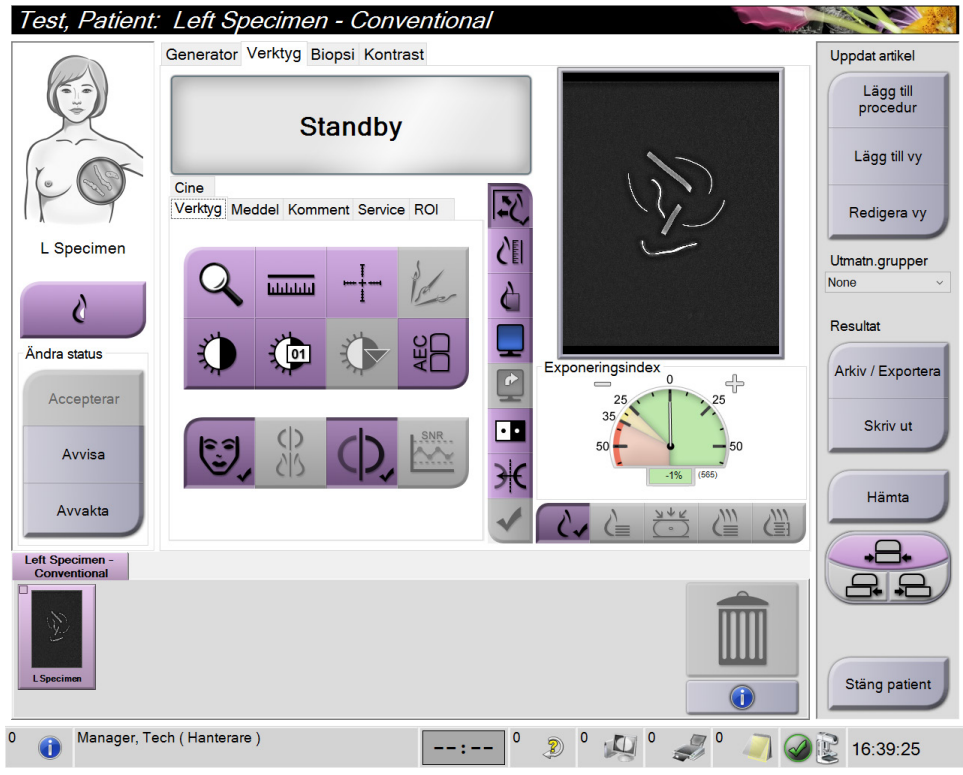

*Figur 62: Skärmen Provbildtagning*

6. Granska bilderna efter behov.

# **7:Tillbehör Kapitel 7**

Systemet kan utföra screening eller diagnostiska undersökningar med specificerade tillbehör. I detta kapitel beskrivs hur man använder samtliga tillgängliga systemtillbehör.

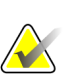

**OBS!**

Hologic konfigurerar vissa system för att uppfylla specifika krav. Din systemkonfiguration har eventuellt inte alla de tillval och tillbehör som tas upp i denna handbok.

# **7.1 Så här installerar du tillbehör på C-armen**

Det indragbara ansiktsskyddet, förstoringsstativet och lokaliseringshårkorsen har installerats i uttag på C-armen. Uttagen är märkta med ikoner som visar vilket tillbehör som anslutits i uttaget. Varje tillbehör har två linjer. Rikta in tillbehör mot motsvarande linje på C-armen. När tillbehörskroken sitter vid korrekt djup kommer den andra, tunnare linjen att vara inriktad mot linjen på C-armen. I följande avsnitt finns installationsanvisningar för varje tillbehör.

<span id="page-110-0"></span>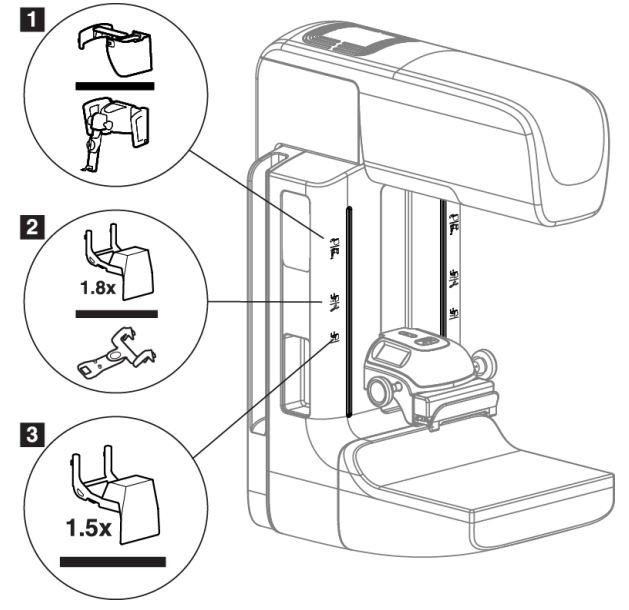

*Figur 63: Tillbehör till C-armen*

#### **Figurförklaring**

- 1. Uttag för indragbart ansiktsskydd (tomosyntestillval) eller ® vägledningssystemet för bröstbiopsi (biopsitillval)
- 2. Uttag för 1,8x förstoringsstativ och lokaliseringshårkors
- 3. Uttag för 1,5x förstoringsstativ

# <span id="page-111-0"></span>**7.2 Patientansiktsskydd**

Ansiktsskyddet håller patientens huvud och ansikte på avstånd från strålfältet under undersökningen. Inspektera skyddet varje dag innan det används.

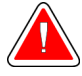

#### **Varning!**

**Ansiktsskyddet måste vara anslutet vid alla exponeringar utom fallstudier med förstoring.**

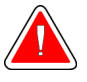

#### **Varning!**

**Ansiktsskyddet skyddar inte patienten mot strålning.**

#### **7.2.1 Så här installerar och tar du bort det indragbara ansiktsskyddet**

Så här installerar du det indragbara ansiktsskyddet:

- 1. Dra ut ansiktsskyddet helt till den yttre positionen.
- 2. Rikta in krokarna på ansiktsskyddet mot de monteringsuttag på C-armen som är markerade med en ikon för ansiktsskyddet.
- 3. Placera krokarna på båda sidorna om ansiktsskyddet i monteringsuttagen på Carmen. Upplåsningsspärren (se punkt 1 i följande figur) är i positionen Upp.
- 4. Tryck ned ansiktsskyddet till den nedre och låsta positionen. Upplåsningsspärren är i den nedre positionen när ansiktsskyddet är låst.

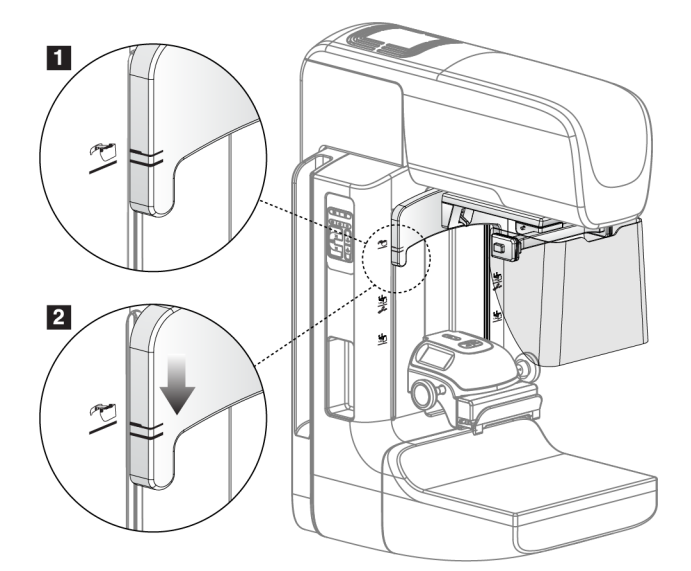

*Figur 64: Rikta in det indragbara ansiktsskyddet på C-armen*

Så här tar du bort det indragbara ansiktsskyddet:

- 1. Tryck och håll upplåsningsspärren (se punkt 1 i föregående figur) i positionen Upp.
- 2. Lyft upp ansiktsskyddet från skårorna och avlägsna det från C-armen.

#### **7.2.2 Så här använder du det indragbara ansiktsskyddet**

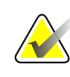

#### **OBS!**

Innan du kan göra en exponering måste du se till att ansiktsskyddet är helt utdraget eller helt indraget.

För att dra ut ansiktsskyddet drar du ut ansiktsskyddet från C-armen tills det spärras i den yttre positionen.

Så här drar du in ansiktsskyddet:

- 1. Tryck på en spärrfrikoppling (se punkt 2 i figur 58 *[Användning av ansiktsskyddet](#page-112-0)* på sida[n 97](#page-112-0) – en på vardera sidan).
- <span id="page-112-0"></span>2. Tryck ansiktsskyddet mot C-armen tills det tar stopp.

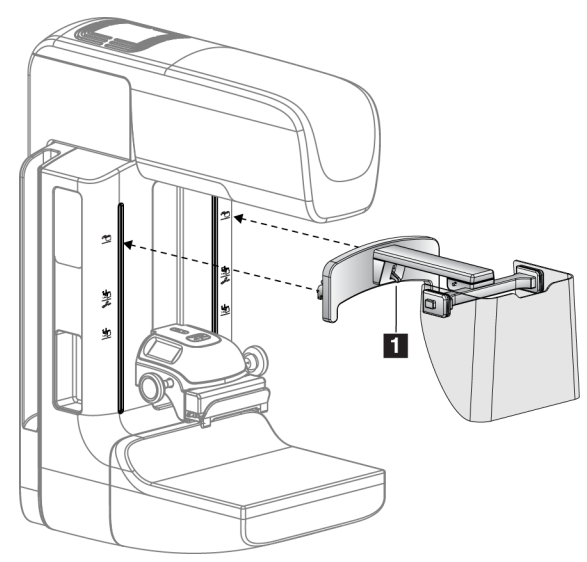

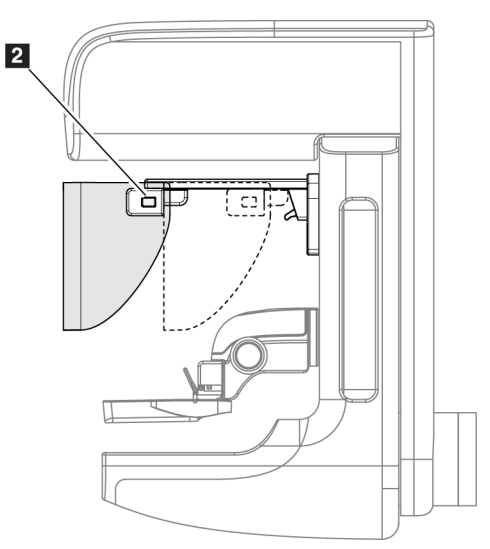

*Figur 65: Installation av ansiktsskyddet Figur 66: Användning av ansiktsskyddet*

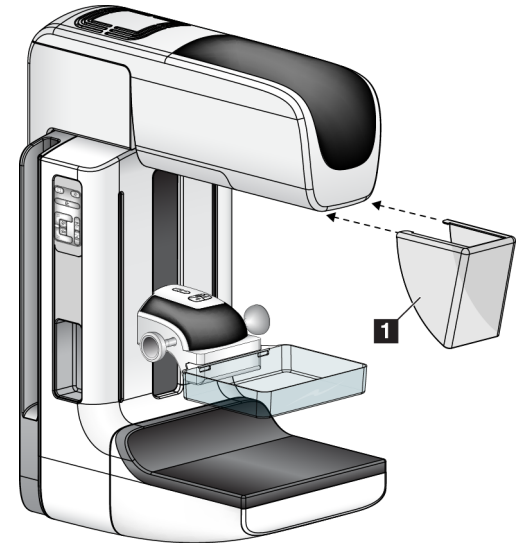

## <span id="page-113-0"></span>**7.2.3 Så här installerar och tar du bort det konventionella ansiktsskyddet**

*Figur 67: Så här installerar du det konventionella ansiktsskyddet*

Så här installerar du det konventionella ansiktsskyddet:

- 1. Placera försiktigt flikändarna av ansiktsskyddet (punkt 1 på föregående figur) i uttagen på framsidan av röntgenstativet.
- 2. Skjut in ansiktsskyddet på röntgenstativet tills ansiktsskyddet låses fast.

Så här tar du bort det konventionella ansiktsskyddet:

- 1. Dra ansiktsskyddets sidor i vågrät riktning (bort från röntgenstativet).
- 2. Ta bort ansiktsskyddet.

# **7.3 Kompressionpaddlar**

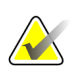

# **Anm.**

Vissa paddlar är tillval och medföljer kanske inte ditt system.

Systemet kan identifiera varje paddel och automatiskt justera kollimatorn.

Vilka tillbehör som är tillgängliga beror på hur ditt system har konfigurerats.

| Tillbehör                                    |        |                    |
|----------------------------------------------|--------|--------------------|
| 18 x 24 cm                                   | *      | ×.                 |
| 24 x 29 cm                                   | ×.     | $\ast$             |
| Litet bröst                                  | ×.     | ×.                 |
| 18 x 24 cm SmartCurve™                       | $\ast$ | $\ast$             |
| 24 x 29 cm SmartCurve                        | ×.     | ×.                 |
| 10 cm kontakt                                | ×.     |                    |
| 15 cm kontakt                                | *      |                    |
| 7,5 cm punktkontakt                          | ×.     | Se obs-meddelande. |
| Punktkontakt utan ram                        | *      |                    |
| 7,5 cm punktförstoring                       | $\ast$ |                    |
| 10 cm förstoring                             | $\ast$ |                    |
| 15 cm förstoring                             | ×.     |                    |
| 10 cm rektangulär, öppen                     | ×.     |                    |
| 15 cm rektangulär, öppen                     | ×.     |                    |
| 10 cm perforerad                             | ×.     |                    |
| 15 cm perforerad                             | *      |                    |
| 10 cm förstoringslokalisering,<br>perforerad | ×.     |                    |
| 10 cm förstoringslokalisering                | ×.     |                    |
| 15 cm stor ultraljud                         | ×.     |                    |
| Patientansiktsskydd                          |        |                    |
| Förstoringsstativ                            |        |                    |
| Hårkorsenhet för lokalisering                |        |                    |
| Hårkorsenhet för förstoring                  |        |                    |
|                                              |        | *<br>×.<br>*<br>×  |

*Tabell 16: Tillgängliga tillbehör*

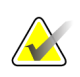

## **OBS!**

**OBS!**

På 2D screeningsystemet får du endast använda 7,5 cm punktkontaktpaddel för kalibrering av kompressionstjocklek.

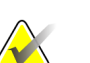

Screeningpaddeln (24 x 29 cm) utan ram, SmartCurve-systemets paddel (24 x 29 cm), förstoringspaddlarna och lokaliseringspaddlarna är INTE kompatibla med funktionen Flytta paddel.

#### **7.3.1 Paddlar för rutinscreening**

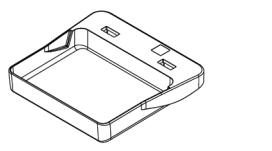

**18 x 24 cm ramlös screeningpaddel**

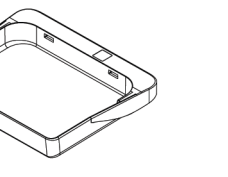

**24 x 29 cm ramlös screeningpaddel**

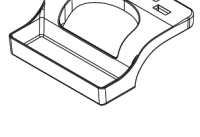

**Ramlös paddel för små bröst**

#### **SmartCurve-systemets paddlar**

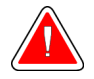

### **Varning!**

**SmartCurve™-systemets paddlar lever inte upp standarderna i IEC 60601-2-45 för minsta rörelseräckvidd som kräver att paddeln komprimeras till 10 mm. För att garantera tillräcklig kompression hos mycket små eller mycket tunna bröst, använd den vanliga platta screeningpaddeln.**

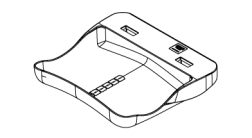

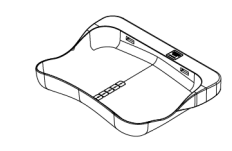

**SmartCurve-systemets 18 x 24 cm ramlös screeningpaddel**

**SmartCurve-systemets 24 x 29 cm ramlös screeningpaddel**

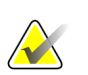

#### **OBS!**

SmartCurve-systemets paddlar är eventuellt inte lämpliga för patienter med mycket små bröst. Om bröstet inte kan immobiliseras eller komprimeras korrekt på grund av paddlarnas krökning, använd de vanliga platta screeningpaddlarna.

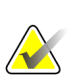

#### **OBS!**

SmartCurve-systemets paddlar rekommenderas inte för visning av sulcus intermammarius, rullade vyer eller mosaikvyer av mycket stora bröst. Använd de vanliga platta screeningpaddlarna för dessa vyer.

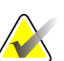

#### **OBS!**

SmartCurve-systemets paddlar passar för de flesta bröststorlekar. På grund av paddlarnas krökning kan vissa patienter som skulle använda den vanliga mindre platta paddeln positioneras enklare med den större SmartCurve-paddeln.

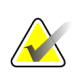

#### **OBS!**

SmartCurve-systemets paddlar är inte kompatibla med FAST-kompressionsläge.

# **7.3.2 Kontakt- och punktkomprimeringspaddlar**

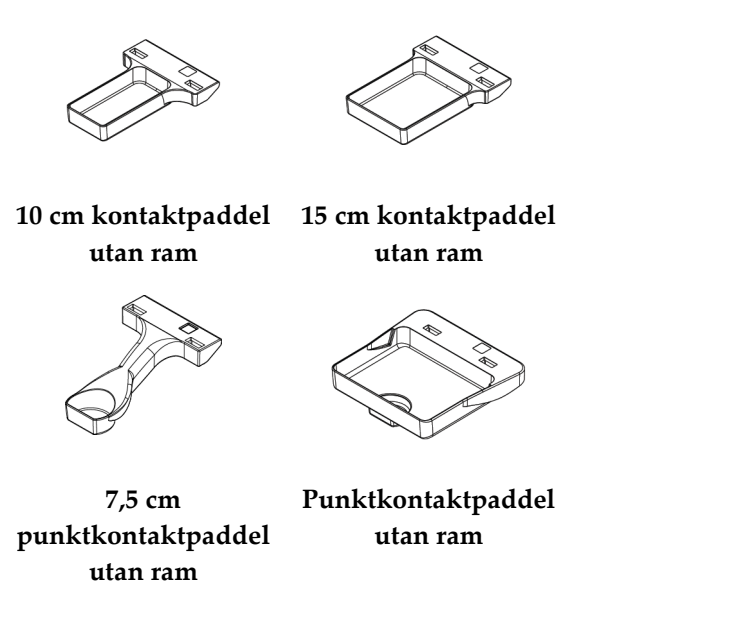

#### <span id="page-116-0"></span>**7.3.3 Förstoringspaddlar**

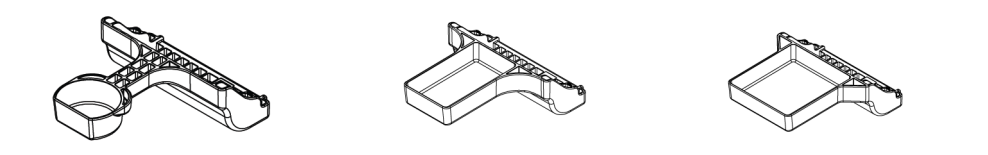

**10 cm förstoringspaddel 15 cm förstoringspaddel**

**7,5 cm punktförstoringspaddel**

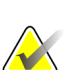

**OBS!**

Du kan inte ta tomosyntesbilder med förstoringspaddlarna.

#### **7.3.4 Lokaliseringspaddlar**

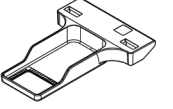

**10 cm lokaliseringspaddel med rektangulär öppning**

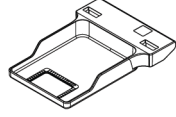

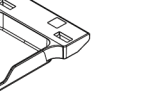

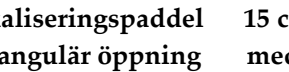

**15 cm lokaliseringspaddel med rektangulär öppning**

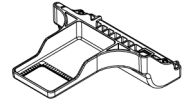

**10 cm lokaliseringspaddel för förstoring**

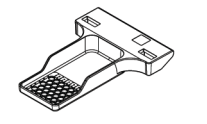

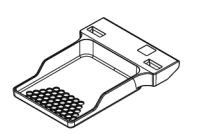

**10 cm perforerad lokaliseringspaddel**

**15 cm perforerad lokaliseringspaddel**

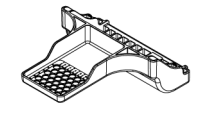

**10 cm perforerad lokaliseringspaddel för förstoring**

#### **7.3.5 Stor ultraljudspaddel**

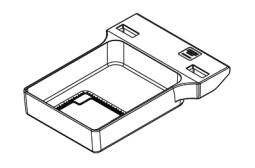

**15 cm stor ultraljudspaddel**

#### **7.3.6 Så här installerar och tar du bort en kompressionspaddel**

Se figur *[Så här installerar du kompressionspaddeln](#page-118-0)* på sida[n 103](#page-118-0) för att se hur du installerar en kompressionspaddel:

- 1. Håll i paddelns framsida med ena handen framför kompressionsenheten.
- 2. Vinkla paddeln (mellan 30 och 45 grader) och placera sedan paddelns baksida i skåran på baksidan av kompressionsenheten (punkt 1).
- 3. Skjut paddeln längs skåran tills uttagen på paddelns ovansida befinner sig under spärrarna på paddelklämman (punkt 2).
- 4. Tryck ihop paddelklämman (punkt 3) med din lediga hand.
- 5. Vrid paddeln uppåt (punkt 4) och släpp sedan paddelklämman så att paddeln låses fast.

<span id="page-118-0"></span>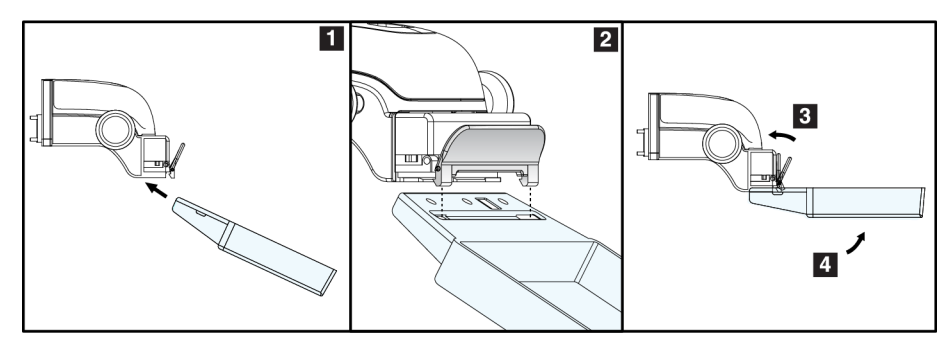

*Figur 68: Så här installerar du komprimeringspaddel*

Se figur 61 *[Så här tar du bort komprimeringspaddeln](#page-118-1)* på sidan [103](#page-118-1) för att se hur du tar bort komprimeringspaddeln:

- 1. Håll i paddeln med ena handen samtidigt som du använder den lediga handen för att trycka ihop paddelklämman så att spärren släpper (punkt 1).
- 2. Sänk paddeln (punkt 2) och ta bort paddeln från komprimeringsanordningen (punkt 3) och släpp sedan paddelklämman.

<span id="page-118-1"></span>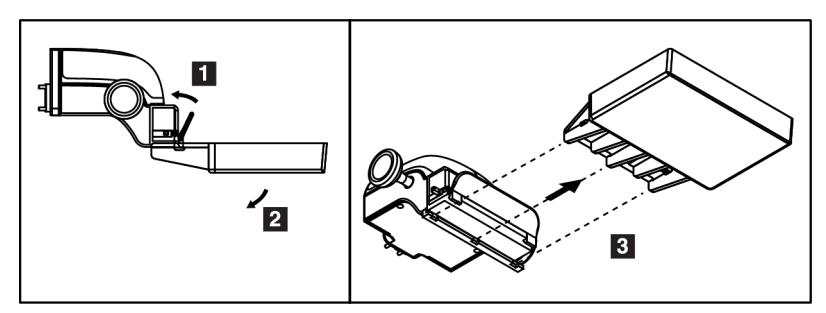

*Figur 69: Så här tar du bort en kompressionspaddel*

#### **7.3.7 Underhåll och rengöring av paddlarna**

Rengör paddlarna efter varje användningstillfälle. Se avsnittet *[Underhåll och rengöring](#page-132-0)* på sida[n 117](#page-132-0) för rengöringsanvisningar.

#### **7.3.8 Paddelförflyttning**

Systemet tillåter att de flesta paddlar flyttas åt vänster eller höger från mittpositionen. Denna funktion underlättar undersökningar av små bröst med laterala vyer. När en lateral vy väljs flyttar systemet automatiskt kollimatorn för vald paddelposition.

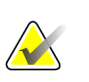

**OBS!**

Den ramlösa screeningpaddeln på 24 x 29 cm, SmartCurve-systemets paddel på 24 x 29 cm och förstoringspaddlarna är INTE kompatibla med funktionen Flytta paddel.

#### **7.3.9 FAST-komprimeringsläge**

#### **Om FAST-kompressionsläge**

Kompressionsläget FAST (Fully Automatic Self-adjusting Tilt, helautomatisk självjusterande vinkling) ska användas när bröstvävnadens sammansättning inte medger enhetlig kompression över hela bröstet med en platt kompressionspaddel. För sådana patienter kan otillräcklig kompression leda till att en bild verkar vara ofokuserad i den främre regionen, både på grund av ofrivillig rörelse och otillräcklig kompression.

Kompressionsläget FAST som används för denna typ av bröst ger följande egenskaper:

- Minskade rörelseartefakter eftersom kompressionen blir mer effektiv
- Mer enhetlig kompression, från bröstväggen till bröstvårtan.
- Högsta patientkomfort eftersom överkompression vid bröstväggen förhindras

När kompressionsläget FAST är valt vinklas paddeln automatiskt när kompressionen sker. Paddeln börjar i plan position tills en viss kompressionskraft har applicerats. Sedan vinklas paddeln tills maximal vinkel nås.

Komprimeringsläget FAST kräver inte alltför kraftig komprimering, men du måste använda tillräcklig komprimering för att förhindra att bröstet rör sig. Du bör använda en konsekvent komprimeringskraft, särskilt för relaterade vänster och höger vyer.

Komprimeringsläget FAST är kanske inte det bästa för bröst som är lika eller symmetriska i tjocklek från bröstväggen till bröstets främre del.

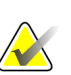

**OBS!**

Endast den ramlösa screeningpaddeln på 18 x 24 cm och den ramlösa screeningpaddeln på 24 x 29 cm är kompatibla med FAST-kompressionsläge.

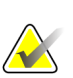

#### **OBS!**

Systemet piper när FAST-kompressionsläget är engagerat, men inte är kompatibelt med den aktuella paddeln.

#### **Så här används gliddelen för FAST-kompressionsläge**

Aktivera kompressionsläget FAST genom att trycka på gliddelen (från valfri sida) tills bokstaven F syns och regeln klickar på plats.

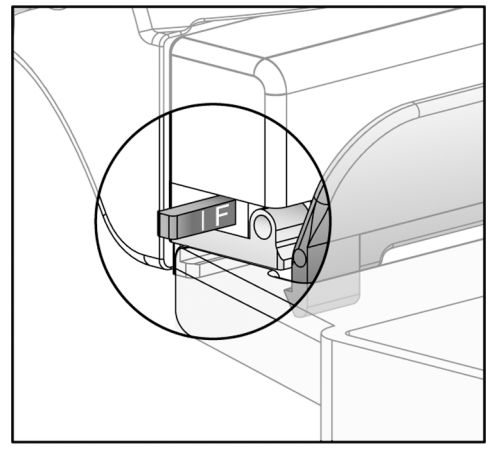

*Figur 70: Regeln för FAST-kompressionsläget*

# **7.4 Förstoringsstativ**

Förstoringsstativet har en bröstplattform och ett bukskydd. När förstoringsstativet är installerat dras rastret automatiskt tillbaka och röntgenexponeringsteknikerna ställs in på standardvärdena för förstoring. Använd endast förstoringspaddlarna när förstoringsstativet är installerat (se avsnittet *[Förstoringspaddlar](#page-116-0)* på sidan [101\)](#page-116-0).

#### **7.4.1 Så här installerar eller tar du bort det förstoringsstativet**

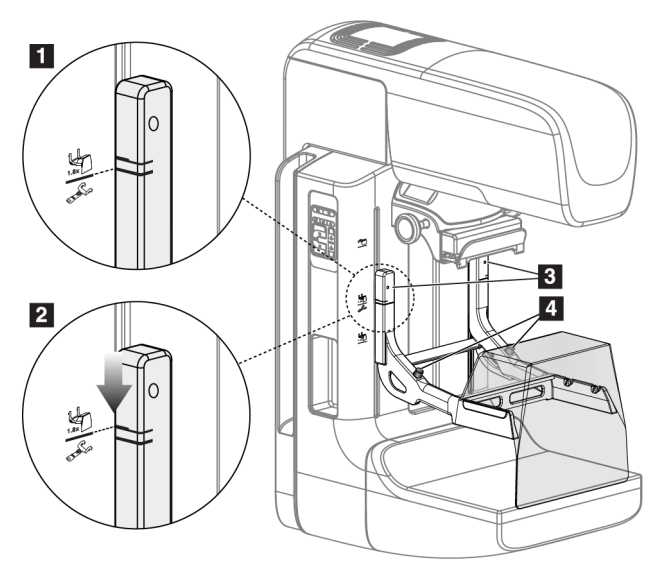

*Figur 71: Installera förstoringsstativet*

#### **Så här installerar du förstoringsstativet**

- 1. Ta bort ansiktsskyddet (se *[Patientansiktsskydd](#page-111-0)* på sidan [96\)](#page-111-0).
- 2. Ta bort kompressionspaddeln (se avsnittet *[Så här tar du bort kompressionspaddeln](#page-118-1)* på sida[n 103\)](#page-118-1).
- 3. Höj kompressionsenheten så långt det går.
- 4. Håll stativet på vardera sidan precis nedanför de svarta knapparna, punkt 4. Tryck inte på de svarta knapparna.

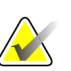

#### **OBS!**

De svarta knapparna ska endast användas när förstoringsstativet tas bort.

# **OBS!**

Det finns två uppsättningar monteringsuttag för förstoringsstativet – den ena är avsedd för 1,8x och den andra för 1,5x. Se nummer 2 och 3 i figur *[Tillbehör till C-armen](#page-110-0)* på sidan [95.](#page-110-0)

- 5. Rikta in de tjocka svarta linjerna på förstoringsstativet mot de tjocka svarta linjerna på C-armen. När dessa linjer möts är krokarna på förstoringsstativet inriktade mot monteringsuttagen på C-armen. Se punkt 1 i föregående figur.
- 6. Placera krokarna på förstoringsstativet i uttagen på C-armen. Skjut förstoringsstativet nedåt tills de smala linjerna på förstoringsstativet möter den svarta linjen på C-armen. Se punkt 2 i föregående figur.
- 7. Låsstiften glider in i hålen och låser fast enheten. Det hörs ett ljudligt klick.

#### **OBS!**

Om förstoringsstativet inte installeras på korrekt sätt visas en indikator med ett rött utstickande skaft. Se punkt 3 i föregående figur. När stativet är korrekt installerat är denna indikator indragen.

#### **Så här tar du bort förstoringsstativet**

- 1. Ta bort förstoringspaddeln.
- 2. Håll i förstoringsstativets handtag och tryck på de svarta knapparna.
- 3. Lyft och ta bort enheten från C-armen.

## **7.5 Hårkorsenheter**

#### **7.5.1 Så här installerar du eller tar bort lokaliseringshårkorsenheten**

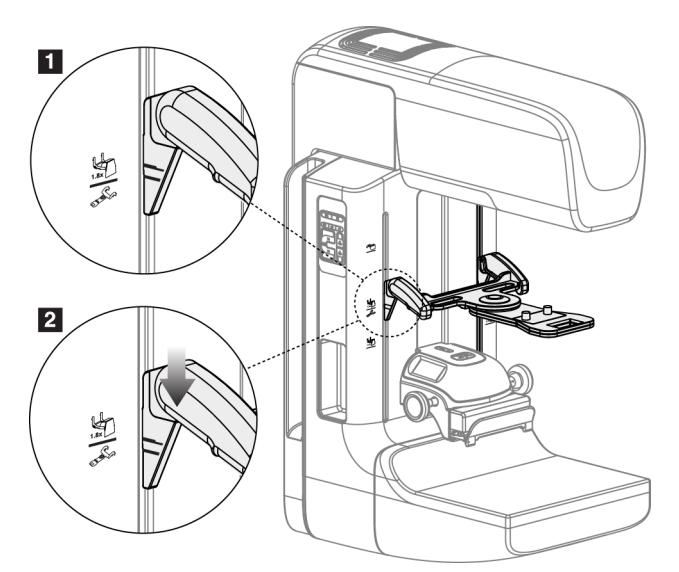

*Figur 72: Installation av lokaliseringshårkorsenheten*

#### **Så här installerar du lokaliseringshårkorsenheten**

- 1. Ta bort ansiktsskyddet (se *[Patientansiktsskydd](#page-111-0)* på sidan [96\)](#page-111-0).
- 2. Flytta kompressionsenheten nedanför monteringsuttagen, som är markerade med en hårkorsikon. Se nummer 2 i figuren *[C-arm Accessories](#page-110-0)* på sidan [95](#page-110-0) (Tillbehör till Carmen).
- 3. Håll hårkorsenheten i handtagen och rikta in de svarta linjerna på enheten mot linjen på C-armen. Tryck ihop frikopplingsspakarna.
- 4. Placera krokarna i uttagen på C-armen.
- 5. Skjut krokarna nedåt tills de smala linjerna på hårkorset möter den svarta linjen på C-armen.
- 6. Släpp spakarna. Låsstiften glider in i hålen och låser fast enheten på plats.

#### **Så här tar du bort lokaliseringshårkorsenheten**

- 1. Tryck ihop frikopplingsspakarna.
- 2. Lyft upp ramen mot ovansidan och avlägsna krokarna från uttagen på C-armen.

#### **7.5.2 Så här använder du lokaliseringshårkorsenheten**

- 1. Hårkorsenheterna vrids åt vänster eller höger på röntgenröret. Vrid bort anordningen från röntgenstrålen under en exponering som görs med lokaliseringspaddeln.
- 2. När du vrider tillbaka anordningen mot framsidan för att använda den måste du kontrollera att rotationen fortsätter tills anordningen klickar på plats.
- 3. Vrid upp ljusfältslampan.
- 4. Vrid på de båda hårkorsvreden tills bröstets skugga motsvarar hårkorsen på den bild som identifierar den misstänkta lesionen.

#### **7.5.3 Så här installerar du eller tar bort det förstoringshårkorsenheten**

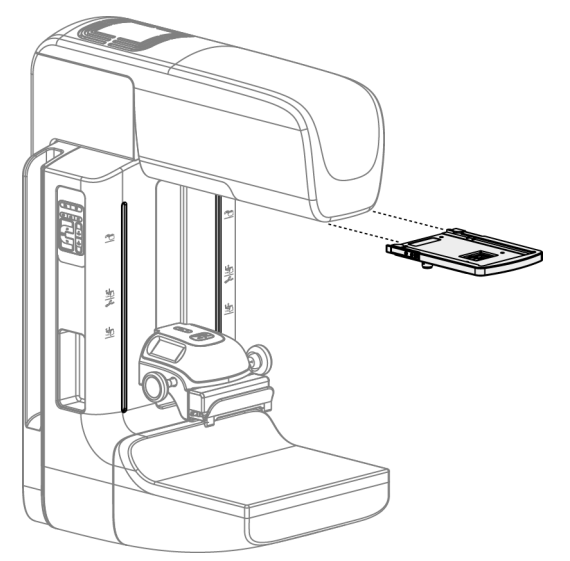

*Figur 73: Så här installerar du eller tar bort det förstoringshårkorsenheten*

#### **Så här installerar du förstoringshårkorsenheten**

- 1. Ta bort ansiktsskyddet (se avsnittet *[Så här installerar och tar du bort det konventionella](#page-113-0)  [ansiktsskyddet](#page-113-0)* på sida[n 98\)](#page-113-0).
- 2. Rikta in förstoringshårkorsenheten mot röntgenröret.
- 3. Skjut in hårkorsenheten på de skenor på vardera sidan om röntgenröret som används av det konventionella ansiktsskyddet. Kontrollera att anordningen låses på plats.
- 4. Installera övriga förstoringsenheter.

#### **Så här tar du bort förstoringshårkorsenheten**

- 1. Håll i anordningens sidor.
- 2. Dra anordningen mot dig och ta bort den från röntgenröret.

#### **7.5.4 Så här riktar du in lokaliseringshårkorsenheten**

#### **OBS!**

 $\sqrt{\sqrt{2}}$ 

Om hårkorslampans rektangel ser skev ut mot öppningen på paddeln, utför följande justeringsprocedur.

- 1. Installera den rektangulära lokaliseringspaddeln.
- 2. Lossa justeringslåsskruven på hårkorsenhetens undersida.
- 3. Placera ett vitt papper på bildmottagaren för att göra hårkorsens skuggor lättare att se.
- 4. Flytta lokaliseringspaddeln cirka 6 cm ovanför bildmottagaren.
- 5. Slå på ljusfältet.
- 6. Vrid på hårkorsenheten tills ljusrektangeln är inriktad mot lokaliseringspaddelns öppning.
- 7. Dra åt justeringsskruven.

# **8:Kliniska ingrepp Kapitel 8**

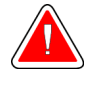

**Varning!**

**C-armens rörelser är motordrivna.**

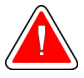

#### **Varning!**

**Håll alltid patientens händer borta från alla knappar och brytare.**

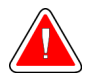

#### **Varning!**

**Placera respektive fotpedal på en plats så att nödstoppsbrytarna fortfarande finns inom räckhåll när pedalen används.**

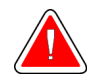

#### **Varning!**

**Placera båda fotpedalerna på avstånd från patienten och C-armsområdet för att förhindra oavsiktlig användning av fotpedalen. Om patienten sitter i rullstol ska fotpedalerna placeras på avstånd från området.**

# **8.1 Standardarbetsflöde**

#### **8.1.1 Förberedelser**

- 1. Välj en patient i arbetslistan eller lägg till en ny patient manuellt.
- 2. Identifiera vilka procedurer som krävs.
- 3. Välj inställd resultatenhet om en annan eller ytterligare en enhet behövs.
- 4. Installera paddeln.
- 5. Välj den första vyn.

#### **8.1.2 Vid gantryt**

- 1. Ställ in C-armens höjd och rotationsvinkel.
- 2. Kontrollera att ljusfältet belyser korrekt område.
- 3. Positionera patienten och komprimera bröstet.

#### **8.1.3 Vid bildtagningsstationen**

- 1. Ställ in exponeringsteknik.
- 2. Ta bilden.
- 3. Släpp patienten.
- 4. Förhandsgranska bilden. Titta på exponeringsindex för att kontrollera att exponeringen ligger inom acceptabelt område.
- 5. Du kan använda verktyget för fönster/nivå eller andra bildgranskningsalternativ under förhandsgranskningen av bilden.
- 6. Acceptera, avvisa eller låt bilden vara vilande.
- 7. Utför bildtagningscykeln efter vad som krävs för de procedurer som begärts.
- 8. Lägg till ytterligare vyer eller procedurer om det behövs.
- 9. Se till att patienten befinner sig på säkert avstånd från systemet efter att du genomfört undersökningen.
- 10. Avsluta proceduren.

# **8.2 Exempel på screeningprocedur**

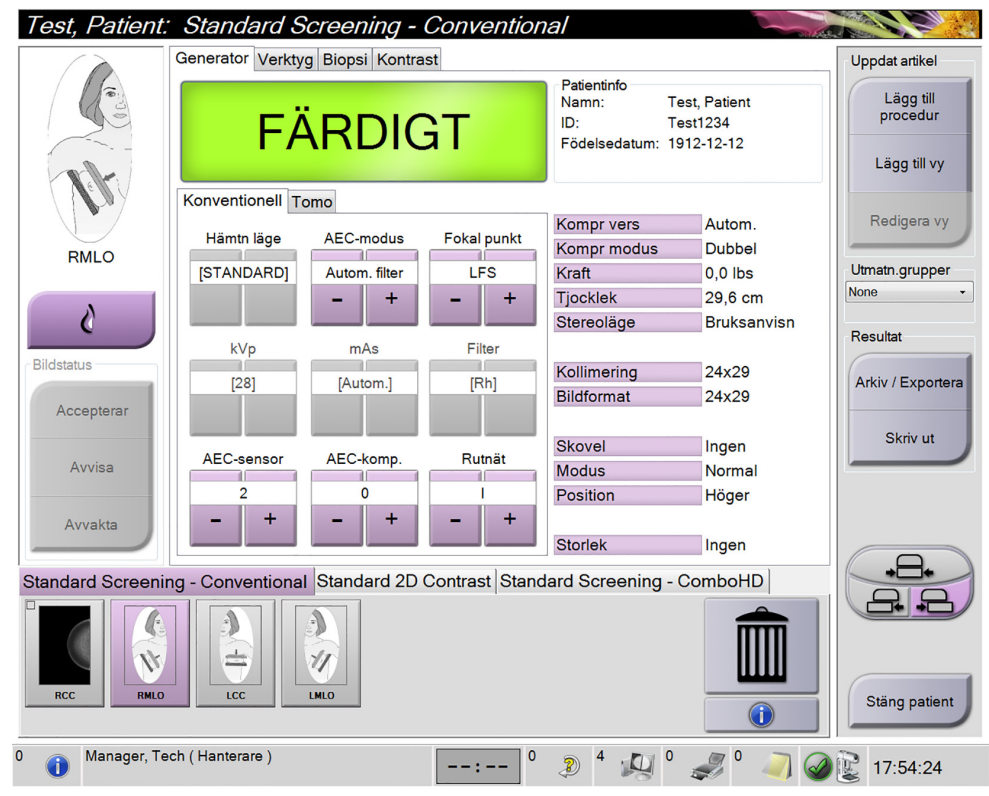

*Figur 74: Exempel på en screeningprocedurskärm*

#### **8.2.1 Placera patienten**

- 1. Lyft eller sänk bröstplattformen för patienten.
- 2. Flytta röntgenröret till projektionsvinkeln.
- 3. Flytta patienten till C-armen.
- 4. Positionera patienten efter behov.
- 5. Placera patientens arm eller hand på patienthandtaget eller mot kroppen sida.
- 6. Säg åt patienten att hålla sig borta från systemkontrollerna.
- 7. Komprimera bröstet.
	- Använd om möjligt fotpedalskontrollerna för att kunna kontrollera kompressionen och justera C-armens höjd utan att använda händerna.
	- Använd ljusfältslampan om det behövs för att se röntgenfältet.
	- Applicera kompression långsamt. Stoppa och justera patientens position efter behov.
	- Använd handrattarna för slutlig kompression.

#### **8.2.2 Ställa in exponeringsteknik**

Välj exponeringsteknik för proceduren. Se *[Så här ställer du in exponeringsparametrarna](#page-95-0)* på sida[n 80](#page-95-0) för information.

#### **8.2.3 Utför exponeringen**

- 1. Kontrollera att alla exponeringsfaktorer har korrekta inställningar.
- 2. Om systemet inte visar Klart inom 30 sekunder, kontrollera att alla tillbehör är korrekt installerade och att paddeln är låst på plats. När generatorn visar status **Klart** är systemet klart för exponering.

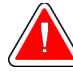

#### **Varning!**

**Detta system kan vara farligt för patient och användare. Följ alltid säkerhetsanvisningarna för röntgenexponering.**

3. Håll **röntgenknappen** nedtryckt och/eller **röntgenfotpedalen** nedtrampad intryckt under hela exponeringen.

Under exponeringen:

- Ett systemmeddelande med strålningssymbolen och en gul bakgrund visas (se följande figur)
- En signal ljuder under hela exponeringen

Ljudsignalens funktion under kombiexponering har ändrats för att undvika att röntgenknappen och/eller röntgenfotpedalen släpps för tidigt av användarna. Ljudsignalen är nu en kontinuerlig tonsekvens. Signalen ljuder under hela kombibildtagningen, från det att exponeringen inleds tills den konventionella vyn är avslutad. Ljudsignalen avbryts inte mellan brösttomosyntesen och de konventionella digitala mammografiexponeringarna. Släpp inte exponeringskontakten under ljudtonen.

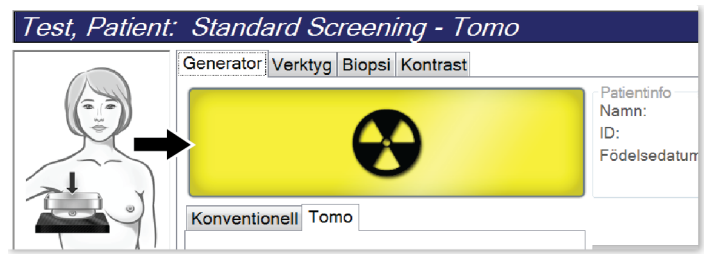

*Figur 75: Exponering pågår*

4. När ljudsignalen tystnar och systemmeddelandet **Standby** visas (se följande figur) kan du släppa upp **röntgenknappen** och/eller **röntgenfotpedalen**.

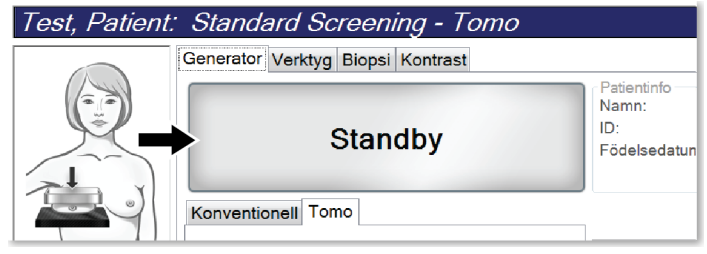

*Figur 76: Exponeringen är klar*

5. Frikoppla kompressionenheten. Om den automatiska frikopplingsfunktionen har ställts in höjs kompressionenheten automatiskt efter exponeringen.

# **8.3 Procedur för nållokalisering vid tomosyntes**

- 1. Installera en lokaliseringspaddel och installera hårkorsenheten vid röntgenröret. Se till att hårkorsets guider är utanför röntgenfältet.
- 2. Öppna en ny procedur med en Tomo- eller TomoHD-vy för din inställning.
- 3. Placera patienten och komprimera.
- 4. Ta en tomoöversiktsbild. Se till att ROI syns inuti lokaliseringspaddelns öppning. Placera annars patienten på nytt och upprepa.
- 5. Observera kompressiontjocklek och notera tjockleken på överflödig vävnad genom lokaliseringspaddelns öppning.
- 6. Bläddra genom rektionstruktionssnitten för att identifiera var lesionen kan ses bäst. Notera snittets nummer (varje snitt är 1 mm tjockt).
- 7. Placera bildtagningsstationens hårkors på lesionen.
- 8. Hitta koordinaterna för gantryhårkorsenheten genom att bläddra igenom rekonstruktionerna tills du kan identifiera de alfanumeriska koordinaterna.
- 9. Beräkna nåldjupet:

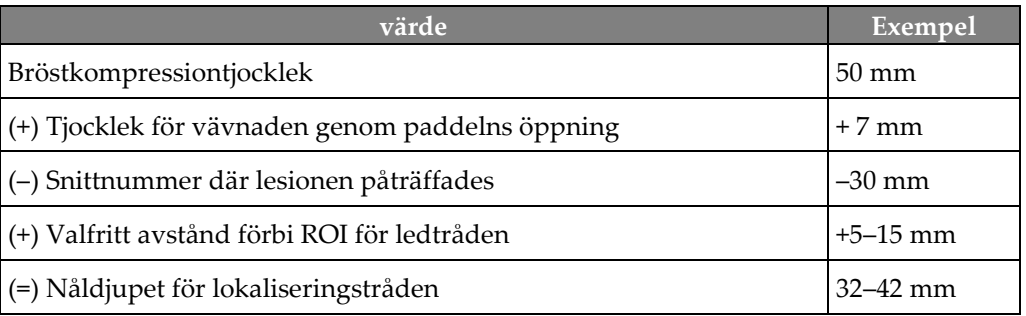

- 10. Slå på kollimatoralampan och rikta in hårkorsenheten vid röntgenröret så att den matchar bildtagningsstationens hårkors.
- 11. Placera och för in nålen.
- 12. Flytta hårkorsenhetens guider utanför röntgenfältet.
- 13. Ta en ny tomografibild för att verifiera att nålen är på rätt plats. Beräkna om en korrigering är nödvändig genom att jämföra snittnumret vid nålens spets och snittnumret för lesionen.
- 14. För in ledtråden genom nålen och avlägsna nålen, om så önskas, för att lämna ledtråden på plats.
- 15. Om så önskas kan följande steg utföras:
	- a. Ta en konventionell bild eller tomografibild för att verifiera korrekt ledtrådsplacering.
	- b. Ta en ortogonal vy för att dokumentera trådens eller nålens placering (antingen som tomografibild eller konventionell bild).
- 16. Lägg endast till en vyikon åt gången för ortogonala vyer för att utesluta risken för att paddeln flyttas på grund av eventuell minimal kompression.

# **Exempel: Beräkna nåldjup med tomosyntes**

I det här exemplet används värdena från tabellen på föregående sida och hänvisar till följande figur.

Beräkna nåldjupet från vävnadens hudlinje (nr 1) snarare än från lokaliseringspaddeln (nr 9). Stick in nålen minst 27 mm (bröstkompression + utbuktande vävnad).

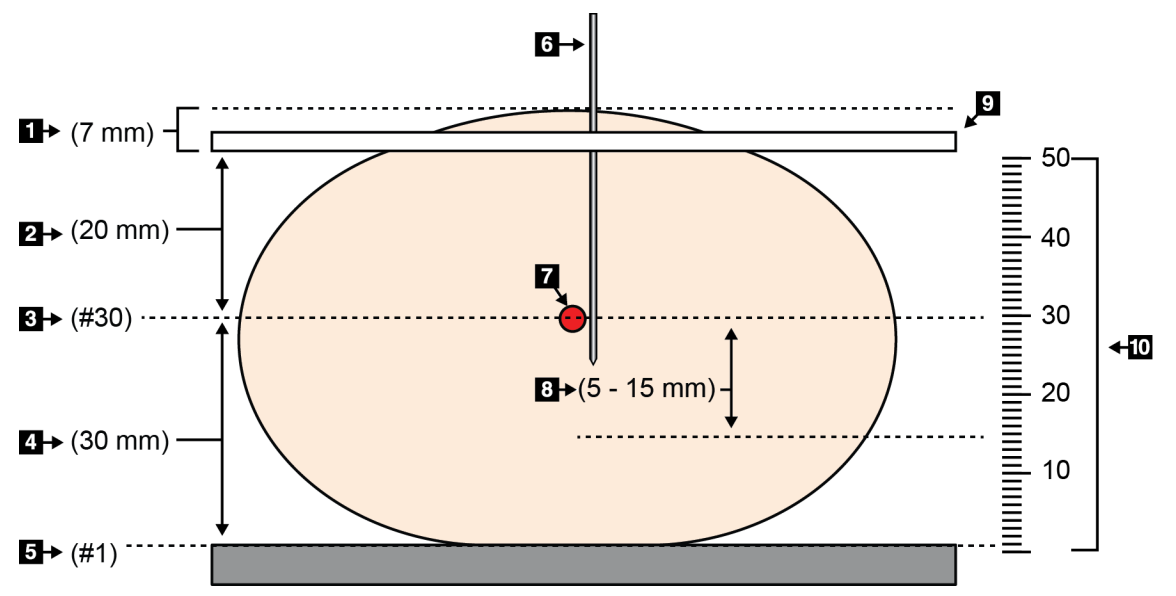

*Figur 77: Beräkna nåldjupet*

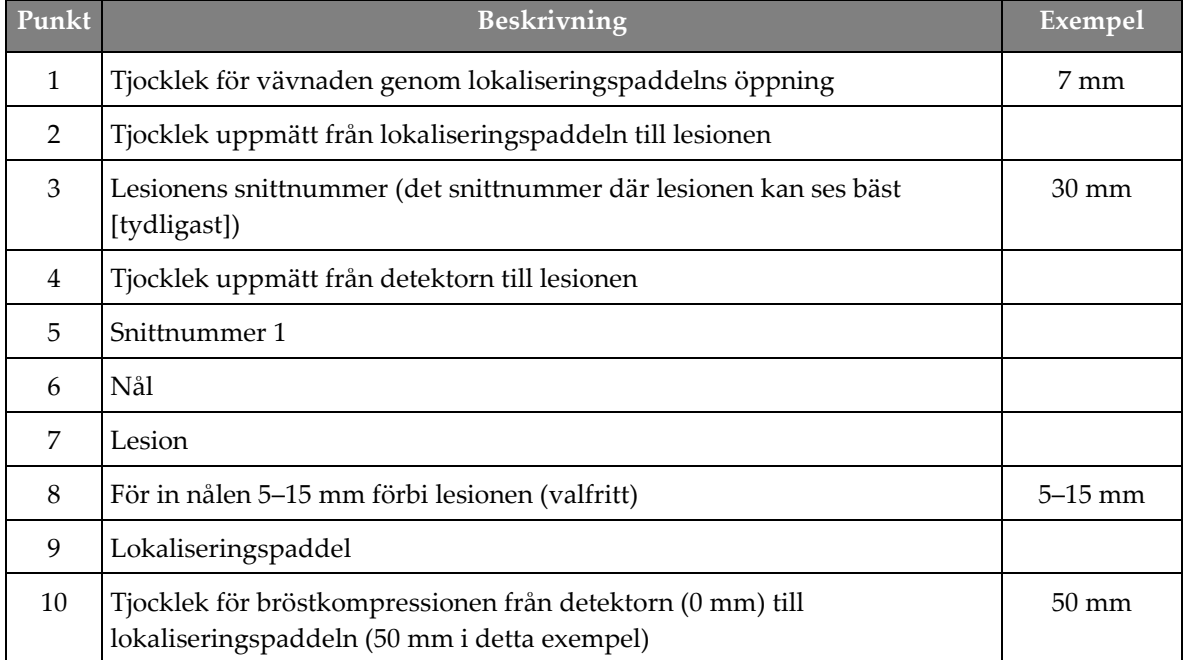

# **9:Underhåll och rengöring Kapitel 9**

# <span id="page-132-0"></span>**9.1 Rengöring**

### **9.1.1 Allmän information om rengöring**

Före varje undersökning ska du rengöra och använda desinfektionsmedel på varje del av systemet som vidrör en patient. Ägna paddlarna och bildmottagaren särskild uppmärksamhet.

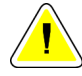

#### **Försiktigt:**

**Använd inte någon värmekälla (som en värmedyna) på bildmottagaren.**

Var försiktig med komprimeringspaddlarna. Inspektera paddlarna. Byt ut paddeln om du ser en skada.

### **9.1.2 För allmän rengöring**

Använd en luddfri trasa eller duk och applicera utspätt diskmedel.

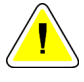

#### **Försiktigt:**

**Använd minsta möjliga mängd rengöringsvätskor. Vätskorna får inte flöda eller rinna.**

Om mer än tvål och vatten behövs rekommenderar Hologic något av följande:

- 10 % klorinlösning och vatten med en del kommersiellt tillgänglig klorinlösning (normalt 5,25 % klorin och 94,75 % vatten) och nio delar vatten. Blanda denna lösning dagligen för bästa resultat.
- Kommersiellt tillgänglig isopropylalkohollösning (70 % isopropylalkohol efter volym, inte utspätt)
- Högst 3 % koncentration av väte peroxidlösning

Efter att ha applicerat någon av ovanstående lösningar använder du en duk och applicerar utspätt diskmedel för att rengöra alla delar som vidrör patienten.

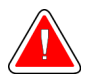

#### **Varning!**

**Kontakta din representant för infektionskontroll för att avlägsna kontamination från paddeln om en paddel vidrör potentiellt smittsamma material.**

#### **Försiktigt:**

**För att undvika skada på de elektroniska komponenterna, använd inte desinfektionsmedel i sprayform på systemet.**

#### **9.1.3 Gör så här för att undvika möjlig skada på person eller utrustning**

Använd inte korroderande lösningsmedel, slipande rengöringsmedel eller polish. Välj ett rengörings-/desinfektionsmedel som inte skadar plast, aluminium eller kolfiber.

Använd inte starka rengöringsmedel, slipande rengöringsmedel, hög alkoholkoncentration eller metanol av någon koncentration.

Utsätt inte utrustningens delar för ånga eller sterilisering i hög temperatur.

Låt inte vätska tränga in i utrustningens inre delar. Spraya inte rengöringsmedel eller vätskor på utrustningen. Använd alltid en ren trasa och applicera sprayen eller vätskan på trasan. Om vätska tränger in i systemet ska du koppla ifrån strömförsörjningen och undersöka systemet innan du tar det i bruk igen.

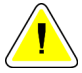

#### **Försiktigt:**

**Felaktiga rengöringsmetoder kan skada utrustningen, minska bildtagningsprestandan eller öka risken för elektrisk stöt.**

Följ alltid anvisningarna från tillverkaren av den produkt du använder för rengöring. Dessa anvisningar omfattar instruktioner och försiktighetsåtgärder för applicering och kontakttid, förvaring, krav på sköljning, skyddsklädsel, hållbarhet och kassering. Följ instruktionerna och använd produkten med den säkraste och mest effektiva metoden.

#### **9.1.4 Bildtagningsstation**

#### **Så här rengör du bildvisningsskärmen**

Undvik att vidröra skärmen på bildvisningsmonitorn.

Var försiktig när du rengör utsidan av LCD-skärmen. Använd alltid en ren, mjuk, luddfri trasa för att rengöra skärmområdet. Mikrofibertrasor rekommenderas.

- Använd aldrig spray eller låt vätska rinna över skärmen.
- Applicera aldrig tryck på skärmområdet.
- Använd aldrig rengöringsmedel som innehåller fluorider, ammoniak, alkohol eller ämnen med slipverkan.
- Använd aldrig natriumhypoklorit.
- Använd aldrig stålull.
- Använd aldrig en svamp med skrubbyta.

Det finns många kommersiellt tillgängliga produkter för rengöring av LCD-skärmar. Vilken som helst av dessa produkter som inte innehåller de ingredienser som anges ovan och som används enligt tillverkarens anvisningar kan användas.

#### **Så här rengör du pekskärmsdisplayen**

Använd fönsterputs eller ett medel för glasrengöring för att rengöra pekskärmen. Applicera rengöringsprodukten på en trasa och rengör sedan pekskärmen. Applicera inte rengöringsprodukten på skärmen utan trasa.

#### **Så här rengör du tangentbordet**

Torka av ytorna med en CRT-duk. Rengör tangentbordet med dammsugare om det behövs. Kontakta teknisk support för utbyte om vätska tränger in i tangentbordet.

#### **Så här rengör du fingeravtrycksläsaren**

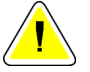

#### **Försiktigt:**

#### **För att skydda fingeravtrycksläsaren:**

- Applicera inte någon flytande produkt direkt på fingeravtrycksläsarens fönster.
- Använd inte produkter som innehåller alkohol.
- Placera aldrig fingeravtrycksläsaren under vätska.
- Applicera aldrig något tryck på fingeravtrycksläsarens fönster med slipande material.
- Tryck inte på fingeravtrycksläsarens fönster.

För att rengöra fingeravtrycksläsarens fönster gör du något av följande:

- Applicera vidhäftningssidan av självhäftande tejp och avlägsna sedan tejpen.
- Applicera en ammoniakbaserad produkt på en trasa och rengör fingeravtrycksläsarens fönster med den.

# **9.2 Underhåll**

## **9.2.1 Schema för förebyggande underhåll**

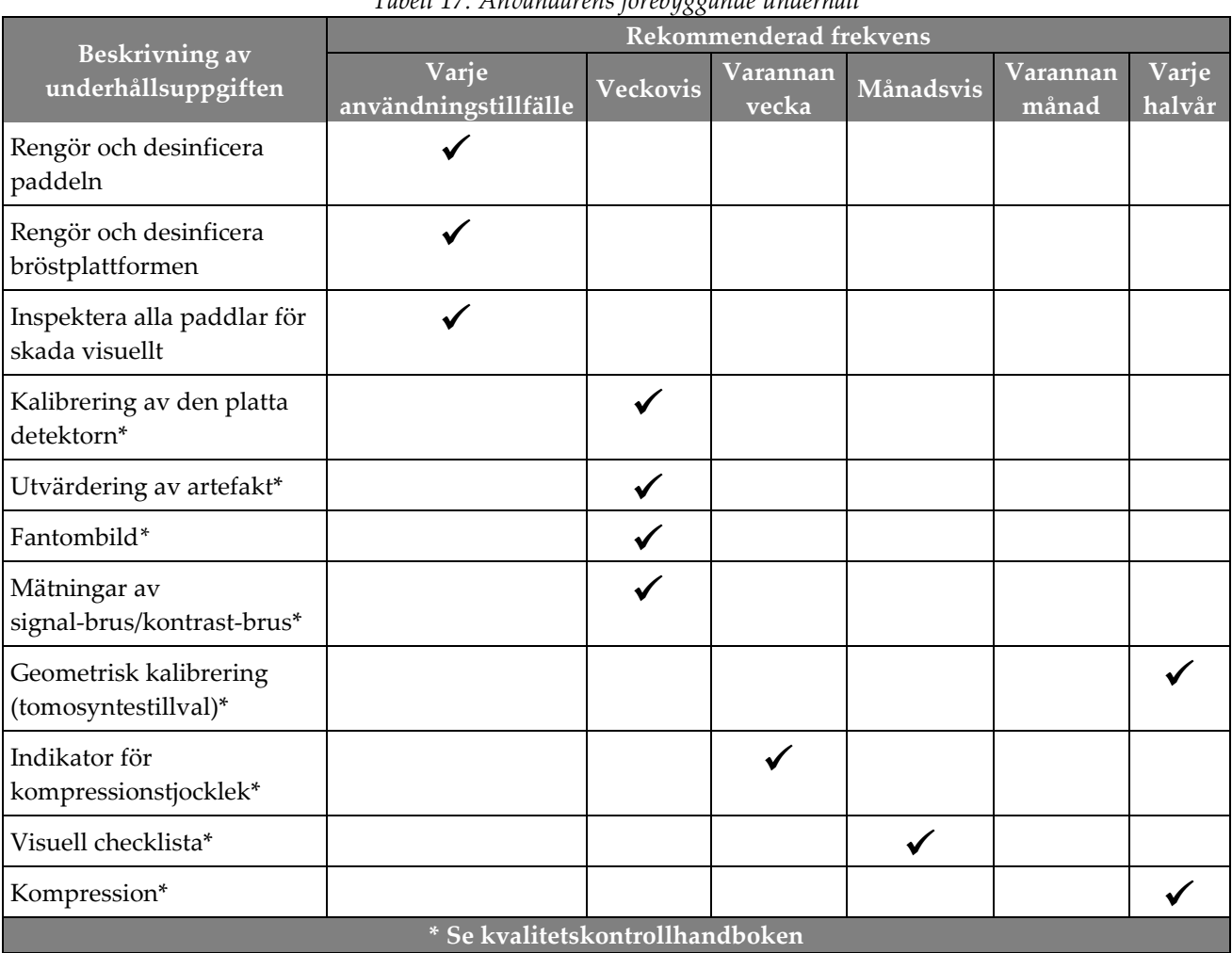

*Tabell 17: Användarens förebyggande underhåll*

|                                                                                        | Rekommenderad frekvens |          |  |  |  |  |
|----------------------------------------------------------------------------------------|------------------------|----------|--|--|--|--|
| Beskrivning av underhållsuppgiften                                                     | Varje halvår           | Varje år |  |  |  |  |
| Rengör och inspektera gantryt och bildtagningsarbetsstationen                          |                        |          |  |  |  |  |
| Inspektera strålskyddet för spån, sprickor, brott och anslutningar som sitter<br>hårt. |                        |          |  |  |  |  |
| Kontrollera alla primära elanslutningar                                                |                        |          |  |  |  |  |
| Kontrollera förreglingar och säkerhets- och gränslägesbrytare                          |                        |          |  |  |  |  |
| Inspektera/smörj C-armen                                                               |                        |          |  |  |  |  |
| C-armen/Verifiera alla knappar på C-armen                                              |                        |          |  |  |  |  |
| Verifiera C-armen och rotationskalibrering                                             |                        |          |  |  |  |  |
| Byta bröstplattformsfilter                                                             |                        |          |  |  |  |  |
| Verifiera kalibrering av kompressionskraften                                           |                        |          |  |  |  |  |
| Verifiera kalibrering av kompressionstjocklek                                          |                        |          |  |  |  |  |
| Inspektera LED-kollimatorlampan för damm och smuts                                     |                        |          |  |  |  |  |
| Rengör och smörj kollimatorn och snäckskruvar                                          |                        |          |  |  |  |  |
| Verifiera roterande broms                                                              |                        |          |  |  |  |  |
| Verifiera kalibrering av röntgenfältet/ljusfältet                                      |                        |          |  |  |  |  |
| Verifiera kV-kalibrering och kalibrering av rörströmmen                                |                        |          |  |  |  |  |
| Kontrollera HVL-utvärdering                                                            |                        |          |  |  |  |  |
| Verifiera måldosverifiering                                                            |                        |          |  |  |  |  |
| Verifiera AEC exponeringskompensation 2D                                               |                        |          |  |  |  |  |
| Utför systemupplösningstest*                                                           |                        |          |  |  |  |  |
| Utför kvalitetsutvärdering av fantombild*                                              |                        |          |  |  |  |  |
| Utför utvärdering av bildartefakt*                                                     |                        |          |  |  |  |  |
| Säkerhetskopiera bildtagningsarbetsstationens filer                                    |                        |          |  |  |  |  |
| Utvärdera prestandastatus av UPS/batteristatus                                         |                        |          |  |  |  |  |
| Säkerhetskopiera alla kalibreringsdata                                                 |                        |          |  |  |  |  |
| * Se kvalitetskontrollhandboken                                                        |                        |          |  |  |  |  |

*Tabell 18: Förebyggande underhåll av en servicetekniker*

### **9.2.2 Om regenerering**

Regenerering är en automatisk funktion som frigör diskutrymme för lagring av nyligen tagna bilder. Konfigurerbara parametrar låter ett givet antal bilder inhämtas innan regenerering påbörjas och äldre bilder tas bort från systemet.

# **10:Systemadministrationsgränssnitt Kapitel 10**

# **10.1 Skärmen Admin**

**OBS!**

I detta avsnitt beskrivs de funktioner som finns på skärmen *Admin*. För att få åtkomst till alla funktioner på denna skärm måste du logga in i systemet som en användare med administratörs-, chef- eller servicerättigheter.

Se tabellen på efterföljande sida för beskrivningar av funktioner på skärmen *Admin*.

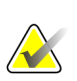

Beroende på vilka licensinställningar ditt system har kan du se olika knappar.

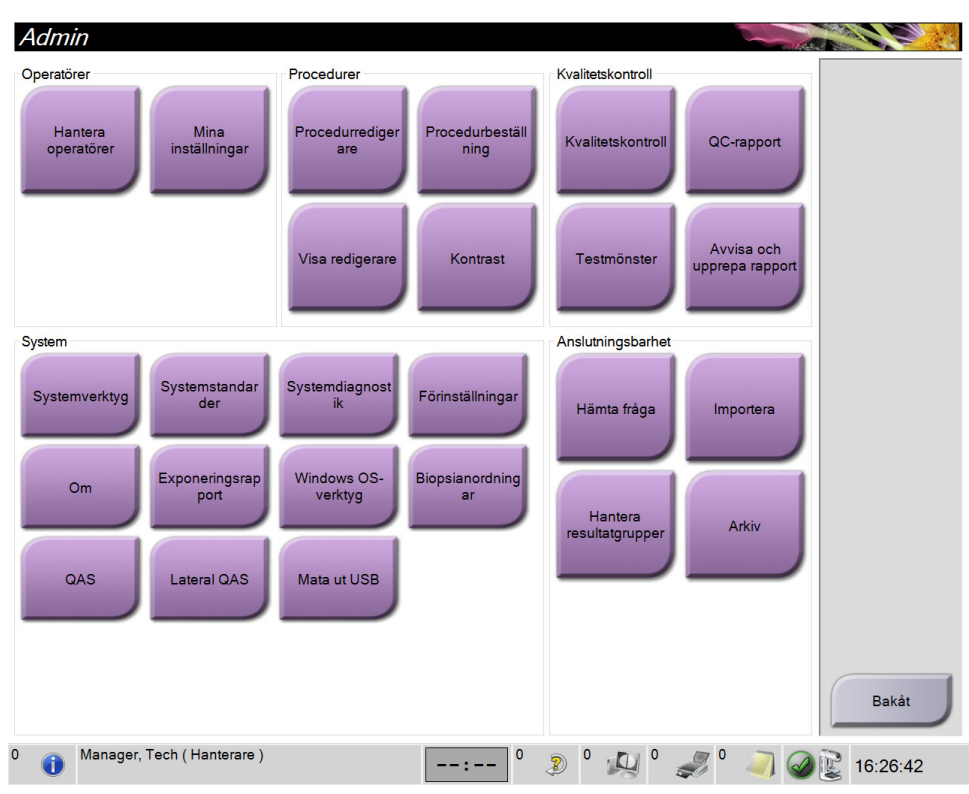

*Figur 78: Skärmen Admin*

*Tabell 19: Funktioner på skärmen Admin*

| Grupp      | Knapp              | <b>Funktion</b>                                     |  |  |
|------------|--------------------|-----------------------------------------------------|--|--|
| Operatörer | Hantera operatörer | Lägg till, radera eller ändra operatörsinformation. |  |  |
|            | Mina inställningar | Ändra informationen för aktuell operatör.           |  |  |

| Grupp                                  | Knapp                         | <b>Funktion</b>                                                                                                    |  |  |
|----------------------------------------|-------------------------------|----------------------------------------------------------------------------------------------------|--|--|
| Procedurer                             | Procedurredigerare            | Lägg till eller redigera procedurer eller ändra<br>granskningsordning för varje användare.                              |  |  |
|                                        | Procedurbeställning           | Visa eller ändra ordningen på procedurer inom en procedurgrupp.                                                         |  |  |
|                                        | Vyredigerare                  | Ställ in standardvisningsordning för en procedur och redigera<br>enskilda vyer.                                         |  |  |
|                                        | Kontrast                      | Gå till funktionen kontrastförstärkt digital mammografi och<br>konfigurera standardinställningarna.                     |  |  |
| Kvalitetskontroll<br>Kvalitetskontroll |                               | Välj en kvalitetskontrolluppgift att utföra eller markera som<br>slutförd.                                              |  |  |
|                                        | QC-rapport                    | Skapa en kvalitetskontrollrapport.                                                                                      |  |  |
|                                        | Testmönster                   | Välj och skicka testmönstret till resultatenheter.                                                                      |  |  |
|                                        | Avvisa och upprepa<br>rapport | Skapa en Avvisa och upprepa-rapport.                                                                                    |  |  |
| System                                 | Systemverktyg                 | Servicegränssnittet för konfiguration av eller identifiering av<br>problem på bildtagningsstationen.                    |  |  |
|                                        | Systemstandarder              | Ställa in standardvärden för gantryt.                                                                                   |  |  |
|                                        | Systemdiagnostik              | Visar status på samtliga undersystem.                                                                                   |  |  |
|                                        | Förinställningar              | Ställa in systempreferenser.                                                                                            |  |  |
|                                        | Om                            | Beskrivning av systemet. Se avsnittet <i>Skärmen Om</i> på sidan 125.                                                   |  |  |
| Exponeringsrapport                     |                               | Skapa en rapport över strålningsexponering                                                                              |  |  |
|                                        | <b>Windows OS-verktyg</b>     | Tillgång till datorhantering, lokal säkerhetspolicy, lokala<br>användare och grupper samt lokal gruppolicy i Windows OS |  |  |
|                                        | Biopsienheter                 | Visa och konfigurera tillgängliga biopsienheter.                                                                        |  |  |
|                                        | Kvalitetssäkring              | Gå till skärmen Nåltest för kvalitetssäkring.                                                                           |  |  |
|                                        | Lateral kvalitetssäkring      | Gå till skärmen Nåltest för lateral kvalitetssäkring.                                                                   |  |  |
|                                        | Mata ut USB                   | Mata ut en medielagringsenhet som är ansluten till USB-porten.                                                          |  |  |
| Anslutnings-                           | Sök och hämta                 | Sök och hämta patientinformation från konfigurerade enheter.                                                            |  |  |
| alternativ                             | Importera                     | Importera data från en DICOM-källa.                                                                                     |  |  |
|                                        | Hantera resultatgrupper       | Lägg till, radera eller redigera resultatgrupper.                                                                       |  |  |
|                                        | Arkiv                         | Skicka lokala studier till lagring i nätverket eller exportera<br>dem till flyttbara mediaenheter.                      |  |  |

*Tabell 19: Funktioner på skärmen Admin*

Du måste ha behörighet för samtliga funktioner. Behörighetsnivån styr vilka funktioner du kan komma åt och ändra.

# <span id="page-140-0"></span>**10.2 Skärmen Om**

Skärmen *Om* ger information om maskinen, exempelvis systemnivå, IP-adress samt gantryserienummer. Den här typen av data kan vara användbar när du arbetar tillsammans med Hologic för att lösa ett systemproblem eller vid konfigurering av systemet.

Skärmen kan öppnas på två sätt:

• Från skärmen *Välj patient* väljer du **"ikonen Systemstatus (rörhuvud)" i aktivitetsfältet > Om…**

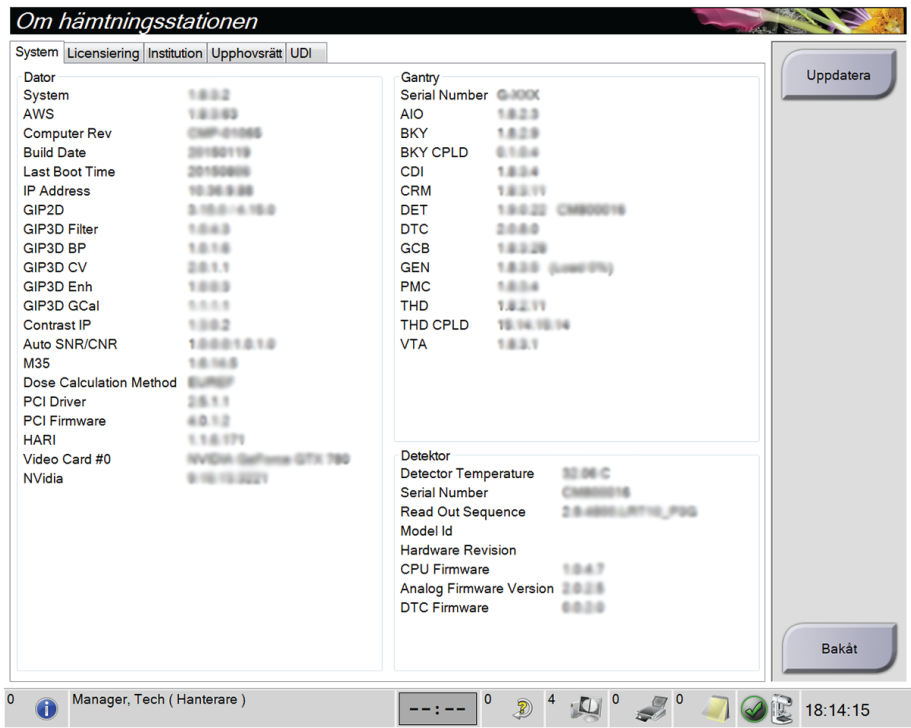

• Från skärmen *Admin* väljer du knappen **Om** i systemgruppen

*Figur 79: Systemflik på skärmen Om (bildtagningsstationen)*

Det finns fem flikar på skärmen *Om*:

- Fliken **System** (standard) innehåller information om systemkonfiguration
- Fliken **Licensiering** innehåller de Hologic-licensierade tillval som finns installerade på den här maskinen
- Fliken **Institution** innehåller dels namn och adress för den organisation, dels stationsnamn som denna maskin är kopplad till.
- Fliken **Upphovsrätt** innehåller upphovsrätter för Hologic och tredje parts programvaror som finns installerade på den här maskinen
- Fliken **UDI** innehåller den här maskinens unika enhetsidentifierare

#### **10.2.1 Fliken Licensiering:**

Fliken **Licensiering** på skärmen *Om* visar alla licenser som är installerade på systemet.

#### **OBS!**

Hologic konfigurerar vissa system för att uppfylla specifika krav. Din systemkonfiguration har eventuellt inte alla de tillval och tillbehör som tas upp i denna handbok.

| System Licensiering Institution Upphovsrätt UDI |             |  |  |  |           |
|-------------------------------------------------|-------------|--|--|--|-----------|
| Dator                                           |             |  |  |  | Uppdatera |
| 30 projektioner                                 | Licensierad |  |  |  |           |
| Avancerad anslutning Licensierad                |             |  |  |  |           |
| Biopsi                                          | Licensierad |  |  |  |           |
| <b>Clarity HD</b>                               | Licensierad |  |  |  |           |
| C-View 1                                        | Licensierad |  |  |  |           |
| C-View Natural Look Licensierad                 |             |  |  |  |           |
| Diagnostik                                      | Licensierad |  |  |  |           |
| Intelligent 2D                                  | Licensierad |  |  |  |           |
| Intelligent 2D-karta                            | Licensierad |  |  |  |           |
| I-View CE2D                                     | Licensierad |  |  |  |           |
| Lateral arm                                     | Licensierad |  |  |  |           |
| <b>Master</b>                                   | Licensierad |  |  |  |           |
| Meddel                                          | Licensierad |  |  |  |           |
| <b>SmartCurve</b>                               | Licensierad |  |  |  |           |
| System                                          | Licensierad |  |  |  |           |
| Tomo                                            | Licensierad |  |  |  |           |
| Tomobiopsi                                      | Licensierad |  |  |  |           |
|                                                 |             |  |  |  |           |
|                                                 |             |  |  |  |           |
|                                                 |             |  |  |  |           |
|                                                 |             |  |  |  |           |
|                                                 |             |  |  |  |           |
|                                                 |             |  |  |  |           |
|                                                 |             |  |  |  |           |
|                                                 |             |  |  |  |           |
|                                                 |             |  |  |  |           |
|                                                 |             |  |  |  |           |
|                                                 |             |  |  |  |           |
|                                                 |             |  |  |  |           |
|                                                 |             |  |  |  | Bakåt     |
|                                                 |             |  |  |  |           |

*Figur 80: Fliken Licensiering på skärmen Om*

# **10.3 Ändra preferens för användarspråk**

Användare kan ange att språket för användargränssnittet automatiskt ändras till deras individuella preferenser när de loggar in.

1. I operatörsgruppen på skärmen *Admin* ska du välja **Mina inställningar**.

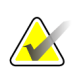

#### **OBS!**

Du kan även öppna skärmen **Mina inställningar** via aktivitetsfältet. Välj användarnamnområdet och välj sedan **Mina inställningar** i snabbmenyn.

- 2. Fliken **Användare** på skärmen *Redigera operatör* öppnas. I fältet Språk väljer du önskat språk från rullgardinslistan.
- 3. Välj **Spara** och välj sedan **OK** på meddelandet *Uppdatering genomförd*. Användargränssnittet ändras till valt språk.

# **10.4 Ställa in autoupphängning och autoparning**

Gör så här för att ställa in systemet för autoupphängning och autoparning av bilder:

1. I operatörsgruppen på skärmen *Admin* ska du välja **Mina inställningar**.

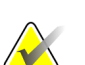

**OBS!**

Du kan även öppna skärmen **Mina inställningar** via aktivitetsfältet. Välj användarnamnområdet och välj sedan **Mina inställningar** i snabbmenyn.

- 2. Skärmen *Redigera operatör* öppnas. Välj fliken **Arbetsflöde**.
	- Markera kryssrutan Autoupphängning för att automatiskt visa en tidigare studie i läget 2 x 2 bilder.
	- Markera kryssrutan Autoparning för att automatiskt visa en tidigare vy i läget för flera bilder i en bredvid en nytagen bild.

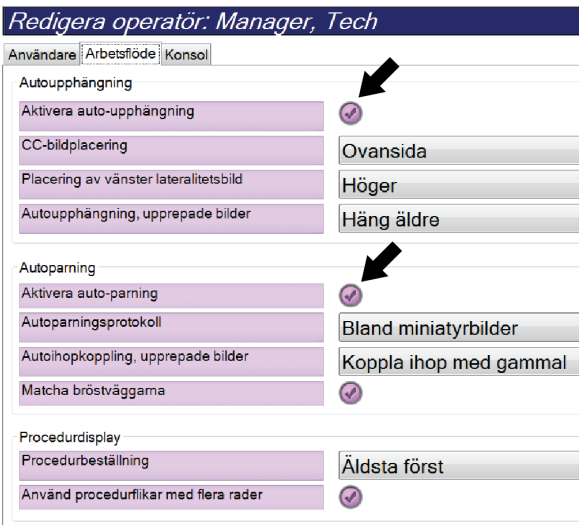

*Figur 81: Aktivera Autoupphängning och Autoparning*

3. Välj **Spara** och välj sedan **OK** på meddelandet *Uppdatering genomförd*.

# **10.5 Ställa in procedurflikar med flera rader**

Du kan redigera operatörsinställningarna för att visa mer av procedurnamnet högst upp på procedurflikarna. För att ändra procedurflikarna från en enkel textrad till flera textrader:

1. I operatörsgruppen på skärmen *Admin* ska du välja **Mina inställningar**.

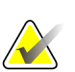

**OBS!**

Du kan även öppna skärmen **Mina inställningar** via aktivitetsfältet. Välj användarnamnområdet och välj sedan **Mina inställningar** i snabbmenyn.

- 2. Skärmen *Redigera operatör* öppnas. Välj fliken **Arbetsflöde**.
- 3. Markera kryssrutan **Använd procedurflikar med flera rader**.

| Redigera operatör: Manager, Tech      |                             |
|---------------------------------------|-----------------------------|
| Användare Arbetsflöde Konsol          |                             |
| Autoupphängning                       |                             |
| Aktivera auto-upphängning             |                             |
| <b>CC-bildplacering</b>               | Ovansida                    |
| Placering av vänster lateralitetsbild | Höger                       |
| Autoupphängning, upprepade bilder     | Häng äldre                  |
| Autoparning                           |                             |
| Aktivera auto-parning                 |                             |
| Autoparningsprotokoll                 | <b>Bland miniatyrbilder</b> |
| Autoihopkoppling, upprepade bilder    | Koppla ihop med gamn        |
| Matcha bröstväggarna                  | V                           |
| Procedurdisplay                       |                             |
| Procedurbeställning                   | Äldsta först                |
| Använd procedurflikar med flera rader |                             |
|                                       |                             |

*Figur 82: Aktivera procedurflikar med flera rader*

4. Välj **Spara** och välj sedan **OK** i meddelandet *Uppdatering genomförd*.
# **10.6 Aktivera och ställ in höjdminnet**

Användare kan aktivera och ställa in bildtagningsstationens höjd att automatiskt ändras till deras individuella preferenser när de loggar in. Gör så här för att aktivera och ställa in höjdjusteringsminnet:

1. I operatörsgruppen på skärmen *Admin* ska du välja **Mina inställningar**.

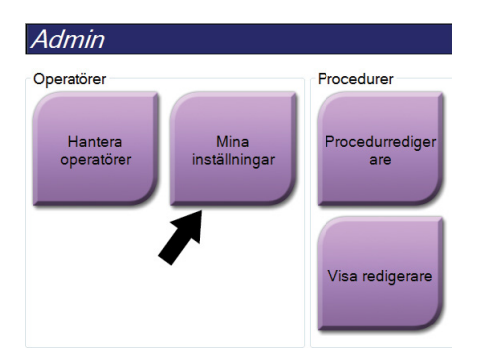

*Figur 83: Knappen Mina inställningar på skärmen Admin*

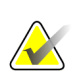

#### **OBS!**

Du kan även öppna skärmen **Mina inställningar** via aktivitetsfältet. Välj användarnamnområdet och välj sedan **Mina inställningar** i snabbmenyn.

- 2. På skärmen *Redigera operatör*, ska du välja fliken **Konsol**.
- 3. Aktivera höjdjusteringsminnet genom att välja alternativknappen till höger om fältet "Automatisk höjdjustering vid inloggning". En bock visas. (Du inaktiverar höjdjusteringsminnet genom att avmarkera alternativknappen.)

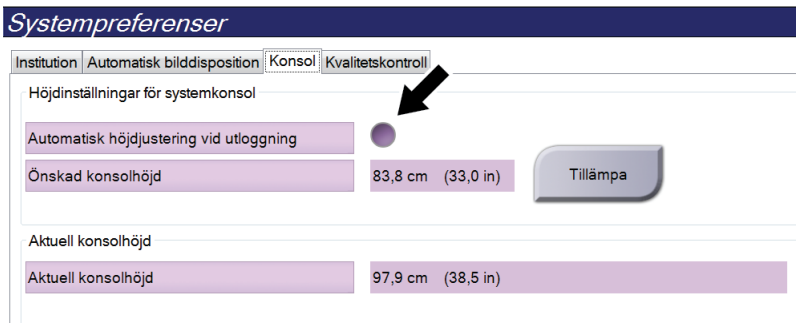

*Figur 84: Fliken Konsol på skärmen Redigera operatör*

4. Använd knapparna ▲ UPP och ▼ NED på kontrollpanelen för höjdjustering för att ställa in önskad höjd (se följande bild).

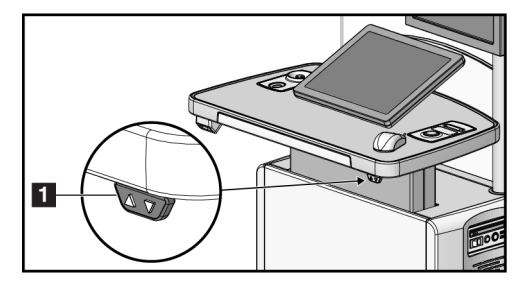

*Figur 85: Kontrollpanel för höjdjustering*

5. Fältet Önskad konsolhöjd visar höjden i nuvarande position. Fältet Aktuell konsolhöjd visar den senaste sparade höjden. (Se figuren nedan.) Spara inställningen för önskad höjd genom att välja **Tillämpa**.

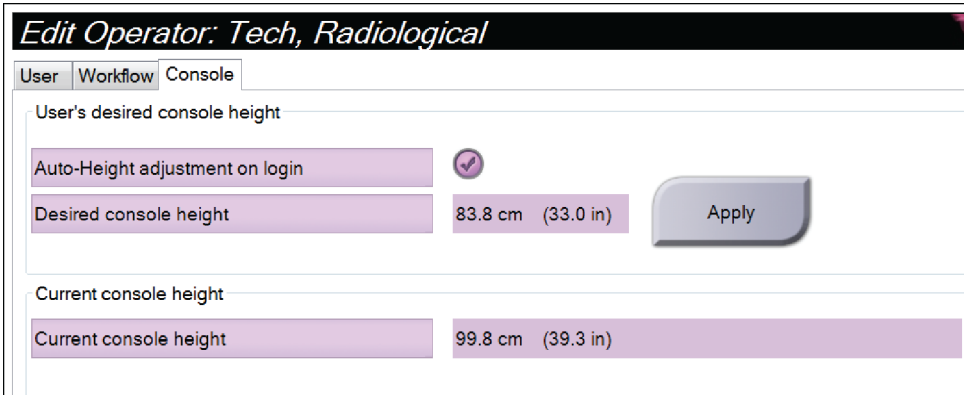

*Figur 86: Fälten Önskad konsolhöjd och Aktuell konsolhöjd*

6. Välj **Spara** och välj sedan **OK** på meddelandet *Uppdatering genomförd*.

## **10.7 Ställ in systemet så att det automatiskt accepterar eller gör bilder till vilande**

En chefsanvändare kan konfigurera systemet så att det automatiskt accepterar eller gör nya bilder till vilande.

- 1. I systemgruppen på skärmen *Admin* ska du välja **Förinställningar**. Skärmen *Systempreferenser* öppnas.
- 2. Välj fliken **Automatisk bilddisposition**.
- 3. Använd rullgardinsmenyerna för att välja automatisk disposition för varje typ av bild.
	- Välj **Manuellt** för att manuellt godta, avvisa eller avvakta beslut för varje nytagen bild.
	- Välj **Accepterar** för att automatiskt godta nytagna bilder.
	- Välj **Avvakta** för att automatiskt avvakta beslut för nytagna bilder.

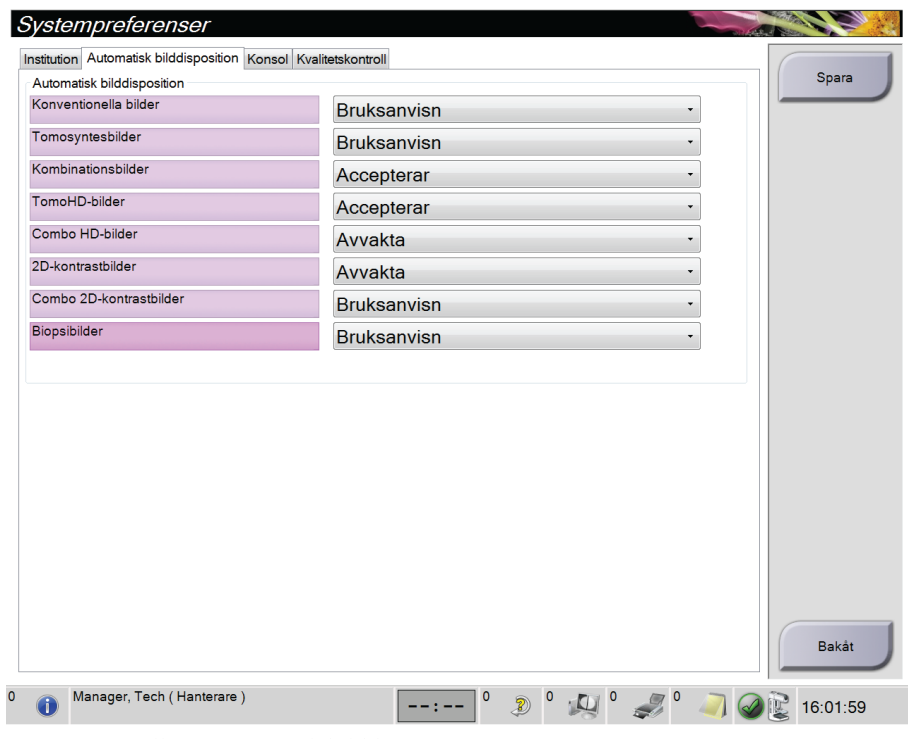

*Figur 87: Ställ in automatisk bilddisposition*

4. Välj **Spara** och välj sedan **OK** på meddelandet *Uppdatering genomförd*.

## **10.8 Ställa in kontraststandarder**

En chefsanvändare kan konfigurera standardvärde för timerperiod och standardvärde för kontrastinformation.

**Ställa in standardvärde för timerperioder**

1. Välj knappen **Kontrast** på skärmen *Admin* i procedurgrupperna.

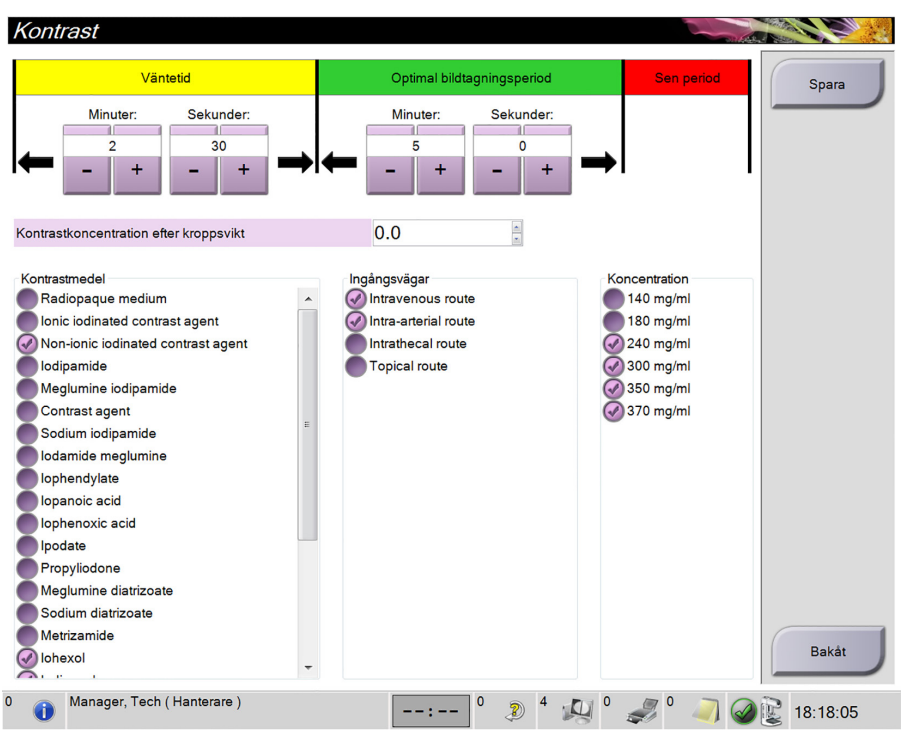

*Figur 88: I-View 2D standardkontrastinställningar*

- 2. Använd knapparna för plus (+) eller minus (–) för att ändra minuter och sekunder för **Väntetid** och **Optimal bildtagningsperiod**.
- 3. Välj **Spara**.

Dina val visas som standardvärden för timern på skärmen fliken **Kontrast**.

#### **Ställa in standardvärde för kontrastinformation**

- 1. Välj knappen **Kontrast** på skärmen *Admin* i procedurgrupperna.
- 2. Välj en eller flera **Kontrastmedel**, **Ingångsvägar** och **Koncentration**. Se föregående figur.
- 3. Välj **Spara**.

De val du gjort visas automatiskt som standardvärden i dialogrutan för kontrastinformation.

# **10.9 Aktivera och ställ in standardhöjd**

En chef kan ställa in bildtagningsstationen så att den automatiskt återgå till en standardhöjd när en användare loggar ut. Så här aktiverar och ställer du in standardhöjden:

1. I systemgruppen på skärmen *Admin* ska du välja **Förinställningar**.

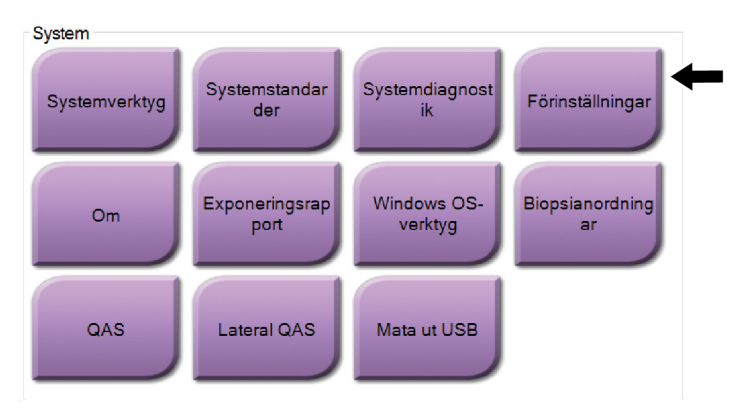

*Figur 89: Knappen Förinställningar på skärmen Admin*

- 2. På skärmen *Systempreferenser* ska du välja fliken **Konsol**.
- 3. Aktivera standardhöljen genom att välja knappen till höger om fältet "Automatisk höjdjustering vid utloggning". En bock visas. (Du inaktiverar standardhöjd genom att avmarkera alternativknappen.)

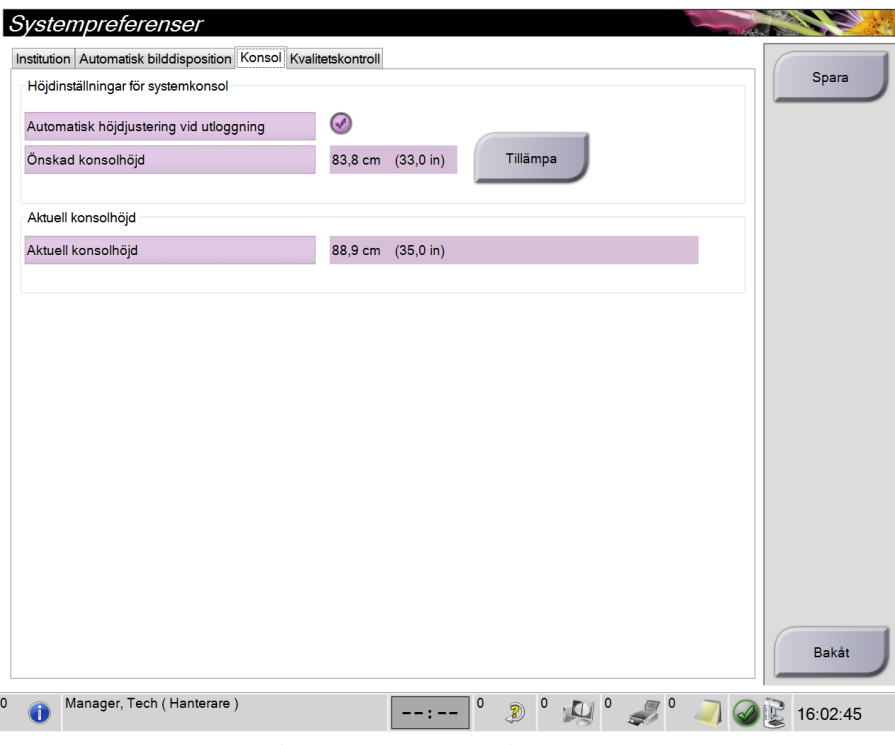

*Figur 90: Fliken Konsol på skärmen Systempreferenser*

4. Använd knapparna ▲ UPP och ▼ NED på kontrollpanelen för höjdjustering för att ställa in önskad höjd (se följande bild).

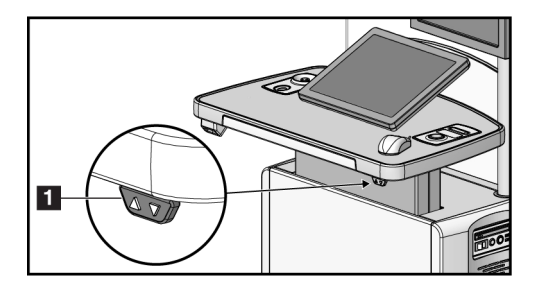

*Figur 91: Kontrollpanel för höjdjustering*

5. Fältet Önskad konsolhöjd visar höjden i nuvarande position. Fältet Aktuell konsolhöjd visar den senaste sparade höjden. (Se figuren nedan.) Spara inställningen för önskad höjd genom att välja **Tillämpa**.

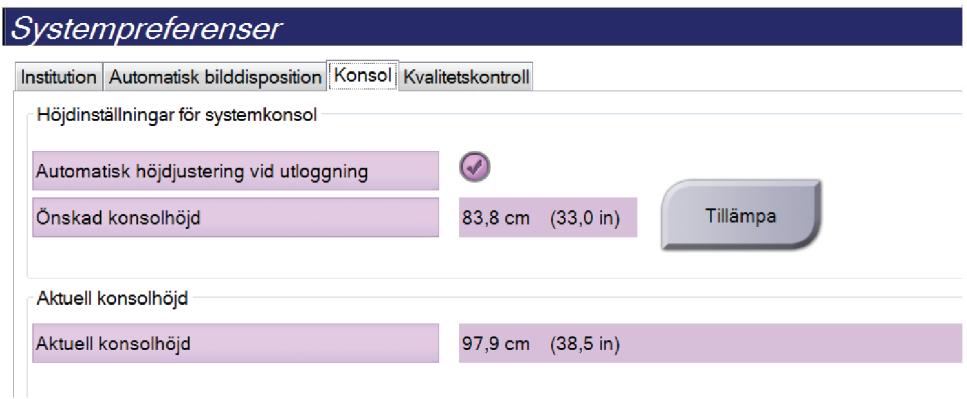

*Figur 92: Fälten Önskad konsolhöjd och Aktuell konsolhöjd*

6. Välj **Spara** och välj sedan **OK** på meddelandet *Uppdatering genomförd*.

# **10.10 Systemverktyg**

Röntgenteknikerchefer och användare med servicerättigheter har åtkomst till verktyget Systemverktyg. Verktyget Systemverktyg innehåller konfigurationsinformation om systemet. Öppna verktyget genom att välja **Systemverktyg** från systemgruppen på skärmen *Admin*.

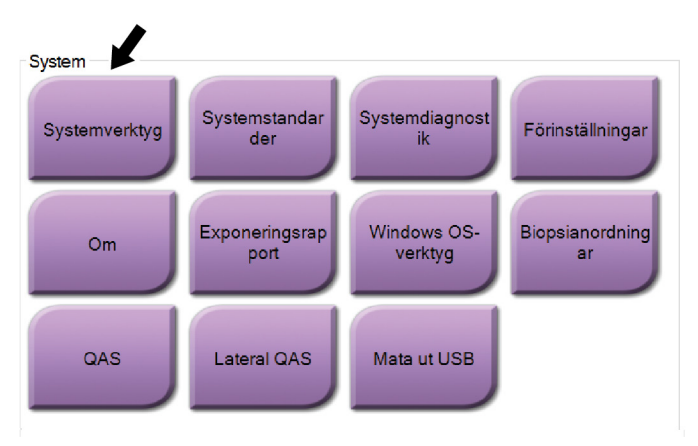

*Figur 93: Knappen Systemverktyg*

**10.10.1 Systemverktyg för Radiologic Technologist Manager (Chefsröntgentekniker)**

| http:// <b>localhost</b> /Hologic.Web    | $\mathcal{P} \cdot \mathcal{O}$         Home Page - Hologic.Web $\times$                                                                           | ο<br>$\times$<br>命☆●●                |
|------------------------------------------|----------------------------------------------------------------------------------------------------|--------------------------------------|
| <b>HOLOGIC®</b>                          | <b>System Tools</b>                                                                                                    | Logged in as TechMgr<br>Ð<br>Log Out |
| The Science of Sure                      | Site Name: abcdefghijklmnopqrstuvwxyzABCDEFGHIJKLMNOPQRSTUVWXYZ012345678901 IP Address:<br>Host Name: WINDOWS UNIQUES<br>Software Version: 2.1.0.2 |                                      |
|                                          | Welcome<br>$\left\langle \right\rangle$                                                                                                    | △                                    |
| $\blacksquare$<br>Search                 | Welcome                                                                                                    |                                      |
|                                          | $\blacktriangleright$ Getting Started                                                                                                    |                                      |
| <b>O</b> Welcome                         | $\simeq$ AWS                                                                                                    |                                      |
| <b>O</b> Getting Started<br><b>O</b> AWS | $\blacktriangleright$ Peripherals                                                                                                    |                                      |
| <b>O</b> Peripherals                     | $>$ Hardware                                                                                                    |                                      |
| O Hardware<br><b>O</b> Troubleshooting   | $\blacktriangleright$ Troubleshooting                                                                                                    |                                      |
|                                          |                                                                                                    |                                      |
|                                          | C 2018 - Hologic System Tools                                                                                                    |                                      |
|                                          |                                                                                                    |                                      |
|                                          |                                                                                                    |                                      |
|                                          |                                                                                                    |                                      |
|                                          |                                                                                                    |                                      |
|                                          |                                                                                                    |                                      |
|                                          |                                                                                                    |                                      |
|                                          |                                                                                                    |                                      |
|                                          |                                                                                                    |                                      |
|                                          |                                                                                                    |                                      |
| $\bullet$                                |                                                                                                    |                                      |

*Figur 94: Skärmen Systemverktyg*

| Avsnitt                | Funktioner på skärmen                                               |
|------------------------|---------------------------------------------------------------------|
| <b>Getting Started</b> | About (Om): Introduktion till serviceverktyget.                     |
| (Komma igång)          | FAQ (Vanliga frågor): Förteckning över vanliga frågor.              |
|                        | Glossary (Ordlista): Förteckning över begrepp och beskrivningar.    |
|                        | Platform (Plattform): Förteckning över kataloger,                   |
|                        | programversionsnummer och systemprogramstatistik.                   |
|                        | Shortcuts (Genvägar): Förteckning över Windows-genvägar.            |
| AWS                    | Connectivity (Anslutningar): Förteckning över installerade enheter. |
|                        | Film & Image Information (Film- och bildinformation): Skapa en      |
|                        | bildrapport.* Skapa en kvalitetskontrollrapport. (* Du kan också    |
|                        | öppna denna rapport från en fjärransluten dator. Se avsnittet       |
|                        | Fjärråtkomst till bildrapporter på sidan 137.)                      |
|                        | Licensing (Licensiering): Förteckning över installerade licenser.   |
|                        | User Interface (Användargränssnitt): Ändra alternativen för         |
|                        | programmet.                                                         |
|                        | Internationalization (Internationalisering): Välj lokalt språk och  |
|                        | kultur.                                                             |
| Felsökning             | AWS: Möjliggör nedladdning av bilder.                               |
|                        | Computer (Dator): Systemhantering och nätverksinformation.          |
|                        | Log (Logg): Ändra alternativ för händelseregistrering.              |
|                        | Backups (Säkerhetskopiering): Styr säkerhetskopieringen av          |
|                        | systemet.                                                           |

*Tabell 20: Radiologic Technologist Manager (Chefsröntgentekniker) – funktioner i Systemverktyg*

## <span id="page-152-0"></span>**10.10.2 Fjärråtkomst till bildrapporter**

Åtkomst till bildrapporter via en fjärransluten dator som är nätverksansluten till systemet. Denna funktion kan vara användbar för platser som inte tillåter att rapporter överförs till USB-minnen direkt från systemet.

Följ dessa steg för att komma åt bildrapporter från en fjärrdator. Du måste logga in i Systemverktyg som användare på chefsnivå för denna procedur.

- 1. Ta reda på IP-adressen för det system du vill ha åtkomst till. Du kan få IP-adressen från din IT-administratör eller från systemet. Från systemet går du till skärmen *Om* och väljer fliken **System**. Skriv ned IP-adressen.
- 2. Använd en webbläsare på din fjärranslutna dator för att gå till http:// [IPadress]/Hologic.web/MainPage.aspx**.** Använd IP-adressen från steg 1.
- 3. Skärmen *Inloggning till systemverktyg* öppnas. Ange ett användarnamn för chefsnivå och lösenordet och välj sedan knappen **Logga in**.

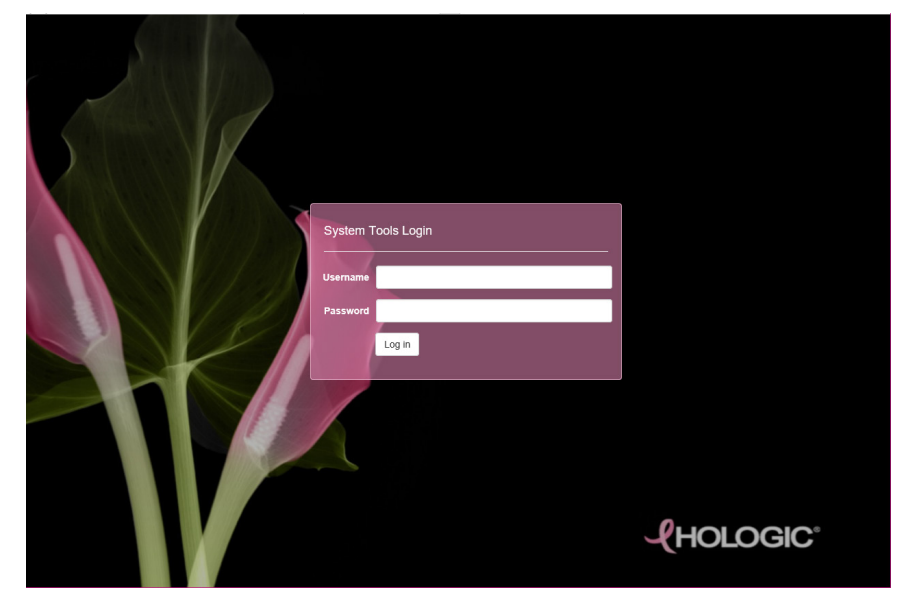

*Figur 95: Skärmen Inloggning till systemverktyg*

4. Skärmen *Välkommen till systemverktyg* öppnas. Gå till **AWS > Film & Image Information (Film- och bildinformation) > Create Image Report (Skapa bildrapport)**.

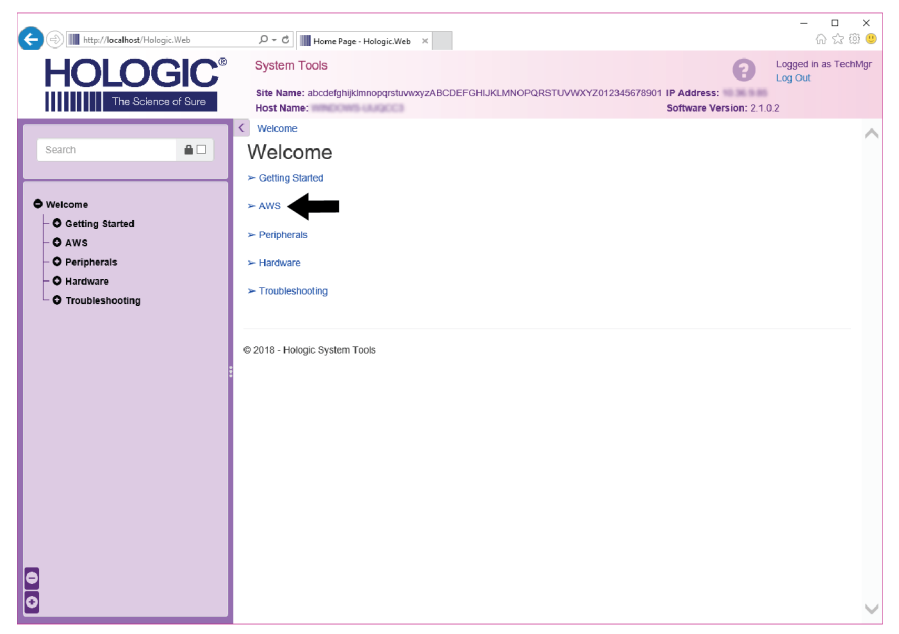

*Figur 96: Skärmen Välkommen till systemverktyg*

5. Välj parametrarna för rapporten och klicka på **Generate** (Skapa).

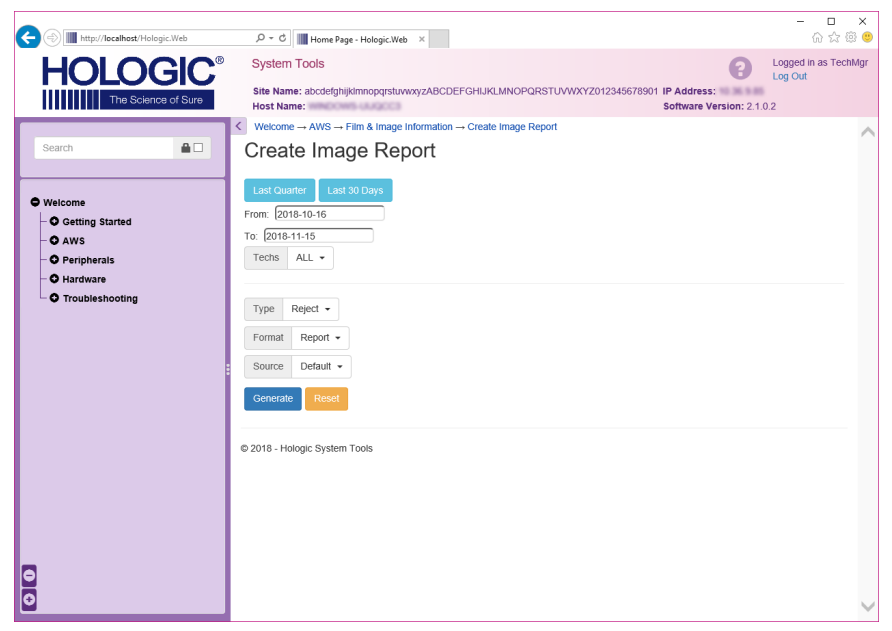

*Figur 97: Parametrar för Create Image Report (Skapa bildrapport)*

6. Rapporten visas på skärmen. Rulla till slutet av rapporten och välj antingen **Hämta till (html)** eller **Hämta till (csv)** för filhämtningstypen. Klicka på **Save** (Spara) när du uppmanas till detta.

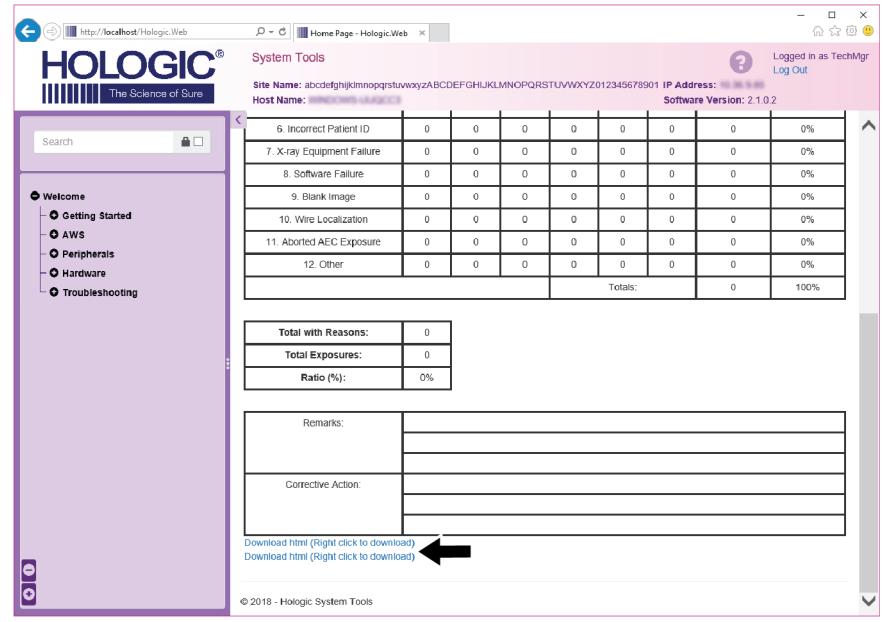

*Figur 98: Hämta bildrapporten*

- 7. Välj en mapp på datorn och klicka sedan på **Save** (Spara).
- 8. **Logga ut** från Systemverktyg när du är klar.

# **10.11 Arkiveringsverktyg**

Med hjälp av arkiveringsfunktionen på skärmen *Admin* kan du:

- Skicka lokala studier till ett arkiv.
- Exportera studier till flyttbara media.

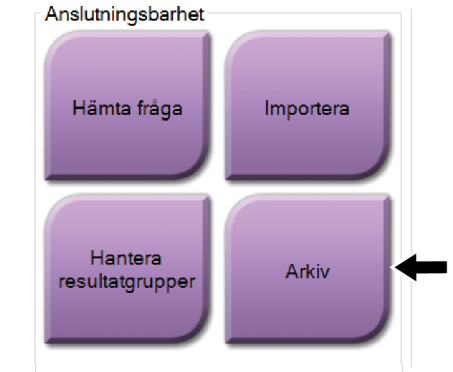

*Figur 99: Knappen Arkiv*

- 1. Från anslutningsgruppen på skärmen *Admin* ska du välja knappen **Arkiv**. Skärmen *Arkiv för flera patienter på begäran* öppnas.
- 2. För att söka efter en patient ska du ange minst två tecken i området Sökparametrar och välja förstoringsglaset.

En lista över patienter som motsvarar sökkriterierna visas.

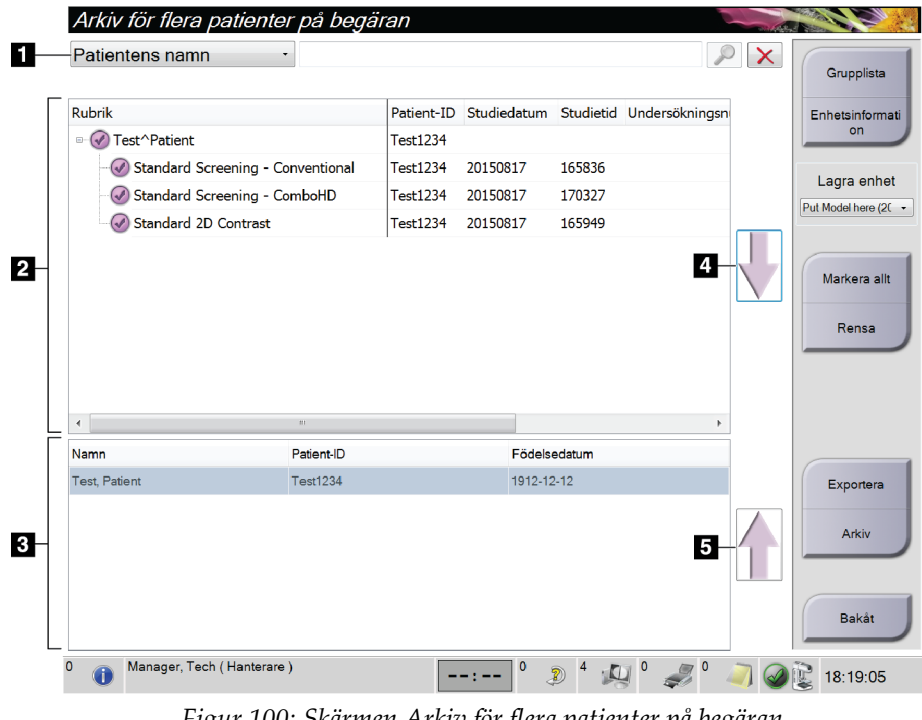

#### **Figurförklaring**

- 1. Sökparametrar
- 2. Patientlistområde
- 3. Området Patienter som ska arkiveras eller exporteras
- 4. Lägg till valda patienter från patientlistan till området Patienter som ska arkiveras eller exporteras
- 5. Ta bort valda patienter från området Patienter som ska arkiveras eller exporteras

*Figur 100: Skärmen Arkiv för flera patienter på begäran*

#### **Gör så här för att arkivera**:

- 1. Välj de patienter och procedurer som ska arkiveras.
	- Välj patienter i patientlistan eller gör en sökning med sökparametrarna (punkt 1) och välj patienter från sökresultaten.

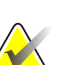

**OBS!**

Knappen **Markera allt** på höger sida av skärmen väljer samtliga patienter i patientlistområdet. Knappen **Rensa** på höger sida av skärmen tar bort valen.

- Välj procedurer för varje patient.
- Tryck på **nedåtpilen** (punkt 4) på skärmen för att flytta de valda patienterna till området Patienter som ska arkiveras (punkt 3).
- Tryck på **uppåtpilen** (punkt 5) på skärmen för att flytta de valda patienterna från området Patienter som ska arkiveras (punkt 3).
- 2. Välj en lagringsenhet.
	- Välj ett alternativ i nedrullningsmenyn Lagringsenhet.
	- -ELLER-
	- Välj knappen **Grupplista** och välj sedan ett alternativ.
- 3. Välj knappen **Arkiv**. Listan i området Patienter som ska arkiveras kopieras till valda arkivenheter.

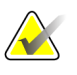

#### **OBS!**

Använd funktionen Manage Queue (Hantera kö) i aktivitetsfältet för att granska arkivstatus.

#### **För att exportera**:

- 1. Välj de patienter och procedurer som ska exporteras.
	- Välj patienter i patientlistan eller gör en sökning med en av sökparametrarna (punkt 1) och välj patienter från sökresultaten.

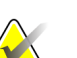

**OBS!**

Knappen **Markera allt** på höger sida av skärmen väljer samtliga patienter i patientlistområdet. Knappen **Rensa** på höger sida av skärmen tar bort valen.

- Välj procedurer för varje patient.
- Tryck på **nedåtpilen** (punkt 4) på skärmen för att flytta de valda patienterna till området Patienter som ska arkiveras (punkt 3).
- Tryck på **uppåtpilen** (punkt 5) på skärmen för att flytta de valda patienterna från området Patienter som ska arkiveras (punkt 3).
- 2. Välj knappen **Exportera**.
- 3. I dialogrutan *Exportera* väljer du målet i rullgardinslistan med medieenheter.

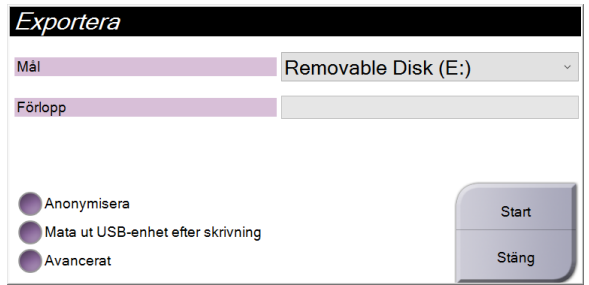

*Figur 101: Skärmen Exportera*

- 4. Välj andra alternativ om det behövs:
	- **Anonymisera**: för att anonymisera patientdata.
	- **Mata ut USB-enheten efter skrivning**: för att automatiskt mata ut lagringsenheten för uttagbara medier när exporten är klar.
	- **Avancerat**: för att välja en katalog i ditt lokala system för lagring av dina val och för att välja exporttyper för bilderna.
- 5. Välj knappen **Start** för att skicka valda bilder till vald enhet.

# **Appendix A Specifikationer Bilaga A**

# <span id="page-158-0"></span>**A.1 Produktens mått**

**A.1.1 Röntgenstativ (gantry med C-arm)**

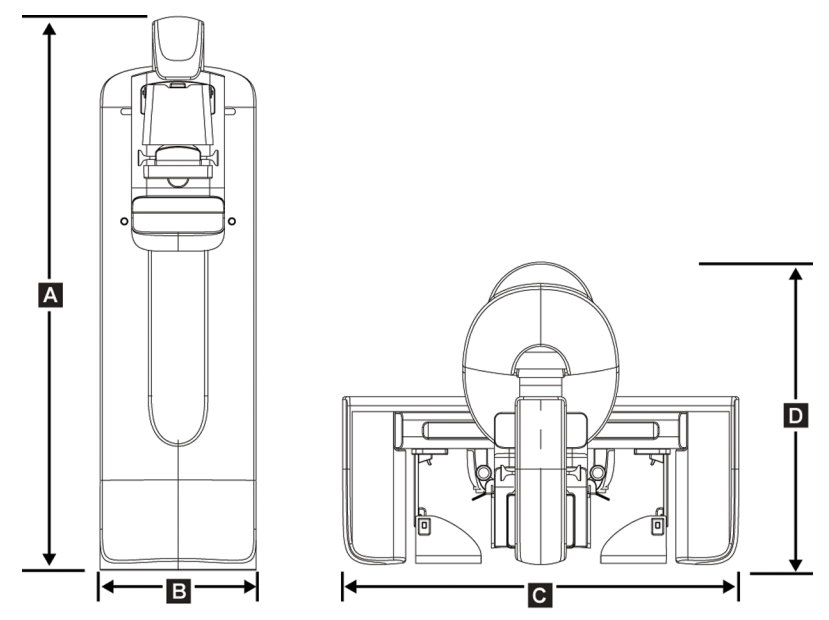

*Figur 102: Mått på röntgenstativ (gantry med C-arm)*

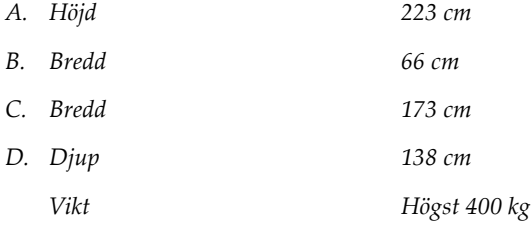

## **A.1.2 Bildtagningsstationer**

# **Universalbildtagningsstation**

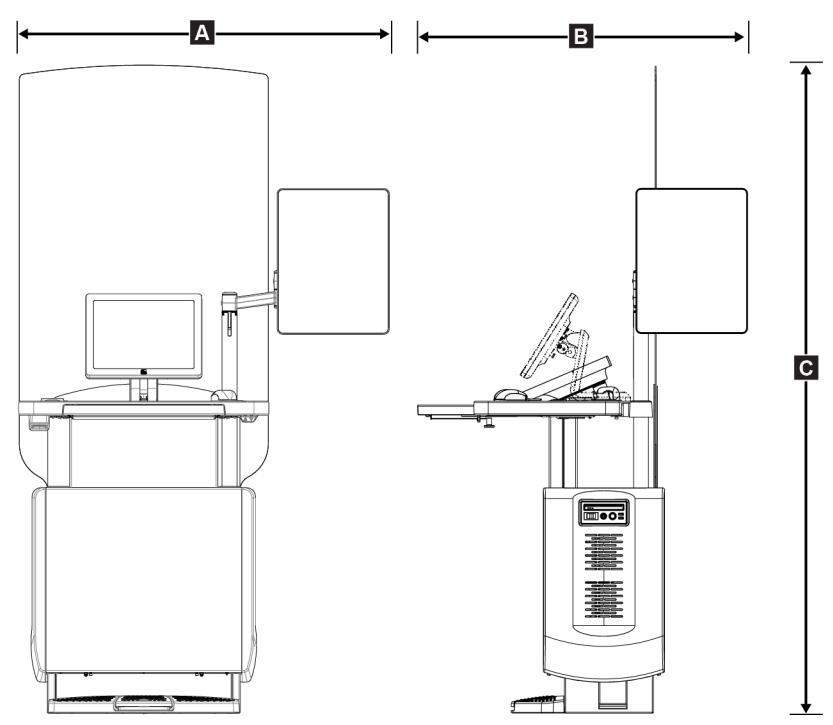

*Figur 103: Mått på universalbildtagningsstation*

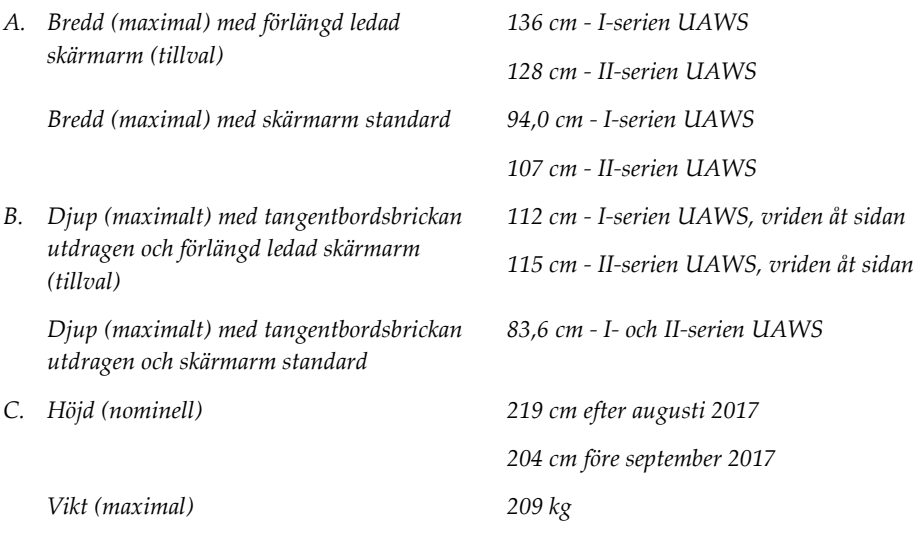

## **Premium bildtagningsstation**

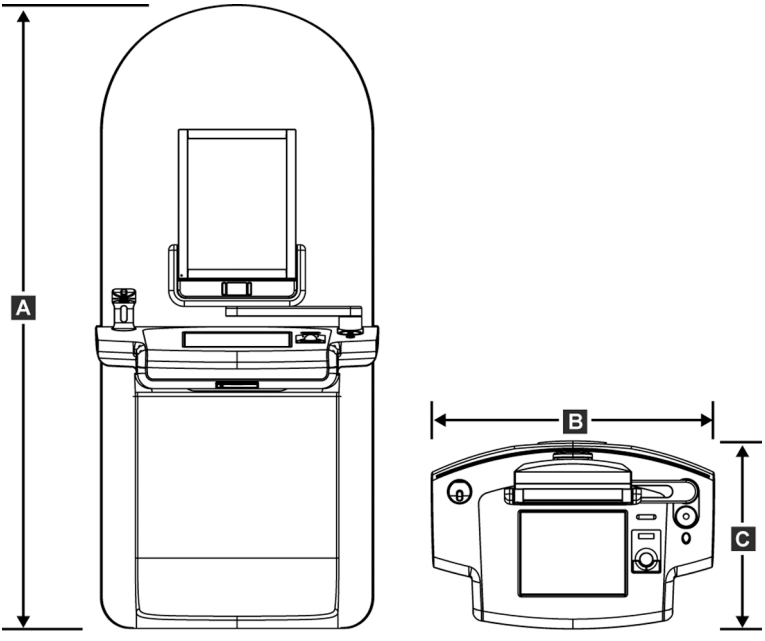

*Figur 104: Mått på premium bildtagningsstation*

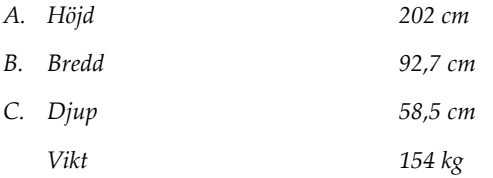

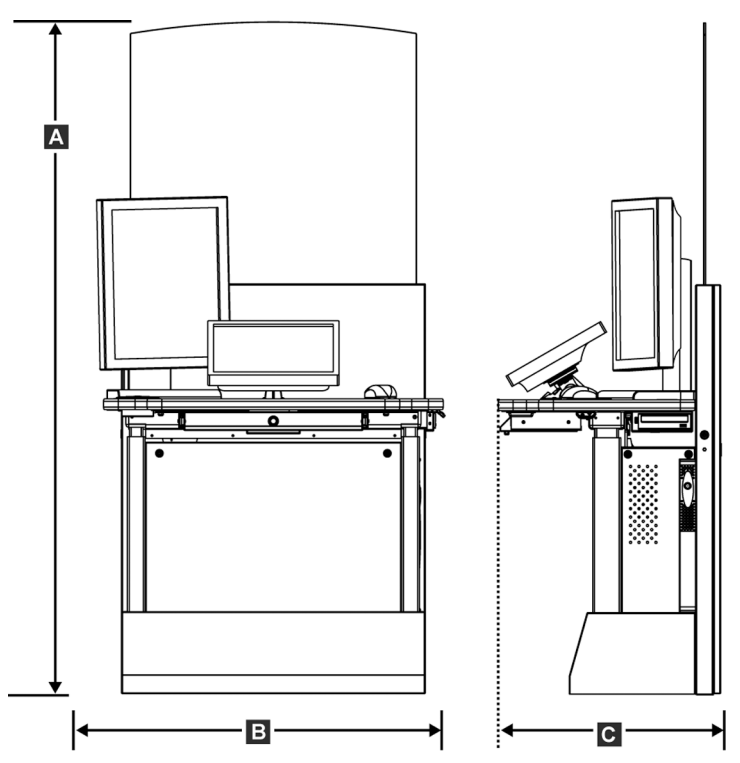

**Standard bildtagningsstation**

*Figur 105: Mått på standard bildtagningsstation*

| A. Höjd  | 192 ст  |
|----------|---------|
| B. Bredd | 107 cm  |
| C. Djup  | 76,2 ст |
| Vikt     | 219 kg  |

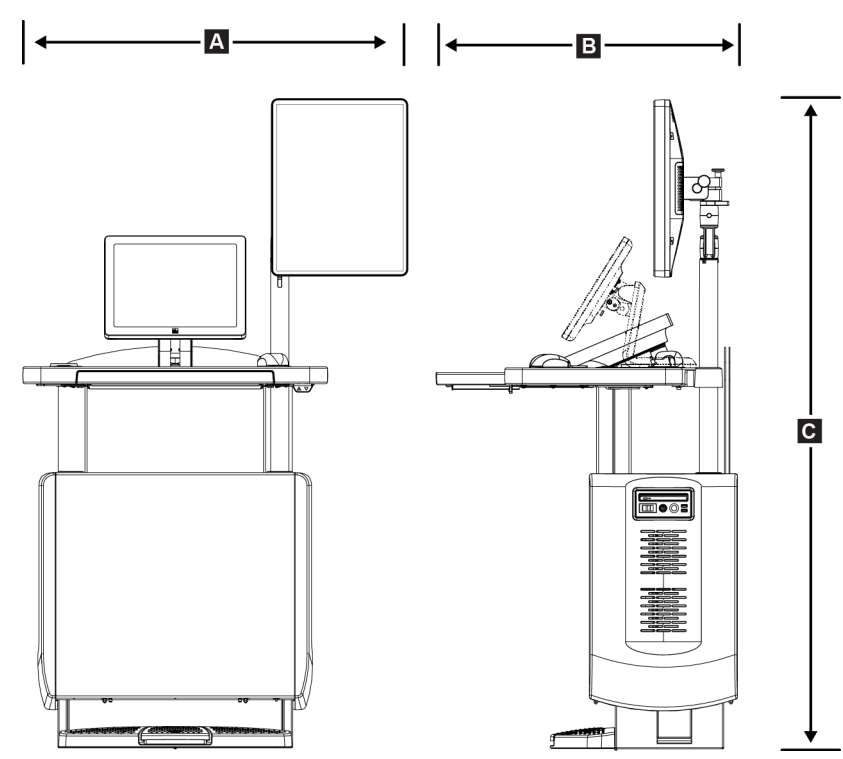

**Bildtagningsstationer för mobilt bruk**

*Figur 106: Mått på mobil universalbildtagningsstation*

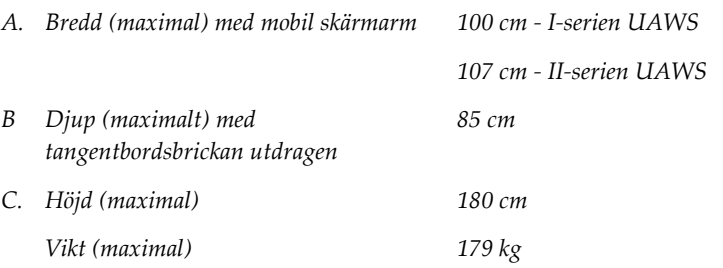

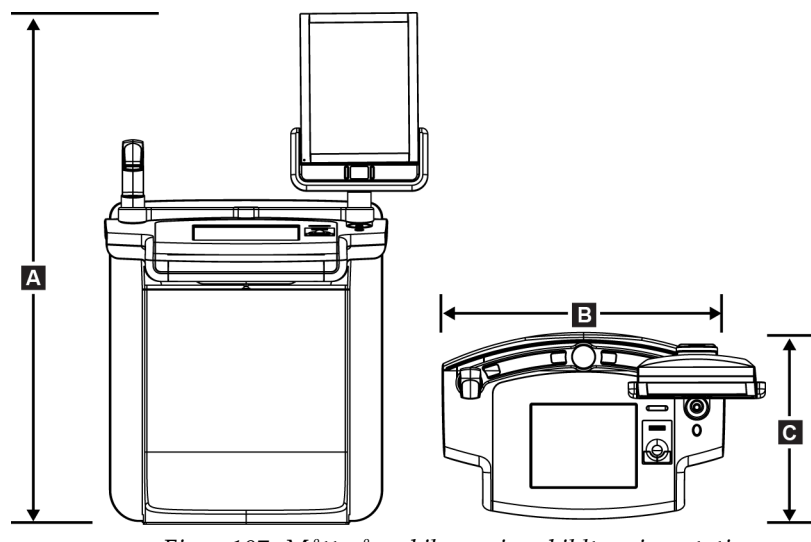

*Figur 107: Mått på mobil premium bildtagningsstation*

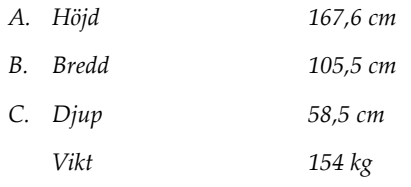

# **A.2 Miljö vid drift och förvaring**

## **A.2.1 Allmänna villkor för användning**

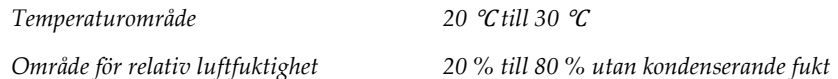

# **A.2.2 Förvaringsmiljö**

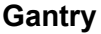

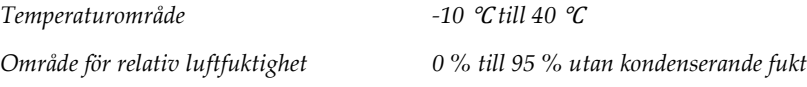

*(Placera i emballage vid förvaring i en byggnad.)*

#### **Röntgendetektor**

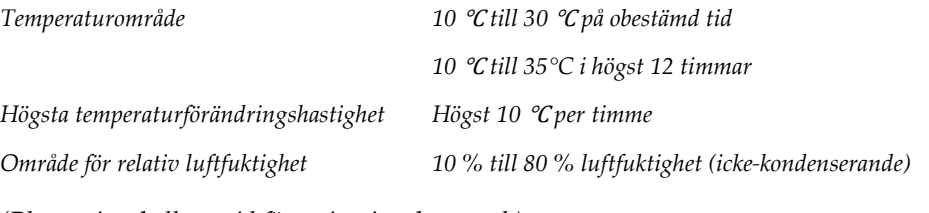

*(Placera i emballage vid förvaring i en byggnad.)*

### **Bildtagningsstation**

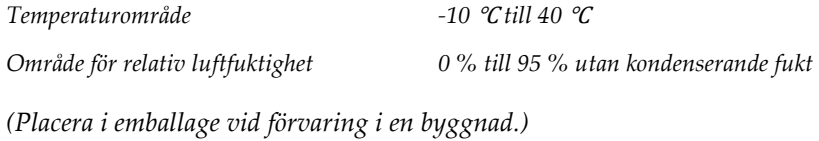

# **A.3 Strålskydd**

*Strålskydd, blyekvivalens (Pb) 0,5 mm bly för röntgenenergi till 35 kV*

## **A.4 Inkommande elektricitet**

## **A.4.1 Röntgenstativ**

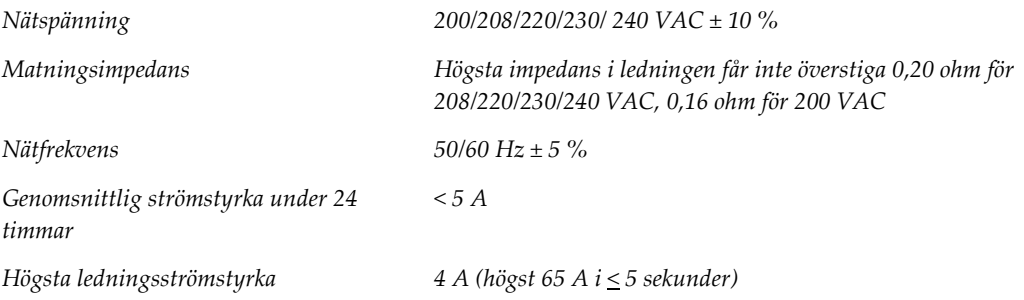

## **A.4.2 Bildtagningsstation**

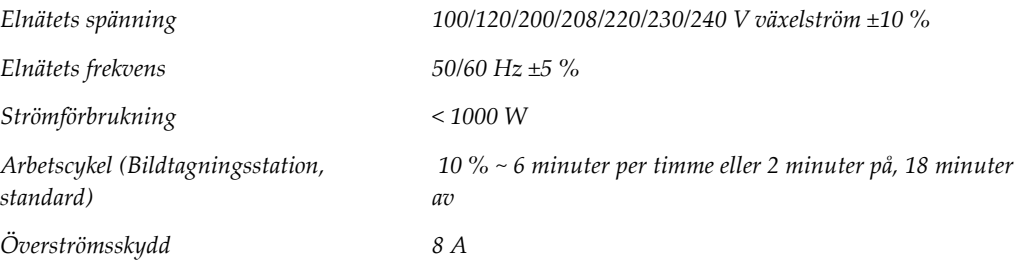

# **A.5 Teknisk information om röntgenstativet**

## **A.5.1 C-arm**

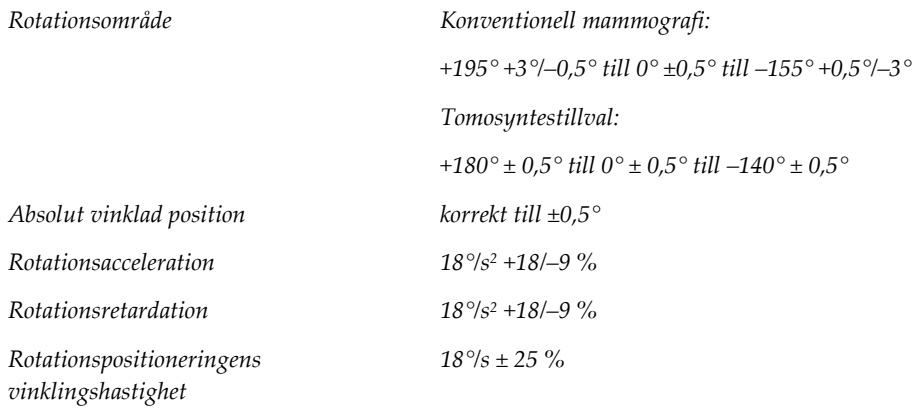

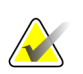

### **OBS!**

Vinklingshastigheten är medelvärdet av hastigheten på röntgenrörsarmens medurs rotation mellan 0° och 90° eller moturs rotation mellan 90° och 0°. Vinklingshastigheten inkluderar inte tiden för att accelerera från noll hastighet och att bromsa in till noll hastighet.

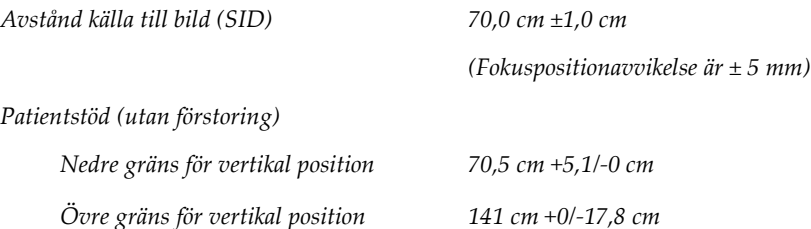

# **A.5.2 Kompression**

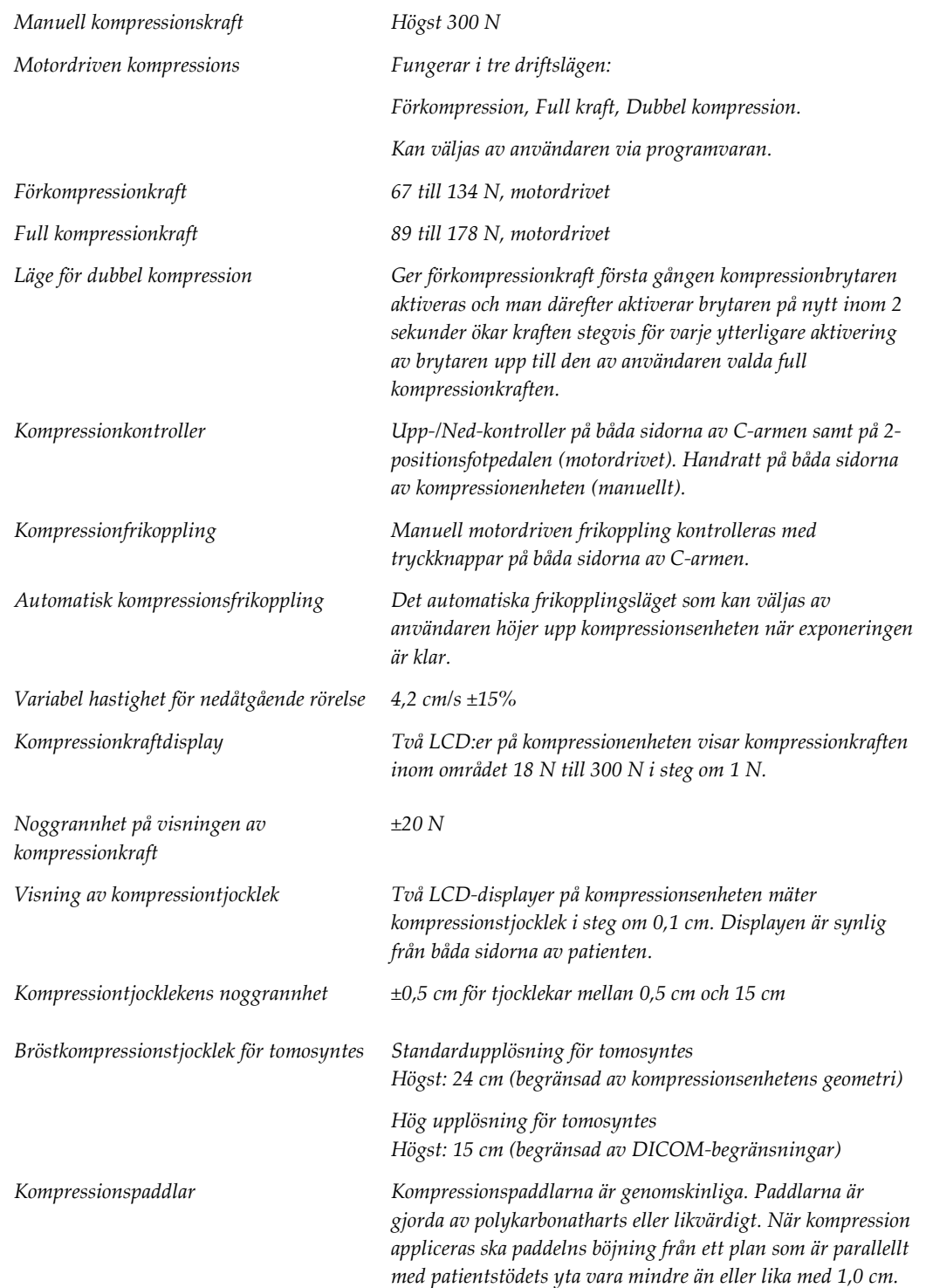

## **A.5.3 Röntgenrör**

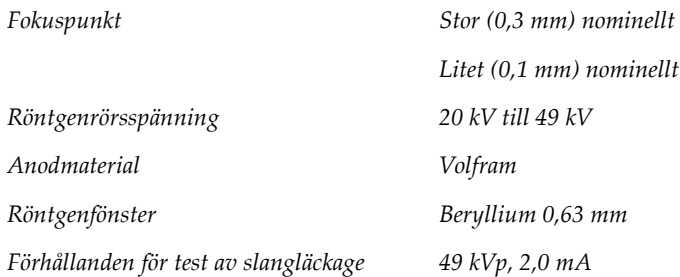

## **A.5.4 Filtrering av och utmatning från röntgenstrålfältet**

*Filtrering Filterhjul med fem positioner: Position 1: Rodium, 0,050 mm ±10 % Position 2: Aluminium, 0,70 mm (nominellt) (tomosyntestillval) Position 3: Silver, 0,050 mm ±10 % Position 4: Koppar, 0,3 mm Position 5: Bly (medföljer för service)*

#### **kV/mA-område**

*Tabell 21: Högsta mA-inställning som funktion av kV*

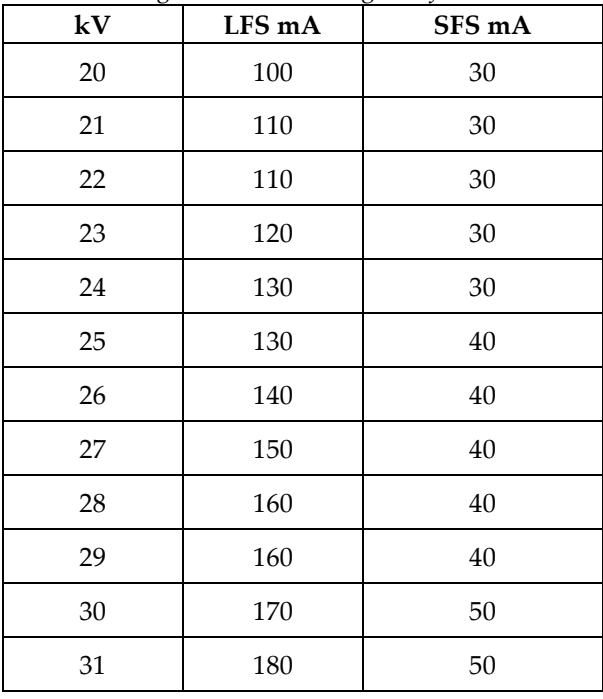

| Tabell 21: Hogsta mA-installning som funktion av kV |        |        |  |
|-----------------------------------------------------|--------|--------|--|
| kV                                                  | LFS mA | SFS mA |  |
| 32                                                  | 190    | 50     |  |
| 33                                                  | 200    | 50     |  |
| 34                                                  | 200    | 50     |  |
| 35                                                  | 200    | 50     |  |
| 36                                                  | 190    | 50     |  |
| 37                                                  | 180    | 50     |  |
| 38                                                  | 180    | 50     |  |
| 39                                                  | 180    | 50     |  |
| 40                                                  | 170    |        |  |
| 41                                                  | 170    |        |  |
| 42                                                  | 160    |        |  |
| 43                                                  | 160    |        |  |
| $\bf 44$                                            | 150    |        |  |
| 45                                                  | 150    |        |  |
| 46                                                  | 150    |        |  |
| $47\,$                                              | 140    |        |  |
| 48                                                  | 140    |        |  |
| 49                                                  | 140    |        |  |
|                                                     |        |        |  |

*Tabell 21: Högsta mA-inställning som funktion av kV*

*mAs steg (Tabell 1, standard) 4, 5, 6, 7, 8, 9, 10, 12, 14, 16, 18, 20, 22, 25, 30, 32.5, 35, 37.5, 40, 42.5, 45, 47.5, 50, 52.5, 55, 57.5, 60, 62.5, 65, 67.5, 70, 75, 80, 85, 90, 95, 100, 120, 140, 160, 180, 200, 220, 240, 260, 280, 300, 320, 340, 360, 380, 400, 420, 440, 460, 480, 500*

## **Dämpning av kolfiber**

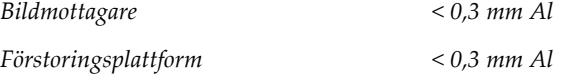

## **A.5.5 Röntgeninbländning**

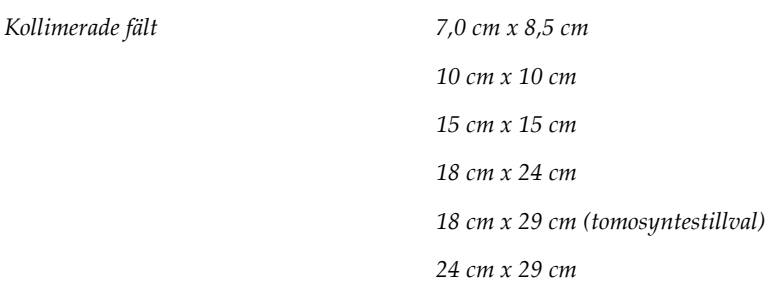

## **A.5.6 Ljusfältsindikation**

*Kongruens mellan ljusfält och röntgen Inom 2 % av SID*

## **A.5.7 Röntgengenerator**

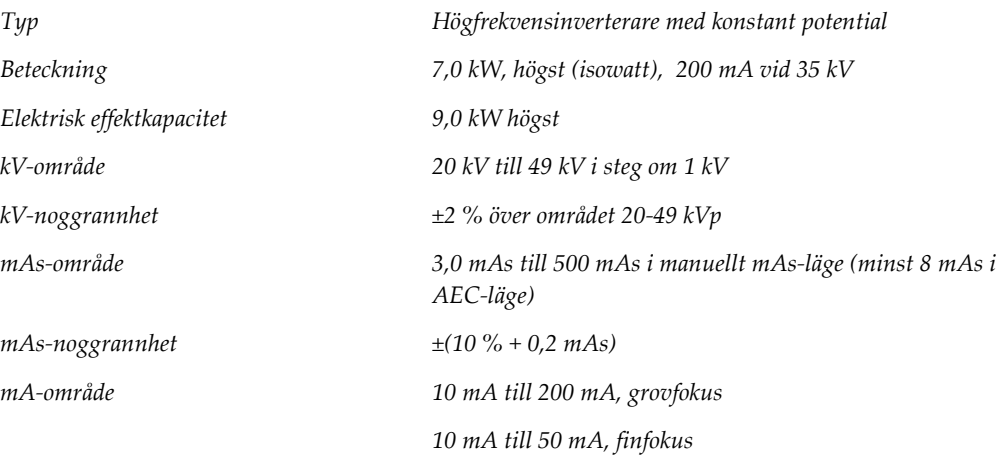

# **A.6 Teknisk information om bildtagningssystemet**

# **A.6.1 Bildmottagare**

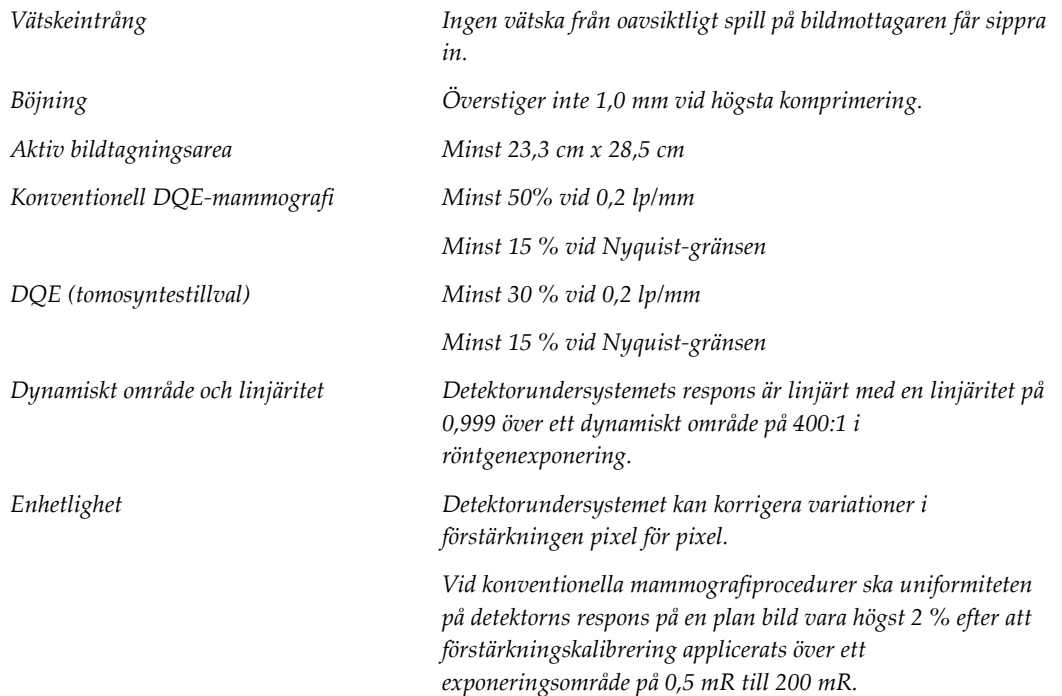

# **Appendix B Systemmeddelanden och Bilaga Bvarningsmeddelanden**

# **B.1 Felkorrigering och felsökning**

De flesta fel och varningsmeddelanden åtgärdas utan att påverka ditt arbetsflöde. Följ anvisningarna på skärmen eller åtgärda tillståndet och ta sedan bort felstatusen från aktivitetsfältet. Vissa tillstånd kräver omstart av systemet eller anger att fler åtgärder krävs (t.ex. att ringa Hologics tekniska support). I denna bilaga beskrivs de olika meddelandekategorierna och dina åtgärder för att återställa systemet till normal drift. Kontakta Hologics tekniska support om felet återkommer.

# **B.2 Olika typer av meddelanden**

## **B.2.1 Felnivåer**

Varje meddelande har en viss uppsättning av följande egenskaper:

- Avbryter en pågående exponering (ja/nej)
- Förhindrar att en exponering startas (ja/nej)
- Visar ett meddelande för användaren på bildtagningsstationen (ja/nej)
- Kan återställas av användaren (ja/nej)
- Kan återställas automatiskt av Dimensions-systemet (ja/nej)

#### **Meddelanden som visas**

Alla meddelanden visas på användarens valda språk.

Eventuella meddelanden som avbryter en exponering eller förhindrar att en exponering startas kommer alltid att visa ett meddelande om vilka åtgärder som krävs av användaren för att fortsätta.

## **Ytterligare information om meddelandet**

Teknisk information om meddelandet finns i loggfilen.

Vissa meddelanden visas alltid som ett kritiskt fel (en omstart av systemet krävs). Dessa meddelanden är resultatet av tillstånd som förhindrar en exponering och inte kan återställas av användaren eller datorn.

## **B.2.2 Systemmeddelanden**

När följande systemmeddelanden visas går du till det steg som visas i kolumnen Användaråtgärd för att ta bort meddelandet och möjliggöra nästa exponering.

| Ikon | Meddelande                                             | Användaråtgärd                                                                                                    |
|------|--------------------------------------------------------|----------------------------------------------------------------------------------------------------|
|      | Paddeln rör sig                                        | Ingen åtgärd krävs.                                                                                                    |
|      | Skickar meddelande                                     | Ingen åtgärd krävs.                                                                                                    |
|      | Ogiltig användning av<br>förstoringsstativet           | Du har valt en tomografisk vy med förstoringsstativet<br>installerat. Välj en icke-tomografisk vy (tomosyntestillval).                                                |
|      | Ansiktsskydd är inte säkrat                            | Dra ut eller skjut in ansiktsskyddet helt (tomosyntestillval).                                                                                                    |
|      | Ogiltig användning av<br>kompressionspaddel            | Ta bort förstoringsstativet eller installera<br>förstoringspaddeln.                                                                                                   |
|      | Paddelns position motsvarar<br>inte vald vy            | Flytta paddeln till korrekt position för vald vy.                                                                                                    |
| 5 cm | Kompressionen är mindre än<br>4,5 cm under kalibrering | Flytta kompressionpaddeln högre än 4,5 cm för att slutföra<br>kalibreringsproceduren.                                                                                 |
|      | FAST-kompression är inställt                           | Inaktivera FAST-kompression och installera en paddel som<br>är avsedd för detta läge.                                                                                 |
|      | Licens saknas                                          | Licens krävs för att använda denna egenskap eller funktion.<br>(Detta meddelande visas endast för din information. Det<br>finns inga åtgärder användaren kan utföra.) |
|      | Ogiltig detektorkalibrering                            | Installera förstoringsstativet för kalibrering av finfokus. Ta<br>bort förstoringsstativet för kalibrering av grovfokus.                                              |

*Tabell 22: Systemmeddelanden*

| <b>Ikon</b> | Meddelande                                                | Användaråtgärd                                                                              |
|-------------|-----------------------------------------------------------|---------------------------------------------------------------------------------------------|
|             | Ogiltig geometrikalibrering                               | Upprepa geometrikalibreringen innan du försöker göra en<br>exponering. (tomosyntestillval). |
| Œ           | Konfigurationsfil saknas                                  | Gäller servicepersonal.                                                                     |
|             | Väntar på detektor                                        | Ingen åtgärd krävs.                                                                         |
|             | System i testmodus                                        | Gäller servicepersonal.                                                                     |
|             | Röret måste placeras manuellt<br>(flytta till 0 grader)   | Rotera C-armen till 0 grader.                                                               |
|             | Röret måste placeras manuellt<br>(flytta till -15 grader) | Rotera C-armen till -15 grader.                                                             |
|             | Röret måste placeras manuellt<br>(flytta till 15 grader)  | Rotera C-armen till +15 grader.                                                             |
|             | Nödstoppsbrytaren har<br>aktiverats.                      | Vrid nödstoppsbrytaren ett kvarts varv för att återställa<br>brytaren.                      |
|             | Kompressionen för låg för<br>tomografirekonstruktioner.   | Flytta kompressionpaddeln högre än 0,5 cm för att ta<br>tomografiexponeringar.              |

*Tabell 22: Systemmeddelanden*

# **B.3 Meddelanden som rör aggregatet för avbrotts strömförsörjning**

#### **OBS!**

Bruksanvisningen till aggregatet för avbrottsfri strömförsörjning levereras med systemet. Se UPS-*bruksanvisningen* för fullständiga anvisningar.

LCD-displayen på aggregatet för avbrottsfri strömförsörjning visar matningsstatus.

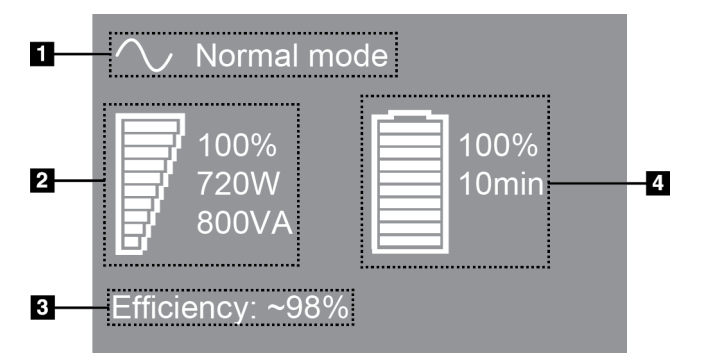

*Figur 108: LCD-displayen på aggregatet för avbrottsfri strömförsörjning*

Om batteriet i aggregat för avbrottsfri strömförsörjning blir uttjänt ändrar ikonen Mode (Läge) utseende såsom visas. Kontakta din servicerepresentant för att byta ut batteriet.

#### **Figurförklaring**

- 1. Läge för avbrottsfri strömförsörjning
- 2. Belastning på aggregat för avbrottsfri strömförsörjning
- 3. Effektivitet hos aggregat för avbrottsfri strömförsörjning
- 4. Batterinivå för aggregat för avbrottsfri strömförsörjning

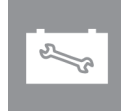

# **Appendix C Användning av mobilt system Bilaga C**

I denna bilaga beskrivs systemet installerat i mobil miljö.

# **C.1 Säkerhetsvillkor och andra försiktighetsuppmaningar**

En acceptabel, stabil och ren växelströmskälla krävs för att säkerställa att systemet uppfyller alla sina prestandaspecifikationer. När det finns tillgängligt ger landström som ansluts på korrekt sätt systemet den bästa prestandan. Om en mobil strömgenerator används måste du uppfylla specifikationerna för ingående ström under alla belastningsförhållanden.

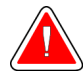

#### **Varning!**

**Strålningsskyddet är inte godkänt för mobilt bruk och tillhandahålls inte. Busstillverkaren måste tillhandahålla adekvat avskärmning.**

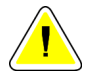

#### **Försiktigt!**

**När landström inte är tillgänglig får mobila strömkällor som ger likvärdig prestanda användas (Se** *[Specifikationer för mobil användning](#page-177-0)* **på sidan [162.](#page-177-0)) Korrekt systemfunktion och prestanda kan endast säkerställas om kontinuerlig äkta sinusoidal växelström tillförs enligt specifikationerna för ingående ström och laddningsegenskaper för systemet. Strömkällan måste periodvis tillhandahålla 65 ampere vid 208 V växelström i minst 5 sekunder, och minst 4 ampere kontinuerlig ström i övrigt. Denna belastning måste stödjas en gång var 30:e sekund. Vid strömavbrott i landström eller mobil strömkälla måste UPS:en kunna tillhandahålla den driftsström som beskrivs ovan i minst 4 minuter. Bildtagningsstationens och gantryts ström måste tillhandahållas på separata, dedicerade kretsar. Användning av kontinuerlig strömförsörjningskälla (UPS) med aktiv konditionering av ledningen rekommenderas på varje strömkrets. På samma sätt bör all strömförsörjning av kringutrustning i den mobila bussen fördelas på andra kretsar. Den elektriska installationen måste verifieras för att uppfylla specifikationerna för inkommande ström och säkerhetskraven enligt IEC 60601-1 efter initial installation samt efter varje förflyttning av den mobila bussen.**

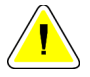

#### **Försiktigt:**

**Temperaturen och luftfuktigheten inuti fordonet måste alltid upprätthållas. Låt inte miljöförhållandena överstiga angivna specifikationer när enheten inte används.**

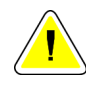

#### **Försiktigt!**

**Spänningen får inte förändras med mer än ± 10 % när röntgenenheten eller annan utrustning (t.ex. uppvärmning eller luftkonditionering) används.**

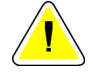

### **Försiktighet**

**För att undvika att bildartefakter uppstår:**

- **Se till att inte placera eller parkera den mobila bussen nära starkströmskällor (såsom högspänningsledningar och utomhustransformatorer).**
- **Kontrollera att eventuell mobil strömgenerator, avbrottsfri strömförsörjning (UPS) eller spänningsstabilisator befinner sig minst 3 meter från bilddetektorns förflyttning.**

# <span id="page-177-0"></span>**C.2 Specifikationer för mobil användning**

Följande systemspecifikationer är endast avsedda för mobil användning. För alla andra specifikationer, se avsnittet *[Specifikationer](#page-158-0)* på sidan [143.](#page-158-0)

## **C.2.1 Gränsvärden för stötar och vibrationer**

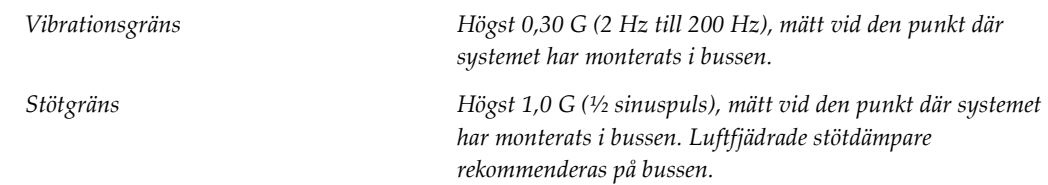

## **C.2.2 Miljö i bussen**

#### **Användningsmiljö**

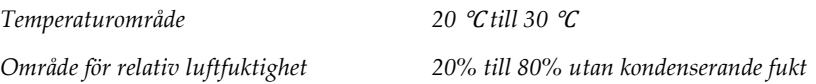

#### **Miljö när den inte är i drift/under förflyttning**

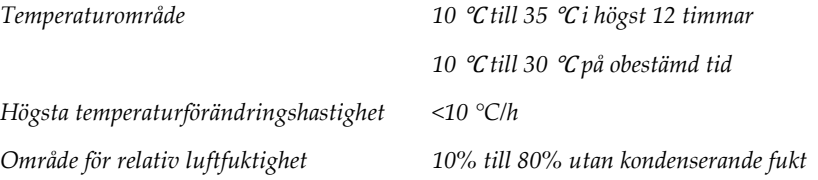

# **C.3 Inkommande elektricitet**

# **C.3.1 Gantry**

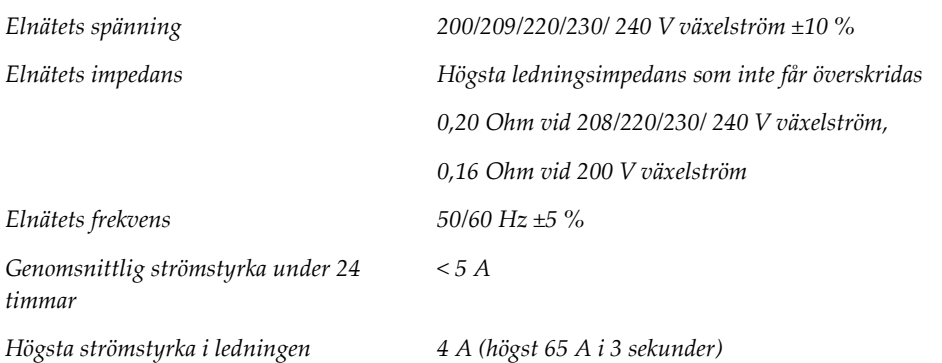

# **C.3.2 Bildtagningsstation**

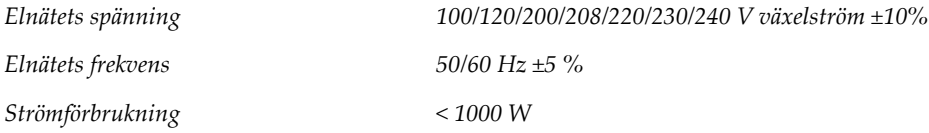

# **C.4 Förbereda systemet för förflyttning**

Före förflyttning ska följande steg utföras:

- 1. Vrid C-armen till 0 grader (CC-position).
- 2. Sänk C-armen till dess lägsta position.
- 3. Stäng av systemet via användargränssnittet.
- 4. Placera musen i tangentbordsbrickan.
- 5. Lås tangentbordsbrickan (se följande figurer):
	- a. Stäng brickan.
	- b. Leta rätt på låsvredet under brickan.

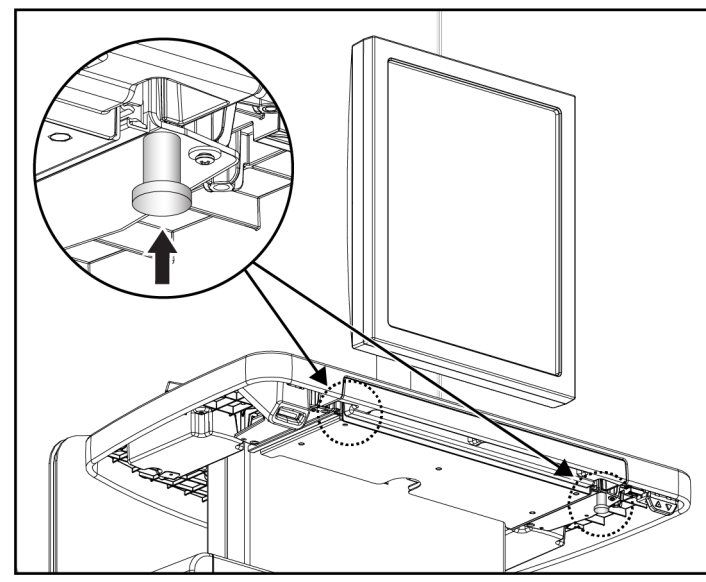

*Figur 109: Låsvred för tangentbordsbrickan, höger eller vänster sida (universalbildtagningsstation)*

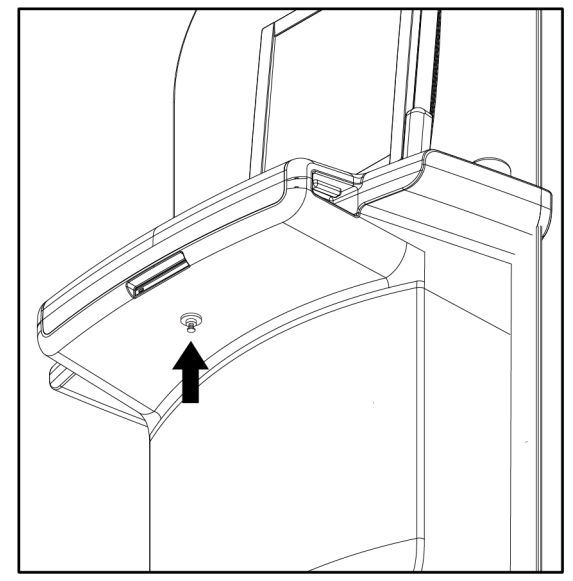

*Figur 110: Låsvred för tangentbordsbrickan (premiumarbetsstation)*

c. Vrid låsvredet 90° tills det passar in i låset. Position A i följande figur visar den låsta positionen.

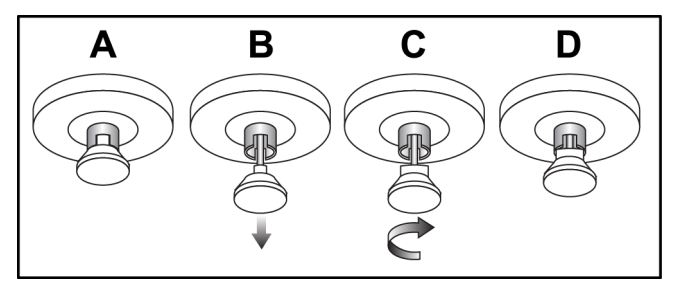

*Figur 111: Tangentbordsbrickans låsvred från låst (A) till olåst (D)*
6. Om den mobila universalbildtagningsstationen används ska den vridbara monitorn

låsas med de medföljande vreden (se följande figurer).

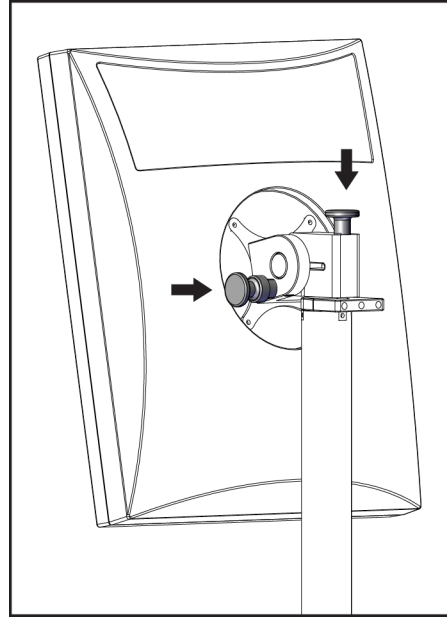

*Figur 112: Vridbara monitorlåsvred på den mobila bildtagningsstationen (serie I)*

- 7. Sänk ner arbetsytan till lägsta höjd.
- 8. Avlägsna alla systemtillbehör.
- 9. Placera alla tillbehör på en säker förvaringsplats.

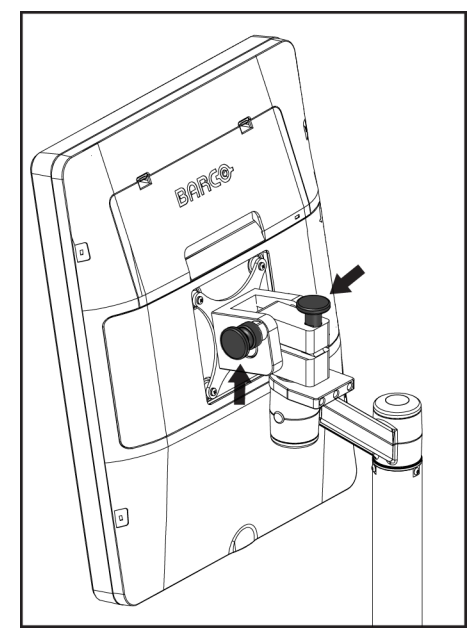

*Figur 113: Vridbara monitorlåsvred på den mobila bildtagningsstationen (serie II)*

# **C.5 Förbereda systemet för användning**

- 1. Lås upp tangentbordsbrickan:
	- a. Leta rätt på låsvredet under brickan.
	- b. Dra vredet nedåt.
	- c. Vrid vredet 90°. Denna position håller spärren öppen. Position D (i följande figur) visar den olåsta positionen.

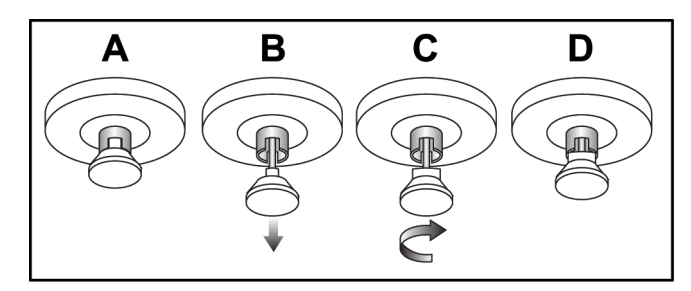

*Figur 114: Tangentbordsbrickans låsvred från låst (A) till olåst (D)*

- 2. Dra ut brickan om det behövs.
- 3. Om den mobila universalbildtagningsstationen används ska den vridbara skärmen låsas upp (se följande figur).

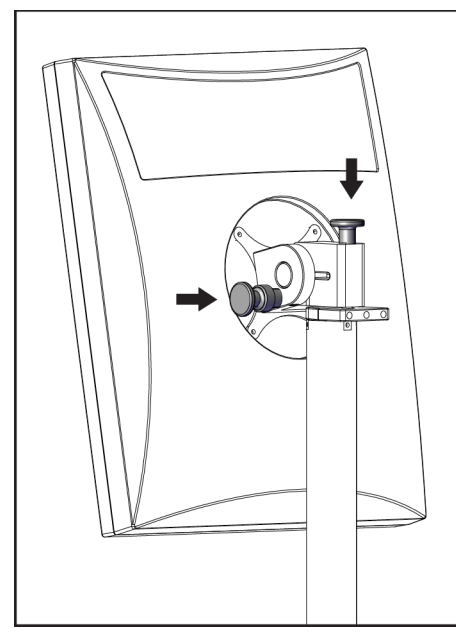

*Figur 115: Vridbara monitorlåsvred på den mobila bildtagningsstationen (serie I)*

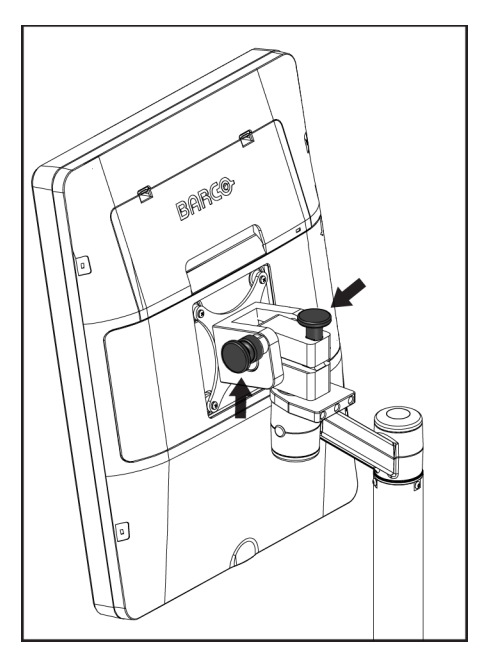

*Figur 116: Vridbara monitorlåsvred på den mobila bildtagningsstationen (serie II)*

# **C.6 Testa systemet efter förflyttning**

### **C.6.1 Mobila systemkontroller och funktionstester**

För att testa den mekaniska integriteten hos ett mobilt system utför du kontrollerna och funktionstesten. Se avsnittet *[Utföra funktionstester](#page-55-0)* på sidan [40.](#page-55-0)

- Kompression upp/ned
- Kompressionsfrikoppling
- Rotation av C-armen
- C-arm upp/ned
- Åsidosätta kollimatorn
- Ljusfältslampa
- System för paddelförflyttning
- Nödstoppsbrytare

Utför kontrollerna och funktionstesterna varje gång det mobila systemet flyttas.

### **C.6.2 Kvalitetskontroll för mobila system**

För att kontrollera integriteten av prestanda för ett mobilt system utför du följande kvalitetskontrolltester:

- Utvärdering av artefakt
- SNR/CNR-mätning
- Utvärdering av fantombild
- Kompressionstjocklek

Utför kvalitetskontrolltesterna varje gång det mobila systemet flyttas.

# **Appendix D Dosinformation Bilaga D**

# **D.1 EUREF dostabeller**

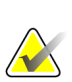

#### **OBS!**

Denna information gäller endast för EU. Följande värden gäller för tabellerna med standarddoser.

Följande tabeller visar typiska dosvärden när systemet används för 2D- eller BTavbildning. Alla dosvärden har en tolerans på ±30 %. Tabellerna följer de rutiner som beskrivs i de *europeiska riktlinjerna för kvalitetssäkring vid bröstcancerscreening och diagnostisering, fjärde utgåvan*: avsnitt **2a.2.5.1 Dosimetri**, samt **Bilaga 5: Procedur för fastställande av genomsnittlig glandulär dos**.

| Fantom      | cm  | kV | Anod | <b>Filter</b> | EUREF-dos (mGy) |
|-------------|-----|----|------|---------------|-----------------|
| 2,0 cm PMMA | 2,1 | 25 | W    | $0.05$ mm Rh  | 0,55            |
| 3.0 cm PMMA | 3,2 | 26 | W    | $0.05$ mm Rh  | 0,75            |
| 4.0 cm PMMA | 4,5 | 28 | W    | $0.05$ mm Rh  | 1,05            |
| 4,5 cm PMMA | 5,3 | 29 | W    | $0.05$ mm Rh  | 1,42            |
| 5,0 cm PMMA | 6   | 31 | W    | $0.05$ mm Rh  | $\mathfrak{D}$  |
| 6,0 cm PMMA | 7,5 | 31 | W    | $0.05$ mm Ag  | 2,7             |
| 7,0 cm PMMA | 9   | 34 | W    | $0.05$ mm Ag  | 3,1             |

*Tabell 23: 2D-dos (EUREF)*

*Tabell 24: BT-dos (EUREF)*

| Fantom.     | cm  | kV | Anod | <b>Filter</b> | EUREF-dos (mGy) |
|-------------|-----|----|------|---------------|-----------------|
| 2,0 cm PMMA | 2,1 | 26 | W    | $0.7$ mm Al   |                 |
| 3,0 cm PMMA | 3,2 | 28 | W    | $0.7$ mm Al   | 1,15            |
| 4,0 cm PMMA | 4,5 | 30 | W    | $0.7$ mm Al   | 1,5             |
| 4,5 cm PMMA | 5,3 | 31 | W    | $0.7$ mm Al   | 2,00            |
| 5,0 cm PMMA | 6   | 33 | W    | $0.7$ mm Al   | 2,5             |
| 6.0 cm PMMA | 7,5 | 36 | W    | $0.7$ mm Al   | 3,9             |
| 7,0 cm PMMA | 9   | 42 | W    | $0.7$ mm Al   | 5,15            |

| Fantom                | cm  | kV    | Anod | <b>Filter</b>       | EUREF-dos (mGy) |
|-----------------------|-----|-------|------|---------------------|-----------------|
| 2,0 cm PMMA           | 2,1 | 26/45 | W    | $0.05/0.3$ mm Rh/Cu | 0.83            |
| 3.0 cm PMMA           | 3,2 | 26/45 | W    | $0.05/0.3$ mm Rh/Cu | 1,1             |
| 4,0 cm PMMA           | 4,5 | 28/45 | W    | $0.05/0.3$ mm Rh/Cu | 1,6             |
| 4,5 cm PMMA           | 5,3 | 29/49 | W    | $0.05/0.3$ mm Rh/Cu | 2,1             |
| 5.0 cm PMMA           | 6   | 31/49 | W    | $0.05/0.3$ mm Rh/Cu | 3,0             |
| $6.0 \text{ cm}$ PMMA | 7,5 | 32/49 | W    | $0,05/0,3$ mm Ag/Cu | 4,1             |
| 7,0 cm PMMA           | 9   | 33/49 | W    | $0.05/0.3$ mm Ag/Cu | 4,7             |

*Tabell 25: CEDM-dos (EUREF)*

# **D.2 EUREF CNR-tabell**

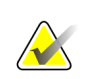

### **OBS!**

Denna information gäller endast för EU.

Följande värden gäller för tabellerna med standarddoser.

Följande tabell visar typiska CNR-värden när du använder systemet med Clarity HD eller 15-projektionsstandardupplösning BT-bildläge. Alla CNR-värden har en tolerans på ±25 %. Uppgifterna i tabellen förvärvades genom att följa proceduren som anges i det *European Protocol for the Quality Control of the Physical and Technical Aspects of Digital Breast Tomosynthesis Systems*: sektion **2.4 AEC Performance**.

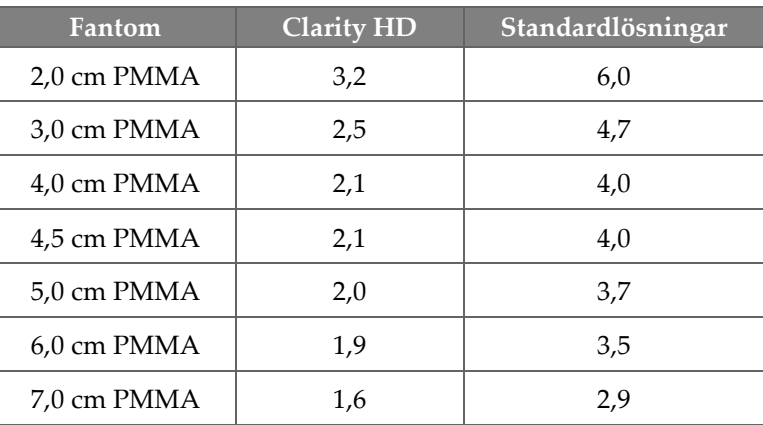

# **11:Ordlista över termer**

### **ACR**

American College of Radiology.

### **AEC**

Automatisk exponeringskontroll (Automatic Exposure Control).

### **Bildmottagare**

Enhet i röntgendetektorn, raster för att minska spridd strålning och ett kolfiberhölje

### **BT**

Brösttomosyntes. En bildtagningsprocedur som ger information om bröstet i tre dimensioner

### **CEDM**

Kontrastförstärkt digital mammografi

### **C-View**

En licensierad Hologic-funktion där en digital mammografibild (DM) skapas från data som samlats in under en brösttomosyntesskanning (BT)

### **DICOM**

(Digital Imaging and Communications in Medicine) Protokoll för digital medicinsk bildtagning och kommunikation

### **DM**

Digital mammografi (2D)

### **EMC**

Elektromagnetisk kompatibilitet

### **FAST-paddel**

Helautomatisk paddel med självjusterande lutning

### **FDA**

Food and Drug Administration (USA:s livs- och läkemedelsverk)

### **Intelligent 2D**

En licensierad Hologic-funktion där en digital mammografibild (DM) med hög upplösning skapas från data som samlats in under en brösttomosyntesskanning (BT) med hög upplösning

### **I-View**

En licensierad funktion för kontrastförstärkt digital 2D-mammografi

### **Kollimator**

En enhet på röntgenröret för att kontrollera röntgenstrålens exponeringsområde.

#### **Kommentarer**

Markeringar på en bild för att indikera ett område av intresse.

#### **Konventionell mammografi**

Enstaka röntgenbildsprojektioner av vyer för screening och diagnostiska ändamål

### **Meddelande**

Anteckningar och kommentarer per bild som kommuniceras mellan diagnostiska granskningsarbetsstationer, teknikers arbetsstationer och bildtagningsstationer

### **MPPS**

Modalitet för genomförda procedursteg

### **MQSA**

(Mammography Quality Standards Act) Lagen om kvalitetsstandard för mammografi.

### **PACS**

System för bildarkivering och -kommunikation (Picture Archiving and Communications System). Ett dator- och nätverkssystem som överför och arkiverar digitala medicinska bilder.

### **Projektionsbild**

En av en grupp av brösttomosyntesbilder som tagits vid olika projektionsvinklar och används för att framställa den slutliga rekonstruerade bilden

#### **Raster**

Ett element i den digitala bildmottagaren som minskar spridd strålning under exponeringen

#### **Regenerering**

Automatisk borttagning av patientbilder och tillhörande information för att möjliggöra lagring av nya patientbildtagningar

### **RF**

Radiofrekvens

**ROI**

(Region of Interest) Intresseområde

### **SID**

(Source to Image Distance) Avstånd källa till bild

#### **Tomosyntes**

En bildtagningsprocedur som kombinerar ett antal bröstbilder som tas vid olika vinklar. Tomosyntesbilderna kan rekonstrueras så att de visar fokusplan (snitt) i bröstet.

### **UDI**

Ett FDA- (United States Food and Drug Administration) program för unik enhetsidentifiering (UDI). Ytterligare information om UDI finns på *[http://www.fda.gov/MedicalDevices/DeviceRegulationa](http://www.fda.gov/MedicalDevices/DeviceRegulationandGuidance/UniqueDeviceIdentification/UDIBasics/default.htm) [ndGuidance/UniqueDeviceIdentification/UDIBasics/de](http://www.fda.gov/MedicalDevices/DeviceRegulationandGuidance/UniqueDeviceIdentification/UDIBasics/default.htm)*

### **UPS**

*[fault.htm](http://www.fda.gov/MedicalDevices/DeviceRegulationandGuidance/UniqueDeviceIdentification/UDIBasics/default.htm)*.

Aggregat för avbrottsfri strömförsörjning

### **USB**

USB (universal serial bus)

#### **Väntande**

Åtgärden som utförts på en bild för att markera bilden om teknikern inte är helt säker på bildkvaliteten (väntande bilder måste godkännas eller avvisas innan proceduren avslutas)

# **Sakregister**

## **2**

2D-kontrast 2D-kontrastinställningar • 92

## **A**

acceptera avvisade bilder • 83 administrationsskärmen knappen Admin • 62 skärmen Om (bildtagningsstation) • 125 AEC knappar • 29 Sensorposition • 29 aktivitetsfält • 52 anpassat resultat • 73 ansiktsskydd • 96 användargränssnitt • 51 användarmeny • 52 användarprofiler • 7 arbetsflöde, standard • 111 arbetslista, söka • 62 arkivera • 74 autorotation • 40, 47 autoupphängning, autoparning • 127

### **B**

bifogad bild, acceptera eller avvisa • 83 bilder bildtagningsläge • 80 förhandsgranska • 79 granskningsverktyg • 71 resultatalternativ • 88 bildtagningslägen • 80 Bildtagningsstation kontroller • 32 kontroller och displayer • 32 pekskärm • 32, 34 skärmen Om (bildtagningsstation) • 125 underhåll • 118

# **C**

C-arm autorotation • 40, 47 displayer • 30 kontroller och indikatorer • 28, 30 rotation och rörelse • 40, 47 uttag för tillbehör • 95 cine-flik • 87

# **D**

dataförlust • 16 display Bildtagningsstation • 32 förhandsgranska bild • 34 komprimeringskraft • 29 olika typer av bildval • 87 rengöra • 118 tjocklek • 29 dosinformation • 169 EUREF dostabeller • 169

# **E**

exponering parametrar • 80 sekvens • 113 tekniker, ställa in • 80

# **F**

FAST-kompressionsläge • 104 fel • 157 filter-flik • 61 övriga funktioner • 61 fingeravtrycksläsare – AWS • 32 flikar filter, kolumn • 61 Flytta paddelsystemet • 40 fotpedaler, AWS • 30 funktionstester Nödstoppsbrytare • 40, 49 förhandsgranska bildskärm • 34, 79 förkrav för systemanvändning • 7

förstoringshårkorsenhet, installera och ta bort • 109 förstoringspaddlar • 101 Förstoringsstativ • 106 installera och ta bort • 106

# **G**

generator-flik, ställa in tekniker • 80 granska avvisad bild • 83

### **H**

```
hantera
   larm • 52
    meddelanden • 52
    resultatgrupper • 72
Hologics tekniska support • 117
hårkorsenhet för lokalisering
   använda • 109
    installera och ta bort • 108
    rikta in • 110
```
# **I**

Ikonen Mina inställningar • 52 indikatorer • 27 indragbart ansiktsskydd använda • 97 installera • 96 installera förstoringshårkorsenhet • 109 Förstoringsstativ • 106 hårkorsenhet för lokalisering • 108 indragbart ansiktsskydd • 96 komprimeringspaddlar • 103 konventionellt ansiktsskydd • 98 Intelligent 2D • 5

### **K**

kliniska förfaranden • 111 knappar för paddelförflyttning • 29 Knappen Implantat finns • 65 kollimator programmerad till paddel • 98 programmerad till paddelposition • 40 åsidosätta • 40

kommentarsflik • 87 Kommentarsflik • 87 komprimering FAST-kompressionsläge • 104 frigöra • 113 kontroller och displayer • 29 paddlar • 98 specifikationer • 151 komprimeringskraft, område • 29 kontaktpaddlar • 101 kontrastinställningar • 92, 132 kontroller Bildtagningsstation • 32 C-arm • 30 fotpedaler, AWS • 30 Gantry-röntgenstativ • 28 handrattar • 29 indikatorer • 27 komprimering • 30, 40, 41 komprimeringsbroms • 40, 41 ljusfältslampa • 40 manuell frikoppling av komprimering • 40, 41 system • 27 åsidosätta kollimator • 40 konventionellt ansiktsskydd, installera • 98 krav färdigheter krävs • 7 kvalitetskontroll • 8 utbildning • 7 krav på kvalitetskontroller • 8

# **L**

laserfilmskrivare, isoleringskrav • 16 ljusfältslampa • 40 använda • 113 Logga ut  $\bullet$  63 lokaliseringspaddlar • 102

# **M**

meddelanden och varningar • 157 mobilt system specifikationer • 162 säkerhet • 161 testa efter förflyttning • 167

# **N**

nållokalisering • 115 Nödstoppsbrytare • 28, 32 funktionstest • 40

## **P**

paddelförflyttning • 65 paddlar flytta till ny position • 65 installera • 103 komprimering • 101 SmartCurve-paddel • 98, 100 ta bort • 103 patient ansiktsskydd • 96 position • 113 radera • 60 redigera information • 57 stänga • 71 öppna • 56 Pekskärm • 34 Premium bildtagningsstation • 32 procedurer lägga till • 56 stänga • 71 punktkomprimeringspaddlar • 101

# **R**

radera patient • 60 redigera användarinformation • 52 patientinformation • 57 resultat på begäran • 74 resultat, på begäran • 74 resultatenheter anpassat resultat • 73 hantera resultatgrupper • 52 ikoner i aktivitetsfältet • 52 resultatgrupper • 88 resultatgrupper, hantera • 88 resultatgrupper, välja • 72 ROI-flik • 87 rullhjul • 32

röntgen brytare (knapp) • 32 indikatorer • 113 kollimerade fält • 40 ta bild • 113 röntgenrör, display • 29 röntgenstativ, kontroller och indikatorer • 28

### **S**

screening ta bilden • 113 skicka bilder till resultat • 88 skriva ut • 76 skärmar förhandsgranska bild • 79 söka • 62 skärmen Om (bildtagningsstation) • 125 slå på systemet • 35 förberedelse • 35 SmartCurve-paddel • 98, 100 specifikationer • 143 elektriskt • 149 streckkodsläsare • 32, 34 strålsäkerhet • 16 strömbrytare • 32 stäng av systemet • 50 stänga patient • 71 procedur • 71 system administration • 123 beskrivning • 13 funktioner • 2 klar • 113 meddelanden • 158 statusikoner • 52 säkerhet allmän information • 16 dataförlust • 16 skada på utrustning • 16 strålning • 16 söka i arbetslista • 62

# **T**

ta bilder • 113 ta bort förstoringshårkorsenhet • 109 Förstoringsstativ • 106 hårkorsenhet för lokalisering • 108 indragbart ansiktsskydd • 96 komprimeringspaddlar • 103 konventionellt ansiktsskydd • 98 tangentbord • 32, 34 tillbehör ansiktsskydd • 96 förstoringsstativ • 106 hårkorsenheter • 108 installera på C-arm • 95 kompressionspaddlar • 98

# **U**

underhåll allmänt • 117 utbildningskrav • 7 uttalande om webbsäkerhet • 9 uttalande, webbsäkerhet • 9

# **V,W**

```
varningar • 157
välja
   exponeringsparametrar • 80
   resultatgrupper • 72
```
# **Ö**

öppna patientprocedur • 56

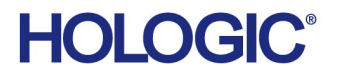

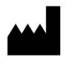

Hologic Inc. 36 Apple Ridge Road Danbury, CT 06810 USA 1800 447 1856

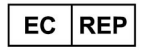

Hologic Ltd. Heron House Oaks Business Park, Crewe Road Wythenshawe, Manchester. M23 9HZ, UK +44 (0) 161 946 2206

Brazilian Contact: Imex Medical Group do Brasil Rua das Embaúbas, 601- Fazenda Santo Antônio São José /SC - Brasil - 88104-561 +55 48 3251-8800 www.imexmedicalgroup.com.br